# Brugervejledning

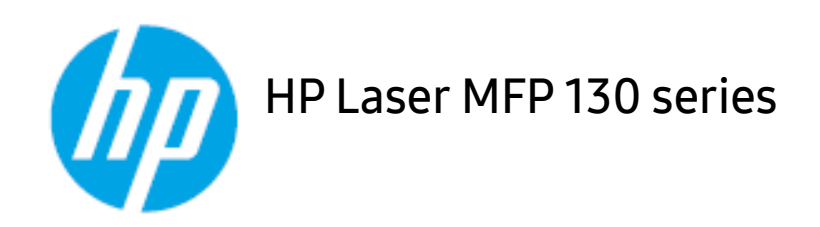

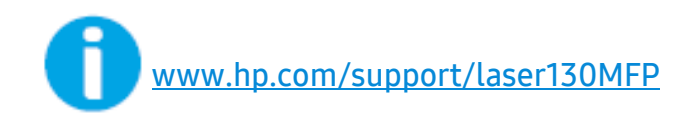

# Copyright og Ophavsret

© Copyright 2019 HP Development Company, L.P.

Reproduktion, tilpasning eller oversættelse uden forudgående skriftlig tilladelse er forbudt, undtagen som tilladt i henhold til copyright-lovgivning.

Oplysningerne heri kan ændres uden varsel.

De eneste garantier for HP-produkter og tjenester er anført i de udtrykkelige garantier, som ledsager sådanne produkter og tjenester. Intet heri bør fortolkes som en yderligere garanti. HP er ikke ansvarlig for tekniske eller redaktionelle fejl eller mangler indeholdt heri.

- Adobe®, Adobe Photoshop®, Acrobat® og PostScript® er varemærker tilhørende Adobe Systems Incorporated.
- Apple og Apple-logoet er varemærker tilhørende Apple Inc., registreret i USA og andre lande.
- OS X er et varemærke tilhørende Apple Inc., registreret i USA og andre lande.
- AirPrint er et varemærke tilhørende Apple Inc., registreret i USA og andre lande.
- iPad er et varemærke tilhørende Apple Inc., registreret i USA og andre lande.
- iPad, iPhone, iPod touch, Mac samt Mac OS er varemærker tilhørende Apple Inc., registreret i USA og andre lande.
- Microsoft® og Windows® er registrerede varemærker tilhørende Microsoft Corporation.
- Alle andre mærke eller produktnavne er varemærker tilhørende de respektive virksomheder eller organisationer.

REV. 1.01

# Indholdsfortegnelse

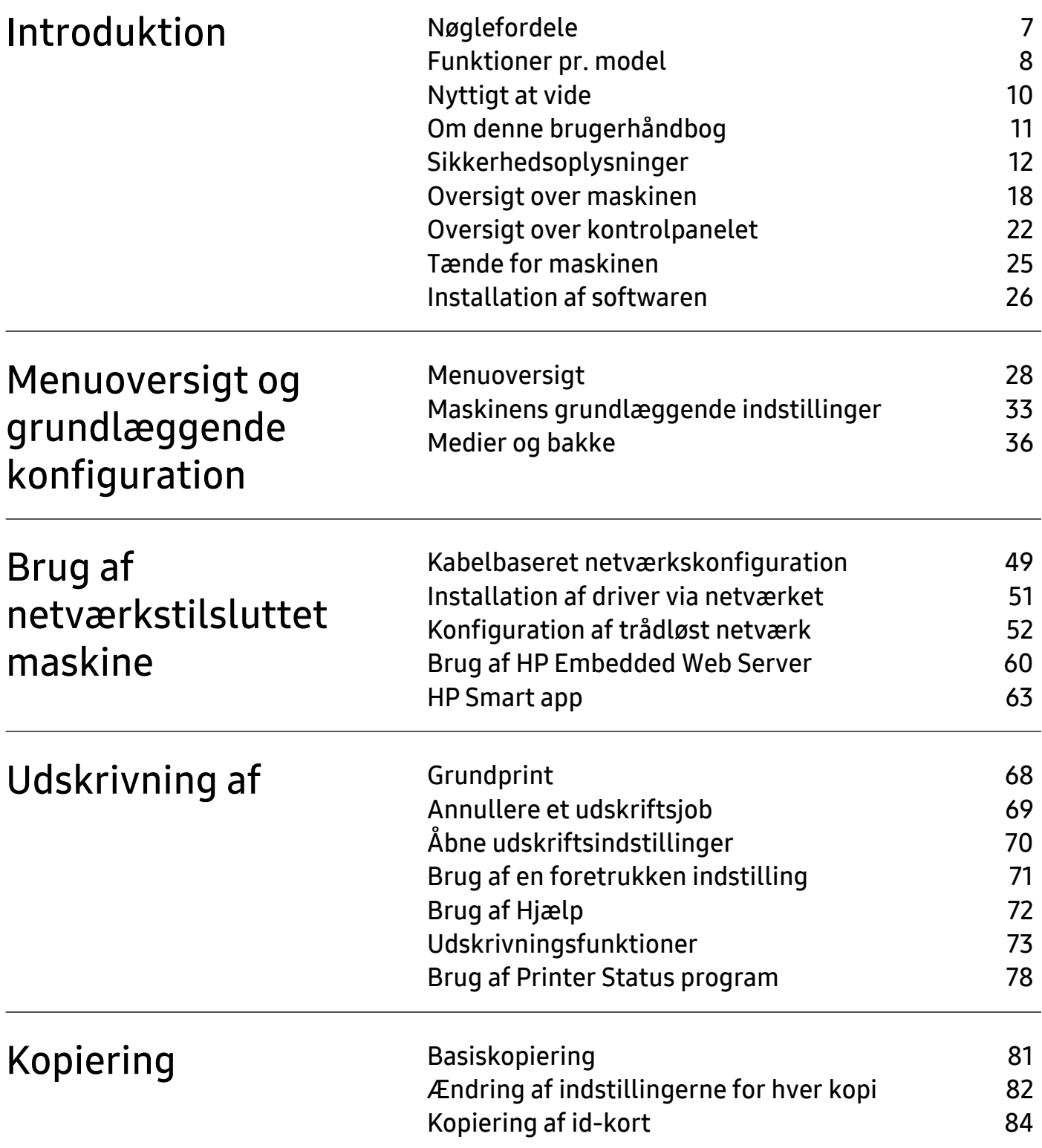

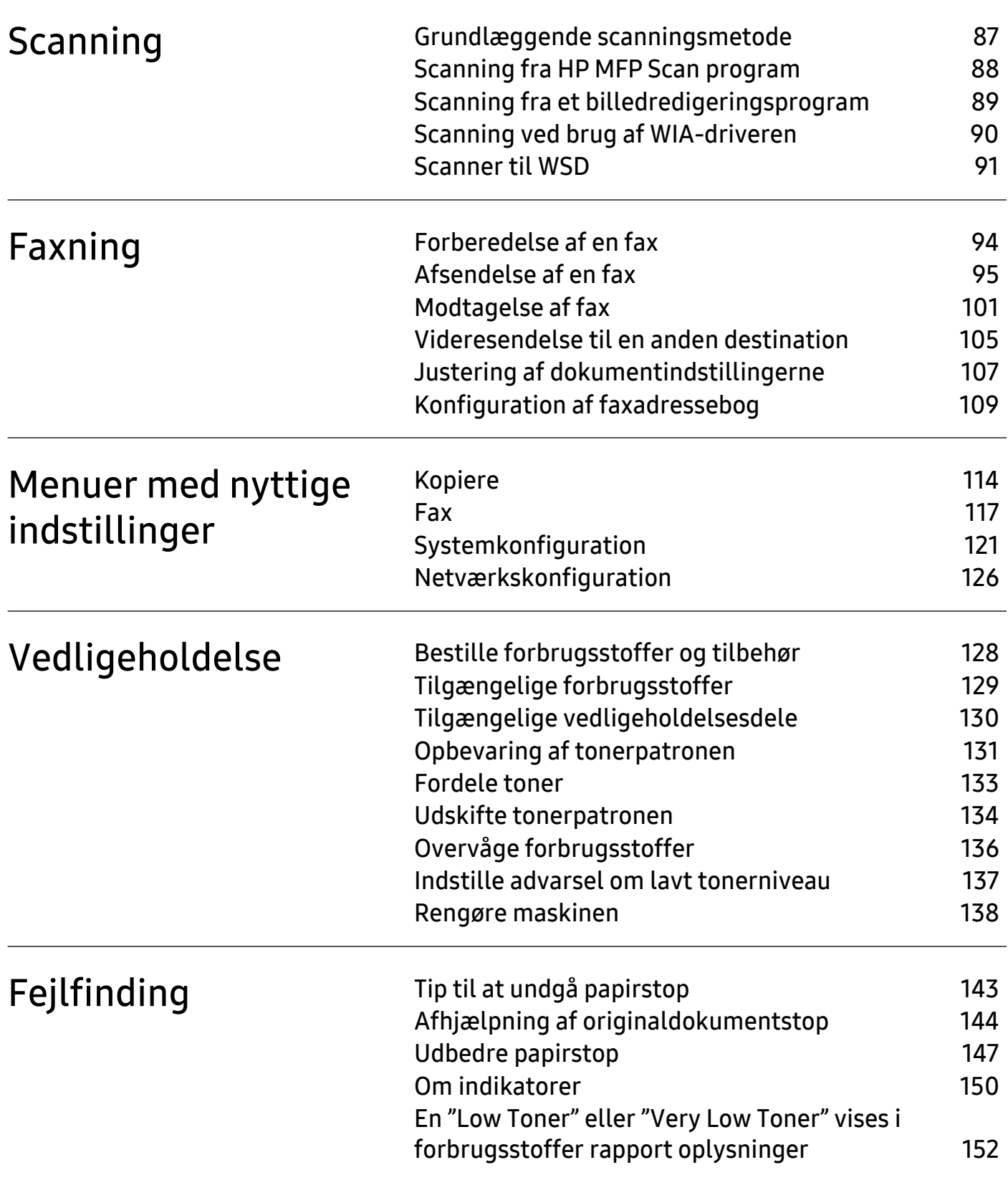

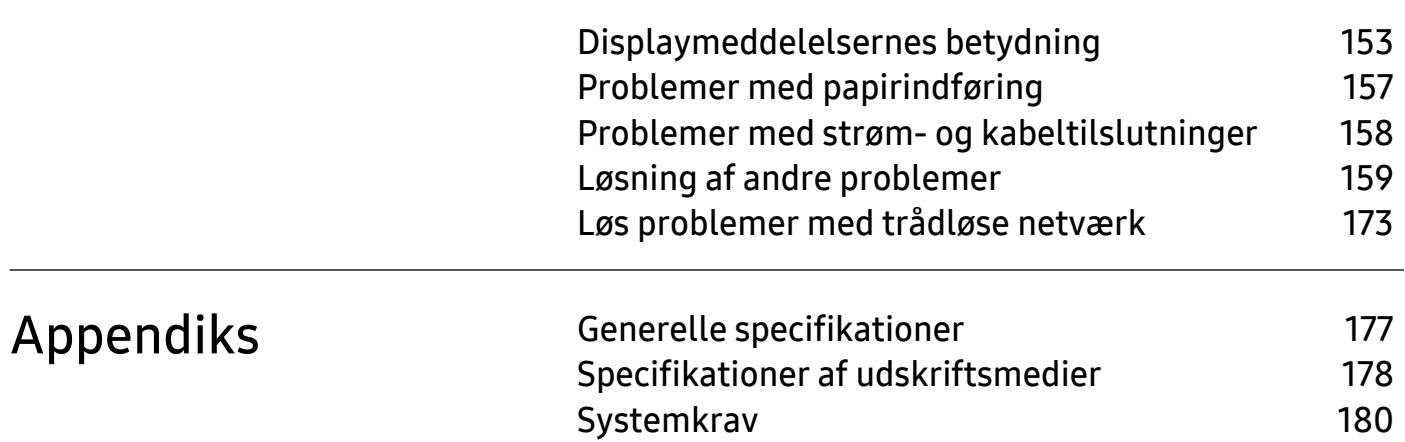

# <span id="page-5-0"></span>Introduktion

Dette kapitel indeholder den information, du har behov for, for at bruge maskinen.

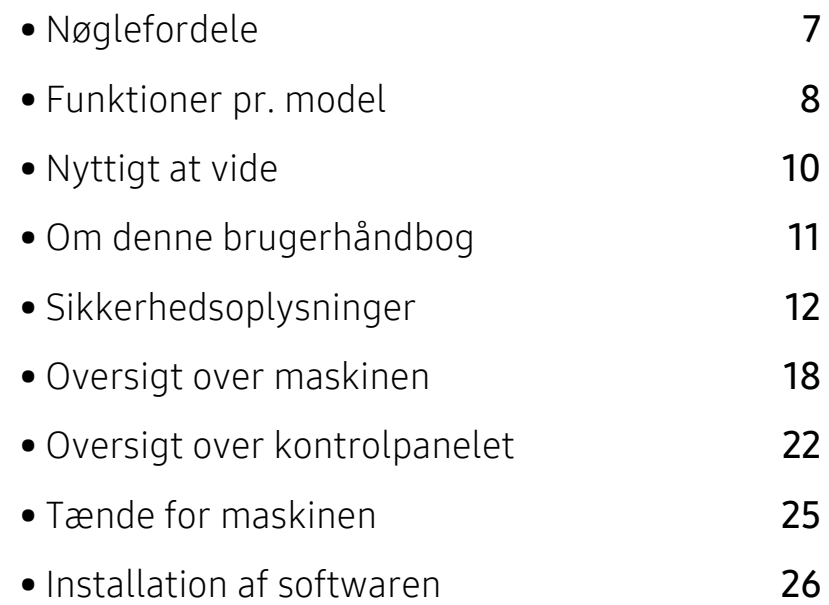

# <span id="page-6-1"></span><span id="page-6-0"></span>Nøglefordele

### Miljøvenlig

- Du kan udskrive flere sider på et enkelt ark og dermed spare papir.
- For at bruge mindre strøm sparer denne maskine strøm ved at nedsætte strømforbruget betydeligt, når der ikke udskrives.
- Vi anbefaler, at du benytter genbrugspapir for at spare energi.

#### Bekvemmelighed

- HP MFP Scan er et program til at hjælpe brugerne med at scanne, kompilere og gemme dokumenter i flere formater, herunder .epub format. Disse dokumenter kan deles via fax (se ["Scanning fra HP MFP Scan program" på side 88](#page-86-0)).
- [Hvis du har internetadgang, kan du få hjælp, supportapplikation, maskindrivere, manualer og](http://www.hp.com/support/laser130MFP)  [bestille oplysninger fra HPs websted,](http://www.hp.com/support/laser130MFP) [www.hp.com/support/laser130MFP](http://www.hp.com/support/laser130MFP).

#### Understøttelse af flere typer funktionalitet og programmer

- Understøtter forskellige papirstørrelser (se ["Specifikationer af udskriftsmedier" på side 178](#page-176-0)).
- Udskrive vandmærke: Du kan tilpasse dine dokumenter med ord som f.eks. "Fortroligt".
- Udskrive plakater: Teksten og billederne på hver side i dit dokument forstørres og udskrives på tværs af de mange ark papir og kan derefter tapes sammen for at danne en plakat.

#### Understøtter forskellige metoder til indstilling af trådløst netværk

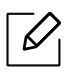

Trådløst netværk er muligvis ikke tilgængeligt afhængigt af modellen.

- Brug af knappen  $(\ell, \cdot)$  (Trådløs)
	- Du kan nemt oprette forbindelse til et trådløst netværk ved hjælp af  $(\ell \uparrow)(\text{Trådlos})$  knappen på maskinen og adgangspunktet (en trådløs router).
- Ved hjælp af USB-kablet eller et netværkskabel
	- Du kan oprette forbindelse og indstille forskellige indstillinger for trådløse netværk ved hjælp af et USB-kabel eller et netværkskabel.
- Anvendelse af Wi-Fi Direct
	- Det er praktisk at udskrive fra din mobilenhed ved hjælp af Wi-Fi eller Wi-Fi Direct-funktionen.

# <span id="page-7-1"></span><span id="page-7-0"></span>Funktioner pr. model

Nogle funktioner og valgfrie elementer er muligvis ikke tilgængelige, afhængigt af model eller land.

### <span id="page-7-2"></span>**Operativsystem**

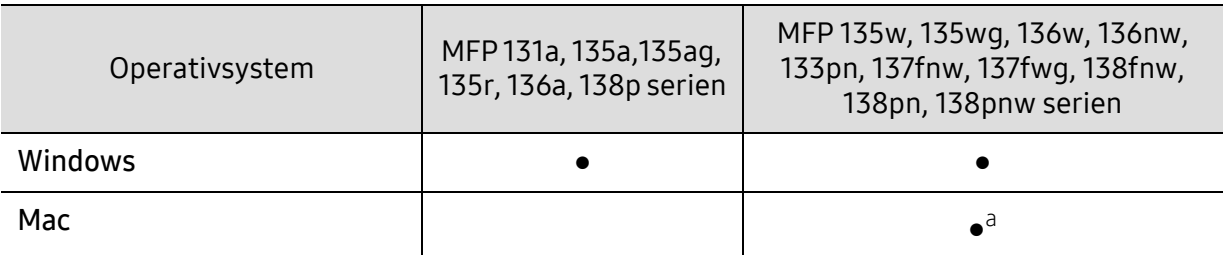

a.Med AirPrint kan du udskrive direkte fra Mac OS.

(●: Understøttes, blank: Ikke understøttet)

#### **Software**

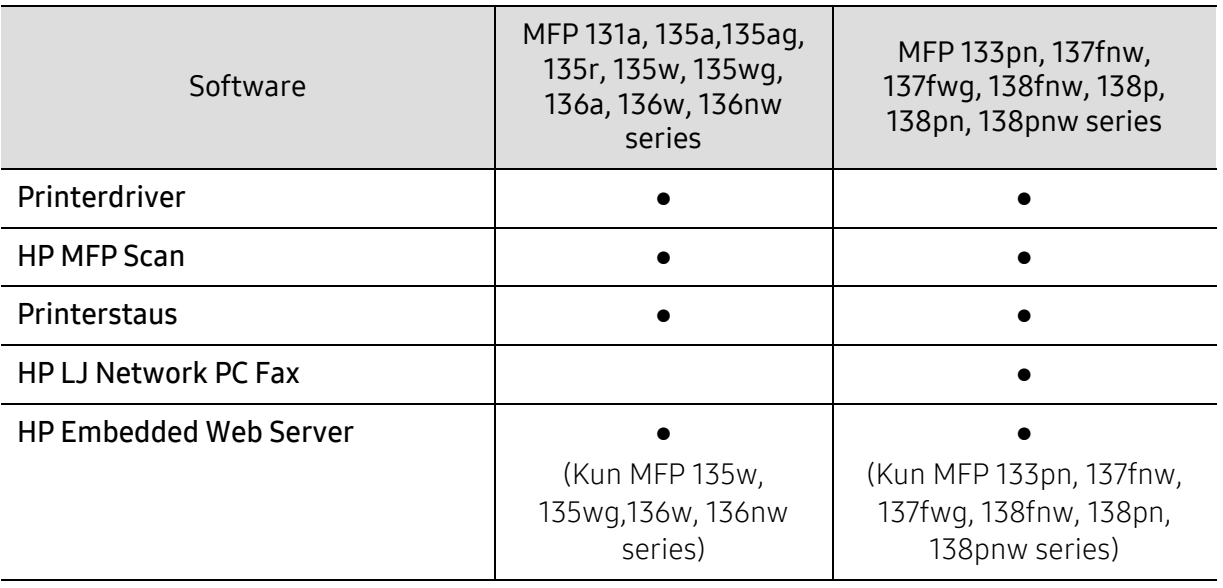

(●: Understøttes, blank: Ikke understøttet)

## Variationsfunktion

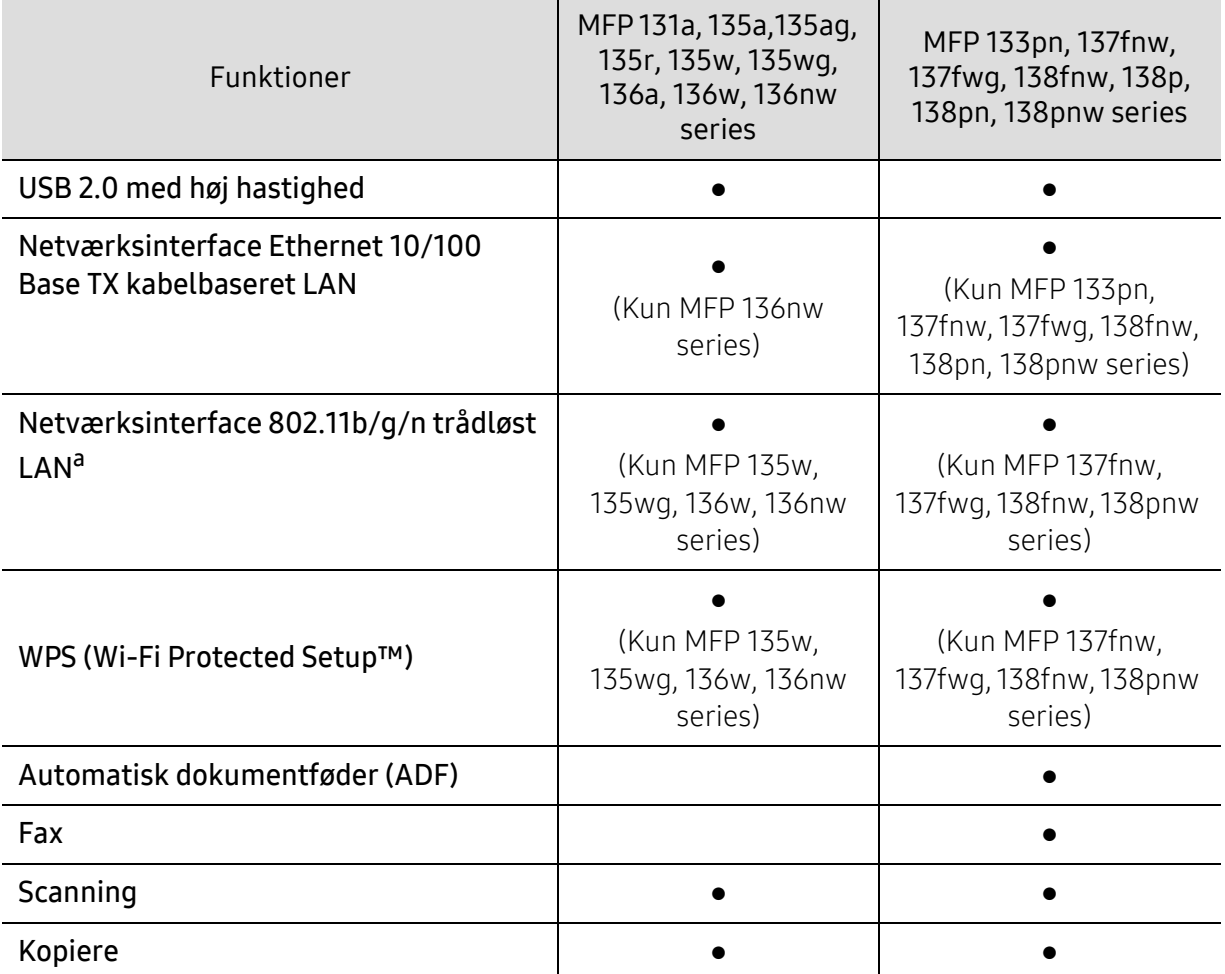

a.Afhængigt af hvilket land du bor i, er der ikke sikkert, at du kan få kort til trådløse netværk. Til visse lande kan kun 802.11 b/g anvendes. Kontakt din lokale HP-forhandler eller forhandler fra hvor du købte din maskine.

(●: Understøttes, blank: Ikke understøttet)

# <span id="page-9-1"></span><span id="page-9-0"></span>Nyttigt at vide

#### Maskinen udskriver ikke.

- Åbn printerkøen, og fjern dokumentet fra listen (se ["Annullere et udskriftsjob" på side 69](#page-67-0)).
- Fjern driveren, og installer den igen (se ["Installation af softwaren" på side 26](#page-25-1)).
- Vælg din maskine som standardmaskine i Windows.

#### Hvor kan jeg købe tilbehør eller forbrugsstoffer?

- Forespørgsel hos en HP-forhandler eller din forhandler.
- [Besøg HPs websted \(](https://store.hp.com/)https://store.hp.com/). Du kan se produkt serviceoplysninger.

#### Statusindikatoren blinker eller lyser hele tiden.

- Sluk printeren, og tænd den igen.
- Kontroller betydningen af LED-indikatorerne i denne manual, og gennemfør fejlfindingen som beskrevet (se ["Om indikatorer" på side 150](#page-148-0)).

#### Der er opstået papirstop.

- Åbn og luk scanneren (se ["Set forfra" på side 19](#page-18-0)).
- Læs denne manuals instruktioner for at fjerne fastklemt papir, og gennemfør fejlfindingen som beskrevet (se ["Udbedre papirstop" på side 147](#page-145-0)).

#### Udskrifterne er slørede.

- Tonerniveauet kan være lavt eller ujævnt. Ryst tonerpatronen (se ["Fordele toner" på side 133](#page-131-0)).
- Prøv en anden indstilling for udskriftsopløsning (se ["Åbne udskriftsindstillinger" på side 70\)](#page-68-0).
- Udskift tonerpatronen (se ["Udskifte tonerpatronen" på side 134](#page-132-0)).

#### Hvor kan jeg hente maskinens driver?

• [Kan du få hjælp, supportapplikation, maskindrivere, manualer og bestille oplysninger fra HPs](http://www.hp.com/support/laser130MFP)  [websted,](http://www.hp.com/support/laser130MFP) [www.hp.com/support/laser130MFP](http://www.hp.com/support/laser130MFP).

# <span id="page-10-1"></span><span id="page-10-0"></span>Om denne brugerhåndbog

Denne brugerhåndbog indeholder information om maskinens grundlæggende funktioner samt en detaljeret beskrivelse af de enkelte trin i forbindelse med anvendelsen af maskinen.

- Smid ikke denne manual væk, men gem den til senere brug.
- Læs sikkerhedsoplysningerne inden brug af maskinen.
- Se kapitlet om fejlfinding, hvis du har problemer med at bruge maskinen.
- Termer, der benyttes i denne brugerhåndbog, er forklaret i ordlisten.
- Illustrationerne i denne brugerhåndbog kan være forskellige fra din maskine afhængigt af maskinens tilbehør eller den model, du har købt.
- Skærmbillederne i denne administratorhåndbog afviger muligvis fra din maskine, afhængigt af maskinens firmware-/driverversion.
- Procedurerne i denne brugerhåndbog er hovedsageligt baseret på Windows 7.

#### Konventioner

Nogle udtryk i brugerhåndbogen fungerer som synonymer som beskrevet nedenfor:

- Dokument betyder det samme som original.
- Papir er synonymt med medie eller udskriftsmedie.
- Med maskine menes printer eller MFP (printer og scanner).

#### Generelle ikoner

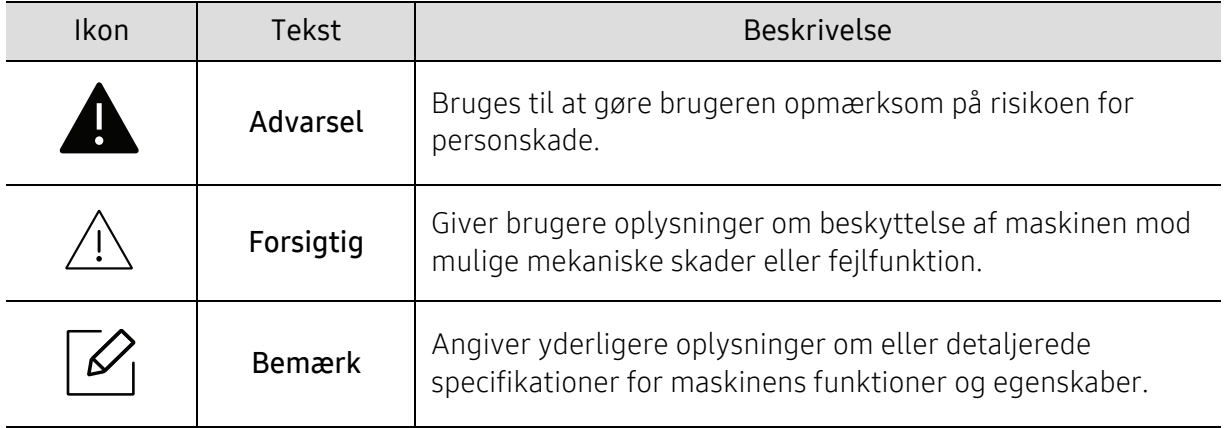

# <span id="page-11-1"></span><span id="page-11-0"></span>Sikkerhedsoplysninger

Disse advarsler og forholdsregler er medtaget for at forhindre skader på dig og andre, samt for at undgå potentiel beskadigelse af maskinen. Du skal læse og forstå alle disse instruktioner, inden du bruger maskinen. Når du har læst dette afsnit, skal du opbevare det et sikkert sted til fremtidig reference.

## Vigtige sikkerhedssymboler

#### Forklaring af ikoner og tegn anvendt i dette kapitel

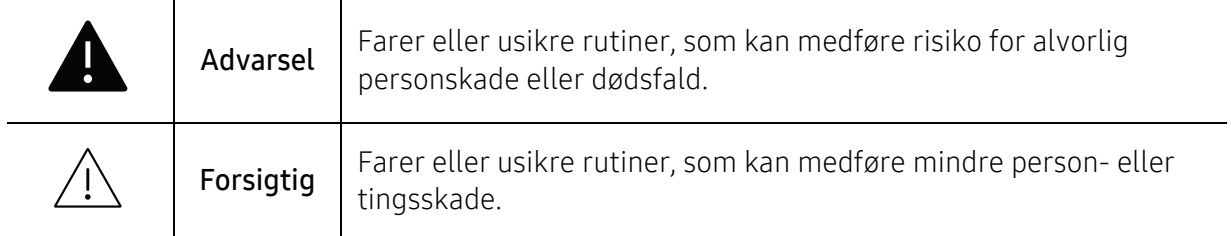

## Driftsmiljø

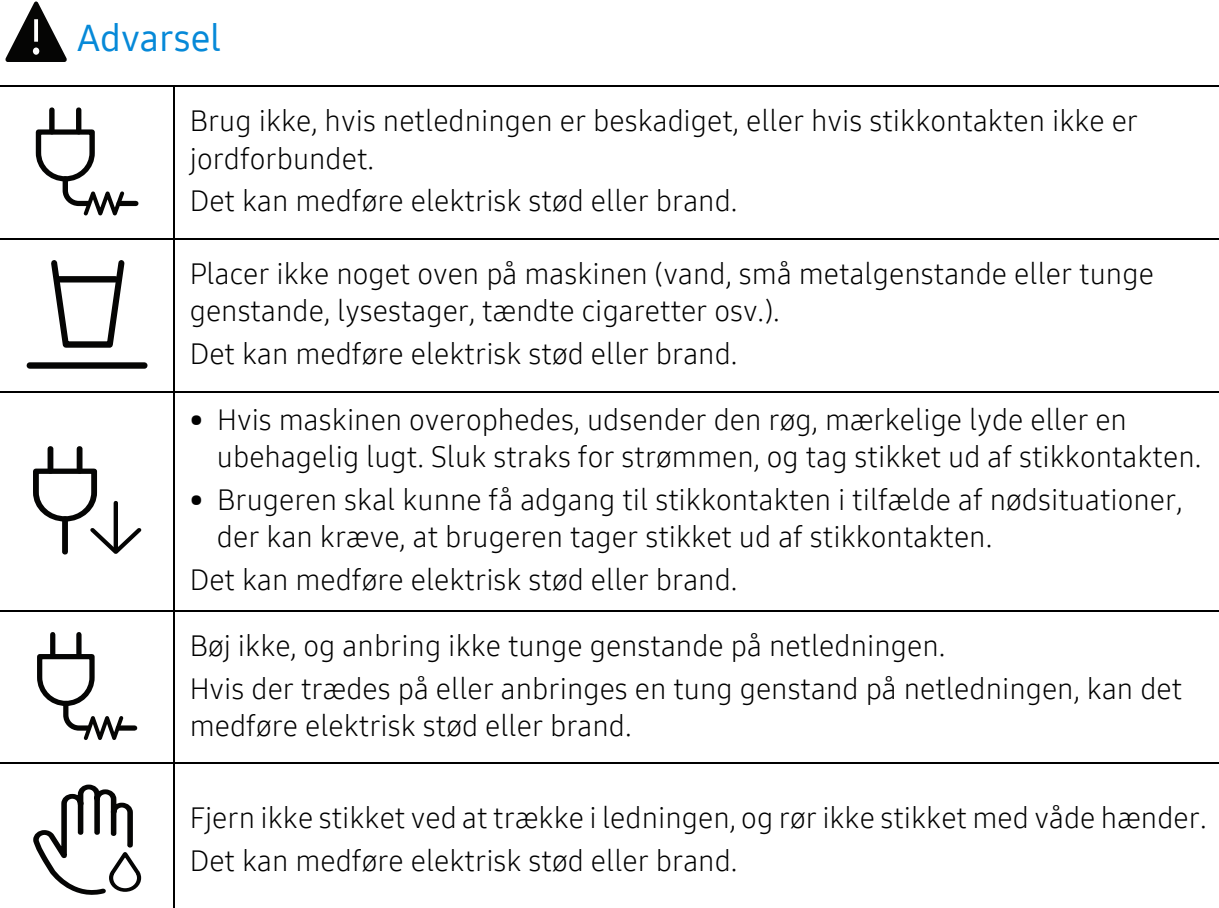

## $\bigwedge$  Forsigtig

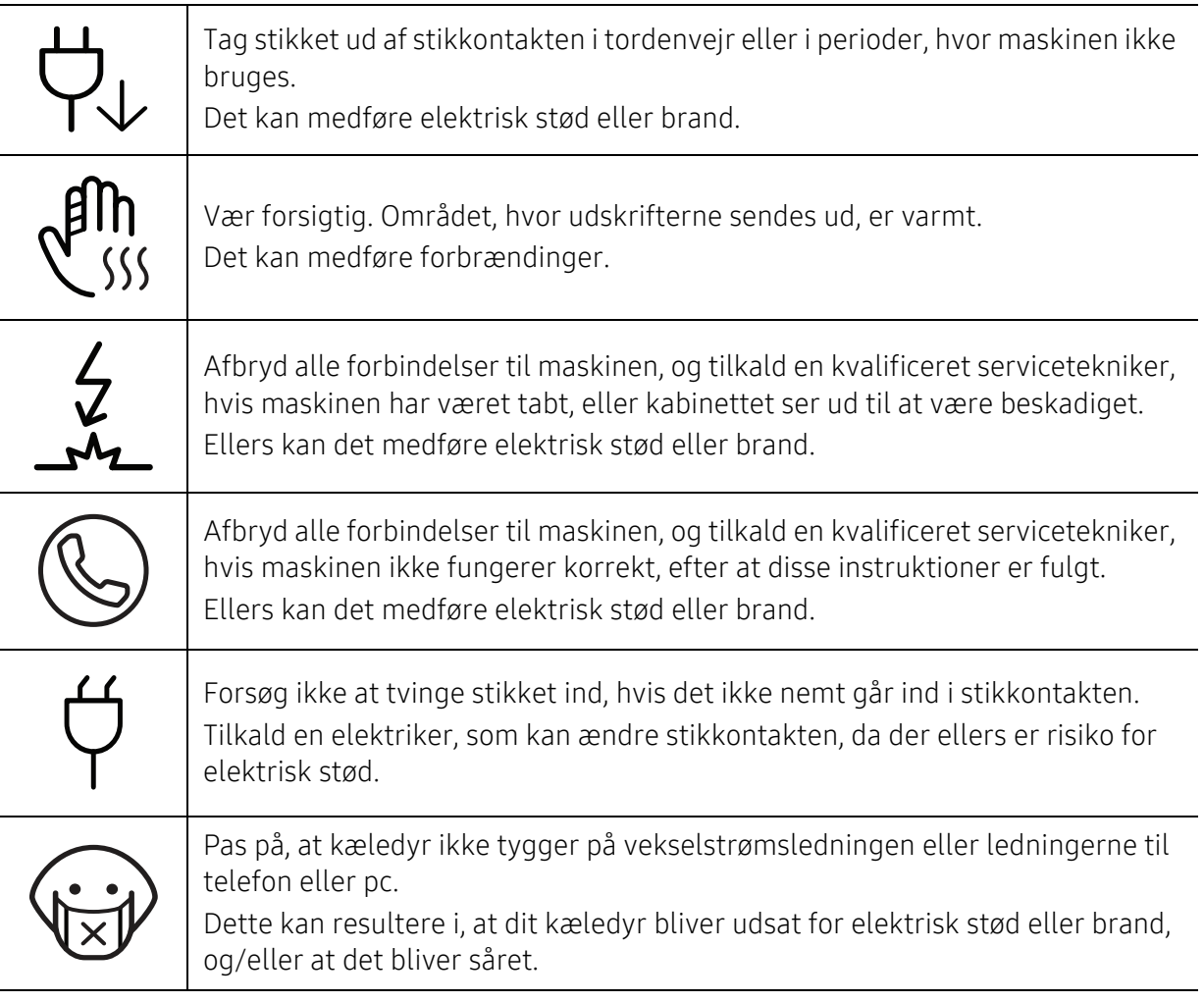

## Betjeningsmåde

## $\bigwedge$  Forsigtig

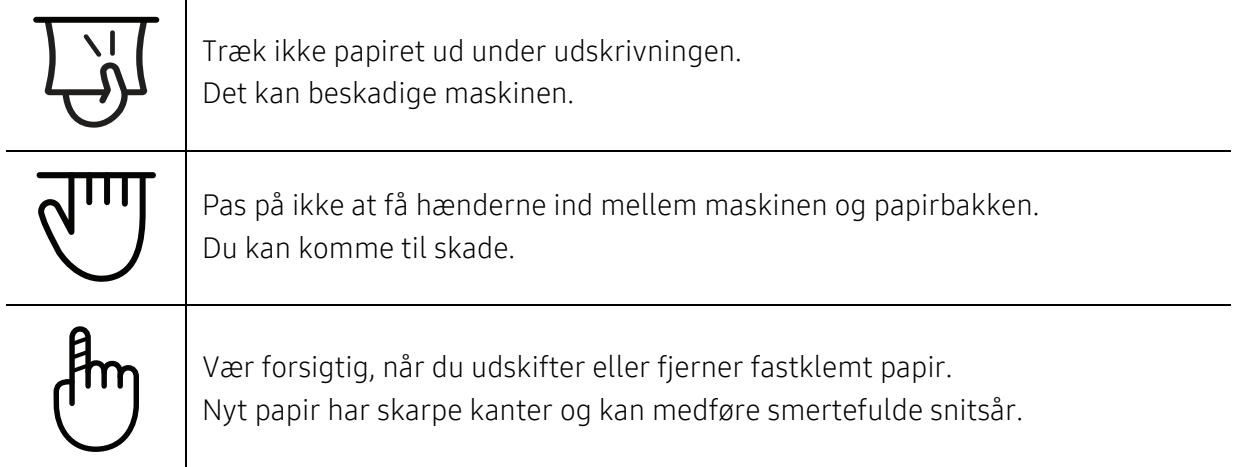

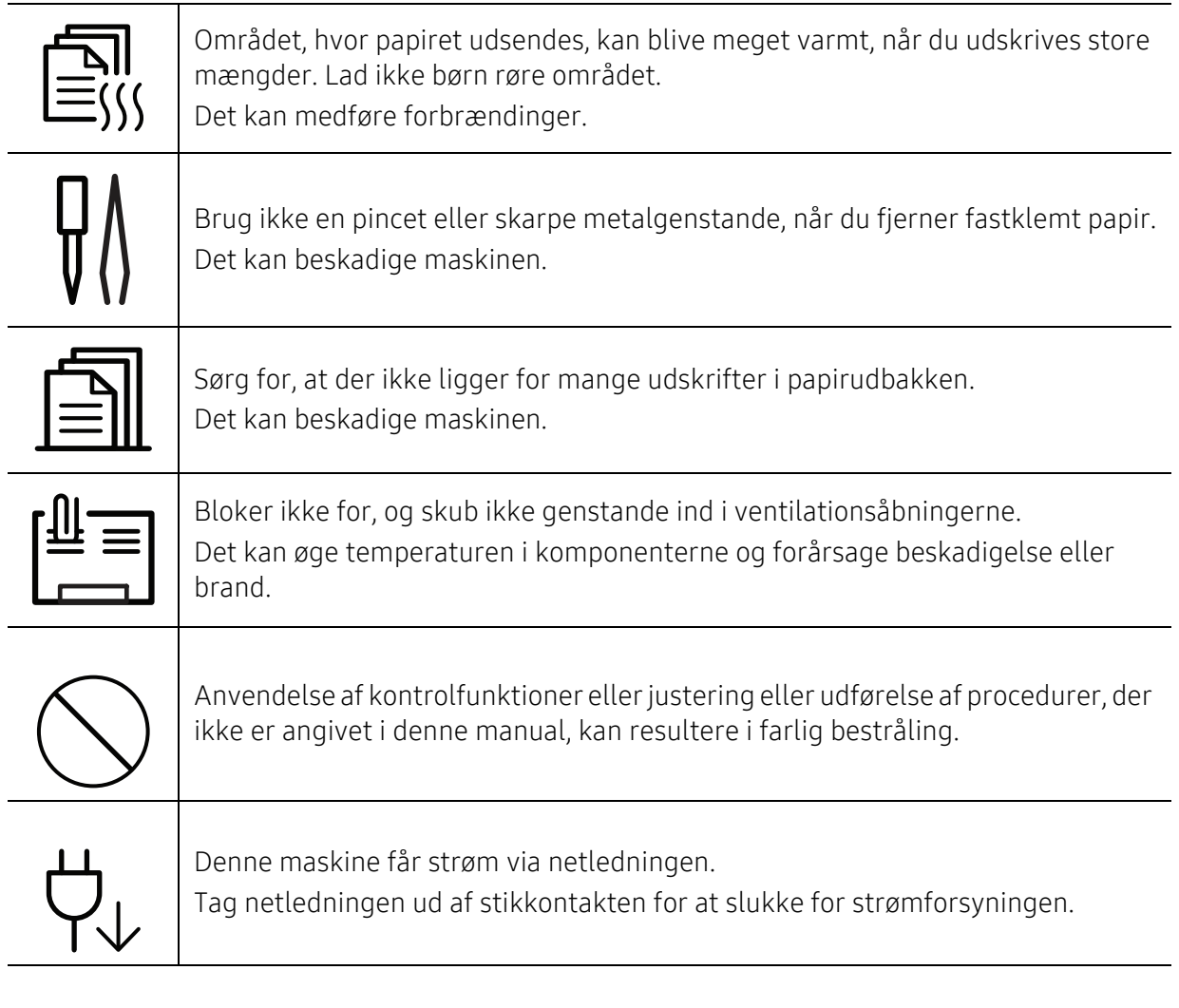

## Installation/flytning

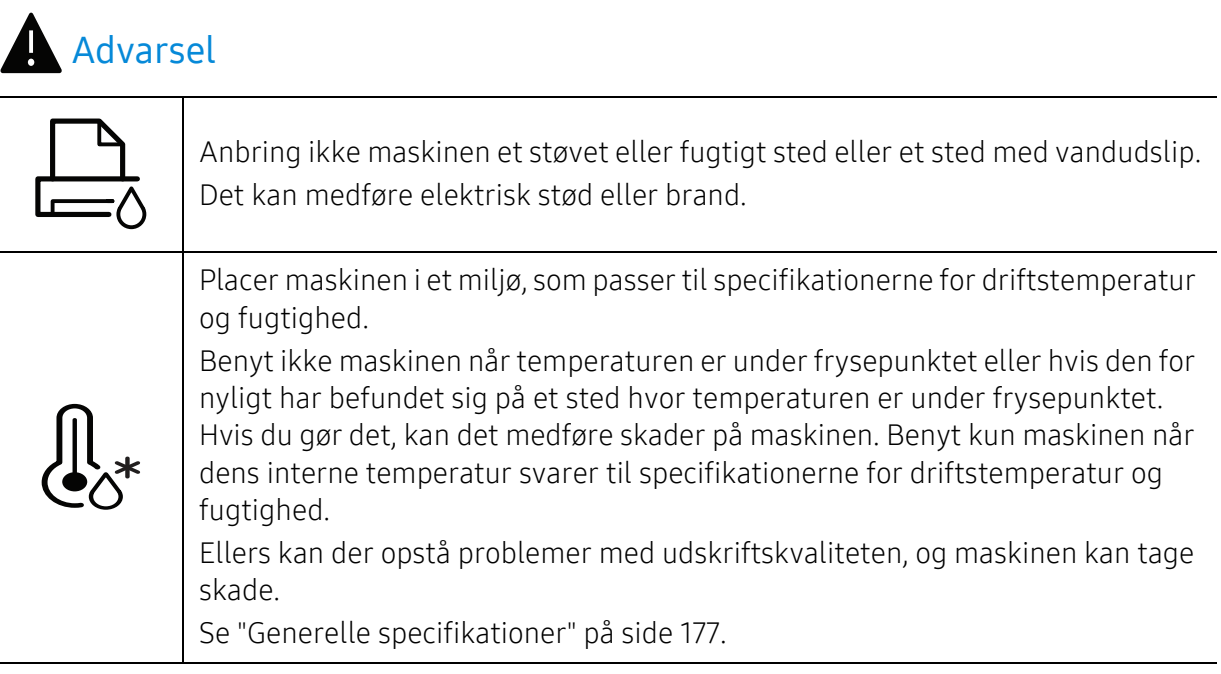

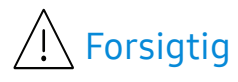

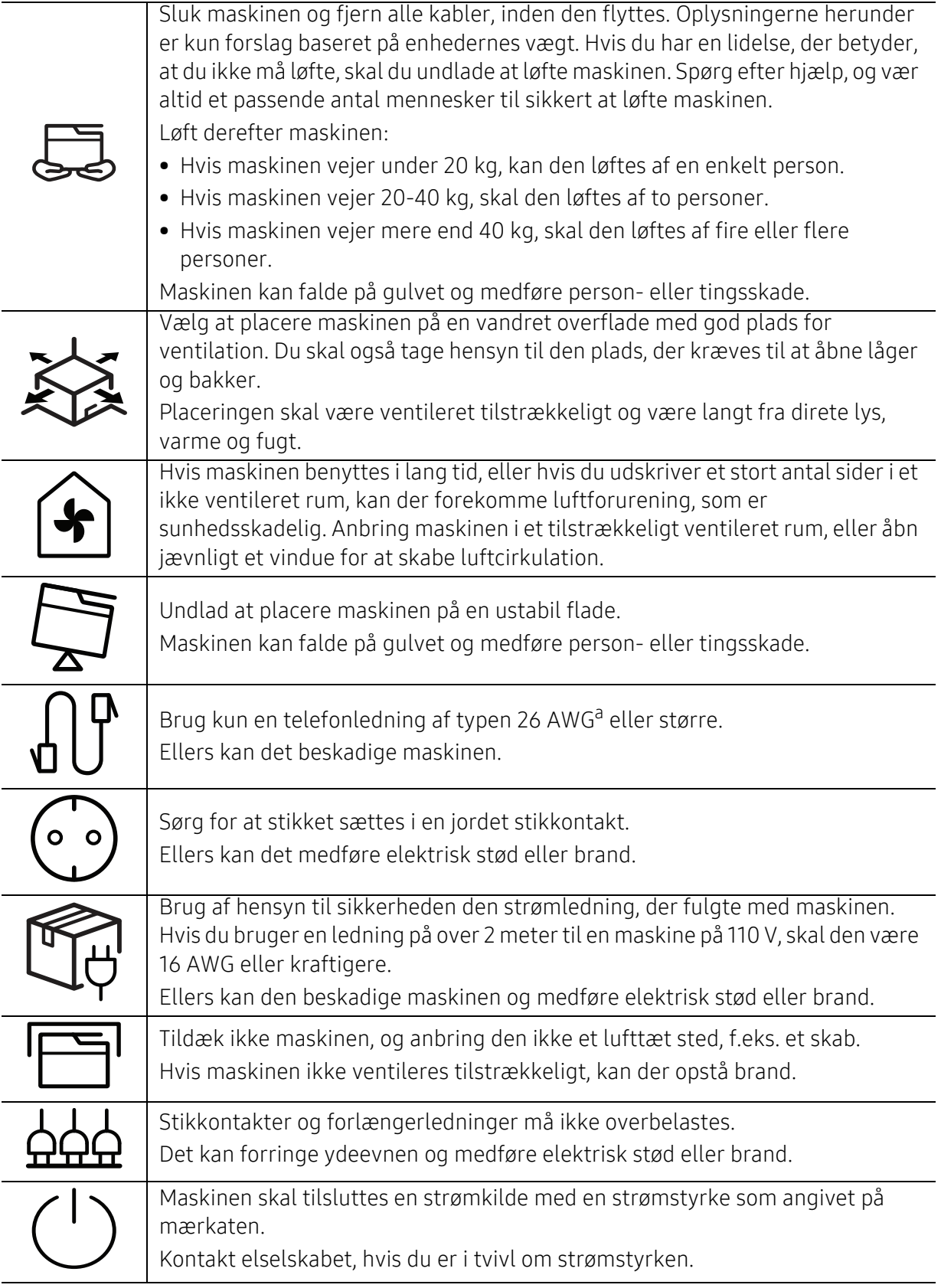

a.AWG: Amerikansk trådkalibermål

## Vedligeholdelse/kontrol

## $\bigwedge$  Forsigtig

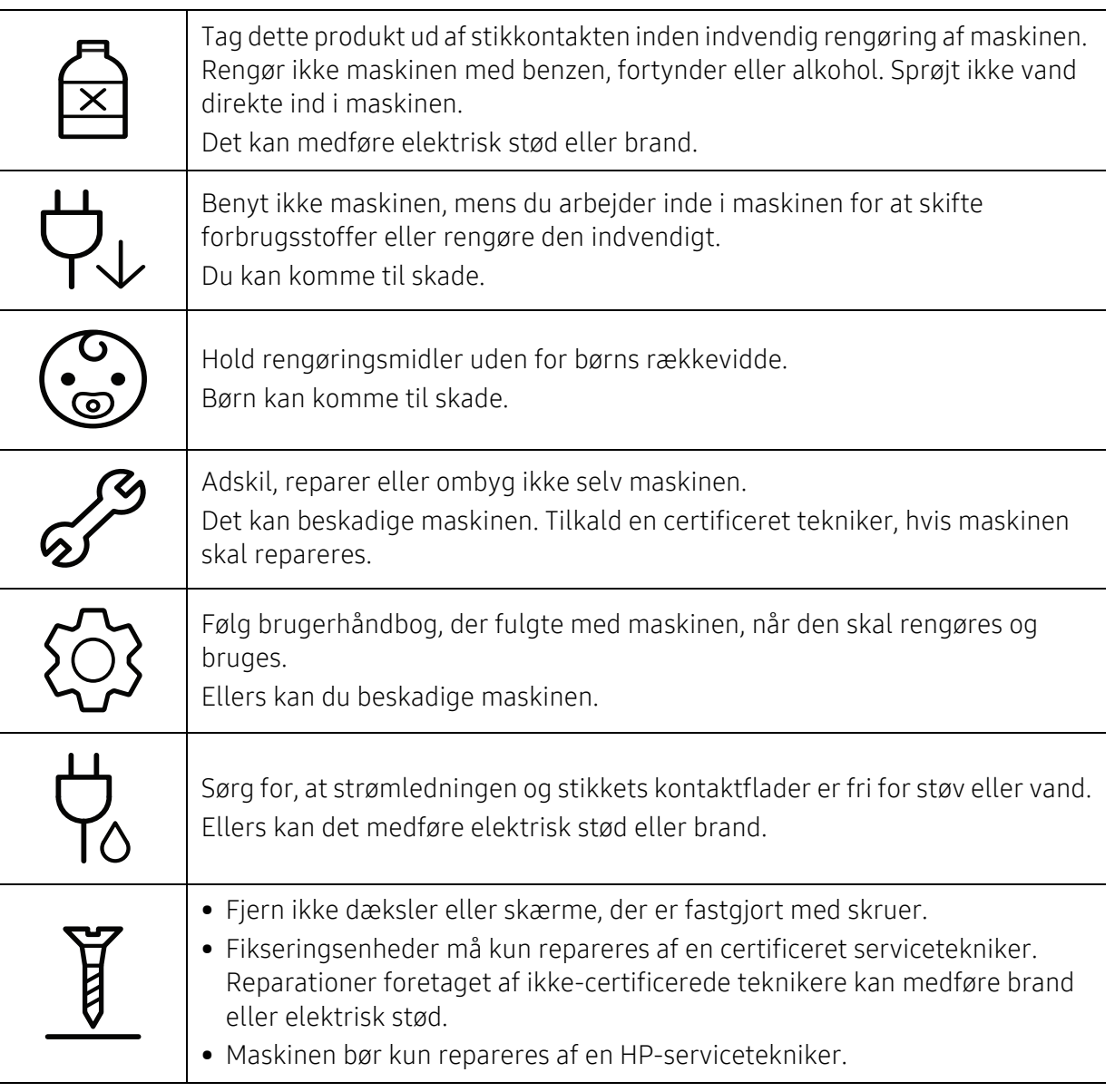

## Anvendelse af forbrugsstoffer

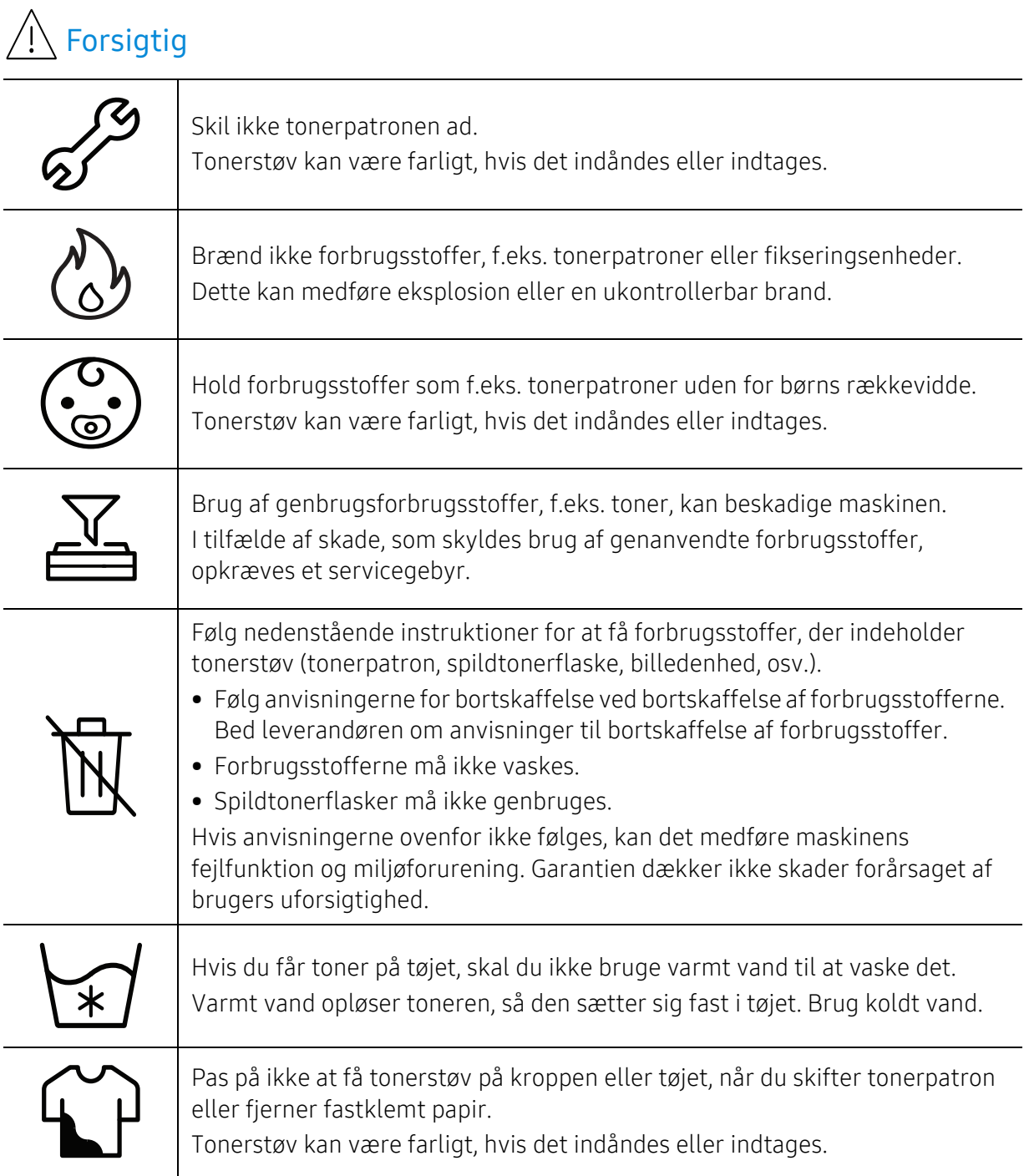

# <span id="page-17-1"></span><span id="page-17-0"></span>Oversigt over maskinen

#### Komponenter

Den faktiske komponent kan afvige fra illustrationen nedenfor. Afhængigt af konfigurationen ka n visse komponenter ændres.

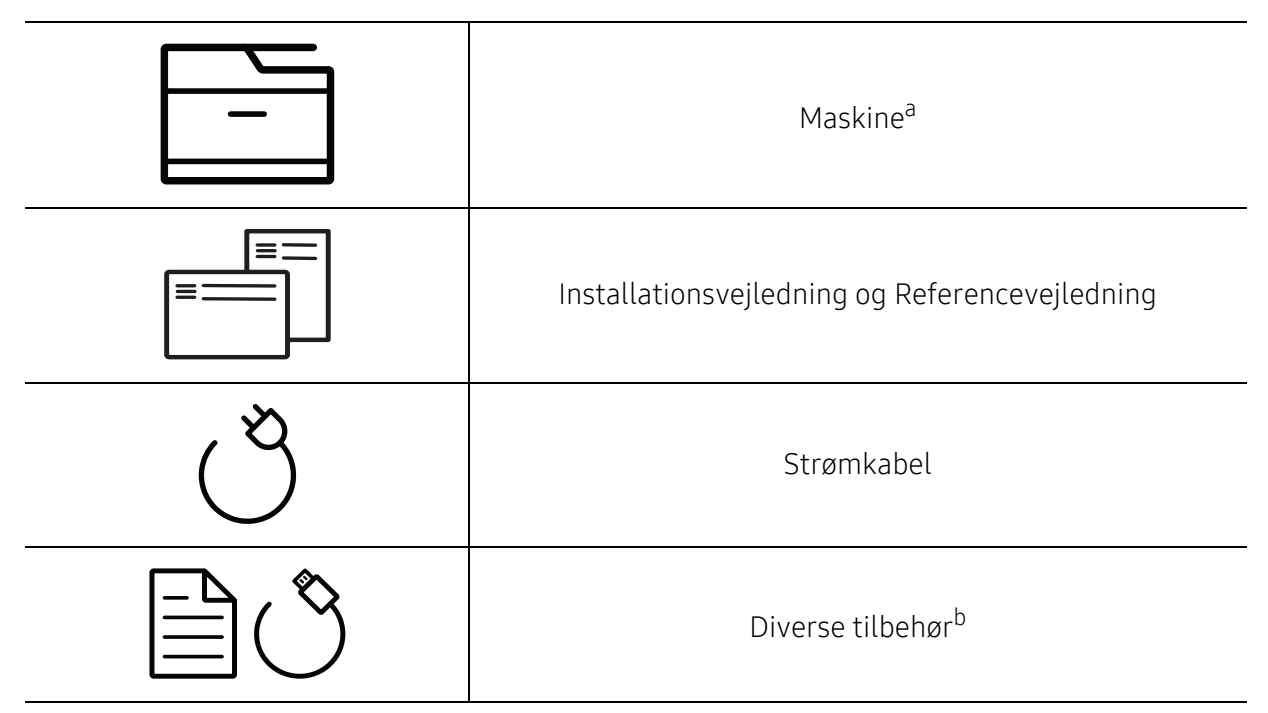

a.Denne illustration afviger muligvis fra din maskine, afhængigt af den konkrete model. Der er forskellige typer maskiner.

b.Diverse tilbehør, der følger med maskinen, kan variere alt efter det land, hvor du har købt maskinen, og den specifikke model.

#### <span id="page-18-0"></span>Set forfra

- Denne illustration afviger muligvis fra din maskine, afhængigt af den konkrete model.  $\mathscr{L}_{\mathsf{I}}$ Der er forskellige typer maskiner.
	- Nogle funktioner og valgfrie elementer er muligvis ikke tilgængelige, afhængigt af model og land (se ["Funktioner pr. model" på side 8\)](#page-7-1).

#### Type A

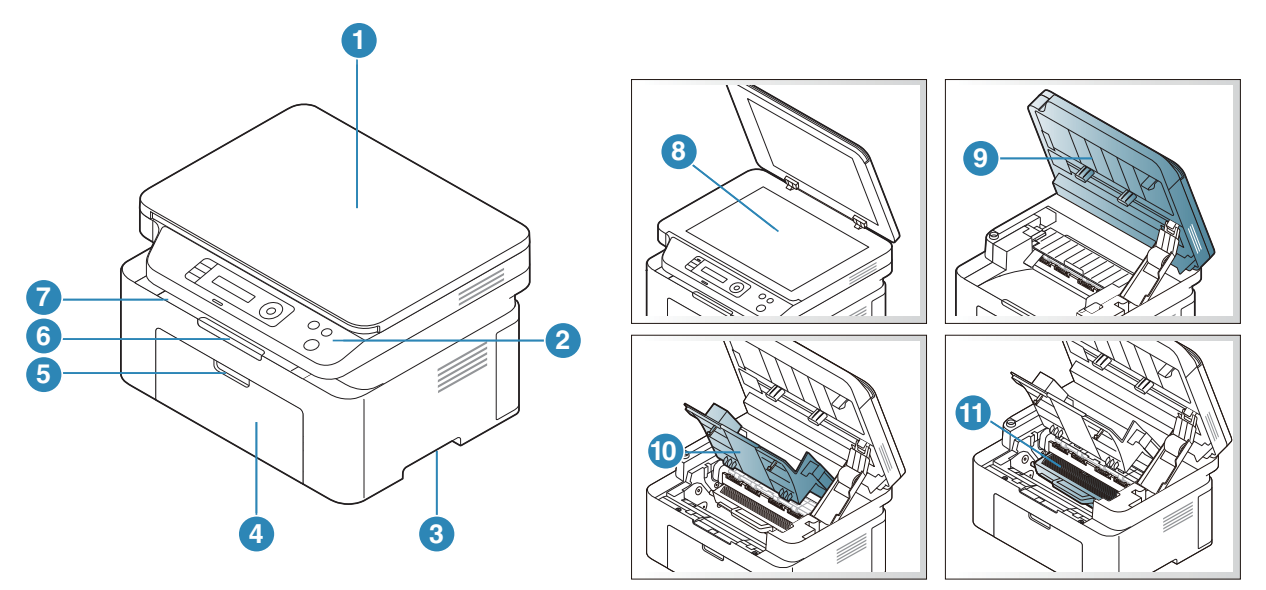

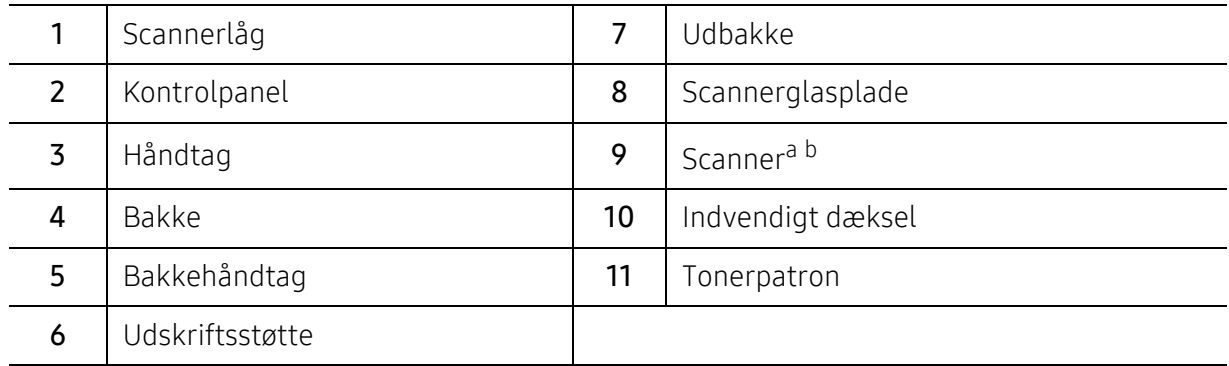

a.Luk scannerdækslet, inden du åbner scanneren.

b.Pas på, så du ikke får fingrene i klemme.

#### Type B

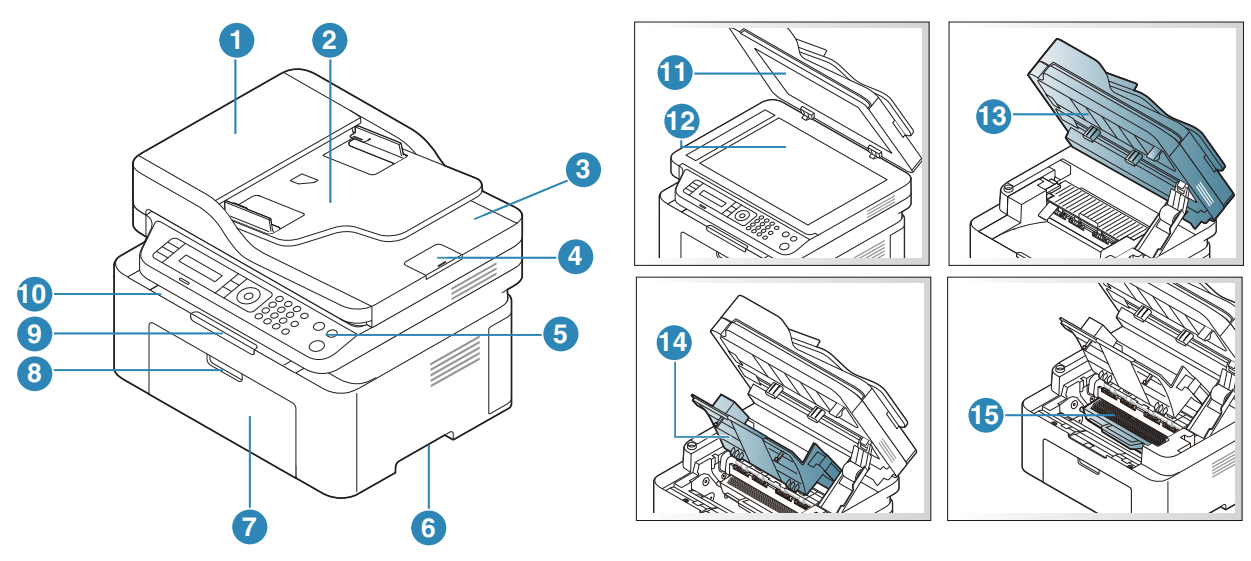

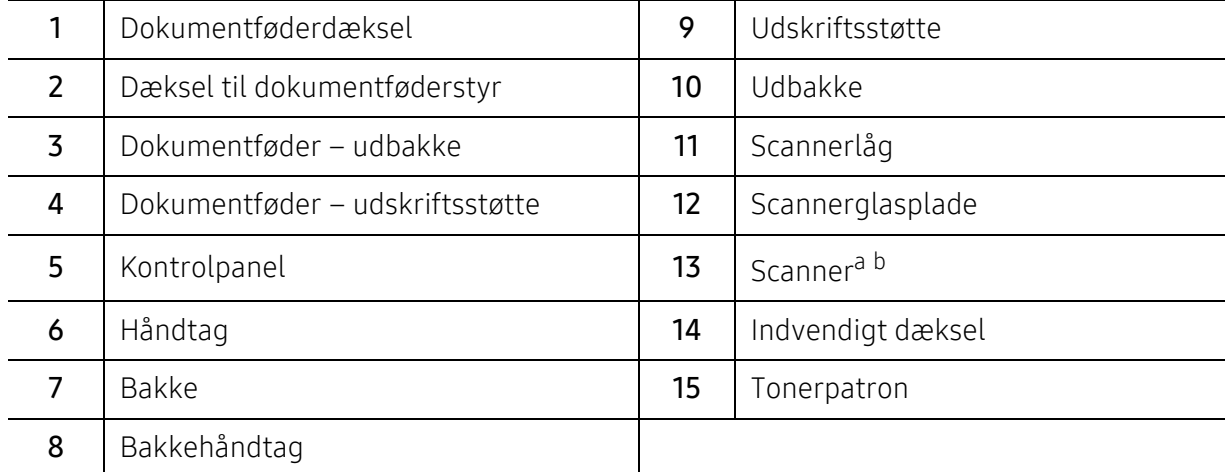

a.Luk scannerdækslet, inden du åbner scanneren.

b.Pas på, så du ikke får fingrene i klemme.

## Set bagfra

- $\mathscr{D}_1$ • Denne illustration afviger muligvis fra din maskine, afhængigt af den konkrete model. Der er forskellige typer maskiner.
	- Nogle funktioner og valgfrie elementer er muligvis ikke tilgængelige, afhængigt af model og land (se ["Funktioner pr. model" på side 8\)](#page-7-1).

#### Type A

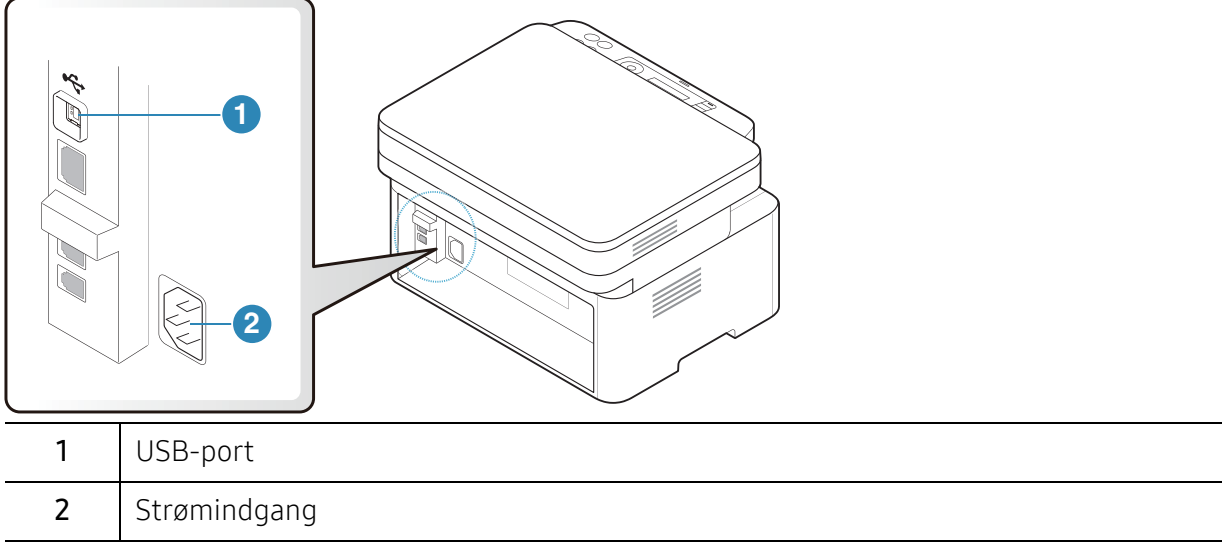

#### Type B

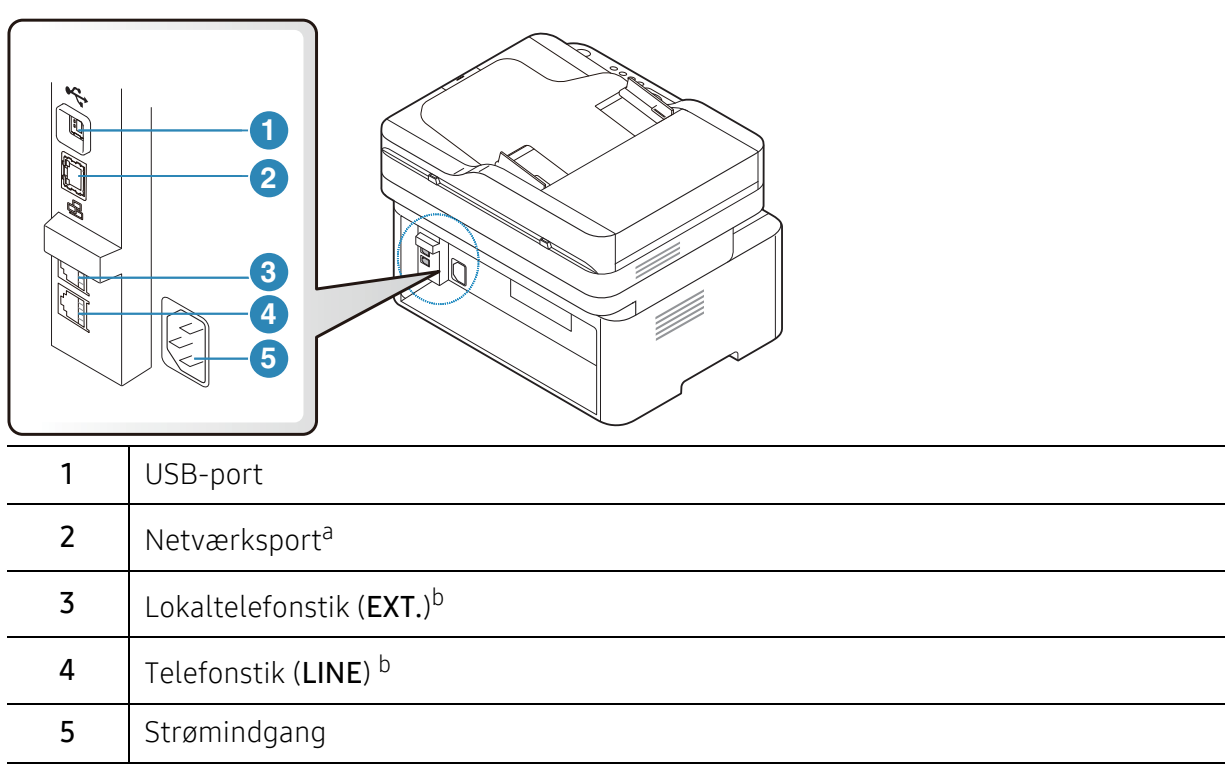

<span id="page-20-0"></span>a.Kun netværksmodel.

b.Kun faxmodel.

# <span id="page-21-1"></span><span id="page-21-0"></span>Oversigt over kontrolpanelet

- $\overline{\mathscr{L}}_1$ • Dette kontrolpanel afviger muligvis fra din maskine, afhængigt af den konkrete model. Der er forskellige typer kontrolpaneler.
	- Nogle funktioner og valgfrie elementer er muligvis ikke tilgængelige, afhængigt af model og land (se ["Funktioner pr. model" på side 8\)](#page-7-1).

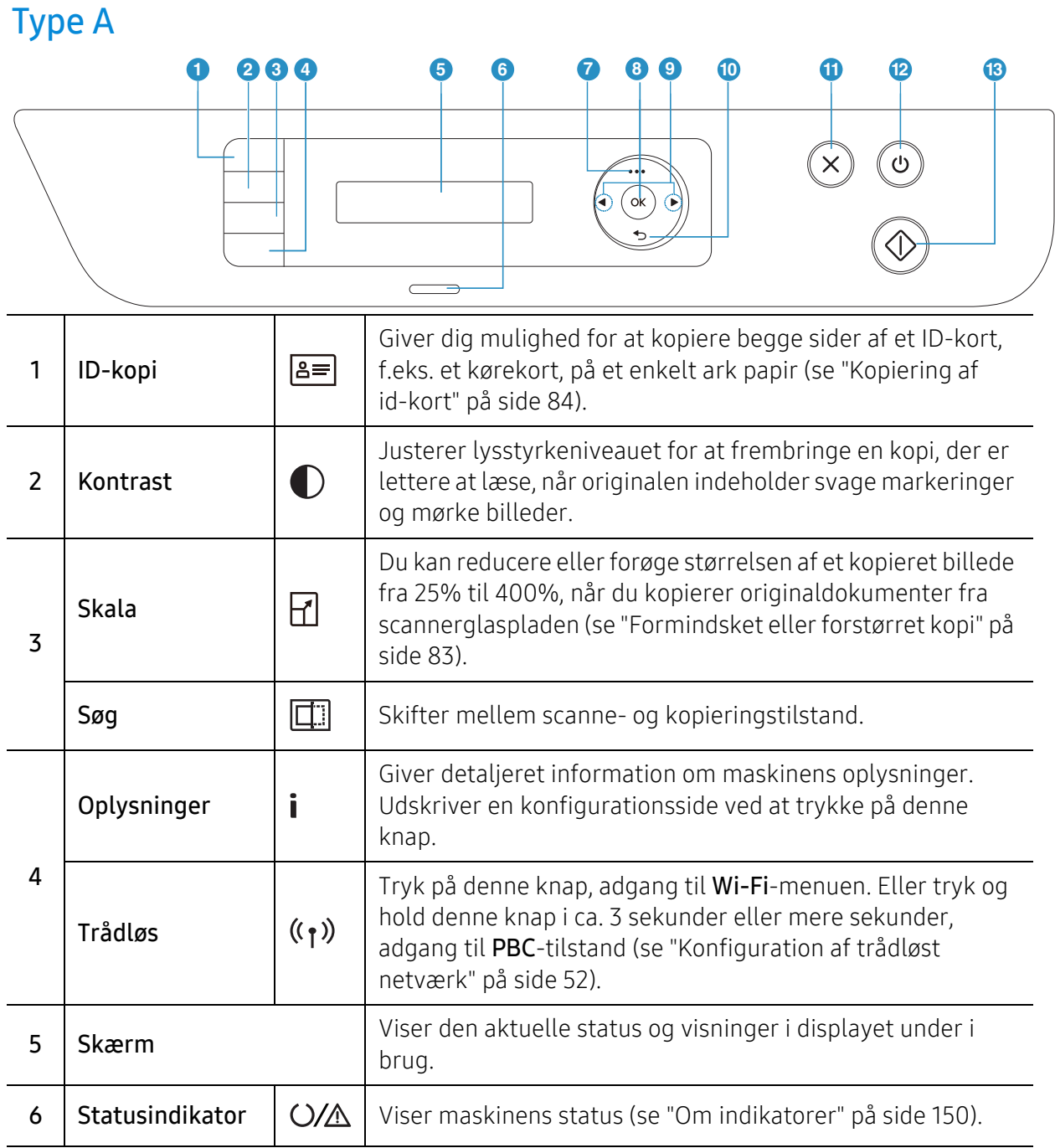

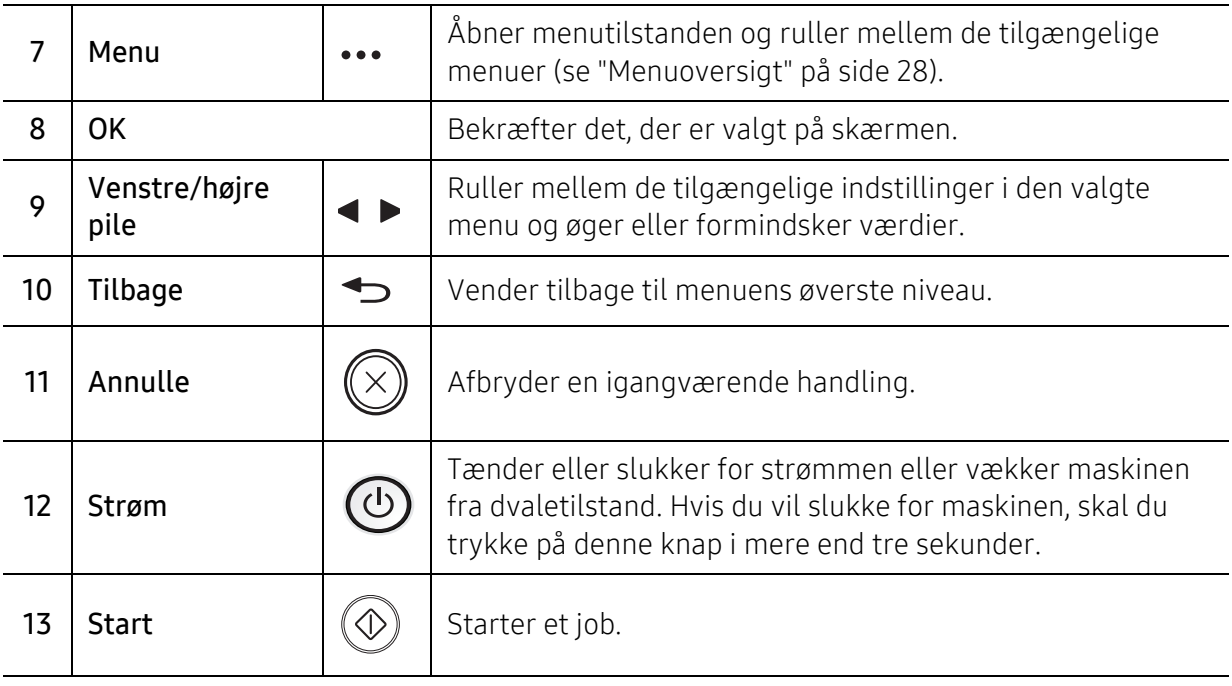

## Type B

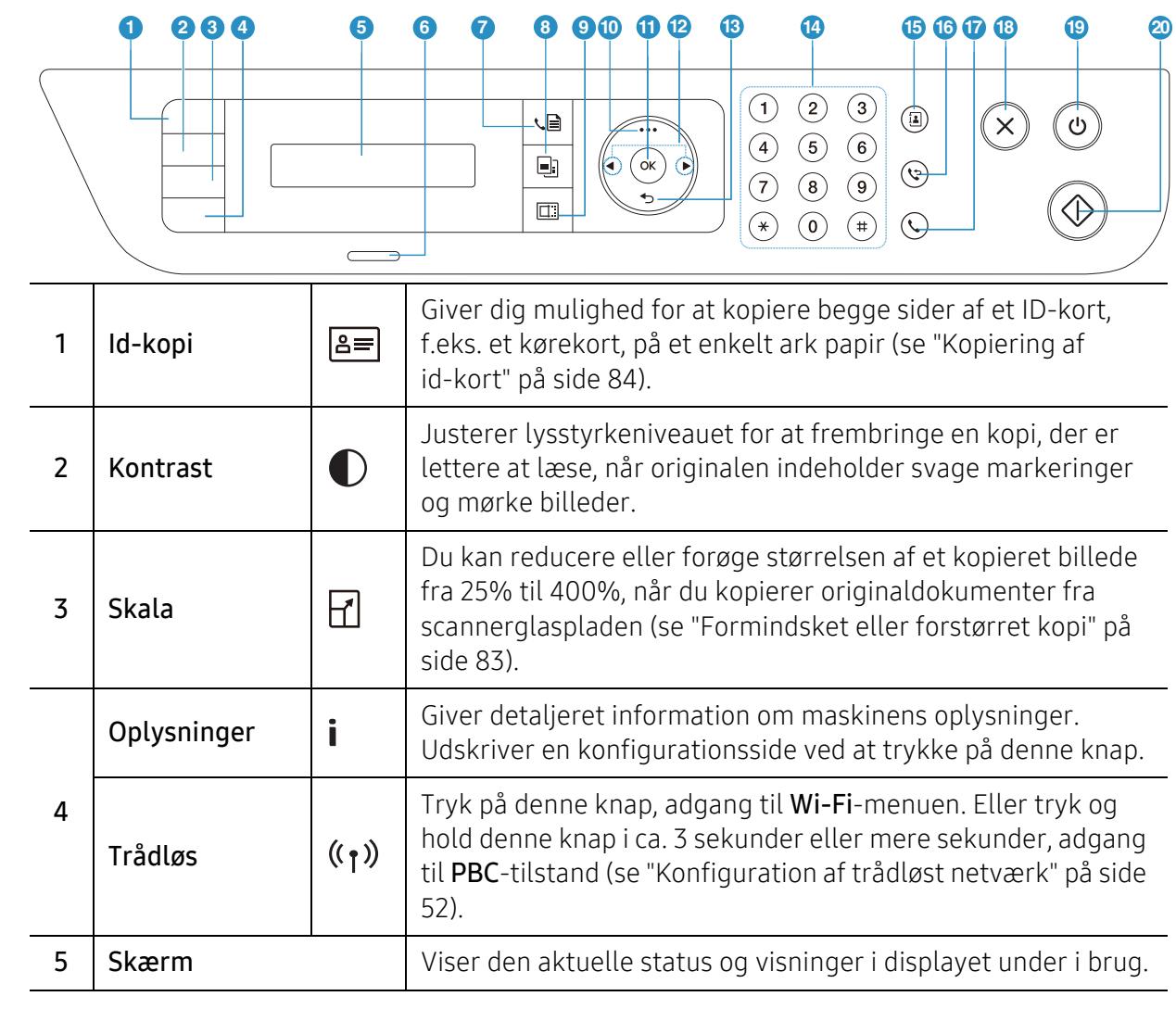

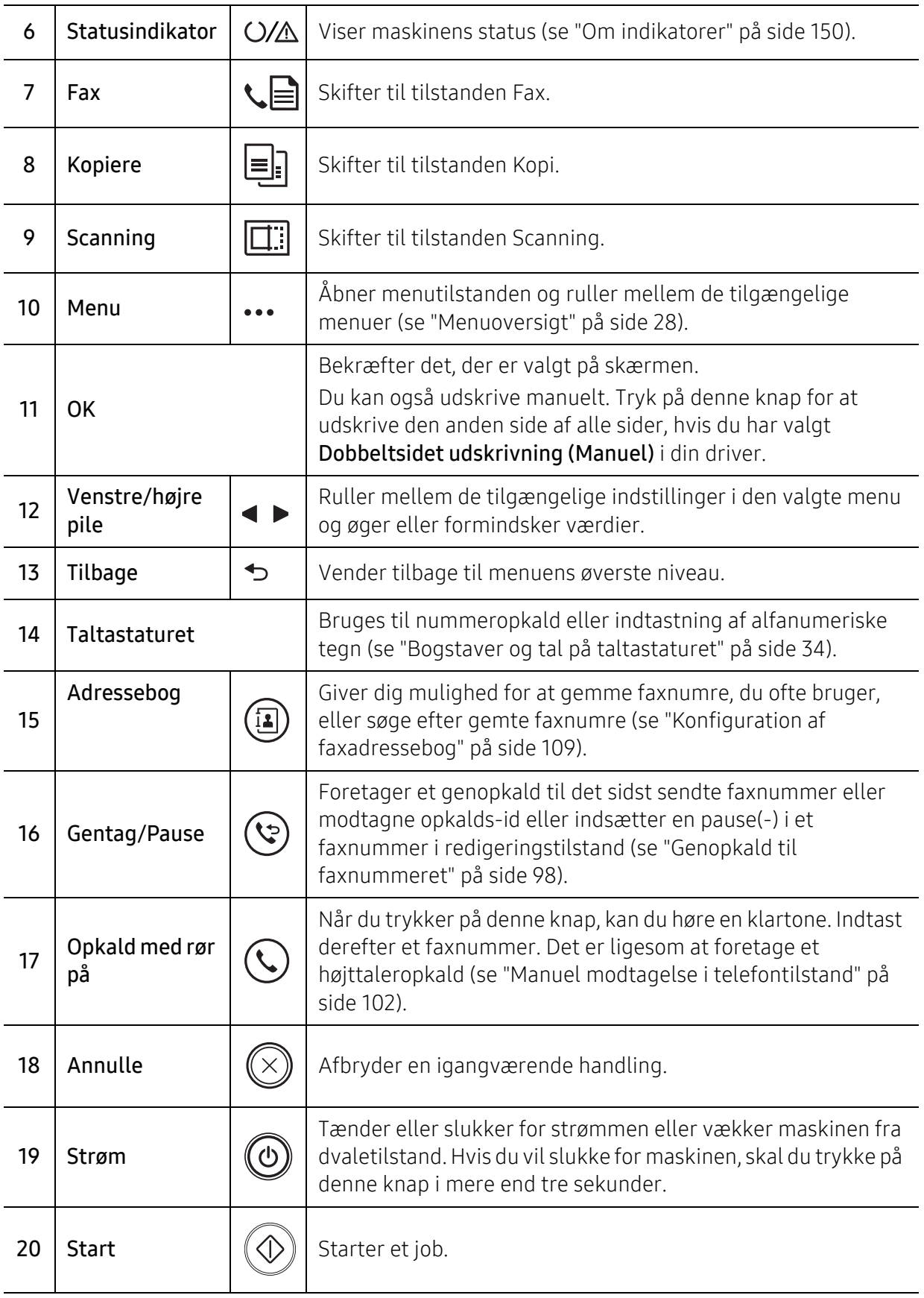

# <span id="page-24-1"></span><span id="page-24-0"></span>Tænde for maskinen

1 Tilslut først maskinen til strømstikket.

Tænd maskinen på tænd/sluk-kontakten, hvis maskinen har en sådan kontakt.

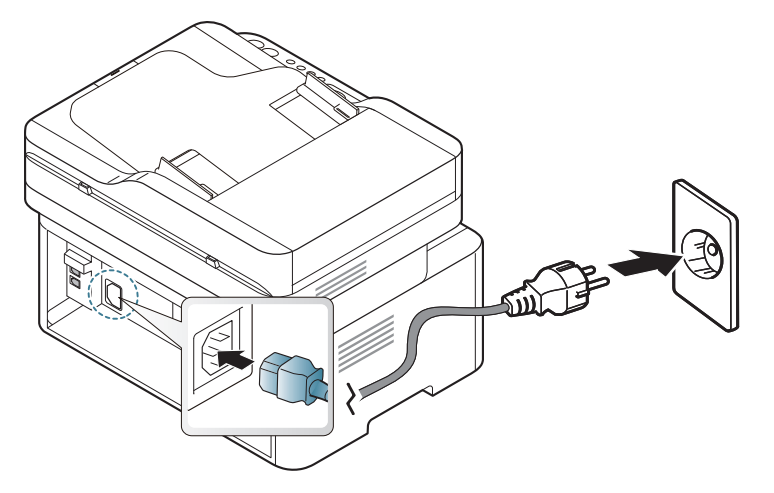

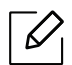

Illustrationerne i denne brugerhåndbog kan være anderledes end på din maskine, afhængigt af maskinens tilbehør eller model. Kontroller din maskintype (se ["Set](#page-18-0)  [forfra" på side 19\)](#page-18-0).

2 Strømmen tændes automatisk.

Eller, tryk på  $\circled{0}$  (Strøm) knappen på kontrolpanelet.

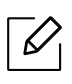

Hvis du vil slukke for strømmen, skal du holde tasten  $\circled{0}$  (Strøm) nede i ca. 3 sekunder.

# <span id="page-25-1"></span><span id="page-25-0"></span>Installation af softwaren

Når du har konfigureret maskinen og sluttet den til din computer, skal du installere printersoftwaren. Du skal hente softwarepakker fra HP's hjemmeside for at installere printersoftwaren.

Før du installerer, skal du kontrollere, om din computers OS understøtter softwaren (s[e"Operativsystem" på side 8](#page-7-2)).

[For HPs altomfattende hjælp til printeren, gå til](http://www.hp.com/support) [www.hp.com/support/laser130MFP](http://www.hp.com/support/laser130MFP).

Få følgende support:

- Installer og konfigurer
- Lær og brug
- Løse problemer
- Hent software og firmwareopdateringer
- Deltag i supportfora
- Få garanti og lovgivningsmæssige oplysninger

En lokalt tilsluttet maskine er en maskine, der er sluttet direkte til computeren via kablet. Spring trinnene i det følgende over, og fortsæt med installationen af maskinens driver, hvis maskinen er sluttet til et netværk (se ["Installation af driver via netværket" på side 51\)](#page-50-0).

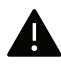

 $\overline{\mathscr{L}}_1$ 

Brug kun et USB-kabel ikke længere end 3 meter (118 tommer).

# <span id="page-26-0"></span>Menuoversigt og grundlæggende konfiguration

Dette kapitel indeholder oplysninger om den overordnede menustruktur og de grundlæggende konfigurationsindstillinger.

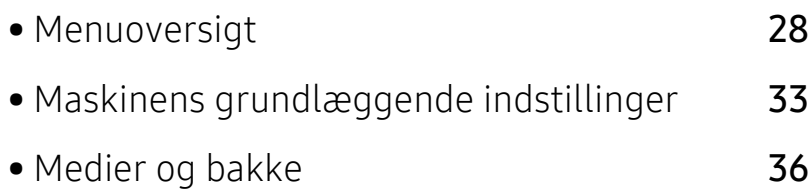

# <span id="page-27-1"></span><span id="page-27-0"></span>Menuoversigt

Fra kontrolpanelet kan du få adgang til forskellige menuer til klargøring af maskinen eller betjening af maskinens funktioner.

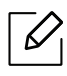

• Nogle menuer vises muligvis ikke i displayet, afhængigt af indstillinger eller modeller. De menuer, der ikke er vist, er ikke relevante for maskinen.

- Visse menunavne kan være forskellige fra din maskine, afhængigt af maskinens tilbehør eller model.
- Menuerne er beskrevet i kapitlet Nyttige indstillingsmenuer (se ["Menuer med nyttige](#page-111-0)  [indstillinger" på side 113\)](#page-111-0)

#### Adgang til menuen

- 1 Vælg fax-, kopi- eller scanknappen på kontrolpanelet afhængigt af, hvilken funktion der skal bruges.
- $2$  Tryk på  $\ldots$  (Menu), indtil den ønskede menu vises på nederste linje i displayet, og tryk derefter på OK.
- $\overline{3}$  Tryk på pilene, indtil det ønskede menupunkt vises, og tryk på **OK**.
- 4 Hvis indstillingen har undermenuer, skal du gentage trin 3.
- $5$  Tryk på OK for at gemme den valgte indstilling.
- $6$  Tryk på  $\mathbb{R}$  (Annulle) for at vende tilbage til klar-tilstand.

<span id="page-28-1"></span><span id="page-28-0"></span>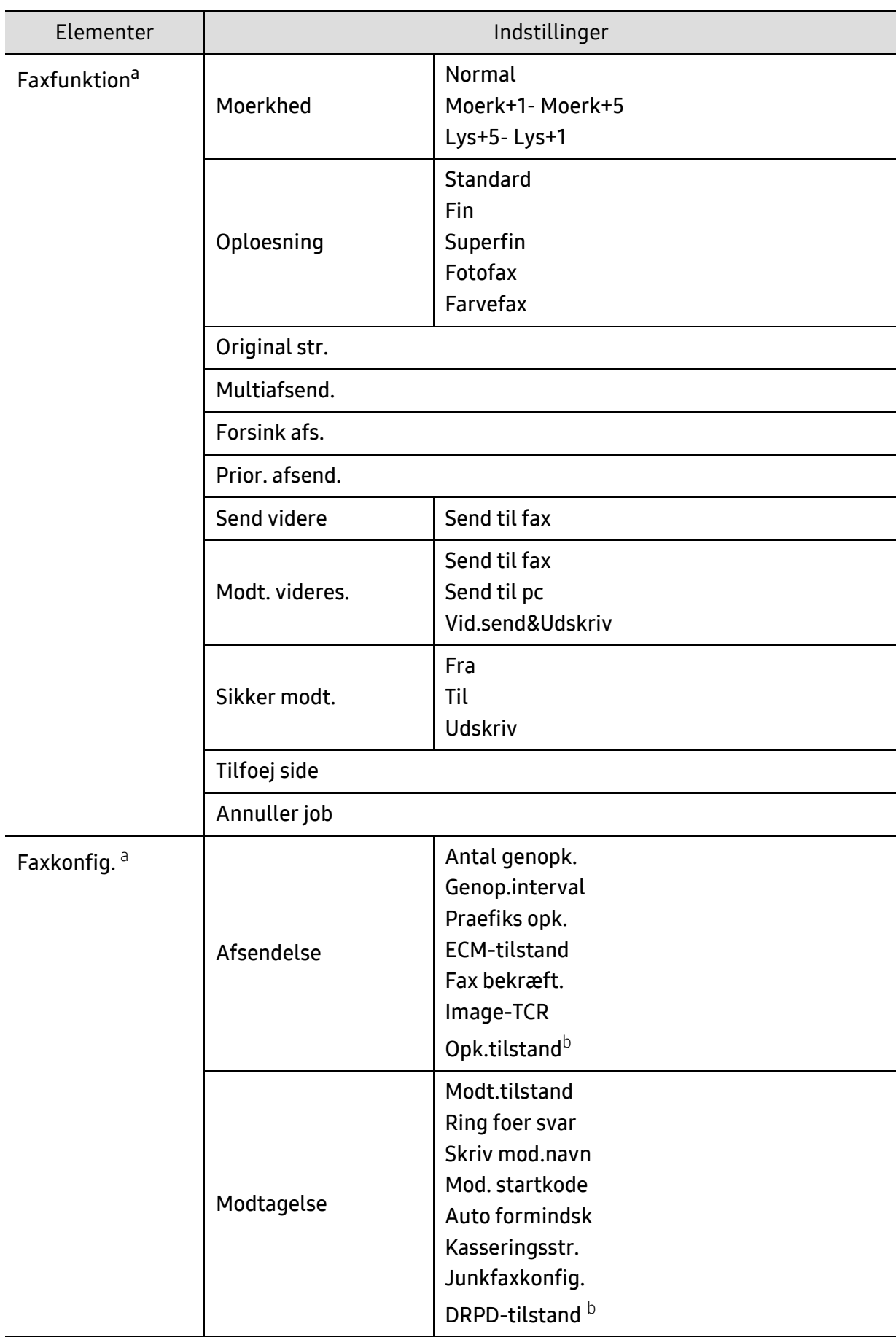

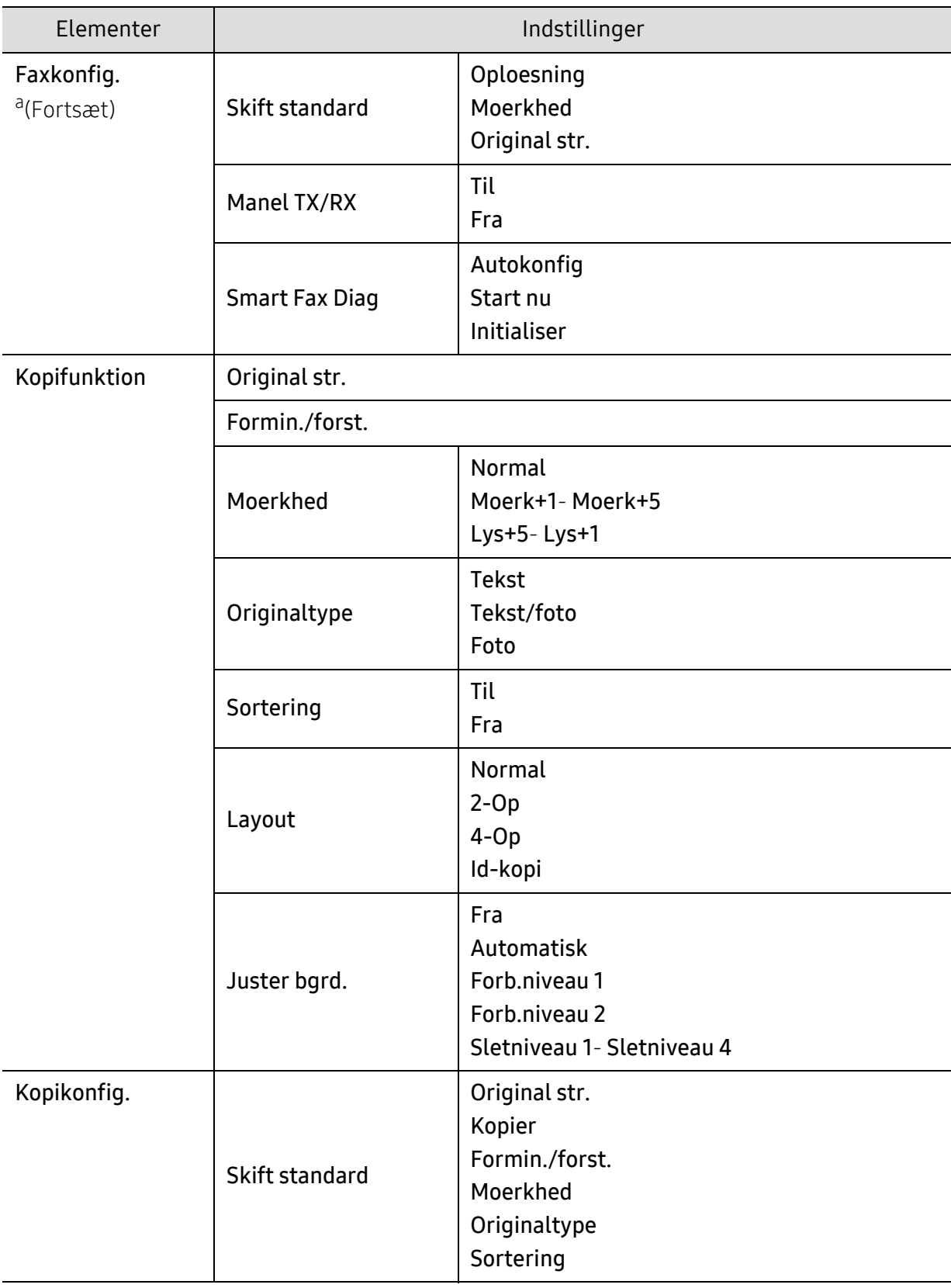

<span id="page-30-1"></span><span id="page-30-0"></span>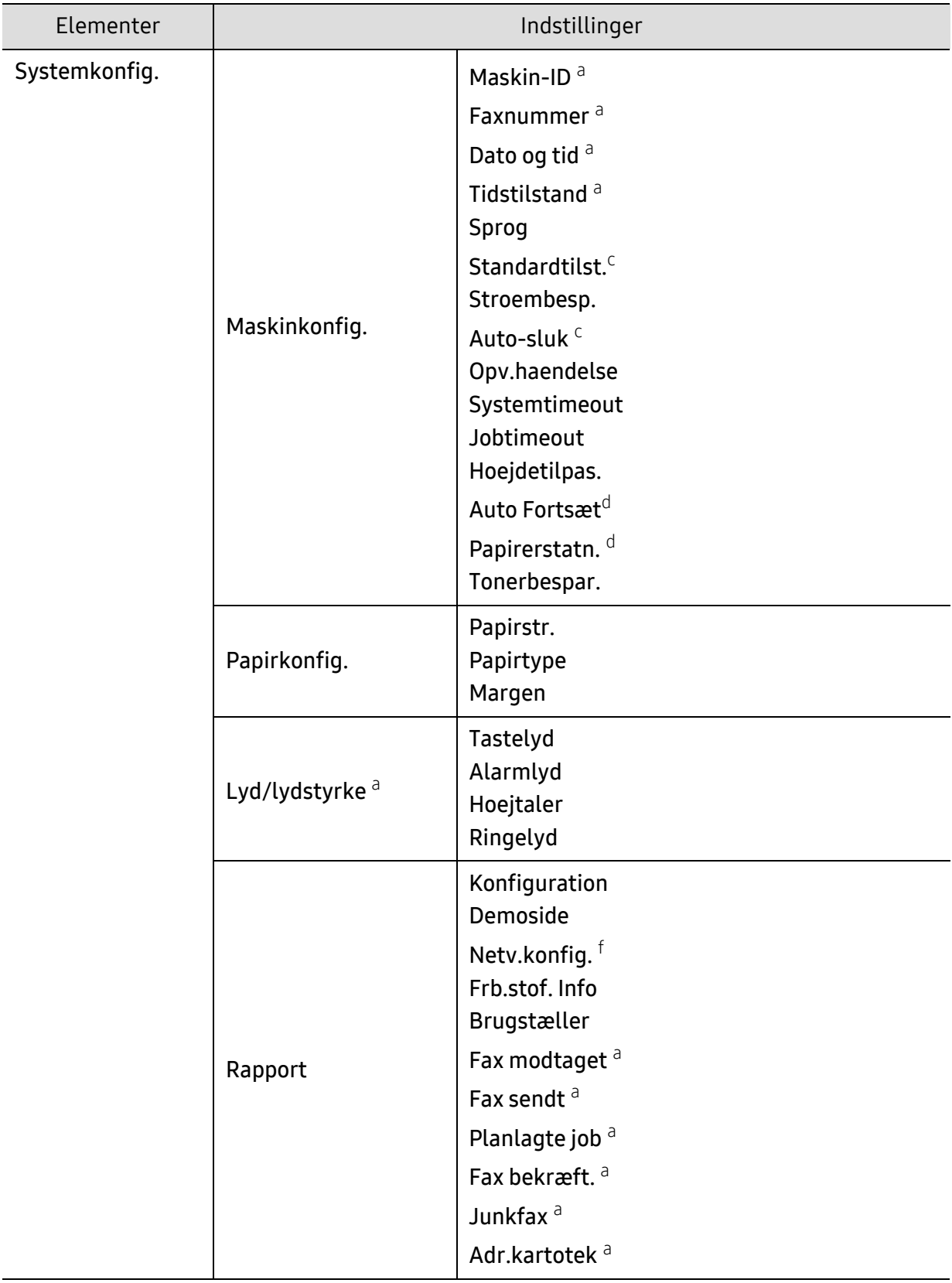

<span id="page-31-0"></span>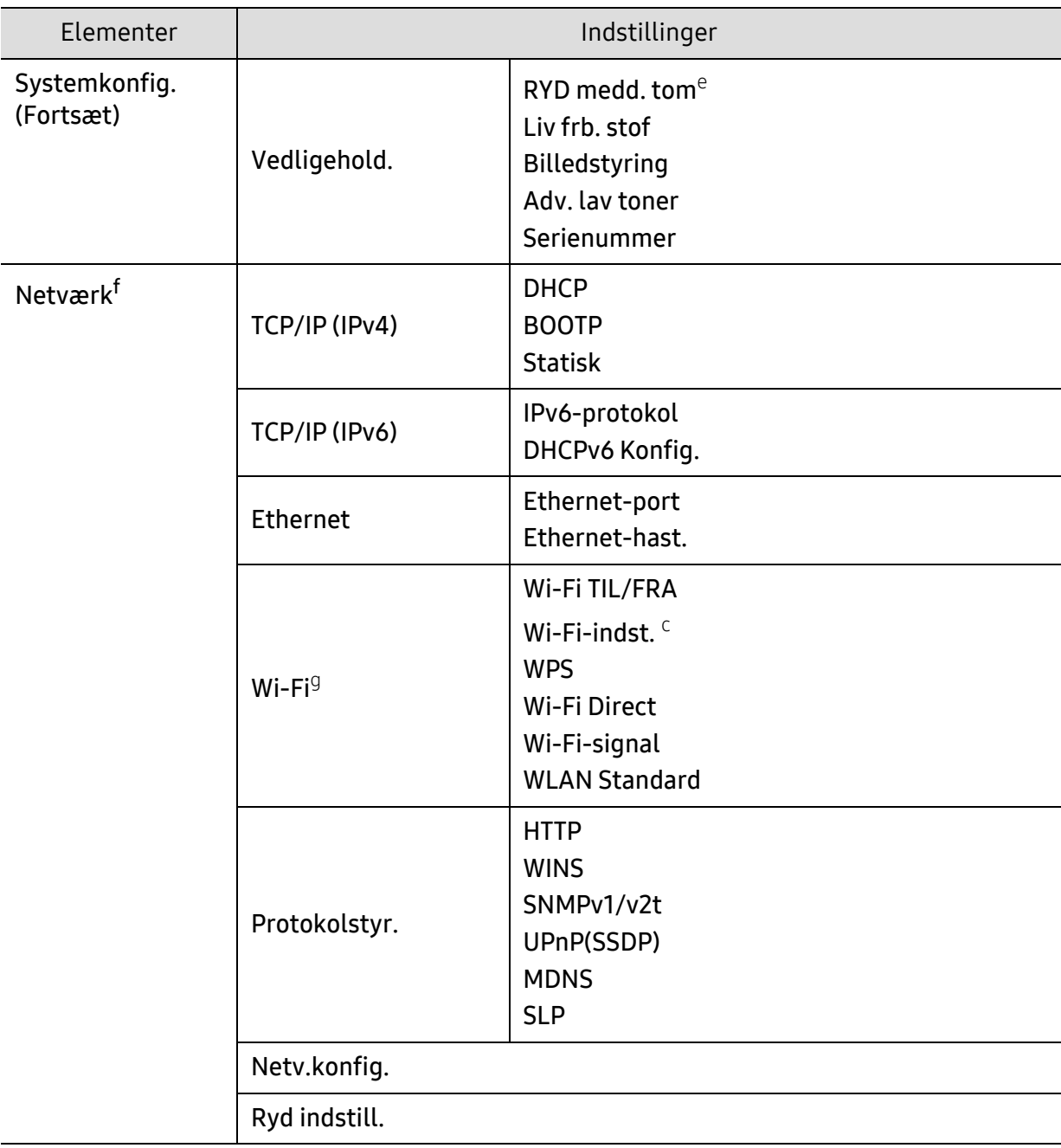

a.Kun faxmodel.

b.Denne indstilling er ikke tilgængelig i alle lande.

c.Denne indstilling vises muligvis ikke på skærmen afhængigt af modeller. De menuer, der ikke er vist, er ikke relevante for maskinen.

d.Denne indstilling vises kun, hvis Papiruoverensst. er aktiveret.

e.Denne valgmulighed vises kun, når der kun er en lille mængde toner tilbage i patronen.

f.Kun netværksmodel.

g.Kun trådløse modeller.

# <span id="page-32-1"></span><span id="page-32-0"></span>Maskinens grundlæggende indstillinger

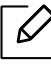

Du ændrer maskinens indstilling, der allerede er indstillet i maskinen fra HP Embedded Web Server. Hvis din maskine er tilsluttet til netværket, kan du indstille maskinens indstilling fra HP Embedded Web Server > Settings tab > Machine Settings (se "Brug af HP [Embedded Web Server" på side 60](#page-59-0)).

#### Maskinens standardindstillinger

Når installationen af maskinen er fuldført, ønsker du måske at angive de indstillinger, der skal bruges som standard.

Hvis du vil ændre maskinens standardindstillinger, skal du følge disse trin:

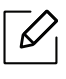

For nogle modeller kan det være nødvendigt at trykke på OK for at navigere til menuer på lavere niveauer.

- 1 Vælg knappen ... (Menu) på kontrolpanelet.
- 2 Tryk på Systemkonfig. > Maskinkonfig..
- $\overline{3}$  Vælg den ønskede indstilling, og tryk på OK.
- $4$  Vælg den ønskede indstilling, og tryk på OK.
- 5 Tryk på OK for at gemme den valgte indstilling.
- $6$  Trvk på  $\otimes$  (Annulle) for at vende tilbage til klar-tilstand.

## Indtastning af forskellige tegn

Når du udfører forskellige opgaver, skal du muligvis skrive navne og numre. Når du f.eks. sætter maskinen op, skal du angive dit eget eller firmaets navn og faxnummeret. Når du gemmer faxnumre eller e-mail-adresser i hukommelsen, kan du evt. også angive de tilsvarende navne.

#### Indtastning af alfanumeriske tegn

Tryk på knappen, indtil det rigtige bogstav vises i displayet. Hvis du f.eks. vil indtaste bogstavet O, skal du trykke på 6, der er knappen med MNO. Hver gang du trykker på 6, viser displayet et nyt bogstav M, N, O, m, n, o og til sidst 6. Se ["Bogstaver og tal på taltastaturet" på side 34](#page-33-1)for at finde det bogstav, du vil indtaste.

- Du kan indsætte et mellemrum ved at trykke på 1 to gange.
- Hvis du vil slette det sidste ciffer eller tegn, skal du trykke på venstre venstre/højre pileknap eller op-/nedpil.

#### <span id="page-33-1"></span><span id="page-33-0"></span>Bogstaver og tal på taltastaturet

 $\mathscr{D}_{\mathscr{C}}$ 

• Særlige tegnsæt kan være forskellige fra din maskine, afhængigt af maskinens tilbehør eller model.

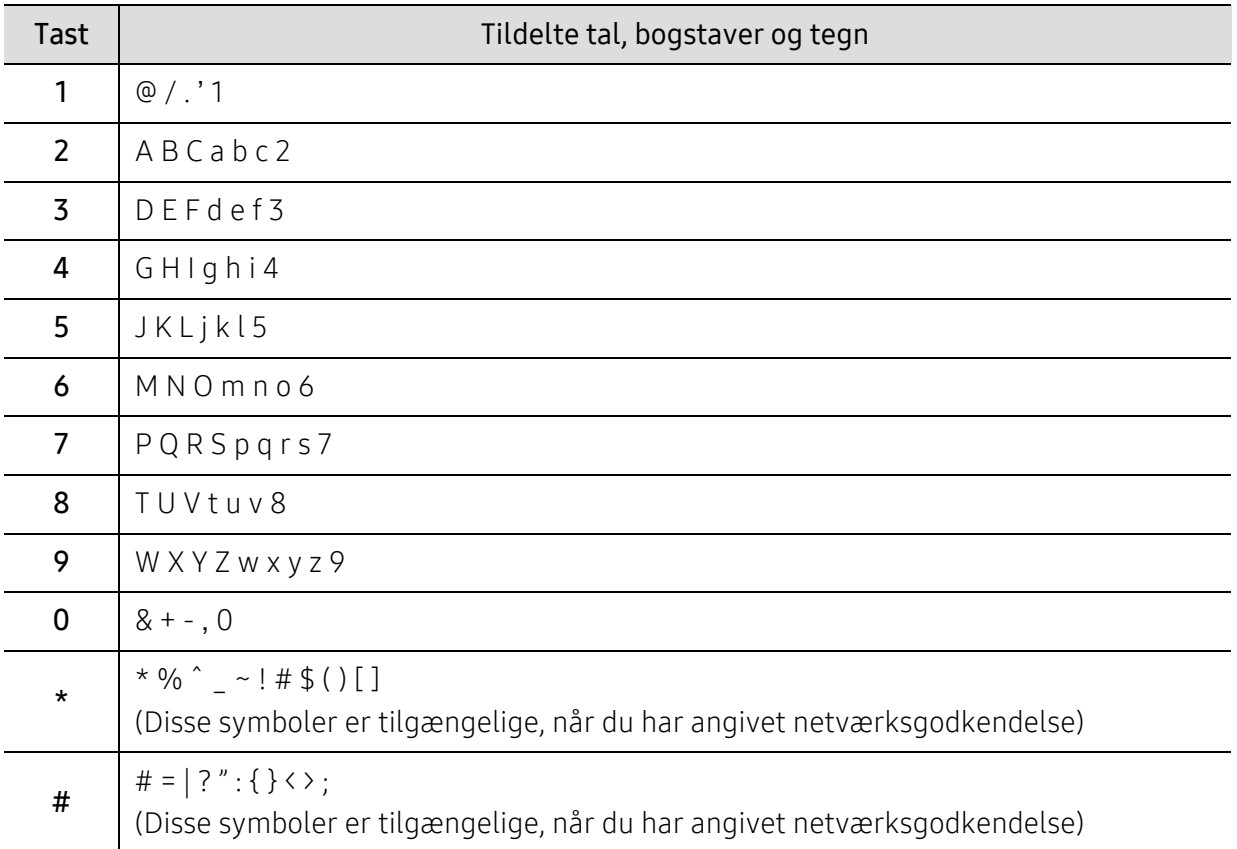

• Afhængigt at det job, du udfører, vises nogle af følgende tastværdier muligvis ikke.

### Højdejustering

Udskriftskvaliteten påvirkes af det atmosfæriske tryk, som bestemmes af maskinens højde over havoverfladen. I det følgende beskrives det, hvordan du indstiller maskinen, så du får den bedste udskriftskvalitet.

Før du angiver højdeindstillingen, skal du finde den højde, du er i.

- Normal: 0 ~ 1.000 m
- Høj 1: 1.000 m ~ 2.000 m
- Høj 2: 2.000 m ~ 3.000 m
- Høj 3: 3.000 m ~ 4.000 m
- Høj 4: 4.000 m ~ 5.000 m
- $\mathscr{D}_{1}$ • Hvis din maskine er tilsluttet til netværket, kan du indstille maskinens indstilling fra HP Embedded Web Server > Settings tab > Machine Settings (se ["Brug af HP Embedded](#page-59-0)  [Web Server" på side 60\)](#page-59-0).
	- Du kan også indstille højden under Systemkonfig. på maskinens display (se ["Maskinens](#page-32-1)  [grundlæggende indstillinger" på side 33](#page-32-1)).

## <span id="page-35-1"></span><span id="page-35-0"></span>Medier og bakke

I dette kapitel beskrives det, hvordan du lægger udskriftsmedier i maskinen.

### Valg af udskriftsmedier

Du kan udskrive på en række forskellige medier, f.eks. almindeligt papir, konvolutter, etiketter og transparenter. Brug altid udskriftsmedier, der overholder brugsanvisningerne til din maskine.

#### Retningslinjer til valg af udskriftsmedier

Udskriftsmedier, der ikke overholder de retningslinjer, der er beskrevet i denne brugerhåndbog, kan forårsage følgende problemer:

- Dårlig udskriftskvalitet.
- Flere papirstop.
- Tidlig nedslidning af maskinen.

Egenskaber som vægt, sammensætning, fiber- og fugtindhold er vigtige faktorer, der påvirker maskinens ydelse og udskriftskvalitet. Vær opmærksom på følgende, når du vælger udskriftsmateriale:

- Typen, størrelsen og vægten for udskriftsmediet til din maskine beskrives i specifikationerne for udskriftsmedier (se ["Specifikationer af udskriftsmedier" på side 178](#page-176-0)).
- Ønsket resultat: Vælg udskriftsmedier, der passer til projektet.
- Lysstyrke: Nogle udskriftsmedier er mere hvide end andre og giver et mere skarpt og levende billede.
- Overfladeglathed: Jo mere glat et udskriftsmedie er, desto skarpere forekommer det udskrevne billede på papiret.

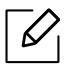

- Der kan være tilfælde, hvor udskriftsmediet overholder alle retningslinjer i brugerhåndbogen og alligevel ikke giver tilfredsstillende resultater. Dette kan skyldes arkets egenskaber, forkert håndtering, temperaturer og fugtighedsniveauer, der ligger over det anbefalede niveau, eller andre faktorer, som det ikke er muligt at kontrollere.
	- Inden du køber større mængder af et bestemt udskriftsmedie, skal du sikre dig, at det opfylder de specifikationer, der er angivet i denne brugerhåndbog.
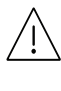

- Brug af udskriftsmedier, der ikke overholder disse specifikationer, kan medføre problemer og kræve reparationer. Sådanne reparationer er ikke omfattet af HPs garanti- eller serviceaftaler.
- Mængden af papir, der lægges i bakken, kan variere afhængigt af den anvendte medietype (se ["Specifikationer af udskriftsmedier" på side 178\)](#page-176-0).
- Sørg for, at du ikke bruger inkjetfotopapir sammen med denne maskine. Det kan beskadige maskinen.
- Brug af brændbare udskriftsmedier kan medføre brand.
- Brug udvalgte udskriftsmedier (se ["Specifikationer af udskriftsmedier" på side 178](#page-176-0)).

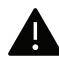

Brug af brændbare medier eller fremmede materialer, der efterlades i printeren, kan medføre overophedning af enheden, og i sjældne tilfælde kan det medføre brand.

Mængden af papir, der lægges i bakken, kan variere afhængigt af den anvendte medietype (se ["Specifikationer af udskriftsmedier" på side 178\)](#page-176-0).

### <span id="page-36-0"></span>Bakkeoversigt

Hvis du vil ændre formatet, skal du justere papirstyrene.

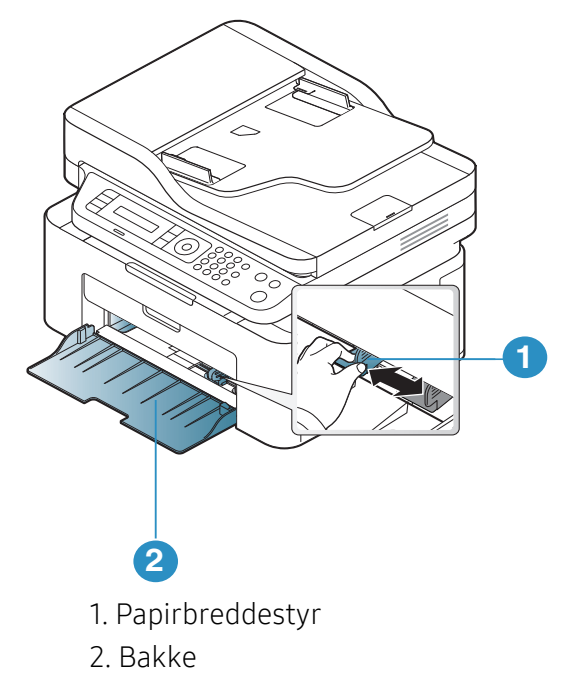

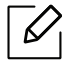

Illustrationerne i denne brugerhåndbog kan være anderledes end på din maskine, afhængigt af maskinens tilbehør eller model. Kontroller din maskintype (se ["Set forfra" på](#page-18-0)  [side 19\)](#page-18-0).

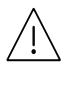

Hvis du ikke justerer papirstyret, kan der opstå papirregistrering, skævvridning af billeder eller papirstop.

## Ilægning af papir i bakken

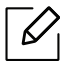

Illustrationerne i denne brugerhåndbog kan være anderledes end på din maskine, afhængigt af maskinens tilbehør eller model. Kontroller din maskintype (se ["Set forfra" på](#page-18-0)  [side 19\)](#page-18-0).

1 Åbn bakken. Juster bakkens størrelse til det medie, du lægger i (se ["Bakkeoversigt" på side](#page-36-0)  [37\)](#page-36-0).

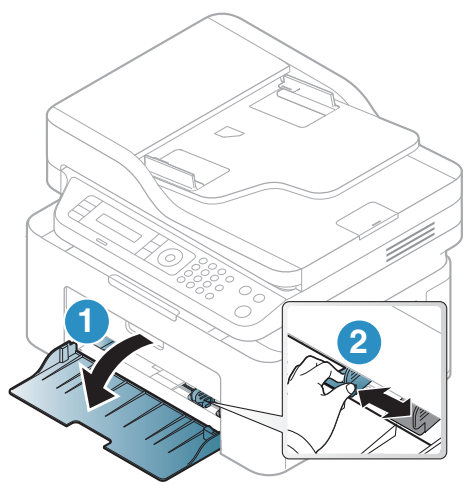

2 Bøj papirstakken frem og tilbage for at adskille siderne, inden papirerne lægges i bakken.

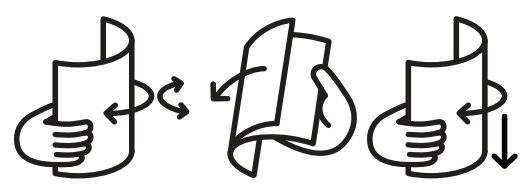

3 Læg papiret med den side, der skal udskrives på, opad.

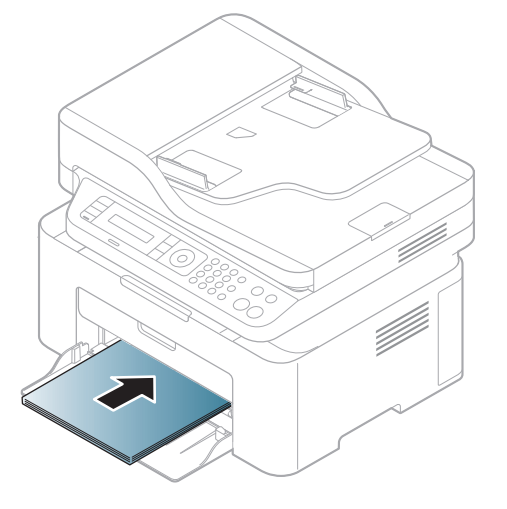

- Hvis du ikke justerer papirstyret, kan der opstå papirregistrering, skævvridning af billeder eller papirstop.
- Vær opmærksom på ikke at skubbe papirbreddestyret for langt ind, så mediet bøjes.
- Hvis du ikke justerer breddestyret, kan det forårsage papirstop.

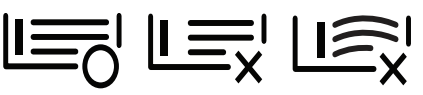

• Brug ikke papir, der er krøllet i indsætningsretningen, da det kan forårsage papirstop eller krølle papiret.

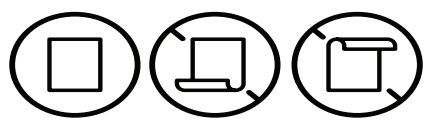

4 Klem breddepapirstyret og skub det til kanten af papirstakken, uden at den bøjes.

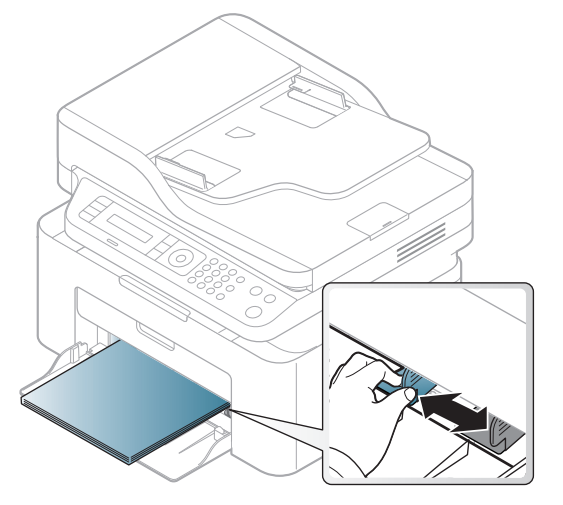

5 Når du udskriver et dokument, skal du angive papirtypen og -størrelsen for bakken (se ["Indstilling af papirformat og](#page-41-0) -type" på side 42).

## Udskrive på specialmedier

Tabellen nedenfor viser de tilgængelige medier til bakken.

Hvis du vil ændre maskinens papirindstillinger, skal du vælge papirtypen vha. vinduet Udskriftsindstillinger > fanen Papir > Papirtype (se ["Åbne udskriftsindstillinger" på side 70\)](#page-68-0).

- Vi anbefaler, at du indfører ét ark ad gangen, når du bruger specialmedier (se ["Specifikationer af udskriftsmedier" på side 178\)](#page-176-0).
	- Illustrationerne i denne brugerhåndbog kan være anderledes end på din maskine, afhængigt af maskinens tilbehør eller model. Kontroller din maskintype (se ["Set forfra"](#page-18-0)  [på side 19](#page-18-0)).

For oplysninger om papirvægt se ["Specifikationer af udskriftsmedier" på side 178.](#page-176-0)

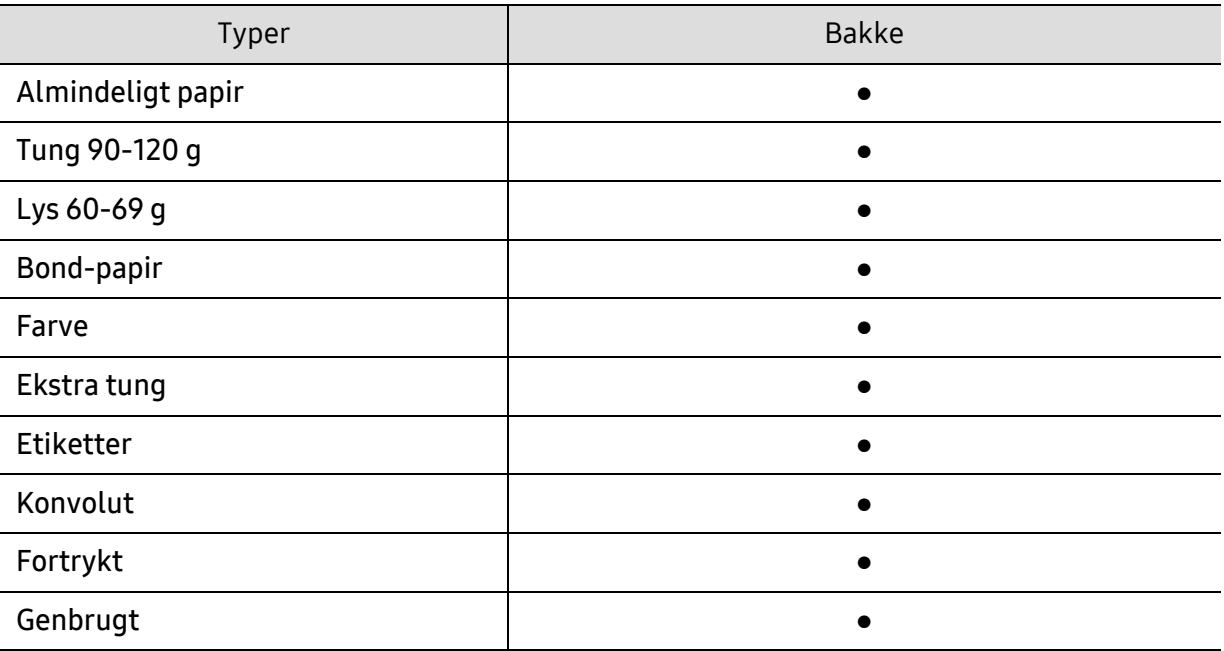

(●: Understøttet)

#### Konvolut

Når du udskriver på konvolutter, afhænger udskriftskvaliteten af konvolutternes kvalitet.

Når du udskriver en kuvert, skal du placere den som vist i nedenstående figur.

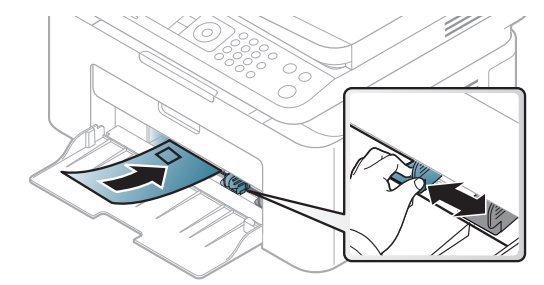

- Ved valg af konvolutter skal du tage følgende faktorer i betragtning:
	- Vægt: må ikke overstige 90 g/m<sup>2</sup>, da der ellers kan opstå papirstop.
	- Udformning: skal ligge fladt uden at bøje mere end 6 mm og må ikke indeholde indespærret luft.
	- Tilstand: må ikke være rynkede, hakkede eller på anden måde beskadiget.
	- Temperatur: skal kunne klare den varme og det tryk, der opstår i maskinen.
- Brug kun kvalitetskonvolutter med skarpe og helt pressede kanter.
- Brug ikke konvolutter med frimærker.
- Brug ikke konvolutter med lukkeanordninger, ruder, belægninger, selvklæbende lukning eller andre syntetiske materialer.
- Brug ikke beskadigede konvolutter eller konvolutter af dårlig kvalitet.
- Kontrollér, at sammenføjningerne i begge konvoluttens ender når helt ud til konvoluttens hjørner.

- Konvolutter med en klæbestrimmel, der skal pilles af, eller med mere end én flap, der foldes hen over forseglingen, skal benytte klæbemidler, som kan holde til maskinens fikseringstemperatur på ca. 170 °C i 0,1 sekund. Ekstra flapper og strimler kan betyde, at konvolutten krøller, bukker eller sætter sig fast, og i værste fald kan det beskadige fikseringsenheden.
- Du opnår den bedste udskriftskvalitet, hvis margenerne ikke placeres tættere end 15 mm på konvoluttens kanter.
- Undgå at udskrive i det område, hvor konvoluttens sammenføjninger mødes.

#### **Etiketter**

Brug kun etiketter, der er beregnet til laserprintere, så maskinen ikke beskadiges.

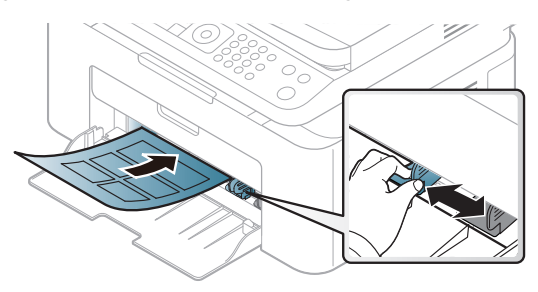

- Ved valg af etiketter skal du tage følgende faktorer i betragtning:
	- Klæbemidler: Skal være stabil ved maskinens fikseringstemperatur omkring 170 °C.
	- Placering på arket: Brug kun etiketark, hvor arket ikke er synligt mellem de enkelte etiketter. Etiketter kan løsne sig fra ark, hvis der er afstand mellem dem, hvilket kan medføre alvorlige papirstop.
	- Krøl: Skal ligge fladt uden at bøje mere end 13 mm i nogen retning.
	- Tilstand: Brug ikke etiketter med rynker, bobler eller andre tegn på manglende klæbeevne.
- Kontroller, at der ikke er synligt klæbemateriale mellem etiketterne. Synlige områder på arket med klæbemateriale kan medføre, at etiketterne løsnes under udskriften, hvilket kan forårsage papirstop. Synligt klæbemateriale kan også beskadige maskindele.
- Kør aldrig et etiketark gennem maskinen mere end én gang. Den selvklæbende bagside er kun beregnet til at skulle igennem maskinen én gang.
- Brug ikke etiketter, der har løsnet sig fra arket, er krøllede, har bobler eller på anden måde er beskadiget.

#### Karton/materialer i brugerdefinerede størrelser

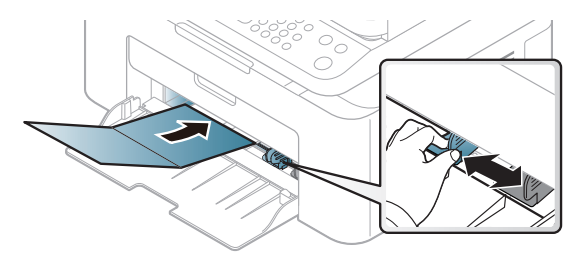

• Indstil margenerne i programmet, så de er mindst 6,4 mm fra materialets kanter.

### Fortrykt papir

Når der ilægges fortrykt papir, skal udskriftssiden vende opad, og en ukrøllet kant skal vende fremad. Hvis du støder på problemer med papirfødningen, så prøv at vende papiret om. Bemærk, at udskriftskvaliteten ikke kan garanteres.

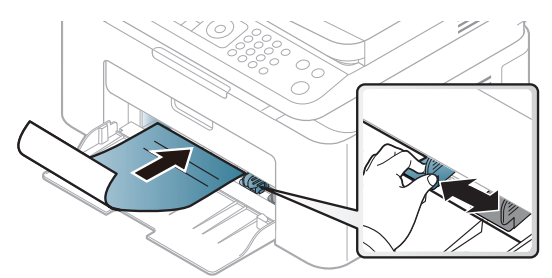

- Skal være trykt med varmebestandigt blæk, der ikke smelter, fordamper eller afgiver giftige gasser, når det udsættes for maskinens fikseringstemperatur (ca.170 °C) i 0,1 sekund.
- Fortrykt papir skal være ikke-brændbart og må ikke have nogen form for negativ virkning på maskinens ruller.
- Før du lægger fortrykt papir i bakken, skal du kontrollere, at blækket på papiret er tørt. Under fikseringsprocessen kan fugtigt blæk løsnes fra fortrykt papir og forringe udskriftskvaliteten.

## <span id="page-41-0"></span>Indstilling af papirformat og -type

Når du har lagt papir i papirbakken, skal du angive papirstørrelse og -type ved hjælp af tasterne på kontrolpanelet.

Hvis du vil ændre maskinens papirindstillinger, skal du vælge papirtypen vha. vinduet Udskriftsindstillinger > fanen Papir > Papirtype (se ["Åbne udskriftsindstillinger" på side 70\)](#page-68-0).

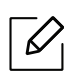

For nogle modeller kan det være nødvendigt at trykke på OK for at navigere til menuer på lavere niveauer.

- $\left| \right|$  Vælg knappen ••• (Menu) på kontrolpanelet.
- $\angle$  Tryk på Systemkonfig. > Papirkonfig. > Papirstr. eller Papirtype.
- 3 Vælg den ønskede bakke og indstilling.
- $4$  Tryk på OK for at gemme den valgte indstilling.
- $5$  Tryk på  $\otimes$  (Annulle) for at vende tilbage til klar-tilstand.

 $\mathscr{D}_1$ Hvis du vil bruge papir i specialstørrelser, f.eks. fakturapapir, skal du vælge fanen Papir > Størrelse > Rediger... og angive Indstilling af brugerdefineret papirstørrelse i Udskriftsindstillinger (se ["Åbne udskriftsindstillinger" på side 70\)](#page-68-0).

## Brug af udskriftsstøtte

 $\mathscr{L}_{\mathsf{I}}$ Udbakkens overflade kan blive varm, hvis du udskriver mange stykker papir på en gang. Undlad at berøre overfladen, og lad ikke børn komme i nærheden af den.

Stakken med udskrevne papirer i udskriftsstøtten vil sammen med udskriftsstøtten hjælpe med at rette de udskrevne sider ind. Printeren sender udskrifter til udskriftsbakken som standard.

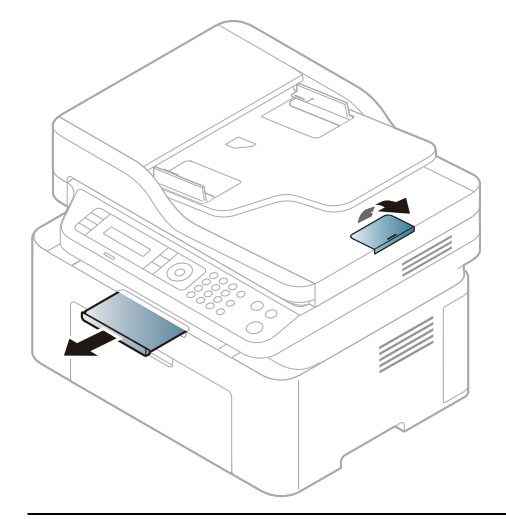

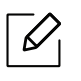

Illustrationerne i denne brugerhåndbog kan være anderledes end på din maskine, afhængigt af maskinens tilbehør eller model. Kontroller din maskintype (se ["Set forfra" på](#page-18-0)  [side 19\)](#page-18-0).

## Klargøring af originaler

- Indlæs ikke papir mindre end 76 x 149 mm (3 x 5,85 tommer) eller større end 216 x 356 mm (8,5 x 14 tommer).
- For at undgå papirstop, dårlig udskriftskvalitet og ødelæggelse af maskinen bør du ikke ilægge følgende papirtyper.
	- Karbonpapir eller karbonbelagt papir.
	- Overfladebehandlet papir
	- Gennemsigtigt eller tyndt papir
	- Krøllet eller foldet papir
	- Krøllet eller rullet papir
	- Iturevet papir
- Fjern alle hæfteklammer og papirclips, før du lægger papiret i.
- Kontroller, at lim, blæk eller retteblæk på papiret er helt tørt, før du lægger det i.
- Ilæg ikke originaler med forskellige størrelser eller med forskellig vægt.
- Ilæg ikke brochurer, pjecer, transparenter eller dokumenter med andre usædvanlige egenskaber.

## Placering af originaler

Du kan anbringe et originaldokument på scannerglaspladen til kopiering eller scanning og til afsendelse af en fax.

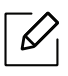

Illustrationerne i denne brugerhåndbog kan være anderledes end på din maskine, afhængigt af maskinens tilbehør eller model. Kontroller din maskintype (se ["Set forfra" på](#page-18-0)  [side 19\)](#page-18-0).

### På scannerglaspladen

Ved hjælp af scannerglaspladen kan du kopiere eller scanne originaler. Du kan opnå den bedste scanningskvalitet, specielt for farvebilleder eller gråtoner. Sørg for, at der ikke er nogen originaler i dokumentføderen. Hvis der registreres en original i dokumentføderen, prioriterer maskinen den original højere end originalen på scannerglaspladen.

1 Løft og åbn scannerlåget.

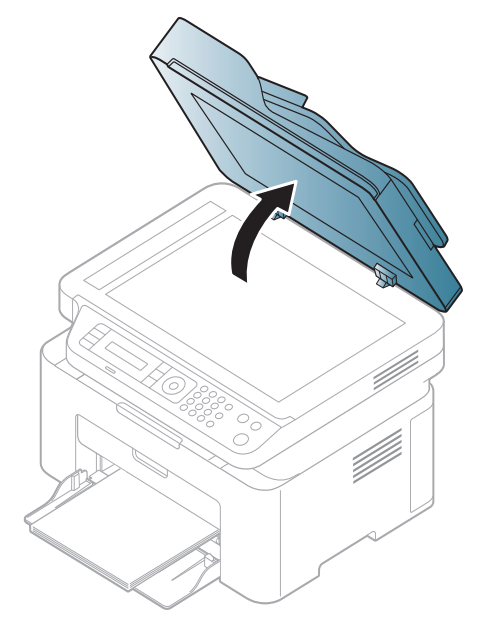

2 Placer originalen på glaspladen med forsiden nedad. Lad det flugte med registreringsstyret i øverste venstre hjørne af glaspladen.

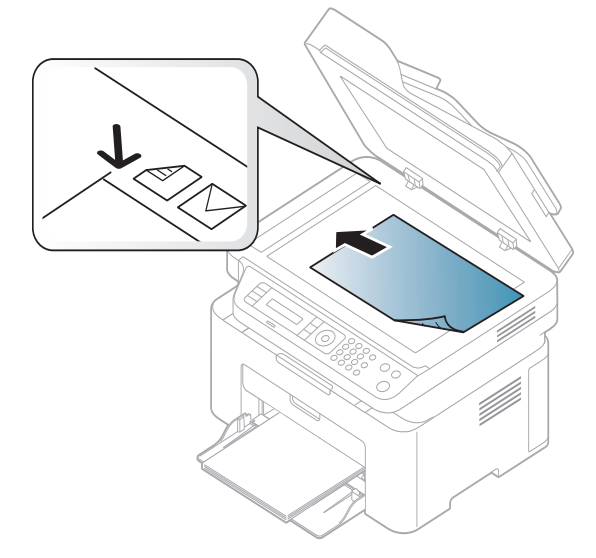

3 Luk scannerlåget.

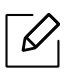

- Det kan påvirke kopikvaliteten og tonerforbruget, hvis scannerlåget står åbent, mens du kopierer.
- Støv på scannerglaspladen kan give sorte pletter på udskriften. Hold den altid ren (se ["Rengøre maskinen" på side 138\)](#page-136-0).
- Hvis du kopierer en side fra en bog eller et blad, skal du løfte op i scannerlåget, indtil hængslerne fanges af stopanordningen, og derefter lukke låget. Hvis bogen eller bladet er tykkere end 30 mm, skal du begynde at kopiere med låget åbent.

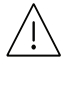

- Vær forsigtig, så glaspladen ikke går i stykker. Du kan komme til skade.
- Læg ikke hænderne på glasset, mens du lukker scannerlåget. Scannerlåget kan falde ned over hænderne, og du kan komme til skade.
- Kig ikke ind i lyset inde i scanneren, mens du kopierer eller scanner. Det kan skade øjnene.

### I dokumentføderen

Når du bruger dokumentføderen, kan du ilægge op til 40 ark papir (kontraktpapir på 80 g/m<sup>2</sup>) til et enkelt job.

1 Bøj papirstakken frem og tilbage for at adskille siderne, før de lægges i bakken.

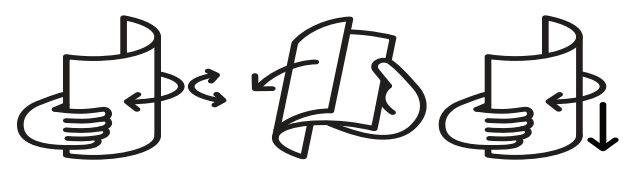

2 Anbring originalen med forsiden opad i dokumentføderens indføringsbakke. Kontroller, at bunden af originalstakken passer til den papirstørrelse, der er markeret i dokumentindføringsbakken.

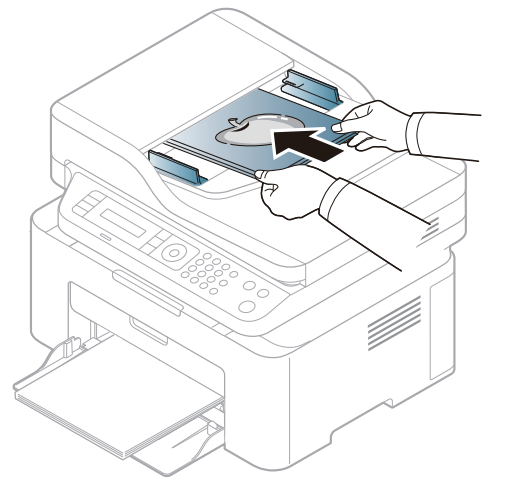

3 Juster styrene til indstilling af dokumentføderbredden, så de passer til papirstørrelsen.

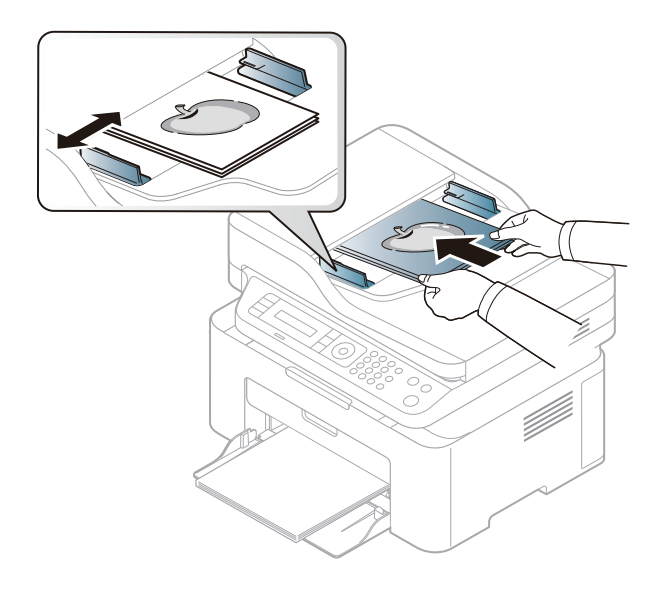

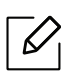

Støv på dokumentføderens glasplade kan forårsage sorte pletter på kopien. Hold altid glaspladen ren (se ["Rengøre maskinen" på side 138\)](#page-136-0).

# Brug af netværkstilsluttet maskine

Dette kapitel indeholder trinvise instruktioner til konfiguration af en maskine og den tilhørende software via netværket.

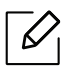

De understøttede ekstraudstyrsenheder og funktionerne kan variere alt afhængigt af din model (se ["Funktioner pr. model" på side 8\)](#page-7-0).

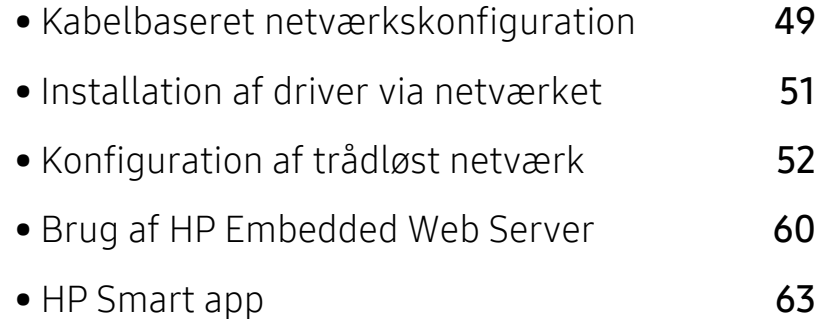

## <span id="page-48-0"></span>Kabelbaseret netværkskonfiguration

## <span id="page-48-2"></span>Udskrivning af netværkskonfigurationsrapport

Du kan udskrive en netværkskonfigurationsrapport fra maskinens kontrolpanel, der viser den aktuelle maskines netværksindstillinger. Dette hjælper dig med at konfigurere et netværk.

Tryk på knappen ••• (Menu) på kontrolpanelet, og vælg Netværk > Netv.konfig. .

Ved hjælp af netværkskonfigurationsrapporten kan du finde din maskines MAC-adresse og IP-adresse.

Eksempel:

- MAC-adresse: 00:15:99:41:A2:78
- IP-adresse: 169.254.192.192

## <span id="page-48-1"></span>Konfiguration af IP-adresse

Først skal du konfigurere en IP-adresse for netværksudskrivning og -administration. Som regel tildeles en ny IP-adresse automatisk af en DHCP-server (Dynamic Host Configuration Protocol) på netværket.

Når du installerer printerdriveren, skal du ikke både konfigurere IPv4 og IPv6. Det anbefales, at du konfigurerer enten IPv4 eller IPv6 (se ["Installation af driver via netværket"](#page-50-0)  [på side 51\)](#page-50-0).

### IPv4-konfiguration

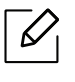

Du kan også indstille TCP / IPv4 fra Embedded Web Server. Når vinduet med Embedded Web Server åbnes, skal du flytte musemarkøren hen over Settings i øverste menulinje og derefter klikke på Network Settings (["Fanen Settings" på side 61\)](#page-60-0).

Hvis der er en DHCPv4-server på netværket, kan du angive en af følgende indstillinger som standard for dynamisk værtskonfiguration.

 $\Box$  Vælg ••• (Menu) > Netværk > TCP/IP (IPv4) > DHCP på kontrolpanelet.

2 Tryk på OK for at vælge den ønskede værdi.

### IPv6-konfiguration

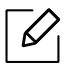

Du kan også indstille TCP/IPv6 fra HP Embedded Web Server. Når vinduet HP Embedded Web Server åbnes, skal du flytte musemarkøren hen over Settings i øverste menulinje og derefter klikke påNetwork Settings (["Fanen Settings" på side 61](#page-60-0)).

IPv6 understøttes kun korrekt i Windows Vista eller nyere.

Maskinen understøtter de følgende IPv6-adresser til netværksudskrivning og -administration.

- Link-local Address: Selvkonfigureret lokal IPv6-adresse (adressen starter med FE80).
- Stateless Address: IPv6-adresse, der er konfigureret automatisk af en netværksrouter.
- Stateful Address: IPv6-adresse, der er konfigureret af en DHCPv6-server.
- Manual Address: IPv6-adresse, der er konfigureret manuelt af en bruger.

I IPv6-netværksmiljøet skal du benytte den følgende procedure for at bruge IPv6-adressen.

#### Aktivering af IPv6

- 1 Tryk på knappen ... (menu) på kontrolpanelet.
- $2$  Tryk på Netværk > TCP/IP (IPv6) > IPv6-protokol
- 3 Vælg Til, og tryk på OK.
- 4 Sluk maskinen, og tænd den igen.

#### Konfiguration af DHCPv6-adresse

Hvis der er en DHCPv6-server på netværket, kan du angive en af følgende indstillinger som standard for dynamisk værtskonfiguration.

- 1 Tryk på knappen ... (menu) på kontrolpanelet.
- $2$  Tryk på Netværk > TCP/IP (IPv6) > DHCPv6 Konfig.
- $\overline{3}$  Tryk på OK for at vælge den ønskede værdi.

## <span id="page-50-0"></span>Installation af driver via netværket

- $\mathscr{D}_{\mathsf{L}}$ • Før du installerer, skal du kontrollere, om din computers OS understøtter softwaren (s[e"Operativsystem" på side 8](#page-7-1)).
	- Den maskine, der ikke understøtter netværkskortet, vil ikke kunne bruge denne funktion (se ["Set bagfra" på side 21](#page-20-0)).
	- [Du skal hente softwarepakker fra HP's hjemmeside for at installere printersoftwaren.](http://www.hp.com/support/laser130MFP)  [For HPs altomfattende hjælp til printeren, gå til](http://www.hp.com/support/laser130MFP) [www.hp.com/support/laser130MFP](http://www.hp.com/support/laser130MFP).

### Windows

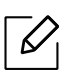

Firewallsoftwaren blokerer måske for netværkskommunikation. Før du opretter forbindelse mellem enheden og netværket, skal du deaktivere computerens firewall.

- 1 Sørg for, at maskinen er tilsluttet netværket, og at den er tændt. Desuden skal maskinens IP-adresse være angivet (se ["Konfiguration af IP-adresse" på side 49](#page-48-1)).
- 2 [Hent printerdriversoftwaren fra HP websted \(](http://www.hp.com/support/laser130MFP)[www.hp.com/support/laser130MFP](http://www.hp.com/support/laser130MFP)).
- 3 Tænd maskinen.
- 4 Pak pakkepakken ud og kør driverinstallationsprogrammet.
- 5 Følg de anvisninger, der vises i installationsvinduet.

## <span id="page-51-0"></span>Konfiguration af trådløst netværk

 $\mathscr{L}$ 

Trådløst netværk er muligvis ikke tilgængeligt afhængigt af modellen (se ["Funktioner pr.](#page-7-0)  [model" på side 8](#page-7-0)).

Trådløse netværk kræver en højere grad af sikkerhed. Når et adgangspunkt konfigureres, oprettes der derfor et netværksnavn (SSID), den anvendte sikkerhedstype og en netværksadgangskode for netværket. Spørg netværksadministraotren om disse oplysninger, før du går videre med maskininstallationen.

## Introduktion til metoder til trådløs opsætning

Du kan enten konfigurere de trådløse indstillinger fra maskinen eller computeren. Vælg indstillingsmetoden i tabellen herunder.

- Visse installationstyper til trådløse netværk er muligvis ikke tilgængelige afhængigt af modellen eller landet.
	- Det anbefales kraftigt, at du angiver en adgangskode på adgangspunkterne. Hvis du ikke angiver en adgangskode på adgangspunkterne, kan de blive udsat for ulovlig adgang fra ukendte enheder såsom pc'er, smartphones og printere. Se i brugerhåndbogen til adgangspunkter for oplysninger om angivelse af adgangskoder.

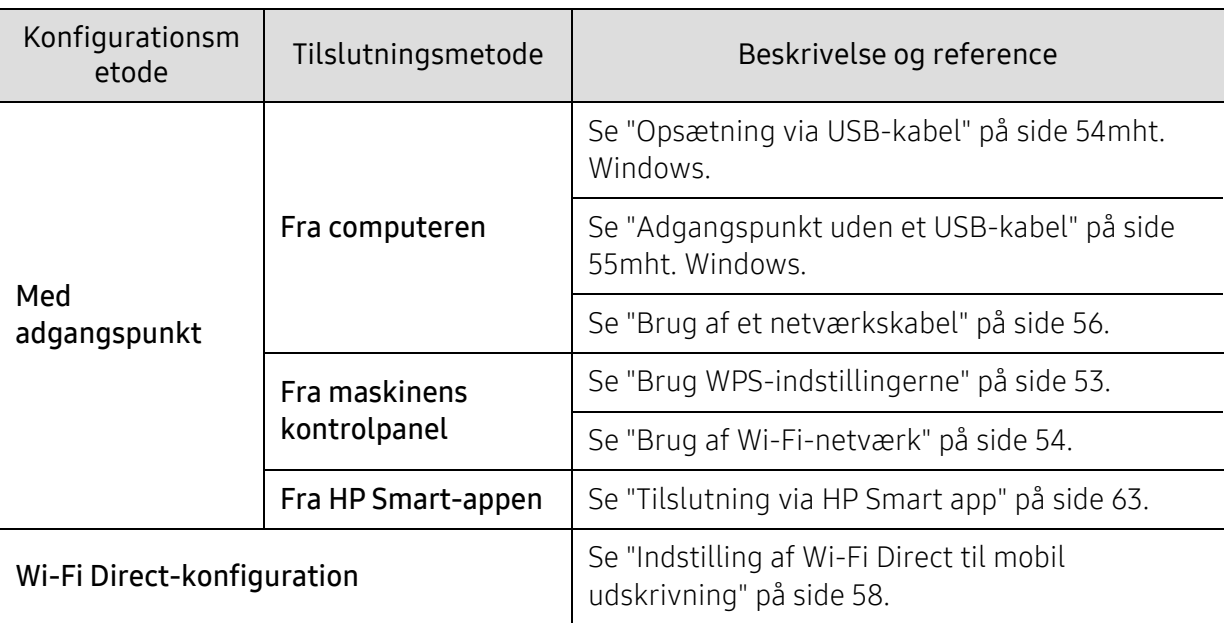

## Gendanner de trådløse netværksindstillinger

Du kan returnere de trådløse netværksindstillinger til standardværdierne.

Tryk på knappen ••• (Menu)> Netværk > Wi-Fi> Wi-Fi-standard > Gendan ... på kontrolpanelet. Maskinen begynder at genoprette standard trådløse netværksindstillinger.

## <span id="page-52-0"></span>Brug WPS-indstillingerne

Hvis din maskine og adgangspunkt (eller trådløse router) understøtter Wi-Fi Protected Setup™ (WPS), kan du nemt konfigurere de trådløse netværksindstillinger via menuen WPS uden behov for en computer.

Items to prepare:

- Tjek, om adgangspunktet (eller den trådløse router) understøtter WPS (Wi-Fi Protected Setup™).
- Tjek, om maskinen understøtter WPS (Wi-Fi Protected Setup™).
	- 1 Tryk på knappen ... (Menu)> Netværk > Wi-Fi> WPS > PBC på kontrolpanelet.

Maskinen begynder at oprette forbindelse til det trådløse netværk.

2 Inden for 2 minutter skal du, trykke på WPS (PBC) -knappen på adgangspunktet (eller den trådløse router).

a. Maskinen opretter forbindelse til et adgangspunkt (eller en trådløs router).

b. Når maskinen er sluttet til det trådløse netværk, forbliver lysdioden tændt.

3 Fortsæt med at installere softwaren.

## <span id="page-53-1"></span>Brug af Wi-Fi-netværk

Inden du starter, skal du kende dit trådløse netværks netværksnavn (SSID) og netværksnøglen, hvis netværket er krypteret. Disse oplysninger blev indstillet, da adgangspunktet (eller den trådløse router) blev installeret. Hvis du ikke kender det trådløse miljø, kan du spørge den person, der har konfigureret dit netværk.

 $\int \nabla \times$ elg ••• (Menu) > Netværk > Wi-Fi > Wi-Fi-indst. på kontrolpanelet.

Eller Tryk på  $(\ell_1)$  (Trådløs), adgang til Wi-Fi-menuen.

- $2$  Tryk på OK for at vælge den ønskede konfigurationsmetode.
	- Guide (anbefales): I denne tilstand sker konfigurationen automatisk. Maskinen viser en liste over tilgængelige netværk, der kan vælges imellem. Når et netværk er valgt, beder printeren om den tilhørende sikkerhedsnøgle.
	- Brugerdefin.: I denne tilstand kan brugerne angive eller manuelt redigere deres eget SSID eller vælge en detaljeret sikkerhedsindstilling.

3 Følg instruktionerne for at opsætte det trådløse netværk.

## Konfiguration med Windows

#### <span id="page-53-0"></span>Opsætning via USB-kabel

#### Elementer, du skal have klar

- Adgangspunkt
- Netværkstilsluttet computer
- [Du skal hente softwarepakker fra HP's hjemmeside for at installere printersoftwaren. For HPs](http://www.hp.com/support/laser130MFP)  [altomfattende hjælp til printeren, gå til](http://www.hp.com/support/laser130MFP) [www.hp.com/support/laser130MFP](http://www.hp.com/support/laser130MFP).
- Der er installeret en maskine med et trådløst netværkskort
- USB-kabel
	- 1 Kontroller, at USB-kablet er tilsluttet maskinen.
	- 2 Tænd computeren, adgangspunktet og maskinen.
	- 3 [Hent printerdriversoftwaren fra HP websted \(](http://www.hp.com/support/laser130MFP)[www.hp.com/support/laser130MFP](http://www.hp.com/support/laser130MFP)).
	- 4 Pak pakkepakken ud og kør driverinstallationsprogrammet.
	- 5 Gennemse og acceptér installationsaftalerne i installationsvinduet. Klik derefter på Næste.
- 6 Vælg Wireless på skærmen Printer Connection Type. Klik derefter på Næste.
- $\overline{7}$  På skærmen Konfigurerer du din printer for første gang? skal du vælge Ja jeg vil konfigurere min printers trådløse netværk. Klik derefter på Næste.

Hvis din printer allerede er koblet på netværket, skal du vælge Nej, min printer er allerede tilsluttet mit netværk.

- $8$  Vælg Via et USB-kabel på skærmen Vælg metode til konfiguration af trådløst netværk. Klik derefter på Næste.
- 9 Efter søgningen viser vinduet de trådløse netværksenheder. Vælg navnet (SSID) for det adgangspunkt, som du vil bruge, og klik på Next.
- $10$  Når konfigurationen til det trådløse netværk er fuldført, skal du fjerne USB-kablet mellem computeren og maskinen. Klik på Next.
- 11 Vælg de komponenter, der skal installeres.
- 12 Følg de anvisninger, der vises i installationsvinduet.

#### <span id="page-54-0"></span>Adgangspunkt uden et USB-kabel

#### Elementer, du skal have klar

- Wi-Fi-aktiveret pc, der kører Windows 7 eller højere og et adgangspunkt (router)
- [Du skal hente softwarepakker fra HP's hjemmeside for at installere printersoftwaren. For HPs](http://www.hp.com/support/laser130MFP)  [altomfattende hjælp til printeren, gå til](http://www.hp.com/support/laser130MFP) [www.hp.com/support/laser130MFP](http://www.hp.com/support/laser130MFP).
- Der er installeret en maskine med et trådløst netværkskort

Maskinen kører på trådløst LAN, når indstillingerne til trådløst netværk konfigureres. Du kan måske ikke oprette forbindelse til internettet.

- 1 Tænd computeren, adgangspunktet og maskinen.
- 2 [Hent printerdriversoftwaren fra HP websted \(](http://www.hp.com/support/laser130MFP)[www.hp.com/support/laser130MFP](http://www.hp.com/support/laser130MFP)).
- 3 Pak pakkepakken ud og kør driverinstallationsprogrammet.
- 4 Gennemse og acceptér installationsaftalerne i installationsvinduet. Klik derefter på Næste.
- 5 Vælg Wireless på skærmen Printer Connection Type. Klik derefter på Næste.

 $6$  På skærmen Konfigurerer du din printer for første gang? skal du vælge Ja jeg vil konfigurere min printers trådløse netværk.Klik derefter på Næste.

Hvis din printer allerede er koblet på netværket, skal du vælge **Nej, min printer er allerede** tilsluttet mit netværk.

- $7$  Vælg Via en direkte trådløs forbindelsepå skærmen Vælg metode til konfiguration af trådløst netværk. Klik derefter på Næste.
- 8 Klik på Næste, når du har konfigureret det trådløse netværk.
- 9 Følg de anvisninger, der vises i installationsvinduet.

### <span id="page-55-0"></span>Brug af et netværkskabel

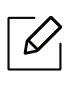

Kontakt netværksadministratoren eller den person, der har oprettet det trådløse netværk, for at få oplysninger om netværkskonfigurationen.

Maskinen er netværkskompatibel. For at gøre maskinen i stand til at samarbejde med dit netværk skal du udføre forskellige konfigurationsprocedurer.

#### Elementer, du skal have klar

- Adgangspunkt
- Netværkstilsluttet computer
- [Du skal hente softwarepakker fra HP's hjemmeside for at installere printersoftwaren. For HPs](http://www.hp.com/support/laser130MFP)  [altomfattende hjælp til printeren, gå til](http://www.hp.com/support/laser130MFP) [www.hp.com/support/laser130MFP](http://www.hp.com/support/laser130MFP).
- Der er installeret en maskine med et trådløst netværkskort
- Netværkskabel.

#### Udskrivning af netværkskonfigurationsrapport

Du kan identificere maskinens netværksindstillinger ved at udskrive en netværkskonfigurationsrapport.

Se ["Udskrivning af netværkskonfigurationsrapport" på side 49](#page-48-2).

#### Konfiguration af maskinens trådløse netværk

Før du starter, skal du kende netværksnavnet (SSID) til det trådløse netværk og netværksnøglen, hvis den er krypteret. Disse oplysninger blev indstillet, da adgangspunktet (eller den trådløse router) blev installeret. Hvis du ikke kender det trådløse miljø, kan du spørge den person, der har konfigureret dit netværk.

For at konfigurere trådløse parametre kan du bruge HP Embedded Web Server.

#### Brug af HP Embedded Web Server

Før du starter konfigurationen af parametre til trådløs forbindelse, skal du kontrollere status for kabeltilslutning.

- 1 Kontroller, om netværkskablet er tilsluttet maskinen. Ellers skal du tilslutte maskinen ved hjælp af et standardnetværkskabel.
- 2 Start en webbrowser, f.eks. Internet Explorer, Safari eller Firefox, og angiv maskinens nye IP-adresse.

For eksempel:

http://192, 168, 1, 133/

- $\overline{3}$  Klik på Login øverst til højre på webstedet for HP Embedded Web Server.
- $4$  Hvis det er første gang du logger ind HP Embedded Web Server, du har brug for at logge på som administrator. Indtast standardID (admin). Standardadgangskode er ingen. Vi anbefaler dig at angive standardadgangskoden af sikkerhedsmæssige årsager. Du kan ændre dit id og adgangskode fra Security > System Security > System Administrator.
- $5$  Når HP Embedded Web Server, skal du klikke på Network Settings.
- $6$  Klik på Wi-Fi > Wizard.
- 7 Vælg det eneste Network Name (SSID) på listen.
- 8 Klik på Next.

Hvis vinduet med sikkerhedsindstillinger for trådløse netværk vises, skal du angive den registrerede adgangskode (netværksadgangskode) og klikke på Next.

9 Bekræftelsesvinduet vises. Kontroller den trådløse konfiguration. Hvis konfigurationen er korrekt, skal du klikke på Apply.

## <span id="page-57-0"></span>Indstilling af Wi-Fi Direct til mobil udskrivning

Wi-Fi Direct er en sikker og brugervenlig peer-to-peer-tilslutningsmetode mellem en printer med aktiveret Wi-Fi Direct og en mobil enhed.

Med Wi-Fi Direct kan du slutte din printer til et Wi-Fi Direct-netværk, mens du samtidig opretter forbindelse til et adgangspunkt. Du kan også bruge et kabelforbundet netværk og et Wi-Fi Direct-netværk samtidig, så flere brugere kan få adgang til og udskrive dokumenter både fra Wi-Fi Direct og fra et kabelforbundet netværk.

- Du kan ikke oprette forbindelse mellem din mobilenhed og internettet gennem printerens Wi-Fi Direct.
	- Den understøttede protokolliste passer muligvis ikke til din model. Wi-Fi Direct-netværk understøtter IKKE IPv6, netværksfiltrering, IPSec, WINS og SLP-tjenester.
	- Det højeste antal enheder, der kan forbindes via Wi-Fi Direct, er fire.

#### Konfiguration af Wi-Fi Direct

Du kan aktivere Wi-Fi Direct-funktionen på én af følgende måder.

#### Fra maskinen

- $\overline{1}$  Tryk på knappen  $\ldots$  (Menu) på kontrolpanelet, og vælg Netværk > Wi-Fi > Wi-Fi Direct fra displayets skærmbillede.
- 2 Tryk på Wi-Fi Direct aktiver Wi-Fi Direct.

#### Fra den netværksforbundne computer

Hvis din printer bruger et netværkskabel eller et trådløst adgangspunkt, kan du aktivere og konfigurere Wi-Fi Direct fra HP Embedded Web Server.

- 1 Adgang HP Embedded Web Server og vælg Settings > Network Settings > Wi-Fi > Wi-Fi Direct™.
- 2 Aktivér Wi-Fi Direct™ og konfigurér andre indstillinger.

#### Indstilling af mobilenheden

- Når Wi-Fi Direct er indstillet for printeren, henvises der til brugermanualen for den mobilenhed, som du bruger til at indstille dens Wi-Fi Direct.
- Når Wi-Fi Direct er indstillet, skal du hente app'en til mobiludskrivningsprogrammet (for eksempel: HP Smart) til udskrivning fra din smartphone.
- $\mathscr{D}_{1}$ • Når du har fundet den printer, du vil oprette forbindelse til fra din mobilenhed, skal du vælge printeren. Så vil printerens indikator blinke. Tryk på knappen Trådløs på printeren, og den bliver tilsluttet din mobilenhed. Hvis du ikke har en trådløs knap, skal du trykke på den ønskede indstilling, når vinduet Wi-Fi-forbindelse bekræftet vises fra skærmbilledet, og det vil blive sluttet til din mobilenhed.
	- Hvis din mobilenhed ikke understøtter Wi-Fi Direct, skal du indtaste "Netværksnøgle" for en printer i stedet for at trykke på knappen Trådløs.

## <span id="page-59-0"></span>Brug af HP Embedded Web Server

- Internet Explorer 8.0 eller nyere er minimumskrav til HP Embedded Web Server.
- Angiv først IP-adressen, inden du anvender programmerne nedenfor.
- Nogle funktioner og valgfrie elementer er muligvis ikke tilgængelige, afhængigt af model og land (se ["Funktioner pr. model" på side 8\)](#page-7-0).

Der findes en række programmer, som gør det nemt at konfigurere netværksindstillinger i et netværksmiljø. Især for netværksadministratoren er det muligt at håndtere flere maskiner på netværket.

## HP Embedded Web Server

Den webserver, der er indlejret på din netværksmaskine, giver dig mulighed for at udføre følgende opgaver:

- Kontrollere oplysninger om og status for forbrugsstoffer.
- Tilpasse maskinindstillinger.
- Konfigurere de netværksparametre, som maskinen skal bruge til at oprette forbindelse til forskellige netværksmiljøer.

### Adgang til HP Embedded Web Server

1 Åbn en webbrowser, f.eks. Internet Explorer, i Windows.

Indtast printerens IP-adresse (http://xxx.xxx.xxx.xxx) i adressefeltet, og tryk på Enter, eller klik på Kør.

2 Maskinens integrerede websted åbnes.

#### Log på HP Embedded Web Server

Før du konfigurerer indstillinger i HP Embedded Web Server, skal du logge på som administrator. Du kan stadig bruge HP Embedded Web Server uden at logge ind, men du har ikke adgang til fanen Settings og fanen Security.

- 1 Klik påLogin øverst til højre på webstedet for HP Embedded Web Server.
- 2 Hvis det er første gang du logger ind HP Embedded Web Server, du har brug for at logge på som administrator. Indtast standardID (admin). Standardadgangskode er ingen. Vi anbefaler dig at angive standardadgangskoden af sikkerhedsmæssige årsager. Du kan ændre dit id og adgangskode fra Security > System Security > System Administrator.

## HP Embedded Web Server oversigt

Nogle faner vises muligvis ikke, afhængigt af din model.

#### Fanen Information

 $\mathcal{L}$ 

Under denne fane får du generelle oplysninger om maskinen. Du kan f.eks. kontrollere resterende toner. Du kan også udskrive rapporter, f.eks. en fejlrapport.

- Active Alerts: Viser de advarsler, der er opstået i maskinen, og hvor alvorlige de er.
- Supplies: Viser hvor mange sider der er blevet udskrevet og den mængde toner, der er tilbage i tonerpatronen.
- Usage Counters: Viser forbrugstallet efter udskriftstype: enkeltsidet og dobbeltsidet.
- Current Settings: Viser oplysninger om maskinen og netværket.
- Print information: Udskriver rapporter, som f.eks. systemrelaterede rapporter, e-mail-adresse- og skrifttyperapporter.
- Security Information: Viser maskinens sikkerhedsoplysninger.

#### <span id="page-60-0"></span>Fanen Settings

Under denne fane kan du indstille konfigurationer leveret af maskinen og netværket. Du skal logge ind som administrator for at få vist denne fane.

- Fanen Machine Settings: Konfigurerer maskinens indstillinger.
- Fanen Network Settings: Viser indstillinger for netværksmiljøet. Indstiller f.eks. TCP/IP og netværksprotokoller.

#### Fanen Security

Under denne fane kan du indstille oplysninger om system- og netværkssikkerhed. Du skal logge ind som administrator for at få vist denne fane.

- System Security: Indstiller systemadministratoroplysninger og aktiverer eller deaktiverer maskinfunktioner.
- Network Security: Angiver indstillinger for IPv4-/IPv6-filtrering.

#### Fanen Maintenance

Under denne fane kan du vedligeholde maskinen ved at opgradere firmware og angive kontaktoplysninger for afsendelse af e-mails. Du kan også oprette forbindelse til HP websted eller downloade drivere ved at vælge Linkmenuen.

- Firmware Upgrade: Opdater maskinens firmware.
- Contact Information: Viser kontaktoplysningerne.
- Link: Viser links til nyttige websteder, hvor du kan hente eller kontrollere oplysninger.

## Angivelse af systemadministratoroplysninger

Denne indstilling er nødvendig for at bruge indstillingen for e-mail-beskeder.

Nogle menuer vises muligvis ikke i displayet, afhængigt af indstillinger eller modeller. De menuer, der ikke er vist, er ikke relevante for maskinen.

1 Start en webbrowser, f.eks. Internet Explorer, i Windows.

Skriv maskinens IP-adresse (http://xxx.xxx.xxx.xxx) i adressefeltet, og tryk på Enter, eller klik på Kør.

- 2 Maskinens integrerede websted åbnes.
- $3$  Under fanen Security skal du vælge System Security > System Administrator
- 4 Skriv navnet på administratoren samt telefonnummer, placering og e-mail-adresse.
- 5 Klik på Apply.

 $\mathscr{L}_{\mathsf{I}}$ 

## <span id="page-62-0"></span>HP Smart app

HP Smart hjælper dig med at oprette, scanne, udskrive, dele og administrere din HP printer. Du kan dele dokumenter og billeder via e-mail, tekstbeskeder og populære cloud- og socialmedietjenester (f.eks. ICloud, Google Drive, Dropbox og Facebook). Du kan også konfigurere nye HP-printere, samt overvåge og bestille forbrugsstoffer.

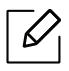

- HP Smart -appen er måske ikke tilgængelig på alle sprog. Nogle funktioner er måske ikke tilgængelige med alle printermodeller.
	- Hvis HP smart app ikke fungerer godt på dine Windows-enheder, skal du opdatere printerens firmware og prøve igen.
- For at installere HP Smart-appen: [For at installere appen på din enhed skal du gå til](http://www.123.hp.com)  [123.hp.com og følge instruktionerne på skærmen for at få adgang til din enheds appbutik.](http://www.123.hp.com)
- Tilslut til printeren: Sørg for, at printeren er tændt og tilsluttet det samme netværk som din enhed. Derefter registrerer HP Smart automatisk printeren.
- Få flere oplysninger om HP Smart-appen: For grundlæggende instruktioner om udskrivning, scanning og fejlfinding ved brug af HP Smart.
	- Se ["Udskriv med HP Smart-appen" på side 64.](#page-63-0)
	- Se ["Scan ved hjælp af HP Smart-appen" på side 65](#page-64-0).
	- Se ["Få hjælp fra HP Smart-appen" på side 65.](#page-64-1)

Yderligere oplysninger om brug af HP Smart til udskrivning, scanning, adgang til printerfunktioner og fejlfindingsproblemer finder du på:

- iOS/Android: www.hp.com/go/hpsmart-help

### <span id="page-62-1"></span>Tilslutning via HP Smart app

Du kan bruge HP Smart app til at konfigurere printeren på dit trådløse netværk.

- 1 Sørg for, at din computer eller mobilenhed er forbundet til dit trådløse netværk, og du kender adgangskoden til dit trådløse netværk.
- 2 Kontroller, om printeren er i automatisk trådløs Tilslut forbindelse (AWC).

Hvis dette er første gang, du konfigurerer printeren, er printeren klar til opsætning, når printeren er tændt. Det fortsætter med at søge efter HP Smart app til at forbinde inden for 2 timer, og stopper derefter med at søge.

For at sætte betjeningspanelet i Auto Wireless Connect (AWC) opsætningsmodus, skal du

trykke og holde knappen  $(\ell)$ ) (Trådløs) nede i mindst 20 sekunder, indtil  $O/\triangle$  (Status) og

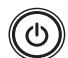

(Strøm) LED'en begynder at blinke sammen.

- 3 Åbn HP Smart app, og gør derefter et af følgende:
	- iOS/Android: På startskærmbilledet skal du trykke på Plus-ikonet og derefter vælge printeren. Hvis printeren ikke er på listen, skal du trykke på Tilføj en ny printer. Følg vejledningen på skærmen for at tilføje printeren til dit netværk.

## Skift standard printerindstilling HP Smart app

Du kan indstille printerindstillingen fra HP Smart app.

- 1 Åbn HP Smart-appen.
- 2 Tryk på Plus-ikonet, hvis du skal skifte til en anden printer eller tilføje en ny printer.
- 3 Tryk på Printerindstillinger.
- 4 Vælg den ønskede indstilling, og skift derefter indstillingen.

### <span id="page-63-0"></span>Udskriv med HP Smart-appen

#### At udskrive fra en Android- eller iOS-enhed

- 1 Åbn HP Smart-appen.
- 2 Tryk på Plus-ikonet, hvis du skal skifte til en anden printer eller tilføje en ny printer.
- 3 Tryk let på en udskrivningsindstilling.
- 4 Vælg det foto eller dokument, du vil udskrive.
- 5 Tryk på Udskriv.

## <span id="page-64-0"></span>Scan ved hjælp af HP Smart-appen

Du kan bruge HP Smart app til at scanne dokumenter eller fotos ved hjælp af dit kamera. HP Smart indeholder redigeringsværktøjer, som giver dig mulighed for at justere det scannede billede, før du gemmer eller deler. Du kan udskrive, gemme dine scanninger lokalt eller i skylagring, og del dem via e-mail, SMS, Facebook, Instagram osv.

### At scanne fra en Android- eller iOS-enhed

- 1 Åbn HP Smart-appen.
- 2 Tryk på Plus-ikonet, hvis du skal skifte til en anden printer eller tilføje en ny printer.
- 3 Vælg en scanningsindstilling, og tryk derefter på Kamera. Det indbyggede kamera åbnes. Scan dit foto eller dokument ved hjælp af kameraet.
- 4 Når du er færdig med at justere det scannede dokument eller billede, skal du gemme, dele eller udskrive det.

## <span id="page-64-1"></span>Få hjælp fra HP Smart-appen

HP Smart app giver advarsler for printer spørgsmål (syltetøj og andre problemer), links til at hjælpe indhold, og muligheder for at kontakte support for at få yderligere hjælp.

# Udskrivning af

Dette kapitel indeholder oplysninger om de generelle udskriftsindstillinger. Dette afsnit er hovedsageligt baseret på Windows 7.

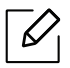

[Du skal hente softwarepakker fra HP's hjemmeside for at installere printersoftwaren. For HPs](http://www.hp.com/support/laser130MFP)  [altomfattende hjælp til printeren, gå til](http://www.hp.com/support/laser130MFP) <u>[www.hp.com/support/laser130MFP](http://www.hp.com/support/laser130MFP)</u>.

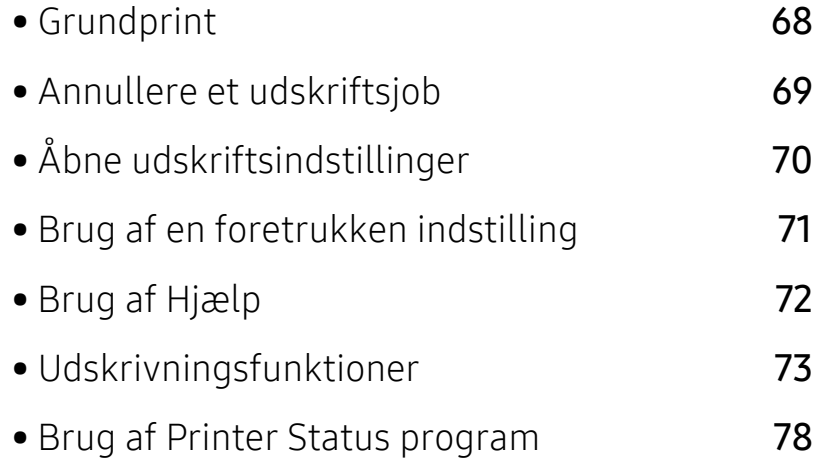

## <span id="page-66-0"></span>Grundprint

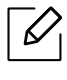

Før du udskriver, kontrollere, om din computers operativsystem understøtter softwaren (se ["Operativsystem" på side 8\)](#page-7-1).

Vinduet Udskriftsindstillinger i det følgende er til Notesblok i Windows 7. Vinduet Udskriftsindstillinger kan se anderledes ud afhængigt af operativsystem eller det program, du bruger.

- 1 Åbn det dokument, du vil udskrive.
- 2 Vælg Udskriv i menuen Filer.
- $3$  Vælg din maskine på listen Vælg printer.
- 4 De grundlæggende udskriftsindstillinger, herunder antal kopier og udskriftsområde, vælges i vinduet Udskriv.

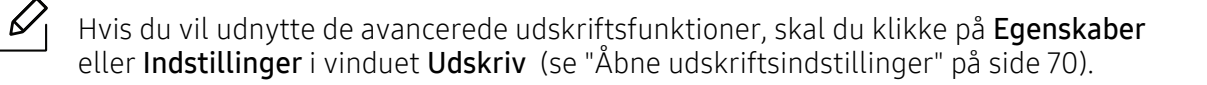

5 Start udskriftsjobbet ved at klikke på OK eller Udskriv i vinduet Udskriv.

## <span id="page-67-0"></span>Annullere et udskriftsjob

Hvis udskriftsjobbet venter i udskrivningskøen eller printerspooleren, kan du annullere jobbet som følger:

- Du kan få adgang til dette vindue ved blot at dobbeltklikke på maskinikonet ( ) på proceslinjen i Windows.
- Du kan også annullere det aktuelle udskriftsjob ved at trykke på knappen  $(\widehat{\times})$  (Annulle) på kontrolpanelet.

## <span id="page-68-1"></span><span id="page-68-0"></span>Åbne udskriftsindstillinger

- Vinduet Udskriftsindstillinger, der vises i denne brugerhåndbog, kan være anderledes på den maskine, som du anvender.
	- Når du vælger en indstilling i Udskriftsindstillinger, vises der muligvis et advarselstegn eller . Et betyder, at du godt kan vælge denne indstilling, men at dette ikke anbefales, mens et  $\triangle$  betyder, at du ikke kan vælge denne indstilling på grund af maskinens indstillinger eller miljø.
- 1 Åbn det dokument, du vil udskrive.
- 2 Vælg Udskriv i menuen Filer. Vinduet Udskriv vises.
- 3 Vælg din maskine på listen Vælg printer.
- 4 Klik på Egenskaber eller Indstillinger. Klik eller tryk på fanerne i printerdriveren for at konfigurere de tilgængelige indstillinger.

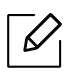

 $\mathscr{D}_{1}$ 

- I Windows 10, 8.1, og 8, vil disse programmer have et andet layout med forskellige funktioner fra, hvad er beskrevet nedenfor til desktop applikationer. For at få adgang til udskrivningsfunktionen fra en Start skærmapp, skal du fuldføre følgende trin:
	- Windows 10: Vælg Udskriv, og vælg derefter printeren.
	- Windows 8.1 eller 8: Vælg Enheder, vælg Udskriv, og vælg derefter printeren.
- Du kan kontrollere maskinens aktuelle status ved at trykke på knappen Printerstatus (se ["Brug af Printer Status program" på side 78\)](#page-76-0).

## <span id="page-69-0"></span>Brug af en foretrukken indstilling

Indstillingen Foretrukne, som er synlig på hver præferencefaneblad, undtagen HP-fanen, giver dig mulighed for at gemme de nuværende indstillinger til fremtidig brug.

For at gemme et punkt under Foretrukne skal du følge nedenstående trin:

- 1 Rediger indstillingerne på hver fane efter behov.
- 2 Indtast et navn for indstillingen i feltet Foretrukne.
- 3 Klik på gem.
- 4 Angiv navn og beskrivelse, og vælg derefter det ønskede ikon.
- 5 Klik på OK. Når du gemmer Foretrukne, gemmes alle aktuelle driverindstillinger.

 $\mathscr{D}_{\mathsf{L}}$ Hvis du vil bruge en gemt indstilling, skal du vælge den under fanen Foretrukne. Maskinen er nu indstillet til at udskrive i overensstemmelse med de valgte indstillinger. Hvis du vil slette en indstilling, du har gemt, skal du vælge den på fanen Foretrukne og klikke på Slet.

## <span id="page-70-0"></span>Brug af Hjælp

Klik på den indstilling, du vil vide mere om, i vinduet Udskriftsindstillinger, og tryk på F1 på dit tastatur.

## <span id="page-71-0"></span>Udskrivningsfunktioner

- $\mathscr{D}_{1}$ • Denne funktion er muligvis ikke tilgængelig, afhængigt af model og valgfrie elementer (se ["Funktioner pr. model" på side 8\)](#page-7-0).
	- [Du skal hente softwarepakker fra HP's hjemmeside for at installere printersoftwaren.](http://www.hp.com/support/laser130MFP)  [For HPs altomfattende hjælp til printeren, gå til](http://www.hp.com/support/laser130MFP) [www.hp.com/support/laser130MFP](http://www.hp.com/support/laser130MFP).

## Beskrivelse af de specielle udskrivningsfunktioner

Du kan bruge avancerede udskrivningsfunktioner, når du bruger maskinen.

Hvis du vil udnytte udskrivningsfunktionerne i printerdriveren, skal du klikke på Egenskaber eller Indstillinger i programmets vindue Udskriv for at ændre udskriftsindstillingerne. Det maskinnavn, der vises i vinduet med printeregenskaber, kan være anderledes, afhængigt af hvilken maskine du bruger.

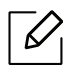

- Nogle menuer vises muligvis ikke i displayet, afhængigt af indstillinger eller modeller. De menuer, der ikke er vist, er ikke relevante for maskinen.
- Vælg menuen Hjælp, eller klik på knappen af fra vinduet, eller tryk på F1 på dit tastatur, og klik på en indstilling, du gerne vil vide mere om (se ["Brug af Hjælp" på side 72\)](#page-70-0).

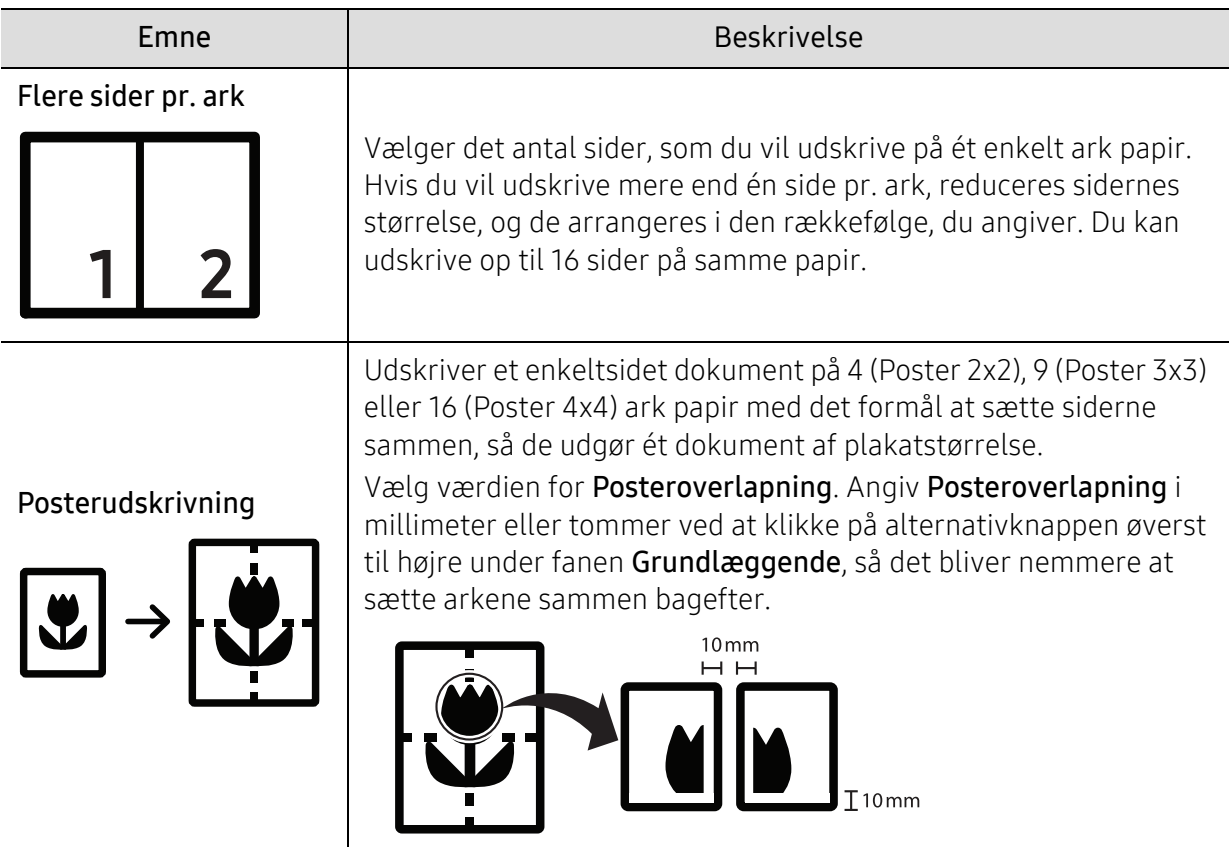
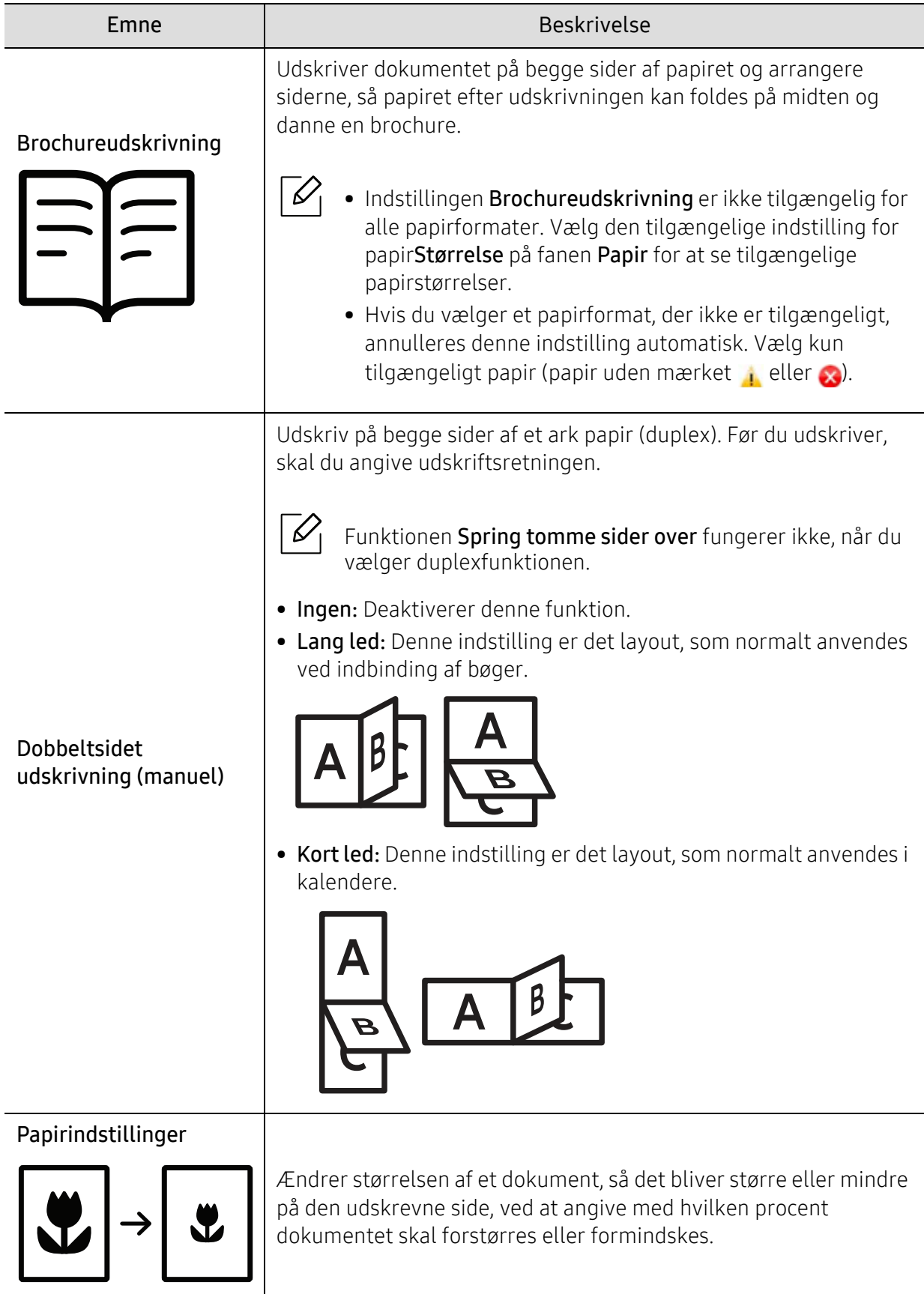

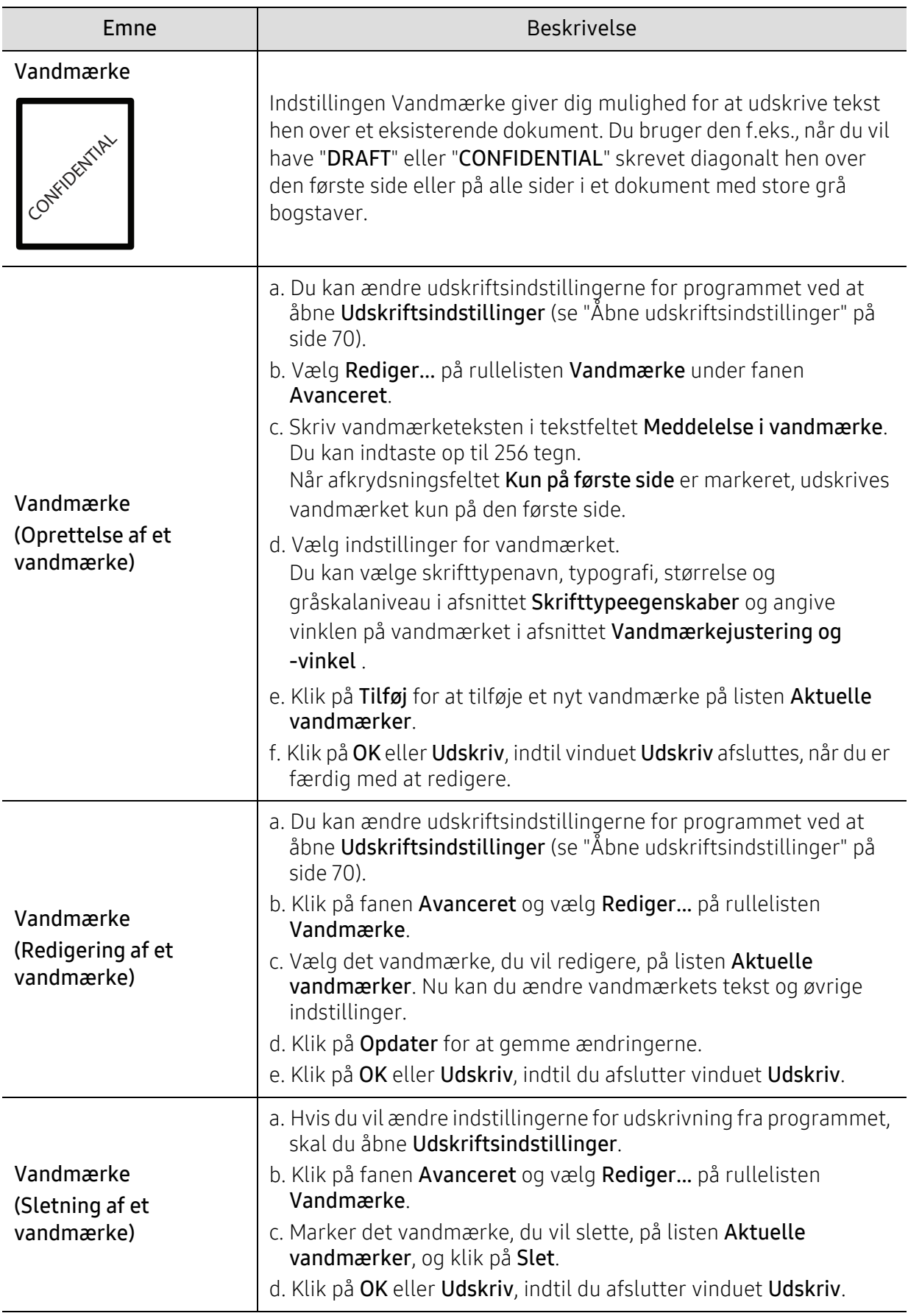

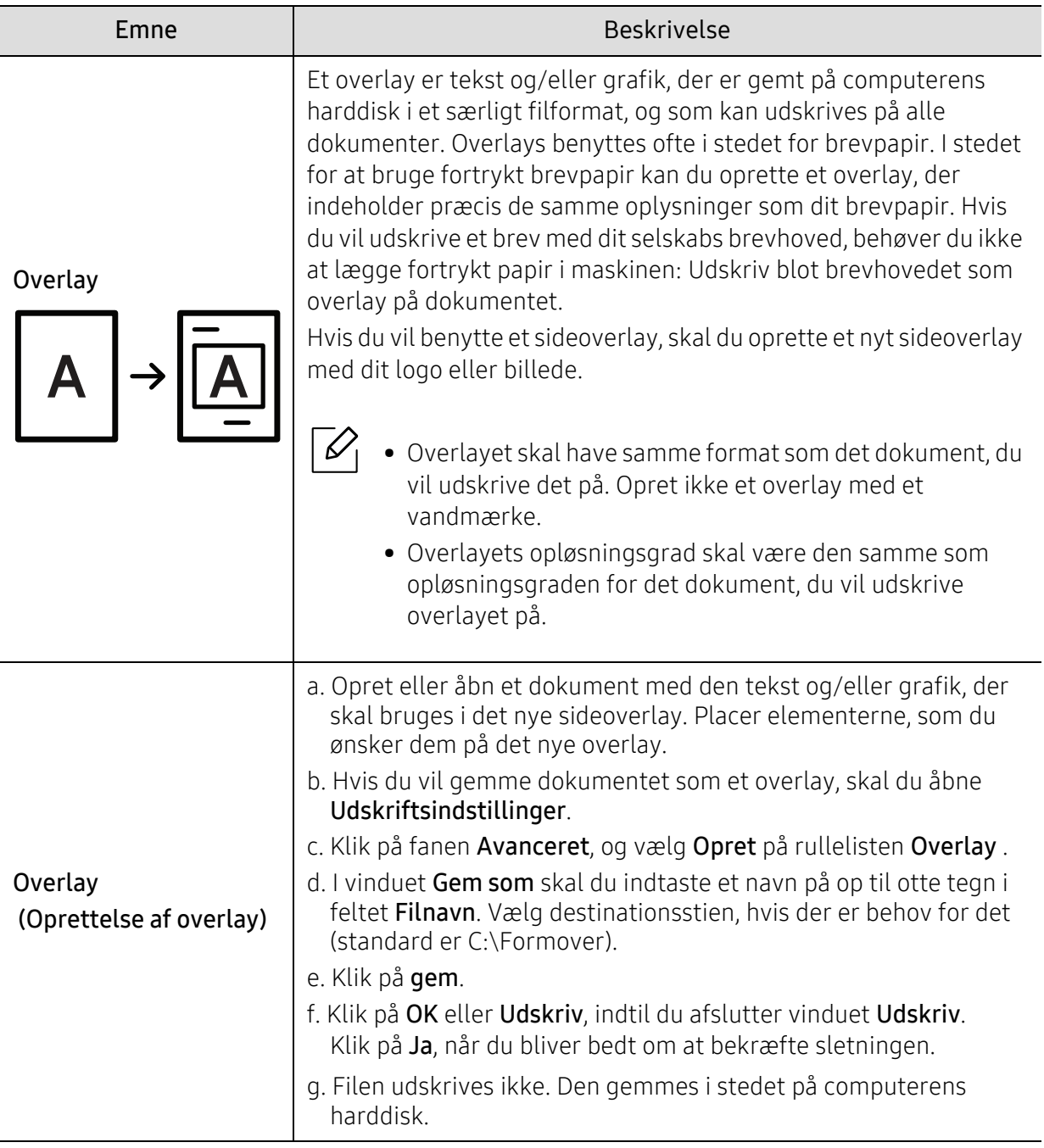

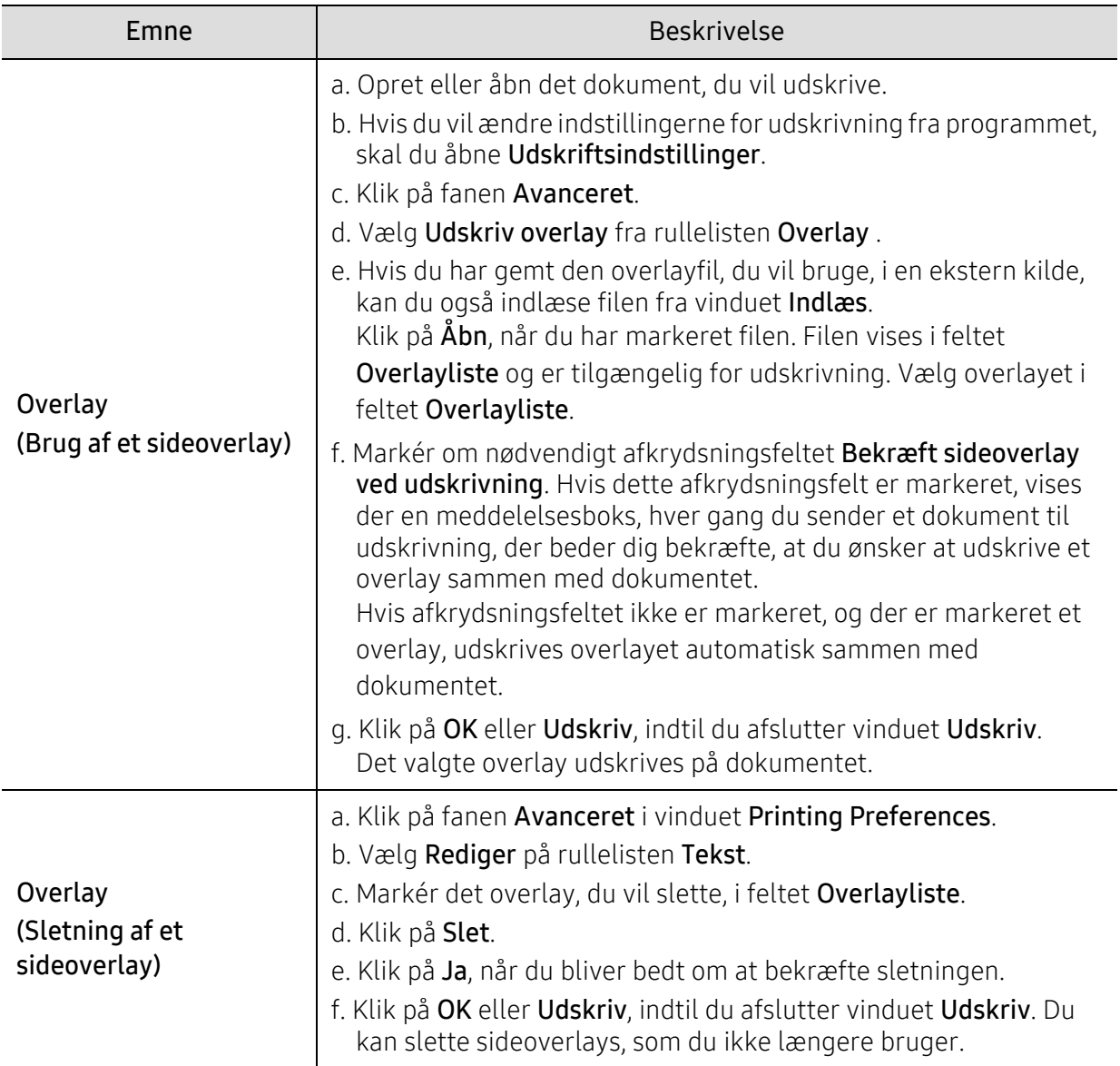

### Brug af Printer Status program

Printerstatus er et program, der overvåger og informerer dig om maskinens status.

- $\mathscr{D}_{1}$ • Vinduet Printerstatus og indholdet vist i denne brugervejledning kan variere afhængigt af den maskine eller det operativsystem, du bruger.
	- Kontroller, hvilke operativsystemer der er kompatible med maskinen (se ["Systemkrav"](#page-178-0)  [på side 180\)](#page-178-0).

#### Printerstatus oversigt

Hvis der opstår en fejl under driften, kan du kontrollere fejl i Printerstatus. Printerstatus er installeret automatisk, når du installerer maskinens software.

Du kan også starte Printerstatus manuelt. Gå til Udskriftsindstillinger, klik på fanen undtagen HP-fanen> Printerstatus-knappen. Foretrukne-muligheden, som er synlig på hver præferencefane bortset fra HP-fanen.

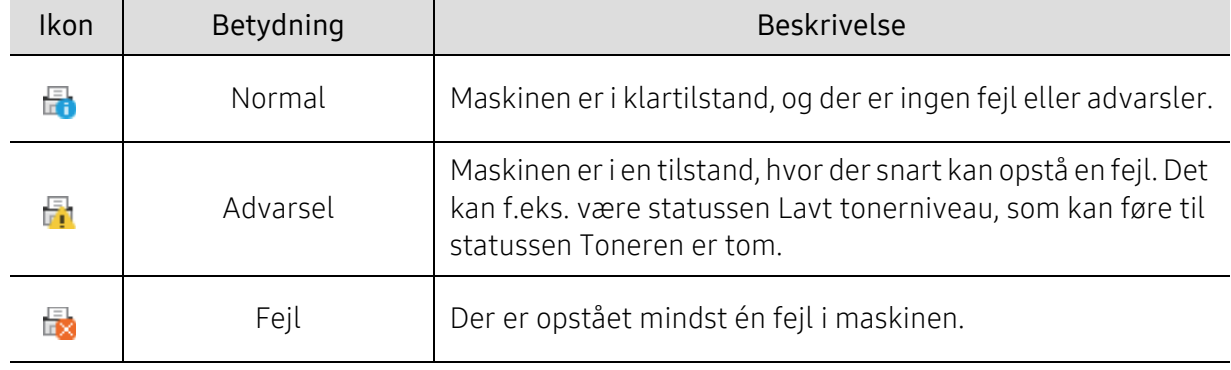

Disse ikoner vises på proceslinjen i Windows:

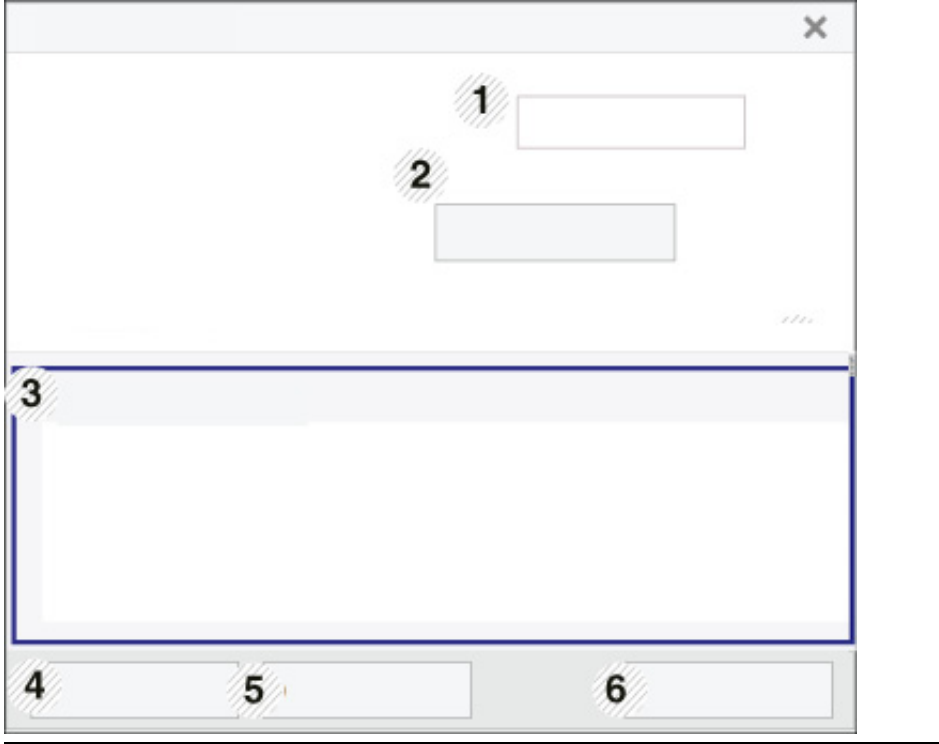

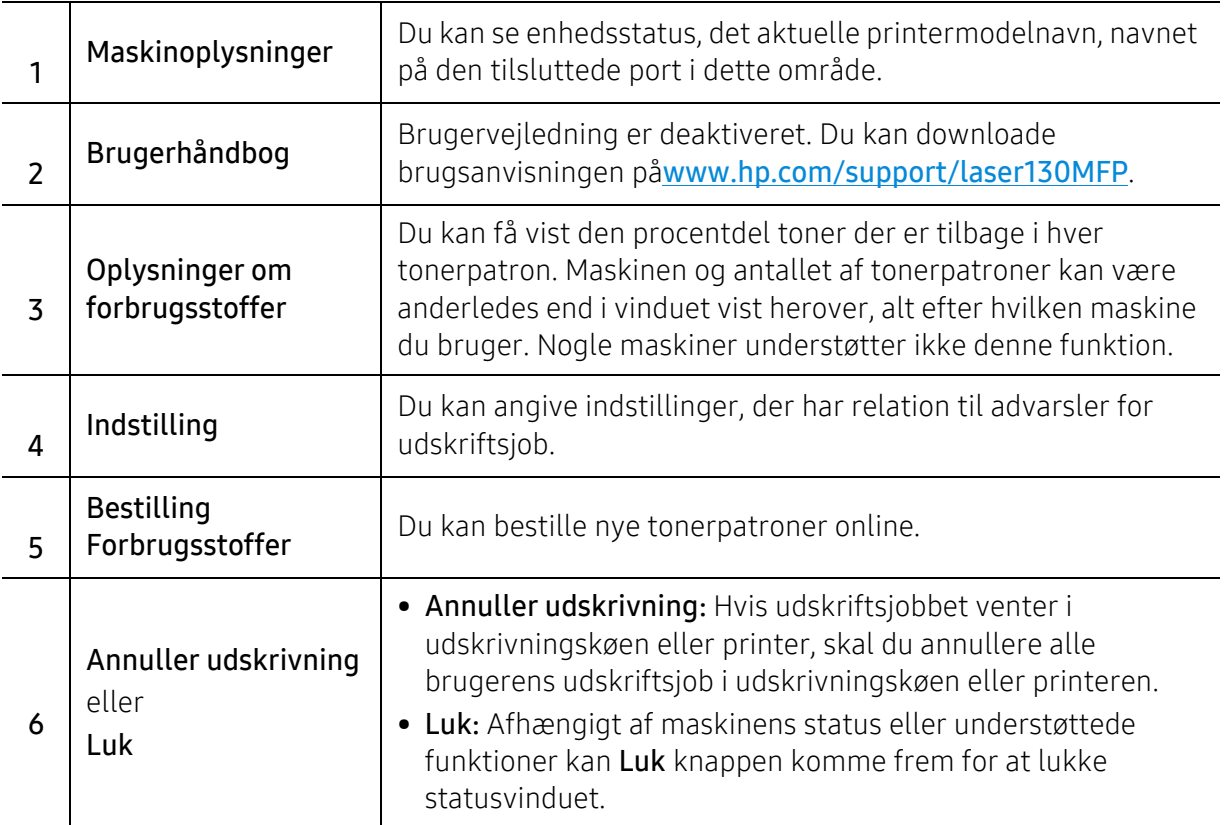

# Kopiering

Dette kapitel indeholder oplysninger om de samlede kopieringsmuligheder.

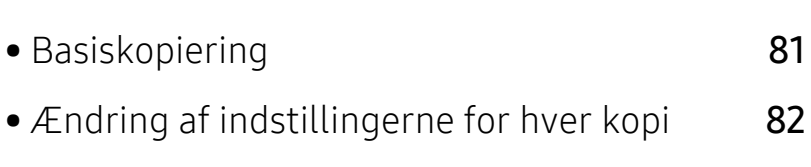

• [Kopiering af id-kort](#page-82-0) **84** 

### <span id="page-79-0"></span>Basiskopiering

- Adgang til menuerne kan variere fra model til model (se ["Adgang til menuen" på side](#page-27-0)   $\mathscr{D}_{1}$ [28](#page-27-0)eller ["Oversigt over kontrolpanelet" på side 22\)](#page-21-0).
	- Nogle menuer understøttes muligvis ikke, afhængigt af modeller eller indstillinger (se ["Funktioner pr. model" på side 8](#page-7-0)).
- 1 Vælg  $\equiv$  (kopi) > ... (Menu) > Kopifunktion på kontrolpanelet.

Eller vælg ... (Menu) > Kopifunktion på kontrolpanelet.

2 Anbring et enkelt dokument (se ["Placering af originaler" på side 44](#page-43-0)).

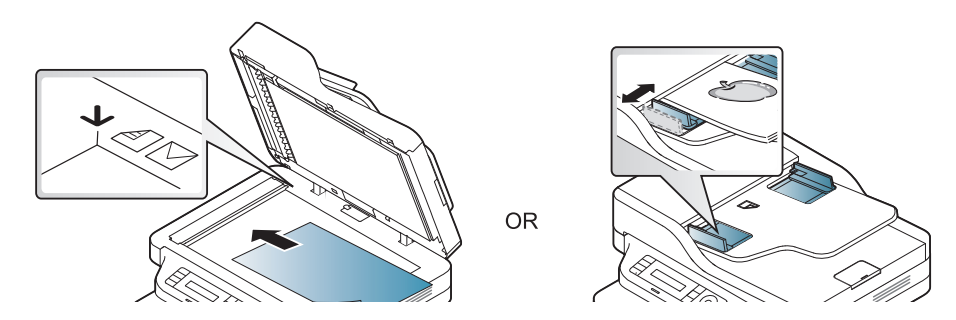

- $3$  Du kan tilpasse kopiindstillingerne, bl.a. Formin./forst., Moerkhed, Original og mere ved hjælp af tasterne på kontrolpanelet (se ["Ændring af indstillingerne for hver kopi" på side 82\)](#page-80-0).
- 4 Indtast eventuelt det ønskede antal kopier ved hjælp af pilen eller taltastaturet.
- $5$  Tryk på  $\circledcirc$  (Start).

Hvis du har brug for at annullere kopieringsjobbet under operationen, skal du trykke på  $(\sqrt{\times})$ (Annulle) og kopien stopper.

## <span id="page-80-0"></span>Ændring af indstillingerne for hver kopi

Du kan hurtigt og nemt kopiere med maskinens standardindstillinger. Men du kan også ændre indstillingerne for hver kopi ved hjælp af funktionstasterne til kopiering på kontrolpanelet.

- 
- $\Box$  Hvis du trykker på  $\mathbb N$  (Annulle), mens du indstiller kopieringsindstillingerne, annulleres alle de muligheder, du har angivet for det aktuelle kopieringsjob, og returneres til deres standardstatus. Standardværdierne gendannes automatisk, når maskinen har afsluttet kopieringen.
	- Adgang til menuerne kan variere fra model til model (se ["Adgang til menuen" på side](#page-27-0)  [28](#page-27-0)).
	- For nogle modeller kan det være nødvendigt at trykke på OK for at navigere til menuer på lavere niveauer.

#### Moerkhed

Hvis du har en original, der indeholder svag markering og mørke billeder, kan du justere lysstyrken, så kopien bliver lettere at læse.

 $\exists \forall$ ælg  $\equiv$  (kopi) > ... (Menu) > Kopifunktion > Moerkhed på kontrolpanelet.

Eller vælg knappen Moerkhed på kontrolpanelet.

 $2$  Vælg den ønskede indstilling, og tryk på OK.

For eksempel Lys+5, den lyseste, og Moerk+5, den mørkeste.

 $\overline{3}$  Tryk på  $\overline{\otimes}$  (Annulle) for at vende tilbage til klar-tilstand.

#### **Originaltype**

Indstillingen Original bruges til at forbedre kopikvaliteten ved at angive, hvilken type dokument, der skal kopieres i det aktuelle job.

 $\exists$  Vælg  $\equiv$   $\exists$  (kopi) > ... (Menu) > Kopifunktion > Originaltype på kontrolpanelet.

Eller vælg ••• (Menu) > Kopifunktion > Originaltype på kontrolpanelet.

- 2 Vælg den ønskede indstilling, og tryk på OK.
	- Tekst: Bruges til originaler, der hovedsageligt indeholder tekst.
	- Tekst/Foto: Bruges til originaler med en blanding af tekst og fotografier.

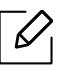

Hvis teksten på udskriften er sløret, skal du vælge Tekst for at få tydelig tekst.

• Foto: Bruges, hvis originalerne er fotografier.

 $\overline{3}$  Tryk på  $\overline{(\times)}$  (Annulle) for at vende tilbage til klar-tilstand.

#### Formindsket eller forstørret kopi

Du kan formindske eller forstørre størrelsen på et kopieret billede fra 25 % til 400 %, når du kopierer originaldokumenter fra scannerglaspladen.

- Denne funktion er muligvis ikke tilgængelig, afhængigt af model og valgfrie elementer (se ["Variationsfunktion" på side 9\)](#page-8-0).
	- Hvis maskinen er indstillet til Eco-tilstand, er funktionerne til reduktion og forstørrelse ikke tilgængelige.

#### Sådan vælger du blandt de foruddefinerede kopistørrelser

- 1 Vælg  $\equiv$  (kopi) > ... (Menu) > Kopifunktion > Formin./forst. på kontrolpanelet. Eller vælg ... (Menu) > Kopifunktion > Formin./forst. på kontrolpanelet.
- $2$  Vælg den ønskede indstilling, og tryk på OK.
- $\overline{3}$  Tryk på  $\mathbb{R}$  (Annulle) for at vende tilbage til klar-tilstand.

#### Sådan skalerer du kopien ved at indtaste skaleringsforholdet direkte

- 1 Vælg  $\equiv$  (kopi) > ... (Menu) > Kopifunktion > Formin./forst. > Brugerdefin. på kontrolpanelet. Eller vælg ••• (Menu) > Kopifunktion > Formin./forst. på kontrolpanelet.
- 2 Indtast den ønskede kopistørrelse ved hjælp af taltastaturet.
- $\overline{3}$  Tryk på OK for at gemme den valgte indstilling.
- 4 Tryk på  $\otimes$  (Annulle) for at vende tilbage til klar-tilstand.

Når du formindsker en kopi, kan der forekomme sorte streger nederst på kopien.

### <span id="page-82-0"></span>Kopiering af id-kort

Maskinen kan udskrive 2-sidede originaler på ét ark.

Maskinen udskriver den ene side af originalen på den øverste halvdel af papiret og den anden side på den nederste halvdel uden at formindske originalens størrelse. Denne funktion er velegnet til kopiering af små originaler, som f.eks. visitkort.

- - Originalen skal placeres på scannerglaspladen for at bruge denne funktion.
	- Hvis maskinen er angivet til Eco-tilstand, er denne funktion ikke tilgængelig.
	- Du kan få en bedre billedkvalitet ved at vælge  $\equiv$  (Kopier) > ••• (Menu) > Kopifunktion > Originaltype > Foto på kontrolpanelet eller ••• (Menu) > Kopifunktion > Originaltype > Foto.
- 1 Tryk på **ID-kopi** på kontrolpanelet.
- 2 Placer forsiden af en original nedad i midten af første halvdel af scannerglaspladen som vist. Luk derefter scannerens låg.

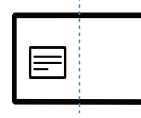

- $\overline{3}$  Placer forsiden, og tryk [Start] vises i displayet.
- $4$  Tryk på  $\circledcirc$  (Start).

Maskinen begynder at scanne forsiden, og der vises Placer bagsiden, og tryk [Start].

5 Vend originalen over og læg den i midten af første halvdel af scannerglaspladen som vist. Luk derefter scannerens låg.

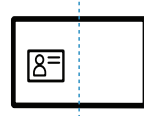

 $6$  Tryk på  $\circledcirc$  (Start).

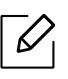

• Hvis du ikke trykker på knappen  $\bigcirc$  (Start), er det kun forsiden, der kopieres.

• Hvis originalen er større end det område, der kan udskrives på, er det ikke sikkert, at alle dele af originalen kan kopieres.

## **Scanning**

Dette kapitel indeholder oplysninger om de generelle scanningsindstillinger.

- $\overline{\mathscr{L}}_1$ • Den maksimale opløsning, der kan opnås, afhænger af forskellige faktorer, herunder indstillingerne for computerhastighed, tilgængelig diskplads, hukommelse, størrelsen på det billede, der scannes, og bitdybden. Afhængigt af systemet og hvad du scanner vil du derfor muligvis ikke kunne scanne ved visse opløsninger, især ved hjælp af forbedret dpi.
	- [Du skal hente softwarepakker fra HP's hjemmeside for at installere printersoftwaren. For HPs](http://www.hp.com/support/laser130MFP)  [altomfattende hjælp til printeren, gå til](http://www.hp.com/support/laser130MFP) [www.hp.com/support/laser130MFP](http://www.hp.com/support/laser130MFP).

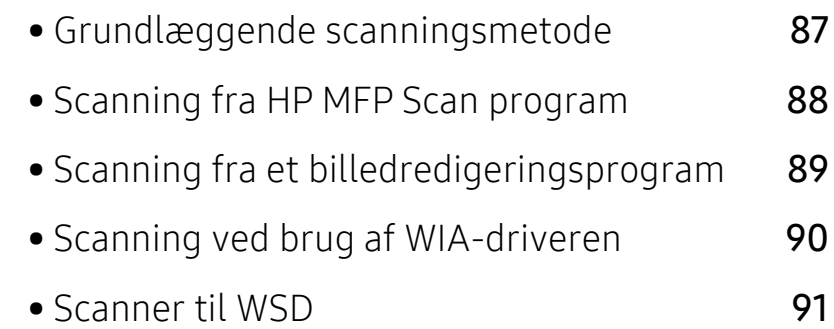

### <span id="page-85-0"></span>Grundlæggende scanningsmetode

 $\mathscr{D}_{1}$ 

Denne funktion er muligvis ikke tilgængelig, afhængigt af model og valgfrie elementer (se ["Variationsfunktion" på side 9\)](#page-8-0).

Du kan scanne originalerne med din maskine via et USB-kabel eller over netværket. Følgende metoder kan bruges til scanning af dokumenterne:

- HP MFP Scan: Du kan bruge dette program til at scanne billeder eller dokumenter (se ["Scanning fra HP MFP Scan program" på side 88](#page-86-0)).
- Scan til WSD: Scanner originalerne og gemmer de scannede data på en tilsluttet computer, hvis computeren understøtter WSD-funktionen (Web Service for Device) (se ["Scanner til WSD"](#page-89-0)  [på side 91](#page-89-0)).
- TWAIN: TWAIN er et af de foruddefinerede programmer til billedbehandling. Når du scanner et billede, startes det valgte program, så du selv kan styre scanningsprocessen. Funktionen kan bruges sammen med en lokal forbindelse eller netværksforbindelse (se ["Scanning fra et](#page-87-0)  [billedredigeringsprogram" på side 89\)](#page-87-0).
- WIA: WIA er en forkortelse for Windows Images Acquisition. Hvis du vil have adgang til at bruge denne funktion, skal computeren være sluttet direkte til maskinen via et USB-kabel (se ["Scanning ved brug af WIA-driveren" på side 90](#page-88-0)).
- HP Smart app: Du kan bruge denne app til at scanne billeder eller dokumenter (Se["Scan ved](#page-64-0)  [hjælp af HP Smart-appen" på side 65](#page-64-0)).

### <span id="page-86-0"></span>Scanning fra HP MFP Scan program

HP MFP Scan er et program, der hjælper brugere med at scanne, kompilere og gemme dokumenter i flere formater, herunder .epub-format. Disse dokumenter kan deles via fax. Uanset om du er studerende, som har behov for at organisere forskning fra biblioteket eller hjemmegående husmor, der deler scannede billeder fra sidste års fødselsdagsfest, vil HP MFP Scan give dig de nødvendige værktøjer.

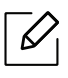

Klik på Hjælp-knappen i vinduet, og klik derefter på en valgmulighed, som du vil vide mere om.

- 1 Anbring et enkelt dokument med forsiden nedad på glaspladen, eller ilæg dokumenterne med forsiden opad i dokumentføderen (se ["Placering af originaler" på side 44\)](#page-43-0).
- 2 Sørg for, at maskinen er tilsluttet netværket, og at den er tændt. Desuden skal maskinens IP-adresse være angivet (se ["Konfiguration af IP-adresse" på side 49](#page-48-0)).
- 3 Hent HP MFP Scan [software fra HP websted \(](http://www.hp.com/support/laser130MFP)[www.hp.com/support/laser130MFP](http://www.hp.com/support/laser130MFP)).
- 4 Tænd maskinen.
- 5 Pak HP MFP Scan-pakken ud, kør setup.exe og kør HP MFP Scan.
- 6 Klik på Avanceret scanning på startskærmen.
- 7 Vælg typen af scanning eller en foretrukken type, og juster derefter billedet.
- 8 Klik på Scan for at scanne et endeligt billede, eller klik på Forscan for at hente et andet billede til gennemsyn.
- 9 Tryk på Gem for at gemme det scannede billede.

### <span id="page-87-0"></span>Scanning fra et billedredigeringsprogram

Du kan scanne og importere dokumenter i billedredigeringssoftware, f.eks. Adobe Photoshop, hvis softwaren er TWAIN-kompatibel. Følg trinene nedenfor for at scanne med TWAIN-kompatibelt software:

- 1 Kontroller, at maskinen er sluttet til computeren, og at den er tændt.
- 2 Anbring et enkelt dokument med forsiden nedad på glaspladen, eller ilæg dokumenterne med forsiden opad i dokumentføderen (se ["Placering af originaler" på side 44\)](#page-43-0).
- 3 Åbn et program, f.eks. Adobe Photoshop.
- 4 Klik på Filer > Importer, og vælg scannerenheden.
- 5 Angiv scanningsindstillingerne.
- 6 Scan og gem det scannede billede.

### <span id="page-88-0"></span>Scanning ved brug af WIA-driveren

Maskinen understøtter WIA-driveren (Windows Image Acquisition) til scanning af billeder. WIA er en af de standardkomponenter, der leveres af Microsoft Windows 7, og som fungerer sammen med digitale kameraer og scannere. I modsætning til TWAIN-driveren, giver WIA-driveren dig mulighed for at scanne og nemt justere billeder uden brug af yderligere software:

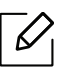

WIA-driveren fungerer kun på Windows OS (ikke understøttet på Windows 2000) med en USB-port.

- 1 Kontroller, at maskinen er sluttet til computeren, og at den er tændt.
- 2 Anbring et enkelt dokument med forsiden nedad på glaspladen, eller ilæg dokumenterne med forsiden opad i dokumentføderen (se ["Placering af originaler" på side 44\)](#page-43-0).
- $\overline{3}$  Klik på Start > Kontrolpanel > Hardware og lyd > Enheder og printere.
- 4 Højreklik på enhedsdriverikonet i Printere og faxenhede > Start søgning.
- 5 Programmet Ny scanning vises.
- $6$  Vælg dine scanningsindstillinger, og klik på **Eksempel** for at se, hvordan indstillingerne påvirker billedet.
- 7 Scan og gem det scannede billede.

### <span id="page-89-0"></span>Scanner til WSD

Scanner originalerne og gemmer de scannede data på den tilsluttede computer, hvis computeren understøtter WSD-funktionen (Web Service for Device). Hvis du vil bruge WSD-funktionen, skal du installere WSD-printerdriveren på din computer. I Windows 7 kan du installere WSD-driveren med Kontrolpanel > Enheder og printere > Tilføj en printer. Klik på Tilføj en netværksprinter fra guiden.

- 
- Den maskine, der ikke understøtter netværkskortet, vil ikke kunne bruge denne funktion (se ["Funktioner pr. model" på side 8\)](#page-7-0).
	- WSD-funktionen fungerer kun sammen med Windows Vista® eller en nyere version på en WSD-kompatibel computer.
	- Følgende installationstrin er baseret på en Windows 7-computer.

#### Installation af en WSD-printerdriver

- 1 Vælg Start > Kontrolpanel > Enheder og printere > Tilføj en printer.
- $2$  Klik på Tilføj netværksprinter, trådløs printer eller Bluetooth-printer fra guiden.
- $3$  Vælg den printer, du vil bruge, på listen over printere, og klik derefter på Næste.
	- IP adressen for WSD-printeren er http://IP address/ws/ (f.eks.: http://111.111.111.111/ws/).
		- Hvis der ikke vises en WSD-printer på listen, skal du klikke på Den printer, jeg søger efter, findes ikke på listen > Tilføj en printer ved hjælp af TCP/IP-adresse eller værtsnavn og vælge Enheden Webtjenester fra Enhedstype. Angiv derefter printerens IP-adresse.
- 4 Følg de anvisninger, der vises i installationsvinduet.

#### Scanning ved hjælp af WSD-funktionen

- 1 Kontroller, at maskinen er sluttet til computeren, og at den er tændt.
- 2 Anbring et enkelt dokument med forsiden nedad på glaspladen, eller ilæg dokumenterne med forsiden opad i dokumentføderen (se ["Placering af originaler" på side 44\)](#page-43-0).
- 3 Vælg (Scan) > Scan til WSD på kontrolpanelet.

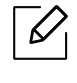

Hvis meddelelsen Ej tilgaengelig vises, skal du kontrollere portforbindelsen. Du kan også kontrollere, at printerdriveren til WSD er korrekt installeret.

- 4 Vælg din computers navn fra WSD Pc-liste.
- 5 Vælg den ønskede indstilling, og tryk på OK.
- 6 Scanningen starter.

## Faxning

Dette kapitel indeholder oplysninger om de samlede faxindstillinger.

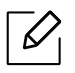

De understøttede ekstraudstyrsenheder og funktionerne kan variere alt afhængigt af din model (se ["Funktioner pr. model" på side 8\)](#page-7-0).

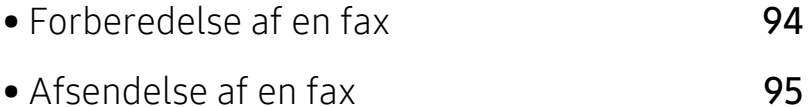

- [Modtagelse af fax](#page-99-0) 101
- [Videresendelse til en anden destination](#page-103-0) 105
- [Justering af dokumentindstillingerne](#page-105-0) 107
- [Konfiguration af faxadressebog](#page-107-0) 109

### <span id="page-92-0"></span>Forberedelse af en fax

Før du sender eller modtager en fax, skal du tilslutte den medfølgende telefonledning til telefonstikket i væggen (se ["Set bagfra" på side 21\)](#page-20-0). Den metode, der bruges til at oprette en telefonforbindelse, varierer fra land til land.

- Du kan ikke bruge denne maskine som fax via bredbåndstelefoni. Kontakt din internetudbyder for at få yderligere oplysninger.
- Vi anbefaler brug af de traditionelle, analoge telefontjenester (PSTN: Public Switched Telephone Network) ved opkobling til telefonnettet med henblik på brug af en faxmaskine. Hvis du bruger andre internettjenester (DSL, ISDN, VolP), kan du forbedre forbindelseskvaliteten ved at bruge et mikrofilter. Mikrofilteret eliminerer unødvendige støjsignaler og forbedrer forbindelses- eller internetkvaliteten. Da DSL Micro-filteret ikke følger med maskinen, skal du kontakte din internetudbyder vedrørende brug af DSL Micro-filter.

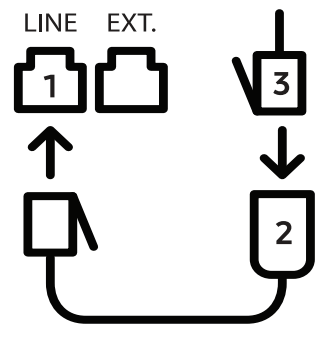

- 1. Linjeport
- 2. Mikrofilter
- 3. DSL-modem/telefonlinje (se ["Set bagfra" på side 21\)](#page-20-0).

### <span id="page-93-0"></span>Afsendelse af en fax

- $\mathscr{L}$ Du kan bruge enten dokumentføderen eller scannerens glasplade, når du anbringer originalerne. Hvis du ilægger originaler både i dokumentføderen og på scannerglaspladen, vil maskinen først læse originalerne i dokumentføderen, der har højest prioritet ved scanning.
- 1 Anbring et enkelt dokument med forsiden nedad på glaspladen, eller ilæg dokumenterne med forsiden opad i dokumentføderen (se ["Placering af originaler" på side 44\)](#page-43-0).
- 2 Vælg  $\bigcup$  (Fax) på kontrolpanelet.
- 3 Juster opløsning og mørkhed, så de passer til den fax, der skal sendes (se ["Justering af](#page-105-0)  [dokumentindstillingerne" på side 107](#page-105-0)).
- 4 Angiv destinationsfaxnummeret (se ["Bogstaver og tal på taltastaturet" på side 34\)](#page-33-0).
- $5$  Tryk på  $\circledcirc$  (Start) på kontrolpanelet. Maskinen begynder at scanne og sende faxen til destinationerne.
	- Hvis du vil sende en fax direkte fra din computer, skal du bruge HP LJ Network PC Fax (se ["Afsending af en fax fra computeren" på side 95\)](#page-93-1).
		- Når du vil annullere et faxjob, skal du trykke på  $\mathbb{R}$  (Annulle), før maskinen starter transmission.
		- Hvis du brugte scannerglasset, viser maskinen en meddelelse om at ilægge yderligere en side.

#### <span id="page-93-1"></span>Afsending af en fax fra computeren

• Denne funktion er muligvis ikke tilgængelig, afhængigt af model og valgfrie elementer (se ["Funktioner pr. model" på side 8\)](#page-7-0).

Du kan sende en fax fra computeren uden at gå hen til maskinen.

Sørg for, at maskinen og computeren er tilsluttet det samme netværk.

#### Afsendelse af en fax (Windows)

For at sende en fax fra din computer skal HP LJ Network PC Fax-programmet installeres. Dette program installeres, når du installerer printerdriveren.

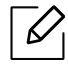

For mere information om HP LJ Network PC Fax, klik på Hjælp.

- 1 Åbn det dokument, der skal sendes.
- 2 Vælg Udskriv i menuen Filer.

Vinduet Udskriv åbnes. Afhængig af programmet kan udseendet variere en smule.

- $\overline{3}$  Vælg HP Network PC Fax fra Print-vinduet
- 4 Klik på Udskriv eller OK.
- 5 Indtast modtagerens faxnummer, og angiv om nødvendigt indstillingerne.
- 6 Klik på Send.

#### Kontrol af listen over afsendte faxer (Windows)

Du kan kontrollere listen over afsendte faxer fra computeren.

I menuen Start skal du klikke på Programmer eller Alle programmer > HP > Faxtransmissionsoversigt. Derefter vises vinduet sammen med listen over afsendte faxer.

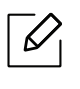

Du kan få flere oplysninger om Faxtransmissionsoversigt ved at klikke på knappen Hjælp  $(2).$ 

#### <span id="page-94-0"></span>Manuel afsendelse af en fax

Udfør følgende for at sende en fax ved hjælp af  $\mathbb Q$  (Opkald med rør på) på kontrolpanelet.

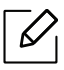

- Hvis du valgte Faxfunktion > Send videre > Send til fax > Til, kan du ikke sende en fax ved hjælp af denne funktion (se ["Videresendelse af en sendt fax til en anden](#page-103-1)  [destination" på side 105\)](#page-103-1).
- Hvis du har en model med telefonrør, kan du sende en fax ved hjælp af telefonrøret (se ["Variationsfunktion" på side 9](#page-8-0)).
- 1 Anbring et enkelt dokument med forsiden nedad på glaspladen, eller ilæg dokumenterne med forsiden opad i dokumentføderen (se ["Placering af originaler" på side 44\)](#page-43-0).
- 2 Vælg  $\bigcup$  (Fax) på kontrolpanelet.
- 3 Juster opløsning og mørkhed, så de passer til den fax, der skal sendes (se ["Justering af](#page-105-0)  [dokumentindstillingerne" på side 107](#page-105-0)).
- $4$  Tryk på  $\mathbb Q$  (Opkald med rør på) på kontrolpanelet, eller løft telefonrøret.
- 5 Indtast et faxnummer ved brug af taltastaturet på kontrolpanelet.
- $6$  Tryk på  $\circledR$  (Start) på kontrolpanelet, når du hører en skinger faxtone fra den eksterne faxmaskine.

#### Afsendelse af en fax til flere destinationer

Du kan bruge funktionen til afsendelse af flere, hvilket giver dig mulighed for at sende en fax til flere destinationer. Originalerne gemmes automatisk i hukommelsen og sendes til en ekstern maskine. Efter transmissionen slettes originalerne automatisk i hukommelsen.

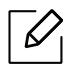

- Du kan ikke sende faxer til flere destinationer, hvis du har valgt superbøde.
- Du kan ikke sende en farvefax ved hjælp af denne funktion.
- 1 Anbring et enkelt dokument med forsiden nedad på glaspladen, eller ilæg dokumenterne med forsiden opad i dokumentføderen (se ["Placering af originaler" på side 44\)](#page-43-0).
- $2$  Vælg  $\bigcup$   $\bigcap$  (Fax) på kontrolpanelet.
- $3$  Juster opløsning og mørkhed, så de passer til den fax, der skal sendes (se "Justering af [dokumentindstillingerne" på side 107](#page-105-0)).
- $4$  Vælg ••• (Menu) > Faxfunktion > Multiafsend. på kontrolpanelet.
- 5 Indtast nummeret på den første modtagerfaxmaskine, og tryk på OK. Du kan trykke på hurtigopkaldsnumre eller vælge gruppeopkaldsnumre ved at bruge

knappen  $(\mathbf{I})$  (Adressebog).

6 Indtast det næste faxnummer, og tryk på OK.

Der vises en meddelelse i displayet, hvor du bliver bedt om at indtaste endnu et faxnummer for at afsende dokumentet.

 $7$  Hvis du vil indtaste flere faxnumre, skal du trykke på OK, når Ja vises og gentage trin 5 og 6.

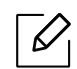

Du kan indtaste op til 10 destinationer.

 $8$  Når du har indtastet alle faxnumre, skal du vælge **Nej** ved prompten **Et andet nr.?** og derefter trykke på OK.

Maskinen begynder at sende faxen til de numre, du har indtastet, i den rækkefølge, du har indtastet dem.

#### Automatisk genopkald

Når det nummer, du har ringet til, er optaget, eller der ikke er noget svar, når du sender en fax, kalder maskinen automatisk nummeret igen. Genopkaldstiden afhænger af landets fabriksstandardindstilling.

Når Gentag genopk.? vises i displayet, skal du trykke på knappen  $\circledcirc$  (Start) for at ringe op til

nummeret igen med det samme. Tryk på  $\mathbb{R}$  (Annulle), hvis du vil afbryde det automatiske genkald.

Ændring af tidsintervallet mellem genopkald og antallet af genopkaldsforsøg.

- 1 Tryk på  $\leftarrow$  (fax) > ... (Menu) > Faxkonfig. > Afsendelse på kontrolpanelet.
- 2 Vælg efter ønske Antal genopk. eller Genop.interval.
- $\overline{3}$  Vælg den ønskede indstilling.

#### Genopkald til faxnummeret

- $\overline{1}$  Tryk på knappen  $\odot$  (Gentag/Pause) på kontrolpanelet.
- 2 Vælg det ønskede faxnummer. Ti nyligt sendte faxnumre med ti modtagne opkalds-id'er vises.
- $3$  Når originalen er lagt i dokumentføderen, begynder maskinen automatisk at sende.

Hvis der ligger en original på scannerglaspladen, skal du vælge Ja for at lægge endnu en side i maskinen. Læg endnu en original i, og tryk på OK. Når du er færdig, skal du vælge Nej, når En ny side? vises.

#### Bekræftelse af en transmission

Når den sidste side i originalen er afsendt korrekt, bipper maskinen og vender tilbage til klar-tilstand.

Hvis der opstår fejl under afsendelsen, vises der en fejlmeddelelse i displayet. Hvis du får en fejlmeddelelse, skal du trykke på  $\mathbb{R}$  (Annulle) for at slette beskeden og forsøge at sende faxen igen.

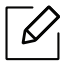

Maskinen kan indstilles til at udskrive en bekræftelsesrapport, hver gang den har afsluttet

afsendelsen af en fax. Tryk på  $\leftarrow$  (fax) > ... (Menu) > Faxkonfig. > Afsendelse > Fax bekræft. på kontrolpanelet.

#### Udskydelse af en faxtransmission

Du kan indstille maskinen, så den sender en fax på et senere tidspunkt, hvor du ikke selv er til stede.

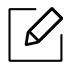

Du kan ikke sende en farvefax ved hjælp af denne funktion.

- 1 Anbring et enkelt dokument med forsiden nedad på glaspladen, eller læg dokumenterne med forsiden opad i dokumentføderen.
- 2 Tryk på  $\bigcup$  (fax) på kontrolpanelet.
- $3$  Juster indstillingerne for opløsning og mørkhed, så de passer til den fax, der skal sendes.
- $4$  Tryk på  $\cdots$  (Menu) > Faxfunktion > Forsink afs. på kontrolpanelet.
- $5$  Indtast nummeret på modtagerfaxmaskinen, og tryk på OK.
- 6 Der vises en meddelelse i displayet, hvor du bliver bedt om at indtaste endnu et faxnummer for at afsende dokumentet.
- $\frac{1}{2}$  Hvis du vil indtaste flere faxnumre, skal du trykke på **OK**, når **Ja** fremhæves og gentage trin 5.

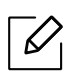

Du kan indtaste op til 10 destinationer.

#### 8 Indtast jobnavnet og klokkeslættet.

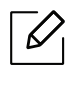

Hvis du angiver et klokkeslæt, der ligger før det nuværende tidspunkt, sendes faxen på dette klokkeslæt den efterfølgende dag.

9 Originalen scannes ind i hukommelsen, før den sendes.

Maskinen vender tilbage til klar-tilstand. Der vises en meddelelse i displayet om, at maskinen befinder sig i klar-tilstand, og at den er indstillet til at sende en udskudt fax.

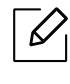

Du kan kontrollere listen over afsluttede udskriftsjob. Tryk på ... (Menu) > Systemkonfig. > Rapport > Planlagte jobspå kontrolpanelet.

#### Annullering af et reserveret faxjob

- 1 Tryk på  $\leftarrow$  (fax) > ... (Menu) > Faxfunktion > Annuller job på kontrolpanelet.
- 2 Vælg det ønskede faxjob, og tryk på OK.
- 3 Tryk på OK, når Ja fremhæves. Den valgte fax slettes fra hukommelsen.
- 4 Tryk på  $\mathbb{R}$  (Annulle) for at vende tilbage til klar-tilstand.

### <span id="page-99-0"></span>Modtagelse af fax

Maskinen er forudindstillet til faxtilstand fra fabrikken. Når du modtager en fax, besvarer maskinen opkaldet efter et bestemt antal ring og modtager automatisk faxen.

#### Ændring af modtagetilstande

1 Tryk på  $\mathcal{L} \equiv$  (fax) > ... (Menu) > Faxkonfig. > Modtagelse > Modt.tilstand på kontrolpanelet.

- 2 Vælg den ønskede indstilling.
	- Fax: Besvarer et indgående faxopkald og skifter straks til faxmodtagelsestilstanden.
	- Tlf.: Modtager en fax ved at trykke på  $\mathcal{L}$  (Opkald med rør på) og derefter på knappen  $\circledcirc$ (Start).
	- Svar/Fax: Bruges, når der er sluttet en telefonsvarer til din maskine. Maskinen besvarer et indgående opkald, og den der ringer op, kan efterlade en meddelelse på telefonsvareren. Hvis faxmaskinen registrerer en faxtone på linjen, skifter maskinen automatisk til faxtilstand for at modtage faxen.

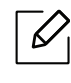

Hvis du vil bruge tilstanden Svar/Fax, skal du sætte en telefonsvarer i EXT-stikket bag på maskinen.

• DRPD: Du kan modtage et opkald ved hjælp af DRPD-funktionen (Distinctive Ring Pattern Detection). Distinctive Ring er en tjeneste, der leveres af telefonselskaberne, og som giver en bruger mulighed for at bruge en enkelt telefonlinje til at besvare flere forskellige telefonnumre. Se ["Modtagelse af faxer i DRPD-tilstand" på side 102,](#page-100-0) hvis du ønsker yderligere oplysninger.

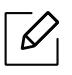

Denne indstilling er ikke tilgængelig i alle lande.

- $\overline{3}$  Klik på OK.
- $4$  Tryk på  $\otimes$  (Annulle) for at vende tilbage til klar-tilstand.

#### Manuel modtagelse i telefontilstand

Du kan modtage et faxopkald ved at trykke på knappen  $\mathbb Q$  **Opkald med rør på**) og derefter trykke på  $\left(\lozenge\right)$  (Start), når du hører en faxtone.

#### Modtagelse i telefonsvarer/faxtilstand

Hvis du vil bruge denne tilstand, skal der sluttes en telefonsvarer til EXT-stikket på bagsiden af maskinen. Hvis den, der ringer, efterlader en besked, gemmer telefonsvareren beskeden. Hvis maskinen registrerer en faxtone på linjen, begynder den automatisk at modtage faxen.

- Hvis du har indstillet din maskine til denne tilstand, og din telefonsvarer er slukket, eller der ikke er sluttet nogen telefonsvarer til EXT-stikket, skifter maskinen automatisk til faxtilstand efter et foruddefineret antal ringetoner.
	- Hvis du selv har indstillet antal ring på telefonsvareren, skal du indstille maskinen til at besvare indgående opkald ved første ring.
	- Hvis maskinen er i telefontilstand, skal du trække telefonsvarerens strømkabel ud eller slukke telefonsvareren sammen med faxmaskinen. Ellers vil den udgående meddelelse fra telefonsvareren forstyrre telefonsamtalen.

#### Modtage faxer med en lokaltelefon

Når du bruger en lokaltelefon, der er sluttet til EXT-stikket, .kan du modtage en fax fra en person, du taler med på lokaltelefonen, uden at gå til faxmaskinen.

Når du modtager et opkald på lokaltelefonen og hører faxtoner, skal du trykke på tasterne \*9\* på lokaltelefonen. Maskinen modtager derefter faxen.

\*9\* er den eksterne modtagekode, maskinen leveres med fra fabrikken. Den første og sidste stjerne er faste, men du kan ændre det midterste tal.

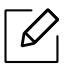

Når du taler i den telefon, der er sluttet til EXT-stikke, er kopi- og scanningsfunktionerne ikke tilgængelige.

#### <span id="page-100-0"></span>Modtagelse af faxer i DRPD-tilstand

Denne indstilling er ikke tilgængelig i alle lande. Distinctive Ring er en tjeneste, der leveres af telefonselskaberne, og som giver en bruger mulighed for at bruge en enkelt telefonlinje til at besvare flere forskellige telefonnumre. Denne funktion bruges ofte af svartjenester, der besvarer telefoner for mange forskellige kunder, og som derfor har behov for at vide, hvilket nummer en given person ringer fra, for at kunne besvare opkaldet korrekt.

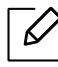

Denne indstilling er ikke tilgængelig i alle lande.

- 1 Vælg  $\sum_{i=1}^{\infty}$  (fax) > ... (Menu) > Faxkonfig. > Modtagelse > DRPD-tilstand > Afventer opkald på kontrolpanelet.
- 2 Ring til dit faxnummer fra en anden telefon.
- $3$  Undlad at besvare opkaldet, når maskinen begynder at ringe. Maskinen skal registrere adskillige ring for at lære mønstret.

Når maskinen kan genkende sekvensen, vises shows GennemfoertDRPD-konfig.. Hvis opsætningen af DRPD mislykkes, visesenhed fejlDRPD-opkald.

4 Tryk på OK, når DRPD vises, og begynd forfra fra trin 2.

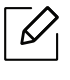

- DRPD-funktionen skal opsættes igen, hvis du tildeler faxnummeret igen eller slutter maskinen til en anden telefonlinje.
- Når DRPD-funktionen er opsat, skal du ringe dit faxnummer op igen for at bekræfte, at maskinen svarer med en faxtone. Derefter skal du sørge for, at der ringes op til et andet nummer, som er registreret på samme linje, så du er sikker på, at opkaldet dirigeres videre til den lokaltelefon eller telefonsvarer, der er sat i EXT-stikket.

#### Modtagelse i sikker modtagetilstand

Denne funktion er muligvis ikke tilgængelig, afhængigt af model og valgfrie elementer (se ["Funktioner pr. model" på side 8](#page-7-0)).

Du kan få brug for at hindre uvedkommende personers adgang til de faxer, du modtager. Hvis du slår sikker modtagetilstand til, gemmes alle indgående faxer i hukommelsen. Du kan udskrive indgående faxer ved at indtaste adgangskoden.

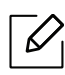

Hvis du vil bruge den sikre modtagetilstand, skal du aktivere menuen fra  $\leftarrow$   $\blacksquare$  (fax) > ••• (Menu) > Faxfunktion > Sikker modt. på kontrolpanelet.

#### Udskrivning af modtagne faxer

- 1 Vælg  $\leftarrow$  (fax) > ... (Menu) > Faxfunktion > Sikker modt. > Udskriv på kontrolpanelet.
- 2 Indtast en firecifret adgangskode, og tryk på OK.
- 3 Maskinen udskriver alle faxer, der er gemt i hukommelsen.

#### Modtagelse af faxer i hukommelsen

Da maskinen er en multitaskingenhed, kan den modtage faxer, samtidig med at den kopierer eller udskriver. Hvis du modtager en fax, mens du kopierer eller udskriver, gemmer maskinen den indgående fax i hukommelsen. Så snart kopieringen eller udskrivningen er afsluttet, udskriver maskinen automatisk faxerne.

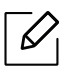

Hvis en fax modtages og udskrives, kan andre kopierings- og udskriftsjob ikke behandles på samme tid.

### <span id="page-103-0"></span>Videresendelse til en anden destination

Du kan indstille maskinen til at videresende den modtagne eller afsendte fax til en anden destination med en fax. Hvis du er væk fra kontoret, men skal modtage faxen, kan denne funktion være nyttig.

#### <span id="page-103-1"></span>Videresendelse af en sendt fax til en anden destination

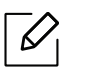

Du kan ikke sende en farvefax ved hjælp af denne funktion.

- 1 Anbring et enkelt dokument med forsiden nedad på glaspladen, eller læg dokumenterne med forsiden opad i dokumentføderen.
- $2$  Tryk på  $\mathcal{L}$  (fax) > ...(Menu) > Faxfunktion > Send videre > Send til fax > Til på kontrolpanelet.

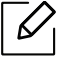

- Hvis du valgte Til, kan du ikke sende en fax manuelt (se ["Manuel afsendelse af en](#page-94-0) [fax" på side 96](#page-94-0)).
- Videresend-indstillingerne er muligvis ikke tilgængelige afhængigt af modellen eller valgfrie elementer (se ["Variationsfunktion" på side 9\)](#page-8-0).
- 3 Indtast destinationsfaxnummeret, og tryk på OK.
- $4$  Tryk på  $\circled{)}$  (Annulle) for at vende tilbage til klar-tilstand.

Alle efterfølgende faxer, der sendes, vil blive videresendt til den angivne faxmaskine.

#### Videresendelse af en modtaget fax

Du kan indstille maskinen til at videresende den modtagne eller afsendte fax til en anden destination med en fax. Hvis du er væk fra kontoret, men skal modtage faxen, kan denne funktion være nyttig.

- 1 Tryk på  $\leftarrow$  (fax) > ... (Menu) > Faxfunktion > Modt. videres. > Send til fax eller Send til pc > Til på kontrolpanelet.
	- $\mathscr{L}_{\mathsf{L}}$ • Videresend-indstillingerne er muligvis ikke tilgængelige afhængigt af modellen eller valgfrie elementer (se ["Variationsfunktion" på side 9\)](#page-8-0).
		- Hvis maskinen skal indstilles til at udskrive en fax, når videresendelsen af faxen er udført, skal du vælge Vid.send&Udskriv.
- 2 Indtast destinationsfaxnummeret, og tryk på OK.
- 3 Indtast starttidspunktet og sluttidspunktet, og tryk derefter på OK.
- $4$  Tryk på  $\circledR$  (Annulle) for at vende tilbage til klar-tilstand.

Alle efterfølgende faxer, der sendes, vil blive videresendt til den angivne faxmaskine.

### <span id="page-105-0"></span>Justering af dokumentindstillingerne

Inden du begynder at faxe, skal du ændre følgende indstillinger, så de passer til originalens status, for at få den bedste kvalitet.

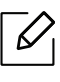

For nogle modeller kan det være nødvendigt at trykke på OK for at navigere til menuer på lavere niveauer.

#### **Oploesning**

Standardindstillingerne for dokumenter giver et godt resultat, når der anvendes almindelige tekstbaserede originaler. Men hvis du sender originaler, som er af dårlig kvalitet eller indeholder billeder, kan du opnå en bedre faxkvalitet ved at justere opløsningen.

 $\frac{1}{2}$  Vælg  $\mathcal{L}$   $\mathbb{R}$ (fax) >  $\ldots$  (Menu) > Faxfunktion > Oploesning på kontrolpanelet.

- $2$  Vælg den ønskede indstilling, og tryk på OK.
	- Standard: Originaler med tegn i normal størrelse.
	- Fin: Originaler med små tegn eller tynde linjer eller originaler, der er udskrevet på en matrixprinter.
	- Superfin: Originaler med mange fine detaljer. Tilstanden Superfin kan kun aktiveres, hvis den maskine, der kommunikeres med, også understøtter denne tilstand.

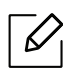

- Ved hukommelsestransmission er tilstanden **Superfin** ikke tilgængelig. Opløsningsindstillingen ændres automatisk til Fin.

- Når maskinen er indstillet til opløsningen Superfin, og den faxmaskine, der kommunikeres med, ikke understøtter opløsningen Superfin, afsender maskinen faxen med den højeste opløsningsgrad, der understøttes af den modtagende faxmaskine.
- Fotofax: Originaler med gråtoner eller fotografier.
- $\overline{3}$  Trvk på  $\otimes$  (Annulle) for at vende tilbage til klar-tilstand.

#### Moerkhed

Du kan vælge graden af mørkhed i det originale dokument.

 $\overline{\mathscr{L}}_1$ Indstillingen for mørkhed anvendes på det igangværende faxjob. Sådan ændrer du standardindstillingen (se ["Fax" på side 117\)](#page-115-0).

1 Vælg  $\leftarrow$  (fax) > ... (Menu) > Faxfunktion > Moerkhed på kontrolpanelet.

- 2 Vælg det ønskede mørkhedsniveau.
- $\overline{3}$  Tryk på  $\circledR$  (Annulle) for at vende tilbage til klar-tilstand.

## <span id="page-107-0"></span>Konfiguration af faxadressebog

Denne funktion understøtter kun faxmodel. Du kan opsætte hastighedsnummer med de faxnumre, du bruger ofte viaHP Embedded Web Server,og derefter indtaste og indtaste faxnumre nemt og hurtigt ved at indtaste de placeringsnumre, der er tildelt dem i adressebogen.

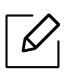

Du kan ikke sende en farvefax via adressebog.

#### Registrering af et hurtigopkaldsnummer

- 1 Vælg (fax) > (Adressebog) > Ny&Rediger > Hurtigopkaldpå kontrolpanelet.
- $2$  Indtast et hurtigopkaldsnummer, og tryk på OK.

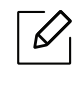

Hvis det hurtigopkaldsnummer, du vælger, allerede er i brug, vises meddelelsen i displayet, så du kan ændre det. Hvis du vil begynde forfra med et andet hurtigopkaldsnummer, skal du trykke på <a>

- $\overline{3}$  Indtast det ønskede navn, og tryk på OK.
- 4 Indtast det ønskede faxnummer, og tryk på OK.
- $5$  Tryk på knappen  $\circledcirc$  (Annulle) for at vende tilbage til klar tilstand.

#### Brug af hurtigopkaldsnumre

Når du bliver bedt om at indtaste et destinationsnummer, mens du er ved at sende en fax, skal du indtaste det hurtigopkaldsnummer, som du gemte det ønskede faxnummer under.

### $\mathscr{D}_{1}$

- Hvis hurtigopkaldsnummeret er på ét ciffer (0-9), skal du trykke på den tilsvarende taltast på taltastaturet og holde den nede i over to sekunder.
- Hvis hurtigopkaldsnummeret er på to eller tre cifre, skal du trykke på tasten eller tasterne med det eller de første cifre og derefter holde tasten med det sidste ciffer nede i over to sekunder.
- Du kan udskrive adressekartotekslisten ved at vælge  $\bigcup_{i=1}^{\infty}$  (fax) >  $\textcircled{\scriptsize{i}}$ ) (Adressebog) > Udskriv.
### Redigering af hurtigopkaldsnumre

- $1 \text{ Vælg } \bigoplus (\text{fax}) \setminus \widehat{A}$  (Adressebog) > Ny&Rediger > Hurtigopkald på kontrolpanelet.
- 2 Indtast det hurtigopkaldsnummer, du vil redigere, og tryk på OK.
- $\overline{3}$  Ret navnet, og tryk på OK.
- $4$  Ret faxnummeret, og tryk på OK.
- $5$  Tryk på  $\circledR$  (Annulle) for at vende tilbage til klar-tilstand.

#### Registrering af et gruppeopkaldsnummer

- $1 \text{ Vælg } \bigoplus (\text{fax}) \times \bigledplus$  (Adressebog) > Ny&Rediger > Gruppeopkald på kontrolpanelet.
- 2 Indtast et gruppeopkaldsnummer, og tryk på OK.

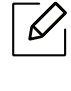

Hvis det hurtigopkaldsnummer, du vælger, allerede er i brug, vises meddelelsen i displayet, så du kan ændre det. Hvis du vil begynde forfra med et andet hurtigopkaldsnummer, skal du trykke på <a>

- 3 Søg ved at indtaste de første bogstaver i det hurtigopkaldsnavn, der skal anbringes i gruppen.
- $4$  Vælg det ønskede navn og nummer, og tryk på **OK**.
- 5 Vælg Ja, når Tilfoej? vises.
- 6 Gentag trin 3, hvis du vil tilføje andre hurtigopkaldsnumre til gruppen.
- 7 Når du er færdig, skal du vælge Nej, når Et andet nr.? vises og trykker på OK.
- $8$  Tryk på  $\otimes$  (Annulle) for at vende tilbage til klar-tilstand.

### Redigering af gruppeopkaldsnumre

- 1 Vælg (fax) > (Adressebog) > Ny&Rediger > Gruppeopkald på kontrolpanelet.
- 2 Indtast det gruppeopkaldsnummer, du vil redigere, og tryk derefter på OK.
- 3 Indtast et nyt hurtigopkaldsnummer, der skal tilføjes, og tryk på OK, hvorefter Tilfoej? vises. Indtast et hurtigopkaldsnummer, der er gemt i gruppen, og tryk påOK, hvorefter Slettet vises.
- 4 Tryk på OK for at tilføje eller slette nummeret.
- 5 Gentag trin 3 for at tilføje eller slette flere numre.
- $6$  Vælg Nej ved Et andet nr.?, og tryk på OK.
- $\overline{7}$  Tryk på  $\overline{\left(x\right)}$  (Annulle) for at vende tilbage til klar-tilstand.

#### Søgning efter en adresse i adressekartoteket

Du kan søge efter et nummer i hukommelsen på to måder. Du kan enten søge sekventielt fra A til Z, eller du kan søge ved at indtaste de første bogstaver i det navn, der hører til nummeret.

- $1 \text{ Vælq } \subseteq \text{Fay}$ ) (Adressebog) > Soeg&Ring op > Hurtigopkald eller Gruppeopkald på kontrolpanelet.
- 2 Indtast Alle eller ID, og tryk på OK.
- $3$  Tryk på navnet og nummeret eller på den knap på piletasterne, som har det bogstav, du vil søge på.

Hvis du fx vil finde navnet "MOBILE", skal du trykke på knappen 6, der er tildelt bogstaverne "MNO."

 $4$  Tryk på  $\circled{)}$  (Annulle) for at vende tilbage til klar-tilstand.

### Udskriver adressebog

Du kan kontrollere indstillingerne for  $\circledR$  (Adressebog) ved at udskrive en liste.

- 1 Vælg (fax) > (Adressebog) > Udskriv på kontrolpanelet.
- 2 Klik på OK.

Maskinen begynder at udskrive.

## Menuer med nyttige indstillinger

I dette kapitel beskrives det, hvordan du får vist maskinens aktuelle status og metoden til avanceret opsætning af maskinen.

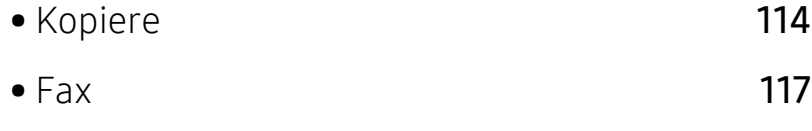

- [Systemkonfiguration](#page-119-0) 121
- [Netværkskonfiguration](#page-124-0) 126

### <span id="page-112-0"></span>Kopiere

### Kopifunktion

 $\sqrt{2}$ Nogle menuer vises muligvis ikke i displayet, afhængigt af indstillinger eller modeller. De menuer, der ikke er vist, er uden relevans for maskinen (se ["Menuoversigt" på side 28](#page-27-0)).

Sådan ændrer du menuindstillingerne:

Skift til kopieringstilstand, og tryk på ... (Menu) > Kopifunktion på kontrolpanelet.

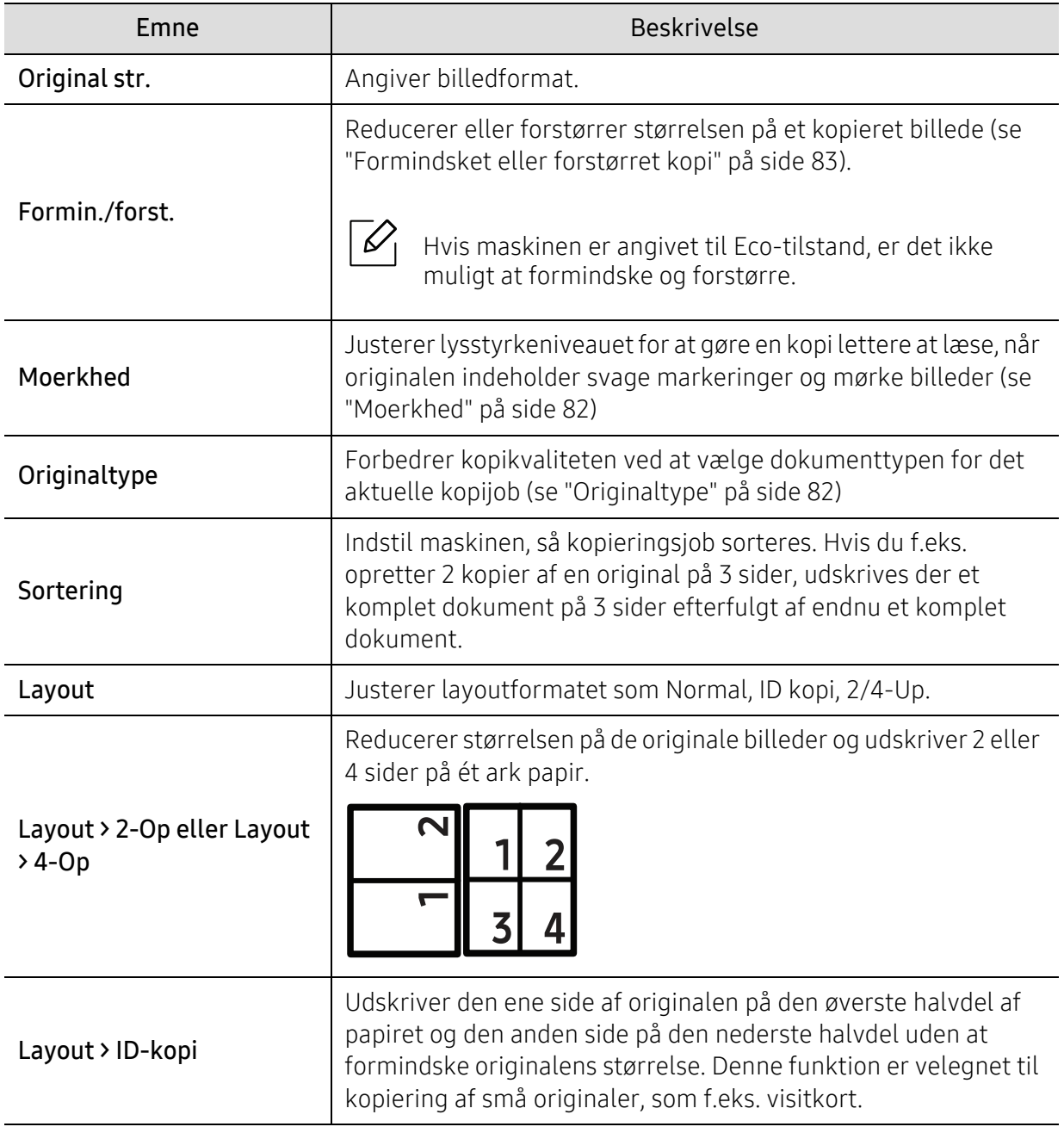

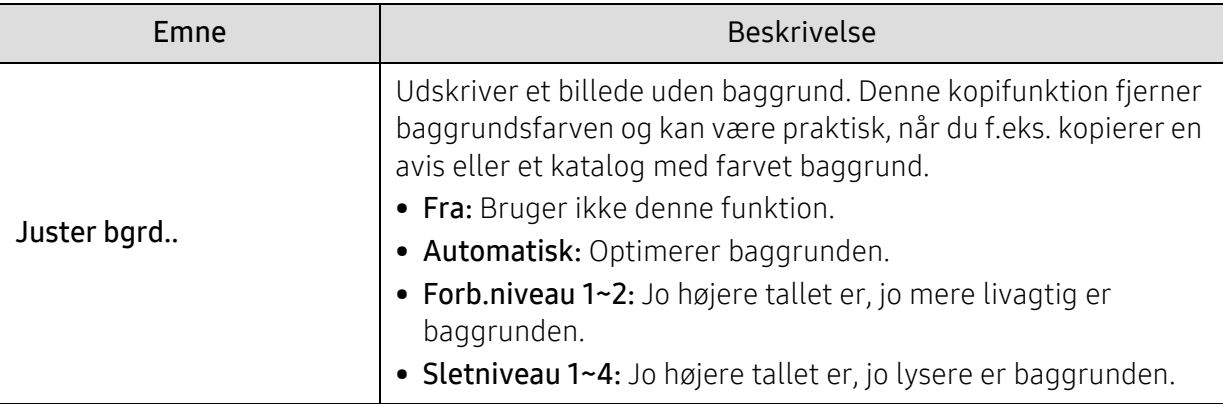

### Kopikonfig.

 $\mathscr{D}_1$ 

Nogle menuer vises muligvis ikke i displayet, afhængigt af indstillinger eller modeller. De menuer, der ikke er vist, er uden relevans for maskinen (se ["Menuoversigt" på side 28](#page-27-0)).

Sådan ændrer du menuindstillingerne:

Skift til kopieringstilstand, og tryk på ... (Menu) > Kopikonfig. på kontrolpanelet.

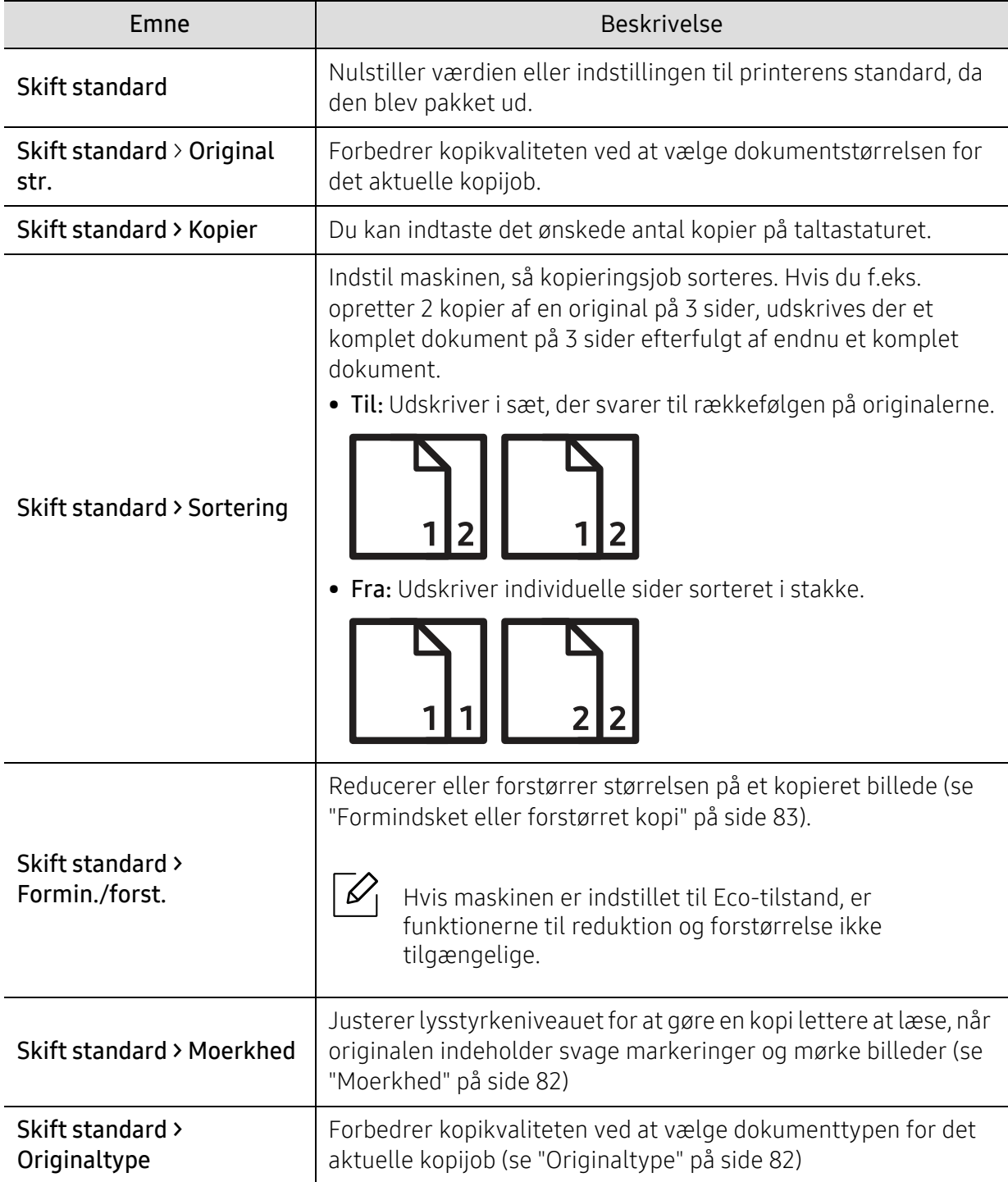

### <span id="page-115-0"></span>Fax

### Faxfunktion

 $\overline{\mathscr{L}}_1$ Nogle menuer vises muligvis ikke i displayet, afhængigt af indstillinger eller modeller. De menuer, der ikke er vist, er ikke relevante for maskinen (se ["Menuoversigt" på side 28\)](#page-27-0).

Sådan ændrer du menuindstillingerne:

• Tryk på  $\bigcup_{i=1}^{\infty}$ (fax) > ••• (Menu) > Faxfunktion på kontrolpanelet.

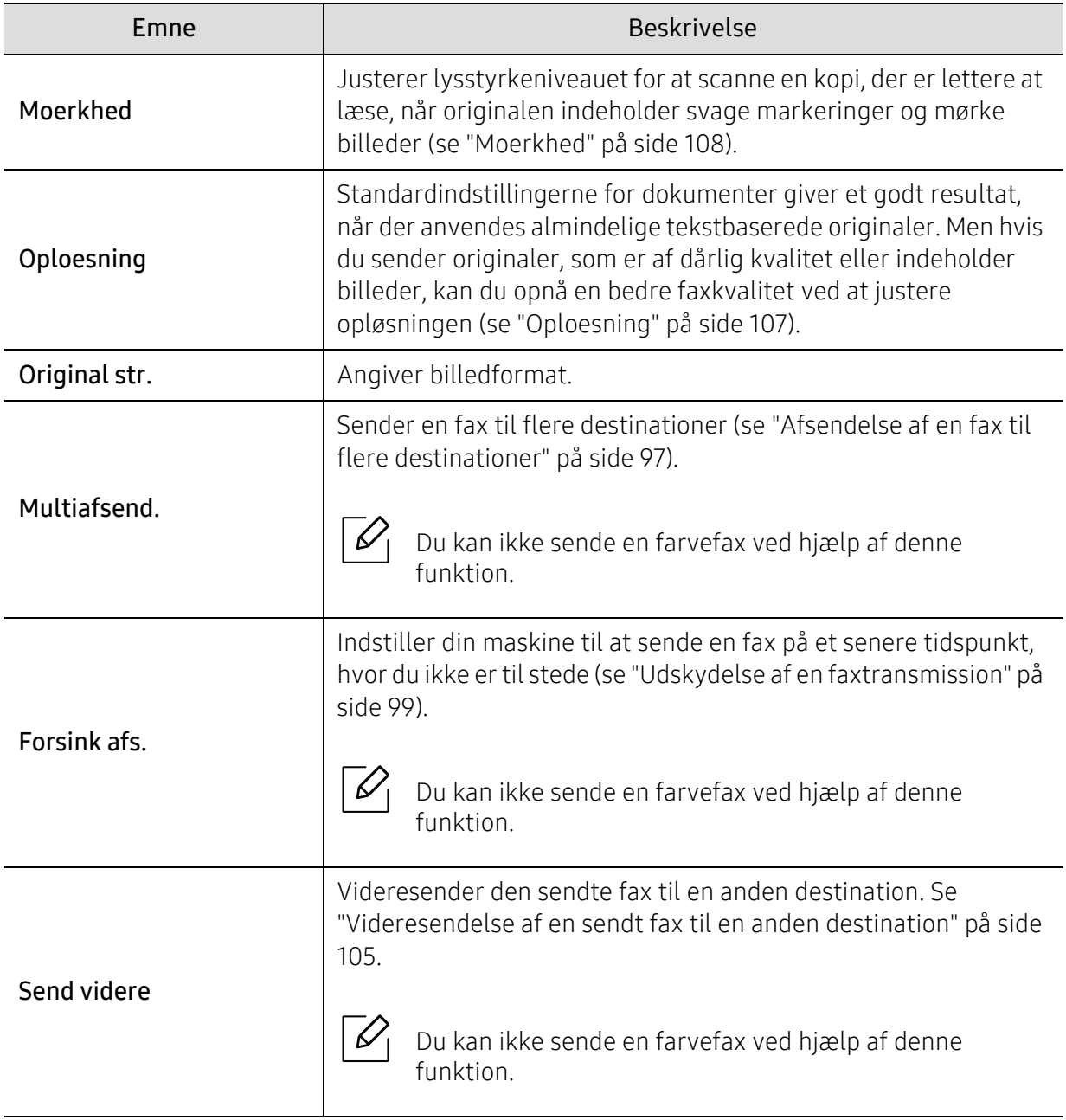

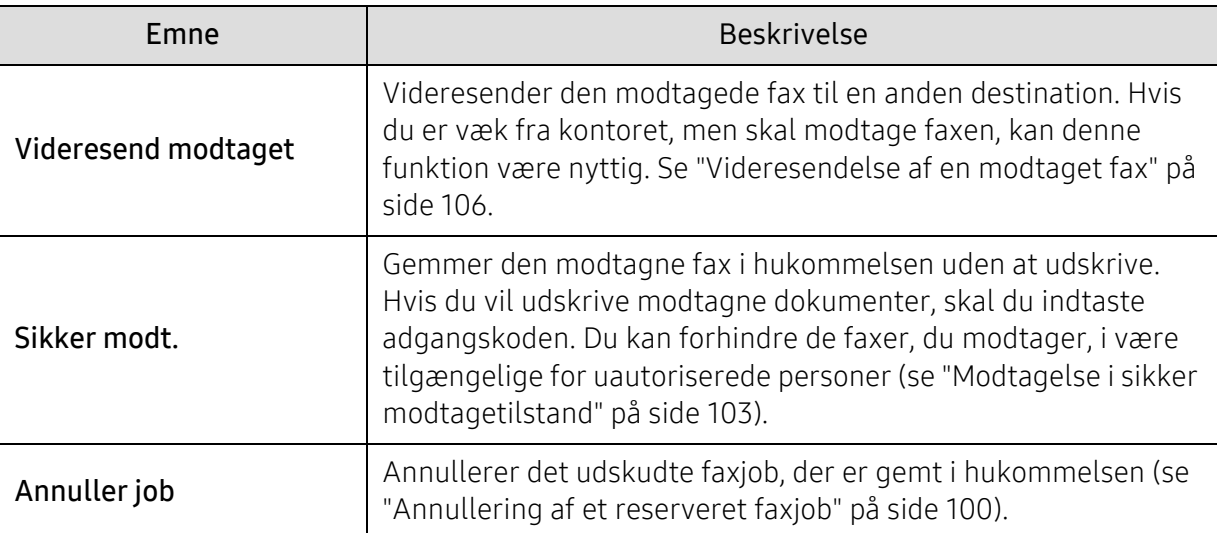

### Afsend.konfig.

 $\overline{\mathscr{L}}_1$ 

Nogle menuer vises muligvis ikke i displayet, afhængigt af indstillinger eller modeller. De menuer, der ikke er vist, er ikke relevante for maskinen (se ["Menuoversigt" på side 28\)](#page-27-0).

Sådan ændrer du menuindstillingerne:

• Tryk på  $\bigcup_{i=1}^{\infty}$  (fax) > ••• (Menu) > Faxkonfig. > Afsendelse på kontrolpanelet.

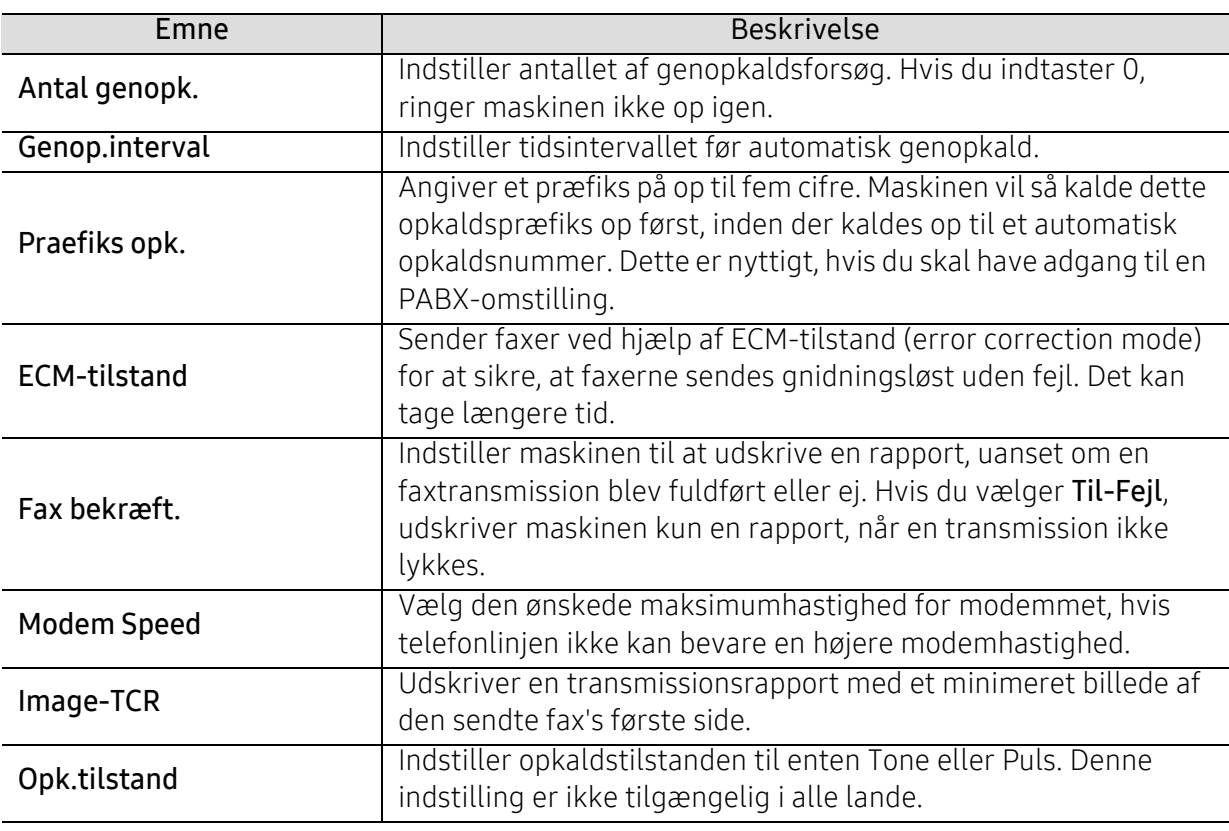

### Modtagelseskonfig.

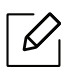

Nogle menuer vises muligvis ikke i displayet, afhængigt af indstillinger eller modeller. De menuer, der ikke er vist, er ikke relevante for maskinen (se ["Menuoversigt" på side 28\)](#page-27-0).

Sådan ændrer du menuindstillingerne:

• Tryk på  $\bigcup_{i=1}^{\infty}$  (fax) > ••• (Menu) > Faxkonfig. > Modtagelse på kontrolpanelet.

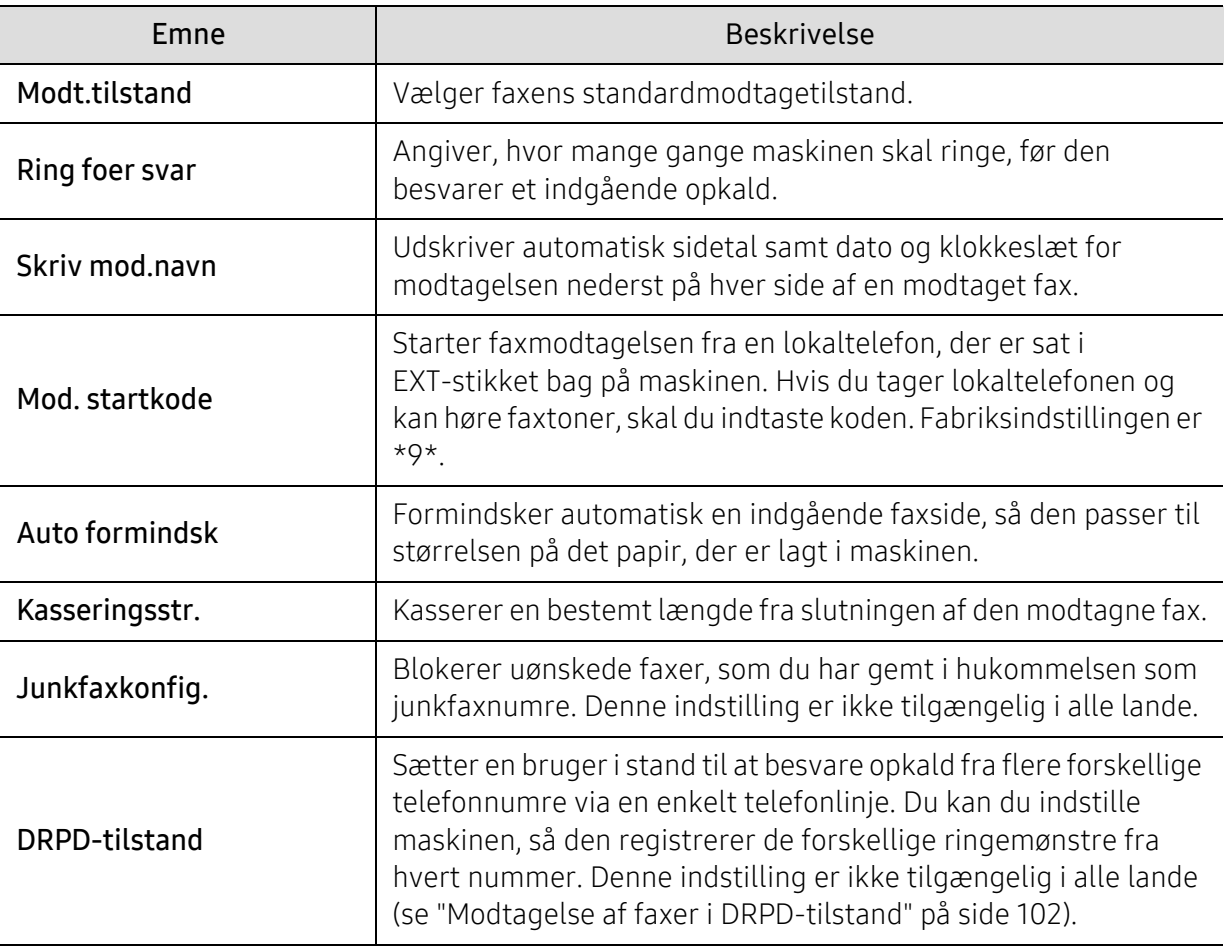

### En anden konfiguration

 $\mathscr{D}_1$ 

Nogle menuer vises muligvis ikke i displayet, afhængigt af indstillinger eller modeller. De menuer, der ikke er vist, er ikke relevante for maskinen (se ["Menuoversigt" på side 28\)](#page-27-0).

Sådan ændrer du menuindstillingerne:

### • Tryk på  $\bigcup_{i=1}^{\infty}$ (fax) > ••• (Menu) > Faxkonfig. på kontrolpanelet.

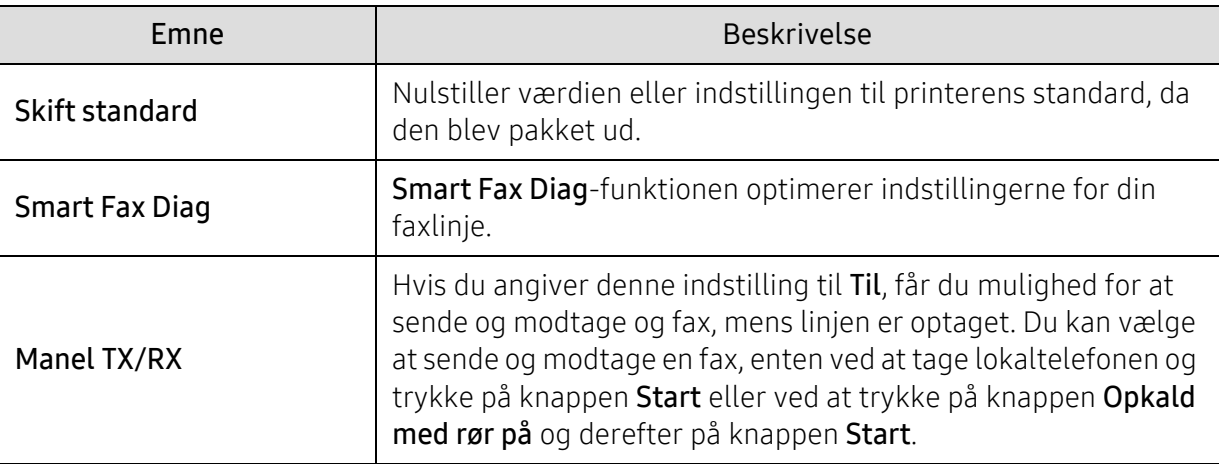

### <span id="page-119-0"></span>Systemkonfiguration

### Maskinkonfig.

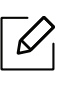

Nogle menuer vises muligvis ikke i displayet, afhængigt af indstillinger eller modeller. De menuer, der ikke er vist, er uden relevans for maskinen (se ["Menuoversigt" på side 28](#page-27-0)).

Sådan ændrer du menuindstillingerne:

• Tryk på ... (Menu) > Systemkonfig. > Maskinkonfig. på kontrolpanelet.

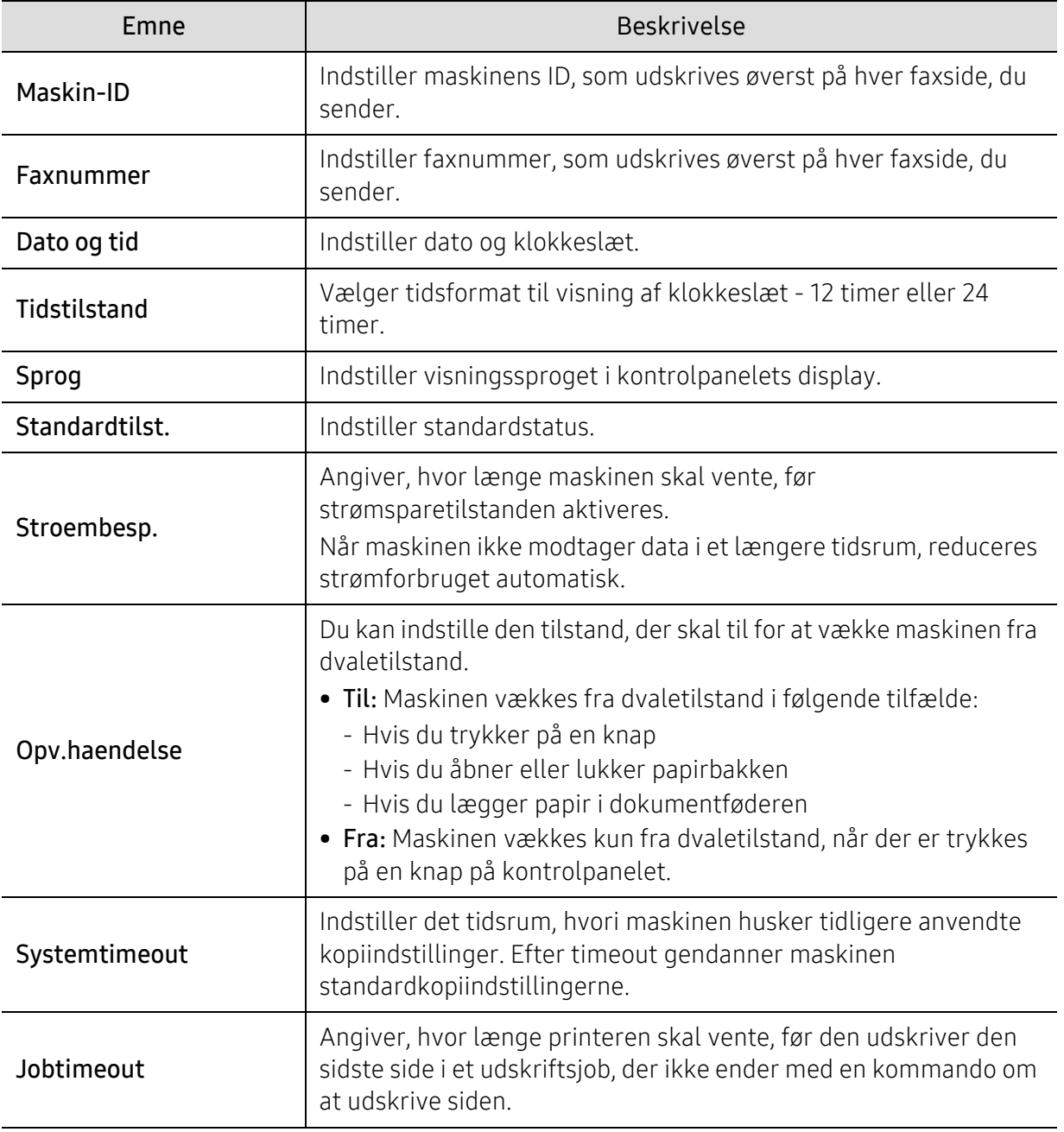

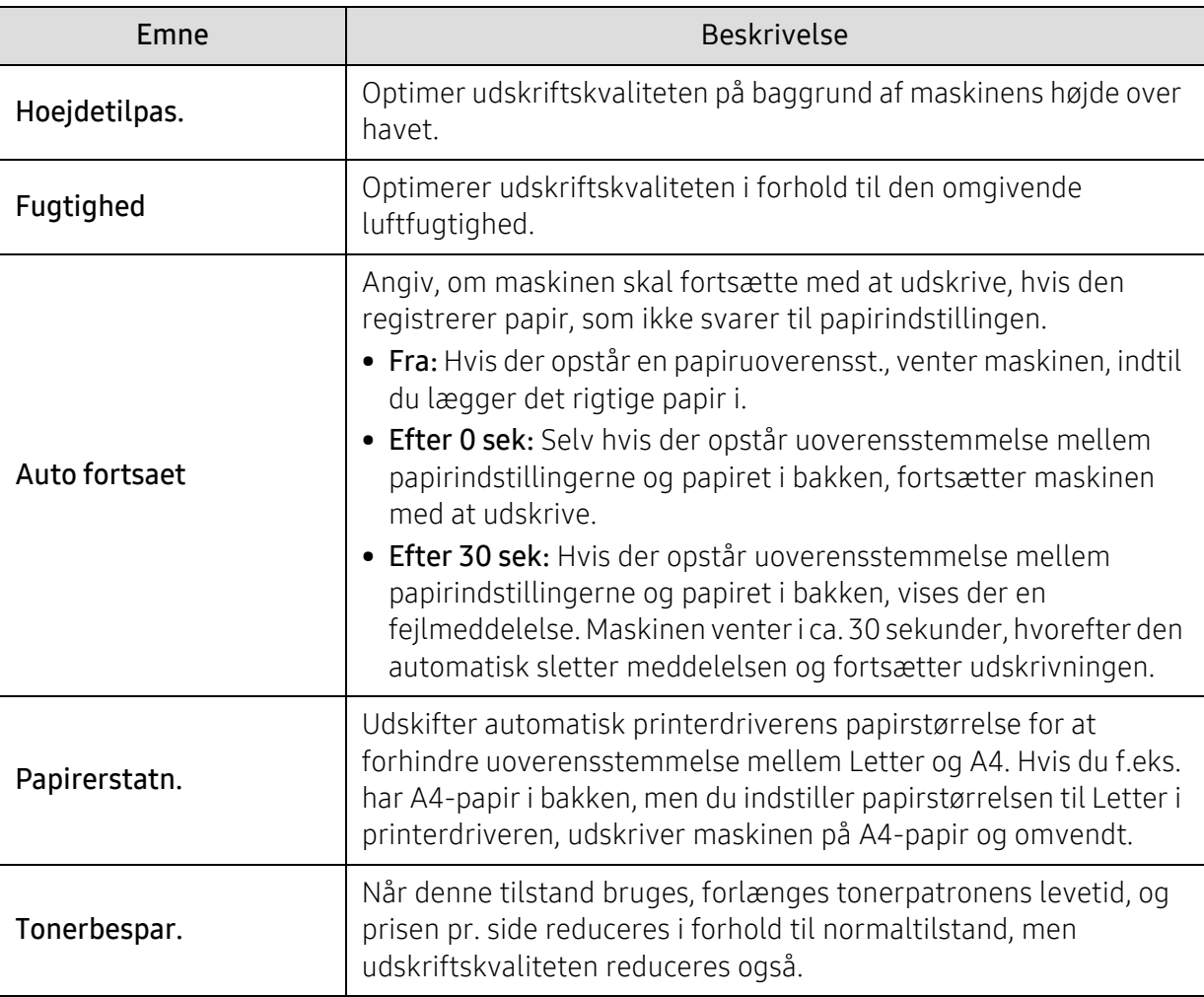

### Papirkonfig.

 $\overline{\mathscr{L}}_1$ 

Nogle menuer vises muligvis ikke i displayet, afhængigt af indstillinger eller modeller. De menuer, der ikke er vist, er ikke relevante for maskinen (se ["Menuoversigt" på side 28\)](#page-27-0).

Sådan ændrer du menuindstillingerne:

• Tryk på ... (Menu) > Systemkonfig. > Papirkonfig. på kontrolpanelet.

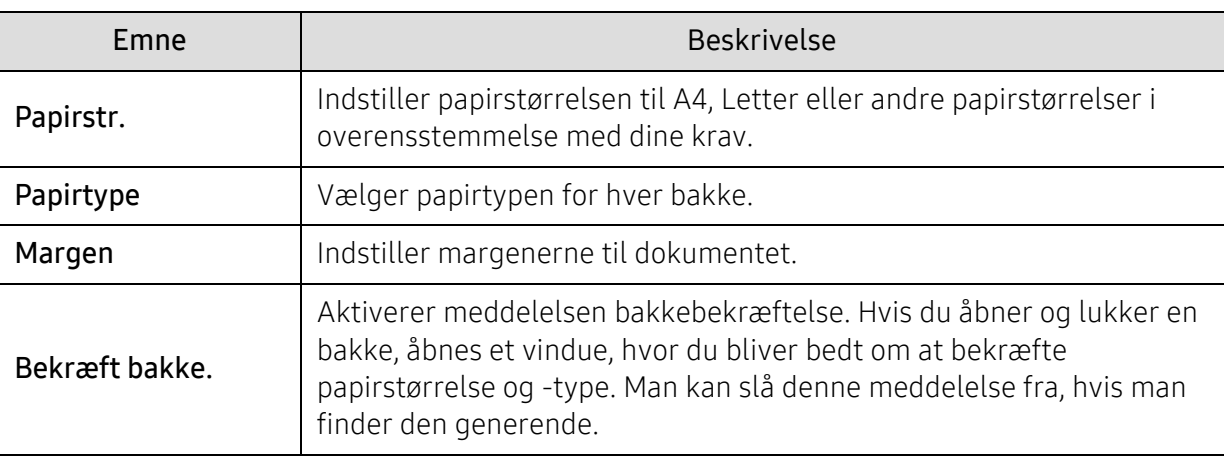

### Lyd/lydstyrke

 $\mathscr{D}_1$ 

Nogle menuer vises muligvis ikke i displayet, afhængigt af indstillinger eller modeller. De menuer, der ikke er vist, er ikke relevante for maskinen (se ["Menuoversigt" på side 28\)](#page-27-0).

Sådan ændrer du menuindstillingerne:

• Tryk på ... (Menu) > Systemkonfig. > Lyd/lydstyrke på kontrolpanelet.

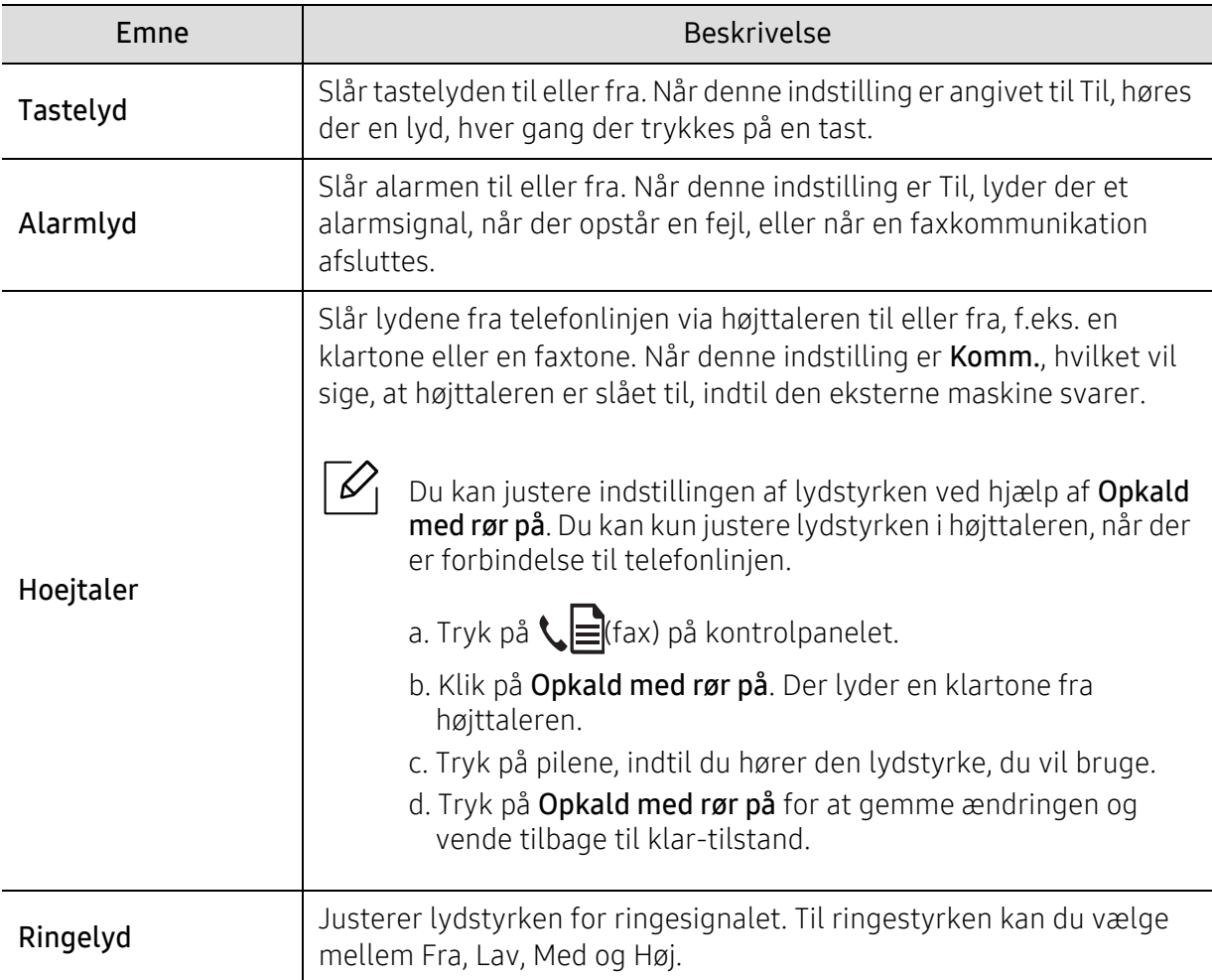

#### Rapport

 $\mathscr{D}_1$ 

Nogle menuer vises muligvis ikke i displayet, afhængigt af indstillinger eller modeller. De menuer, der ikke er vist, er ikke relevante for maskinen (se ["Menuoversigt" på side 28\)](#page-27-0).

Sådan ændrer du menuindstillingerne:

#### • Tryk på ... (Menu) > Systemkonfig. > Rapport på kontrolpanelet.

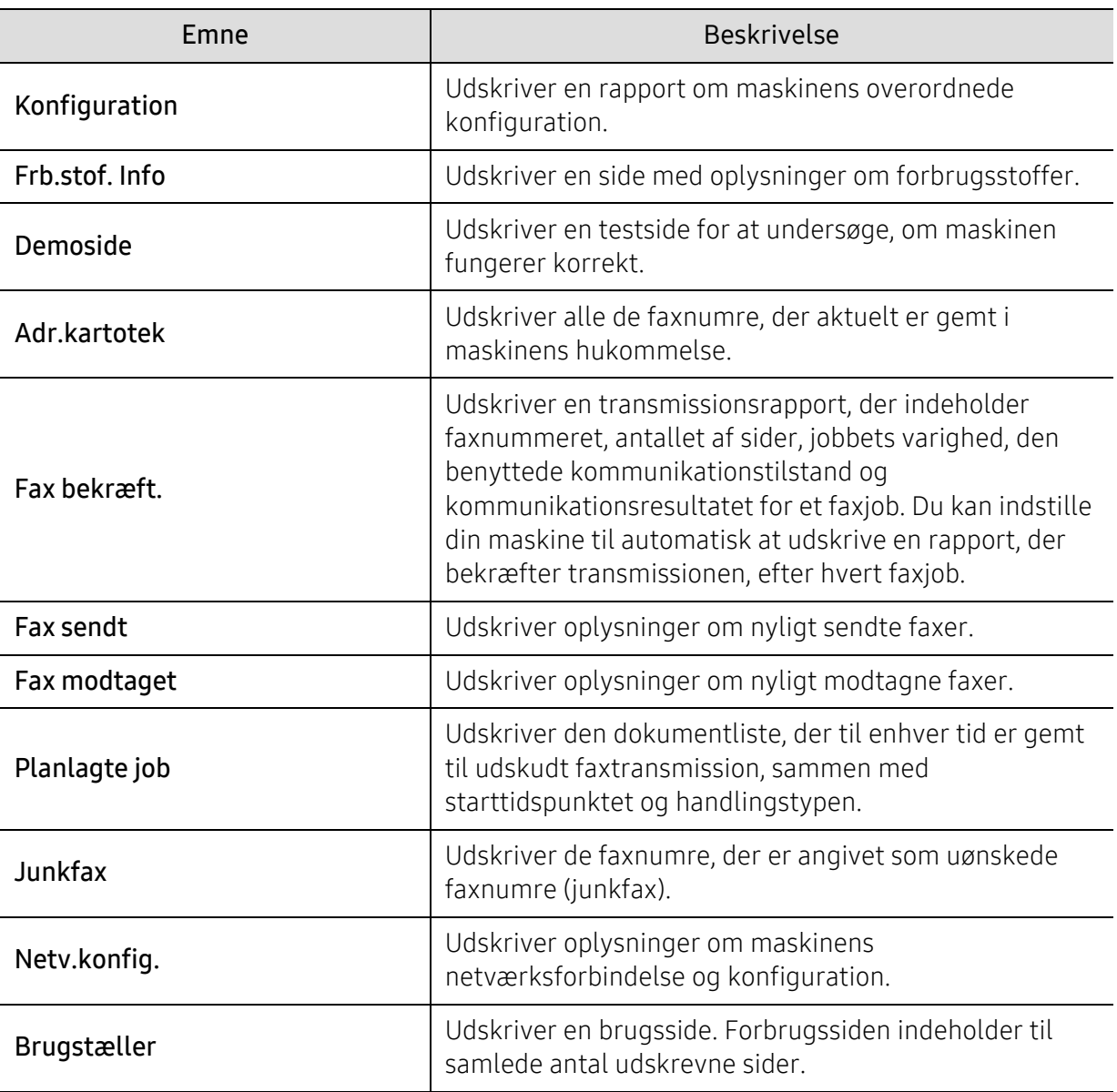

### Vedligehold.

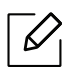

Nogle menuer vises muligvis ikke i displayet, afhængigt af indstillinger eller modeller. De menuer, der ikke er vist, er ikke relevante for maskinen (se ["Menuoversigt" på side 28\)](#page-27-0).

Sådan ændrer du menuindstillingerne:

• Tryk på ••• (Menu) > Systemkonfig. > Vedligehold. på kontrolpanelet.

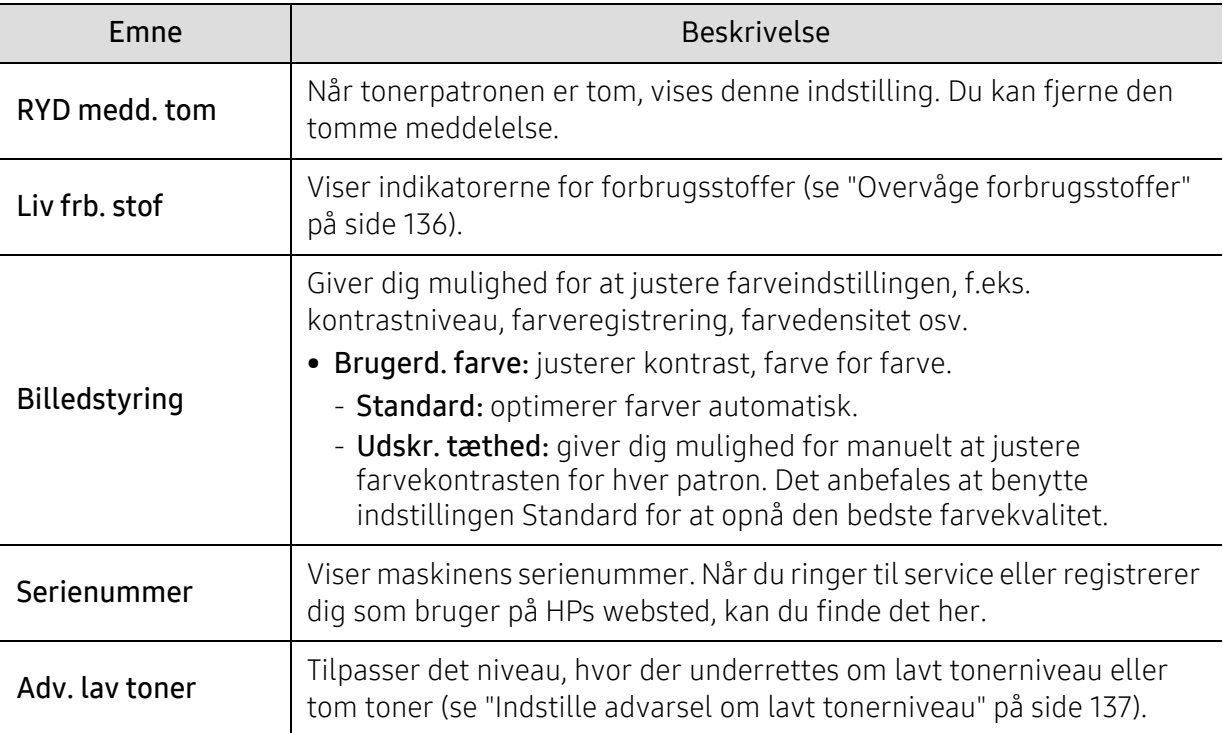

### <span id="page-124-0"></span>Netværkskonfiguration

 $\sqrt{2}$ Nogle menuer vises muligvis ikke i displayet, afhængigt af indstillinger eller modeller. De menuer, der ikke er vist, er ikke relevante for maskinen (se ["Menuoversigt" på side 28\)](#page-27-0).

#### • Tryk på ••• (Menu)> Netværk på kontrolpanelet.

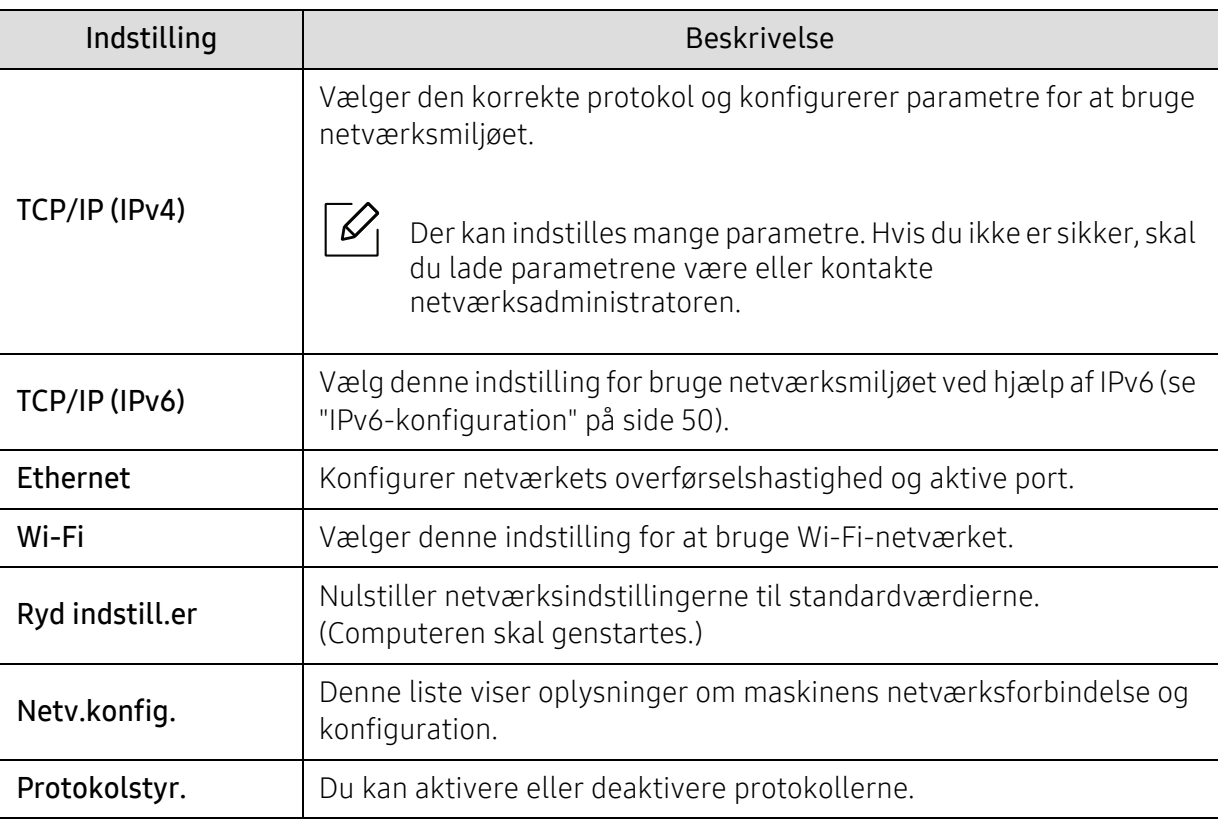

## Vedligeholdelse

Dette kapitel indeholder oplysninger om køb af forbrugsstoffer, tilbehør og vedligeholdelsesdele til maskinen.

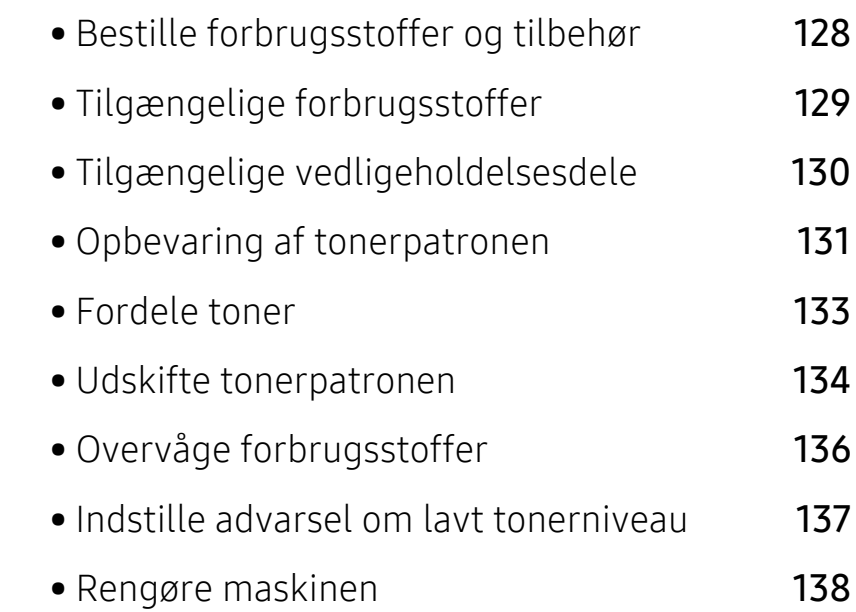

### <span id="page-126-0"></span>Bestille forbrugsstoffer og tilbehør

 $\nabla$ 

Det tilgængelige tilbehør kan variere fra land til land. Kontakt salgsrepræsentanten for at indhente listen over tilgængelige forbrugsstoffer og vedligeholdelsesdele.

[For at bestille HP-autoriseret forsyninger, tilbehør og vedligeholdelsesdele, kontakt din lokale](https://store.hp.com/)  HP-forhandler eller den forhandler, hvor du købte din maskine. Du kan også besøge https://store.hp.com/ og derefter vælge dit land/område for at hente kontaktoplysningerne for service.

### <span id="page-127-0"></span>Tilgængelige forbrugsstoffer

Når forbrugsstoffer når endt levetid, kan du bestille følgende typer forbrugsstoffer til maskinen:

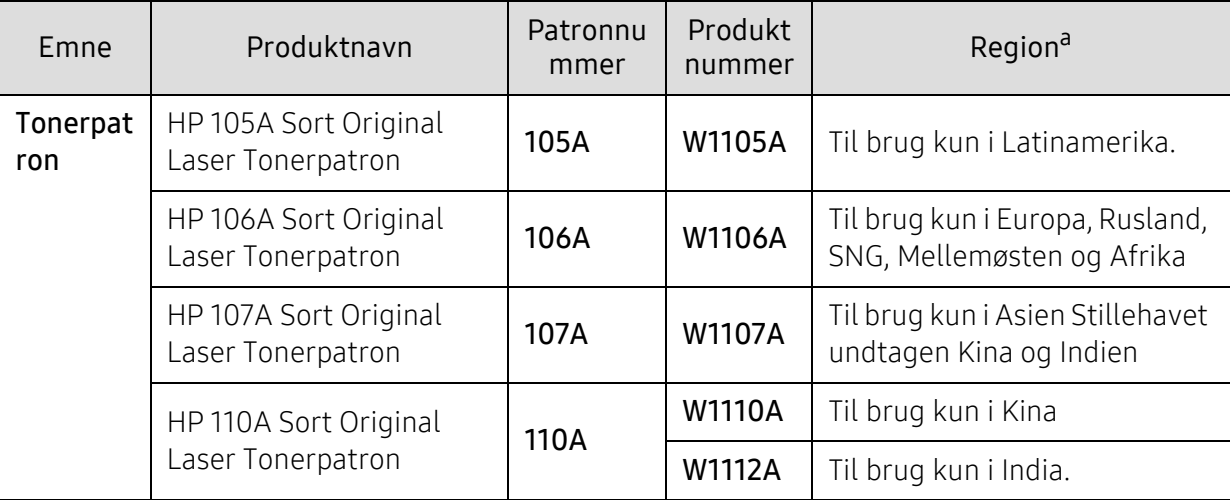

a.Indkøb af tonerpatroner og andre forbrugsstoffer skal ske i det land, hvor maskinen er købt. Ellers vil nye tonerpatroner eller andre forbrugsstoffer være inkompatible med maskinen på grund af forskellige konfigurationer af tonerpatroner og andre forbrugsstoffer i henhold til bestemte landeforhold.

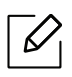

Afhængigt af indstillingerne, procentdelen af billedområdet og den benyttede jobtilstand kan der være forskel på tonerpatronens levetid.

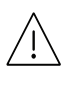

HP anbefaler ikke brug af ikke-originale HP tonerpatroner, som genopfyldes eller refabrikerede tonere. HP ikke kan garantere kvaliteten af ikke-originale HP tonerpatroner. Service eller reparation, der kræves som følge af brugen af ikke-originale HP tonerpatroner, dækkes ikke af maskinens garanti.

### <span id="page-128-0"></span>Tilgængelige vedligeholdelsesdele

Du skal udskifte vedligeholdelsesdele ved bestemte intervaller for at holde maskinen i bedste stand og for at undgå problemer med udskriftskvalitet eller papirfremføring, som følge af slidte dele. Vedligeholdelsesdele er oftest ruller, bælter og puder. Udskiftningsperioden og dele kan imidlertid afhænge af modellen. Udskiftning af vedligeholdelsesdele skal udføres af en autoriseret serviceudbyder, en forhandler eller det sted, hvor du har købt maskinen. Kontakt den forhandler, hvor du købte maskinen, for at købe vedligeholdelsesdele. Udskiftningsperioden for vedligeholdelsesdelene informeres af "Printer Status" -programmet. Eller på UI'et (brugergrænsefladen) hvis din maskine understøtter visning på en skærm. Udskiftningsperioden varierer afhængigt af det benyttede operativsystem, computerens ydeevne, programsoftware, tilslutningsmetode, papirtype, papirstørrelse og jobkompleksitet.

### <span id="page-129-0"></span>Opbevaring af tonerpatronen

Tonerpatroner indeholder komponenter, der er følsomme over for lys, temperatur og fugtighed. HP anbefaler at brugere følger disse anbefalinger for at sikre optimal ydeevne, højeste kvalitet og længste levetid for din nye HP tonerpatron.

Opbevar denne patron i det samme miljø som printeren skal anvendes i. Dette bør være under kontrollerede temperatur- og luftfugtighedsbetingelser. Tonerpatronen bør forblive i den originale, uåbnede emballage, indtil den installeres. Hvis den originale emballage ikke er tilgængelig, skal du dække patronens øverste åbning med papir og opbevare den i et mørkt rum.

Hvis tonerpatronens emballage åbnes, før den skal bruges, vil lagringsholdbarheden og brugstiden nedsættes væsentligt. Opbevar ikke tonerpatronen på gulvet. Hvis tonerpatronen tages ud printeren, skal den altid opbevares som beskrevet i følgende instruktioner.

- Opbevar patronen i beskyttelsesposen fra den originale emballage.
- Opbevar den vandret med den samme side opad, som når den er installeret i maskinen.
- Opbevar ikke forbrugsstoffer under følgende forhold:
	- I temperaturer over 40 °С.
	- Ved en relativ fugtighed, der er lavere end 20 % eller højere end 80 %.
	- I et miljø med ekstreme ændringer i fugtighed eller temperatur.
	- I direkte sollys eller rumbelysning.
	- På støvede steder.
	- I en bil i længere tid.
	- I et miljø med korroderende gasser.
	- I et miljø med saltholdig luft.

#### Håndteringsvejledning

- Rør ikke overfladen af den fotoledende tromle i patronen.
- Udsæt ikke tonerpatronen for unødvendige rystelser eller stød.
- Drej aldrig tromlen manuelt, specielt ikke baglæns. Det kan medføre intern beskadigelse og spild af toner.

#### Brug af tonerpatroner

HP anbefaler eller godkender ikke brugen af ikke-HP tonerpatroner i din printer, inklusive generiske, butiksmærker, genopfyldelige eller refabrikerede tonerpatroner.

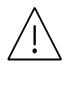

HPS printergaranti dækker ikke skader på maskinen forårsaget ved brug af en genopfyldelig, refabrikeret eller ikke-HP tonerpatroner.

#### Forventet patronlevetid

Patronens forventede levetid afhænger af, hvor meget toner udskriftsjobbene kræver. Det faktiske antal udskrifter kan variere afhængigt af udskriftstætheden på de sider, der udskrives, driftsmiljøet, procentdelen af billedområdet, udskriftsintervallet, medietypen og/eller mediestørrelsen. Hvis du f.eks. udskriver meget grafik, vil tonerforbruget være højere, og du vil måske få brug for at udskifte patronen oftere.

### <span id="page-131-0"></span>Fordele toner

Du kan midlertidigt forbedre udskriftskvaliteten ved at omfordele den resterende toner i patronen. I nogle tilfælde kan der stadig forekomme hvide striber eller lyse udskrifter, selv når du har fordelt toneren.

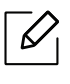

Illustrationerne i denne brugerhåndbog kan være anderledes end på din maskine, afhængigt af model eller indstillinger. Kontroller din maskintype (se ["Set forfra" på side](#page-18-0)  [19\)](#page-18-0).

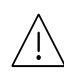

- Undlad at udsætte tonerpatronen for lyspåvirkning i mere end et par minutter, da dette kan medføre risiko for beskadigelse af tonerpatronen. Tildæk den eventuelt med et stykke papir.
	- Rør ikke ved tonerpatronens grønne område. Benyt patronens håndtag, så du undgår at berøre dette område.
	- Hvis du får toner på tøjet, kan du tørre den af med en tør klud og vaske tøjet i koldt vand. Varmt vand opløser toneren, så den sætter sig fast i tøjet.
	- Når du åbner en scanner, skal du holde dokumentføderen og scanneren sammen.

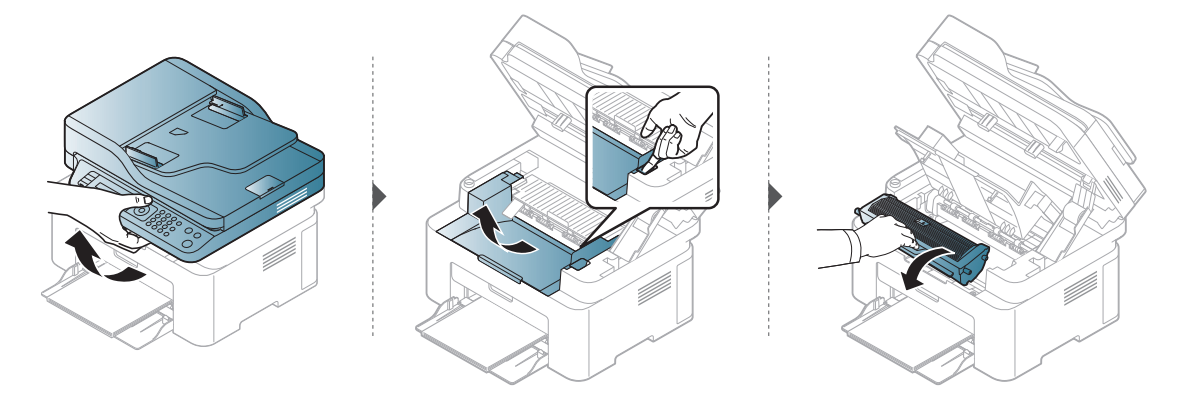

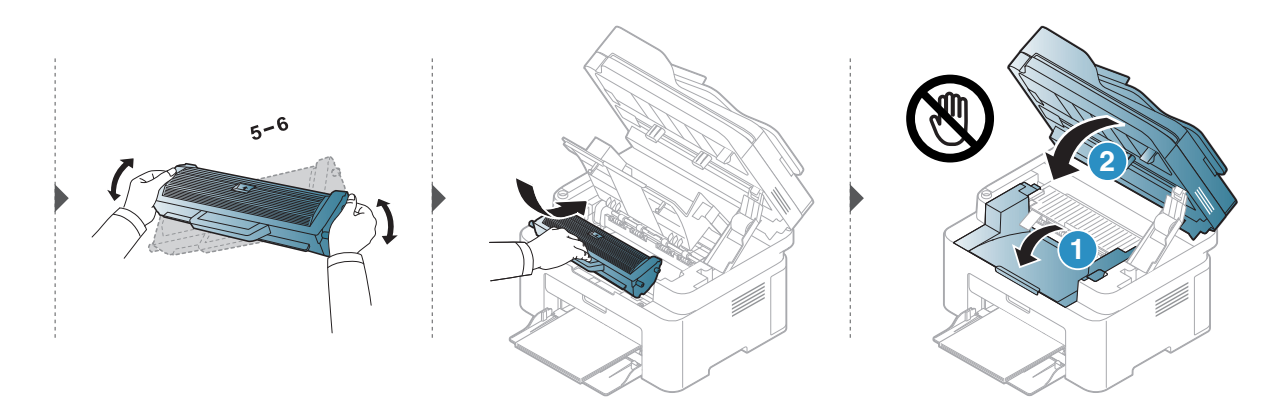

### <span id="page-132-0"></span>Udskifte tonerpatronen

Når tonerpatronen skal udskiftes, skal du kontrollere typen af tonerpatronen til din maskine (se ["Tilgængelige forbrugsstoffer" på side 129](#page-127-0)).

• Ryst tonerpatronen grundigt. Dette vil forøge den første udskriftskvalitet. • Illustrationerne i denne brugerhåndbog kan være anderledes end på din maskine, afhængigt af model eller indstillinger. Kontroller din maskintype (se ["Set forfra" på side](#page-18-0)  [19](#page-18-0)).

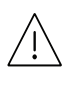

 $\mathscr{D}_{1}$ 

- Undlad at udsætte tonerpatronen for lyspåvirkning i mere end et par minutter, da dette kan medføre risiko for beskadigelse af tonerpatronen. Tildæk den eventuelt med et stykke papir.
	- Rør ikke ved tonerpatronens grønne område. Benyt patronens håndtag, så du undgår at berøre dette område.
	- Brug ikke skarpe genstande, f.eks. en kniv eller en saks, til at åbne tonerpatronens emballage med. Du kan komme til at ridse patronens tromle.
	- Hvis du får toner på tøjet, kan du tørre den af med en tør klud og vaske tøjet i koldt vand. Varmt vand opløser toneren, så den sætter sig fast i tøjet.
	- Når du åbner en scanner enhed, skal du holde dokumentføderen og scanneren sammen.

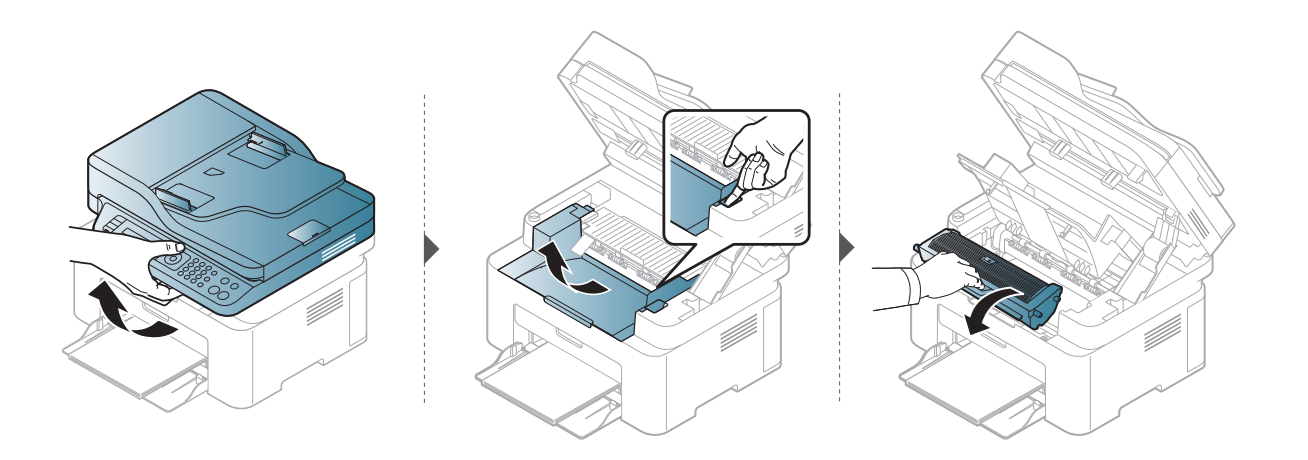

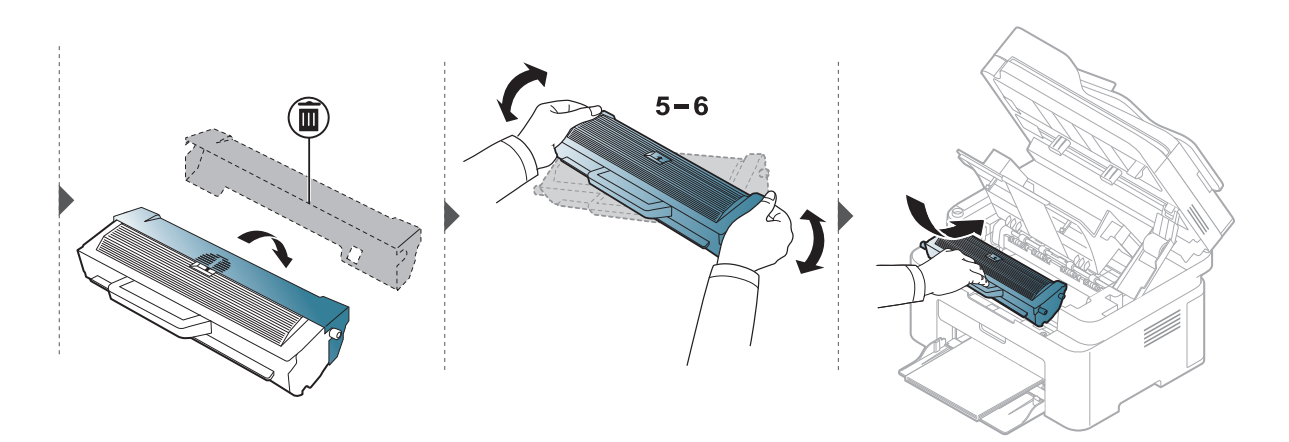

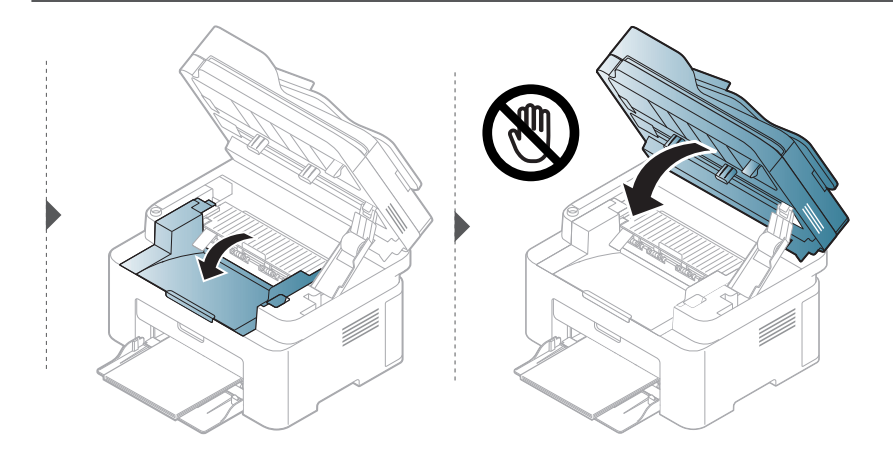

### <span id="page-134-1"></span><span id="page-134-0"></span>Overvåge forbrugsstoffer

Hvis der ofte forekommer papirstop eller problemer med udskrivningen, skal du kontrollere, hvor mange sider maskinen har udskrevet eller scannet. Udskift de tilsvarende dele, hvis det er nødvendigt.

1 Vælg ... (Menu) > Systemkonfig. > Rapport på kontrolpanelet.

- 2 Vælg den ønskede indstilling, og tryk på OK.
	- I alt: Viser, hvor mange sider der i alt er udskrevet.
	- ADF Scan: Viser, hvor mange sider der er udskrevet via dokumentføderen.
	- Pladsscanning: Viser, hvor mange sider der er scannet via scannerglaspladen.
	- Frb.stof. Info: Udskriver en side med oplysninger om forbrugsstoffer.

 $\overline{3}$  Tryk på  $\overline{\otimes}$  (Annulle) for at vende tilbage til klar-tilstand.

### <span id="page-135-1"></span><span id="page-135-0"></span>Indstille advarsel om lavt tonerniveau

Hvis der kun er en lille mængde toner i patronen, vises en meddelelse eller en indikator om at skifte tonerpatron. Du kan angive, om denne meddelelse eller indikator skal vises.

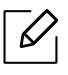

- Adgang til menuerne kan variere fra model til model (se ["Adgang til menuen" på side](#page-27-1)  [28](#page-27-1)).
- For nogle modeller kan det være nødvendigt at trykke på OK for at navigere til menuer på lavere niveauer.
- 1 Vælg (Menu) > Systemkonfig. > Vedligehold. > Adv. lav toner på kontrolpanelet.
- 2 Vælg den ønskede indstilling.
- $\overline{3}$  Tryk på OK for at gemme den valgte indstilling.

### <span id="page-136-0"></span>Rengøre maskinen

Hvis der opstår problemer med udskriftskvaliteten, eller hvis du bruger maskinen i omgivelser med meget støv, skal du rengøre maskinen regelmæssigt for at opretholde de bedste udskriftsforhold, og så maskinen holder længere.

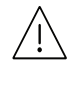

- Rengøring af maskinens kabinet med rengøringsmidler, der indeholder store mængder alkohol, opløsningsmidler eller andre stærke kemikalier, kan medføre misfarvning eller anden skade på kabinettet.
- Hvis maskinen eller dens omgivelser er tilsmudset med toner, anbefaler vi, at du rengør den med en klud fugtet med vand. Hvis du bruger en støvsuger, bliver toneren hvirvlet op i luften og kan være skadelig for dig.

### Rengøring af ydersiden eller displayet

Rengør maskinens kabinet eller displayet med en blød og fnugfri klud. Fugt eventuelt kluden med lidt vand, men vær forsigtig, så der ikke drypper vand på eller ned i maskinen.

#### Rengøre maskinen indvendigt

Under udskrivningen kan der samle sig papir-, toner- og støvpartikler inde i maskinen. Denne ophobning kan give problemer med udskriftskvaliteten, f.eks. tonerpletter eller udtværet skrift. Det er muligt at forebygge og reducere disse problemer ved at rengøre maskinen indvendigt.

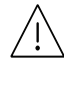

- Undlad at udsætte tonerpatronen for lyspåvirkning i mere end et par minutter, da dette kan medføre risiko for beskadigelse af tonerpatronen. Tildæk den eventuelt med et stykke papir.
- Rør ikke ved tonerpatronens grønne område. Benyt patronens håndtag, så du undgår at berøre dette område.
- Brug en tør og fnugfri klud, når du rengør maskinen indvendigt, og sørg for ikke at beskadige overførselsrullen eller andre indvendige dele. Undlad at bruge opløsningsmidler som rensebenzin eller fortynder. Der kan opstå problemer med udskriftskvaliteten, og maskinen kan tage skade.
- Brug en tør og fnugfri klud, når du renser maskinen.
- Sluk for maskinen, og træk netledningen ud. Vent, til maskinen er kølet ned. Hvis din maskine har en tænd/sluk-kontakt, skal du slukke for den, inden du reser maskinen.
- Illustrationerne i denne brugerhåndbog kan være anderledes end på din maskine, afhængigt af model eller indstillinger. Kontroller din maskintype (se ["Set forfra" på side](#page-18-0)  [19](#page-18-0)).
- Når du åbner en scanner, skal du holde dokumentføderen og scanneren sammen.

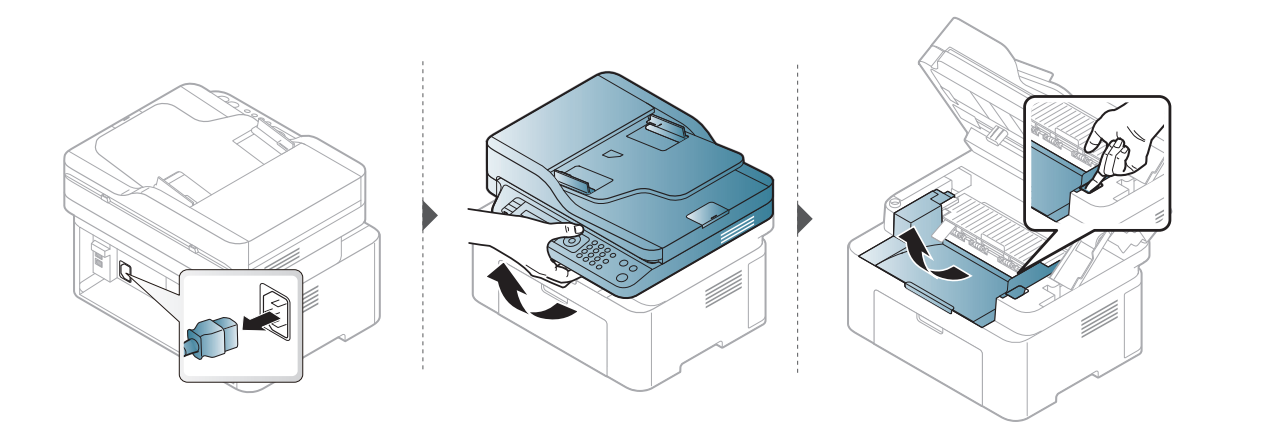

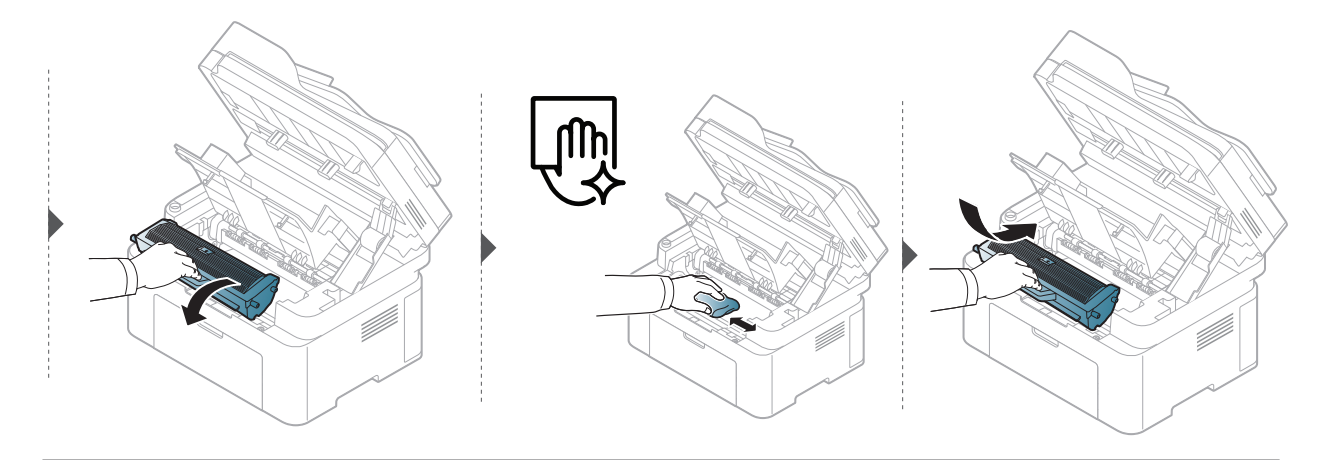

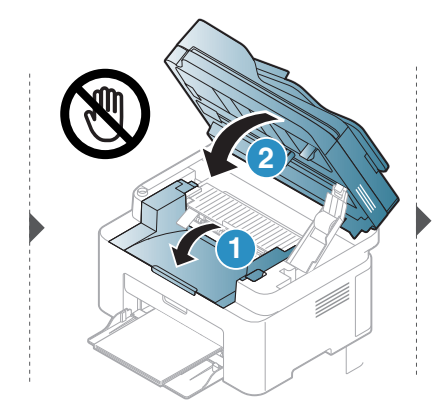

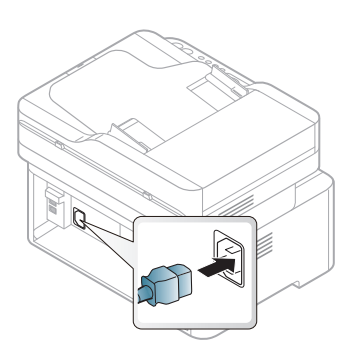

### Rengøre opsamlingsrullen

- Sluk for maskinen, og træk netledningen ud. Vent, til maskinen er kølet ned. Hvis din  $\mathscr{D}_1$ maskine har en tænd/sluk-kontakt, skal du slukke for den, inden du reser maskinen.
	- Illustrationerne i denne brugerhåndbog kan være anderledes end på din maskine, afhængigt af maskinens tilbehør eller model. Kontroller din maskintype (se ["Set forfra"](#page-18-0)  [på side 19](#page-18-0)).

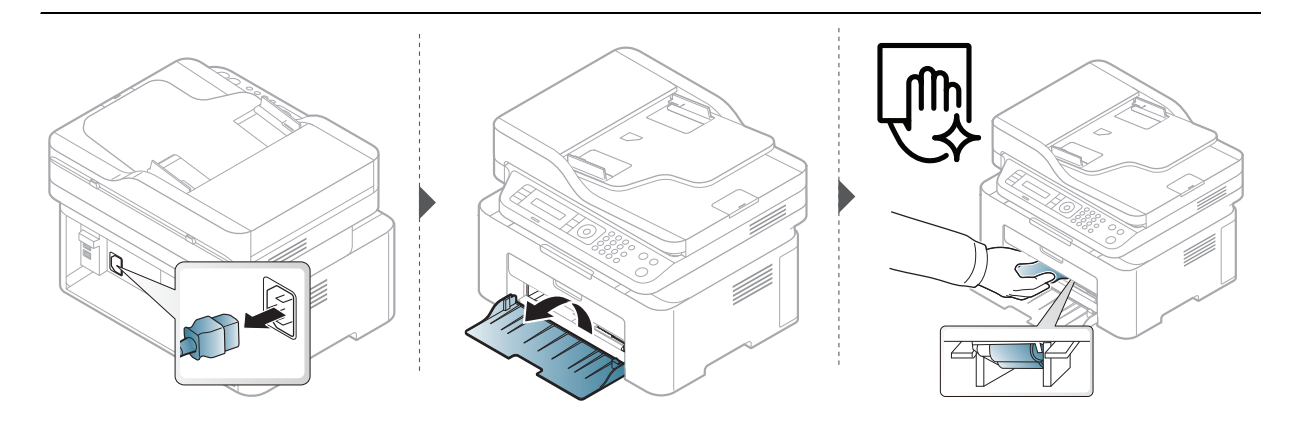

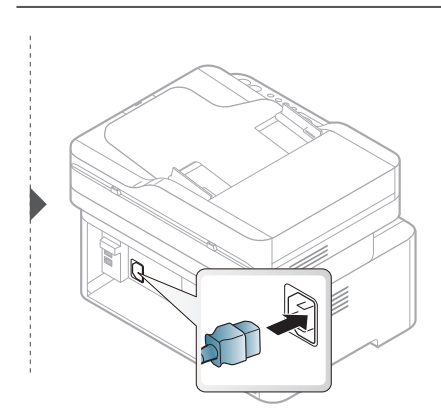

### Rengøring af scanneren

 $\mathscr{D}$ 

Vedligeholdelse af scanneren hjælper med at sikre de bedst mulige kopier. Vi foreslår, at du rengør scanneren i starten af hver dag og i løbet af dagen efter behov.

- Sluk for maskinen, og træk netledningen ud. Vent, til maskinen er kølet ned. Hvis din maskine har en tænd/sluk-kontakt, skal du slukke for den, inden du reser maskinen.
	- Illustrationerne i denne brugerhåndbog kan være anderledes end på din maskine, afhængigt af maskinens tilbehør eller model. Kontroller din maskintype (se ["Set forfra"](#page-18-0)  [på side 19](#page-18-0)).
- 1 Fugt en blød fnugfri klud eller et stykke køkkenrulle med lidt vand.
- 2 Løft og åbn scannerlåget.
- 3 Aftør scanneren, indtil den er ren og tør.

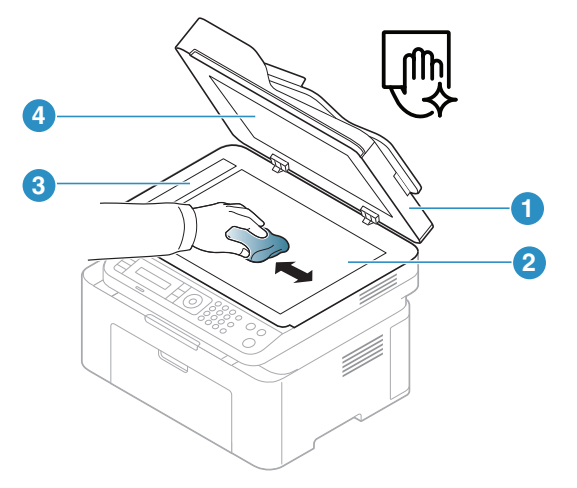

- 1. Scannerlåg
- 2. Scannerglasplade
- 3. Dokumentføderens glasplade
- 4. Hvid flade
- 4 Luk scannerlåget.

# **Fejlfinding**

Dette kapitel indeholder nyttige oplysninger om, hvad du kan gøre, hvis der opstår en fejl.

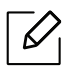

Dette kapitel indeholder nyttige oplysninger om, hvad du kan gøre, hvis der opstår en fejl. Hvis din maskine har en skærm, skal du først tjekke meddelelsen på skærmen for at løse fejlen.

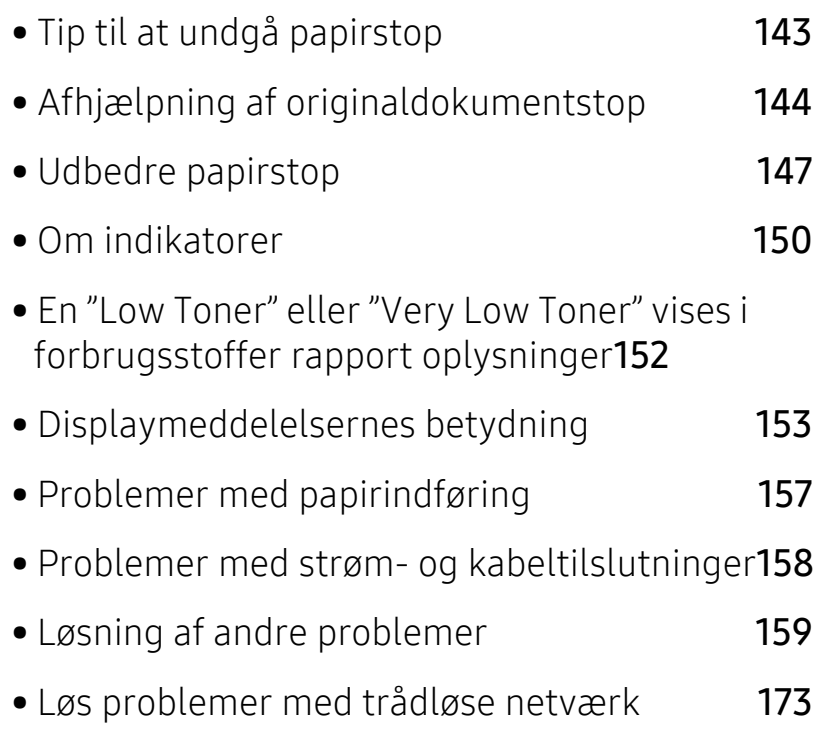

### <span id="page-141-0"></span>Tip til at undgå papirstop

De fleste former for papirstop kan undgås, hvis du vælger den rigtige papirtype. Følg nedenstående retningslinjer for at undgå papirstop:

- Kontroller, at de justerbare styr er korrekt placeret (se ["Bakkeoversigt" på side 37\)](#page-36-0).
- Fjern ikke papir fra bakken, mens maskinen skriver ud.
- Bøj, luft og ret papiret ud, inden det lægges i bakken.
- Brug ikke foldet, fugtigt eller meget krøllet papir.
- Bland ikke forskellige papirtyper i en bakke.
- Brug kun anbefalede udskriftsmedier (se ["Specifikationer af udskriftsmedier" på side 178](#page-176-0)).

### <span id="page-142-0"></span>Afhjælpning af originaldokumentstop

Når et originaldokument sætter sig fast i dokumentføderen, vises en advarselsmeddelelse på skærmen.

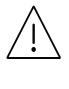

Hvis du vil undgå at dokumentet rives i stykker, skal du fjerne det fastklemte dokument langsomt og forsigtigt.

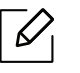

 $\mathscr{L}$ 

Du kan forebygge dokumentstop, hvis du bruger scannerglaspladen til originaler, der er tykke eller tynde, eller som består af blandede papirtyper.

### Originalpapirstop forrest i scanneren

- Illustrationerne i denne brugerhåndbog kan være anderledes end på din maskine, afhængigt af model eller indstillinger. Kontroller din maskintype (se ["Set forfra" på side](#page-18-0)  [19](#page-18-0)).
	- Denne fejlfinding er muligvis ikke tilgængelig, afhængigt af model og valgfrie elementer (se ["Variationsfunktion" på side 9](#page-8-0)).

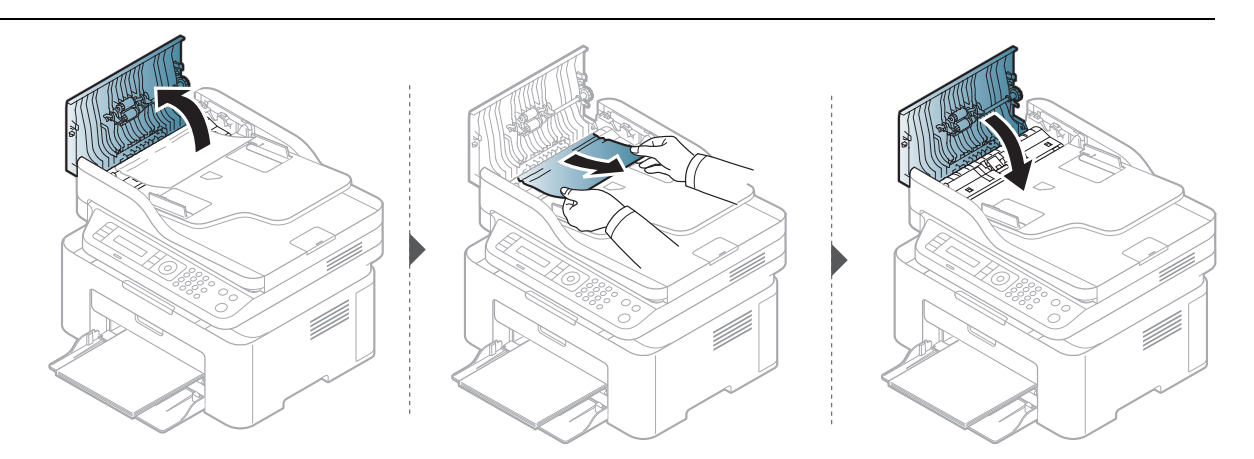

### Originalpapirstop inde i scanneren

- Illustrationerne i denne brugerhåndbog kan være anderledes end på din maskine,  $\mathscr{L}$ afhængigt af model eller indstillinger. Kontroller din maskintype (se ["Set forfra" på side](#page-18-0)  [19](#page-18-0)).
	- Denne fejlfinding er muligvis ikke tilgængelig, afhængigt af model og valgfrie elementer (se ["Variationsfunktion" på side 9](#page-8-0)).

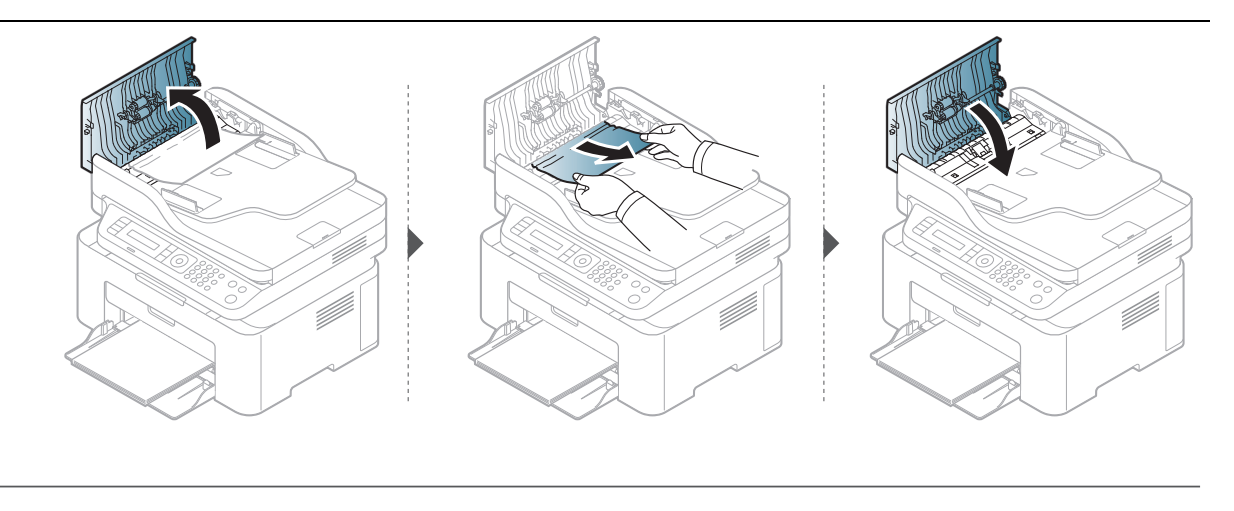

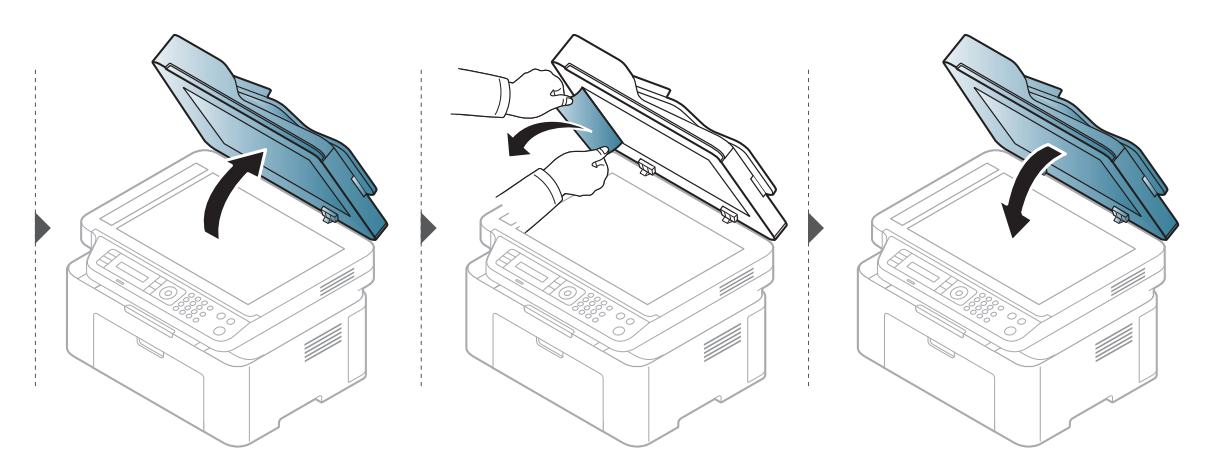
## Originalpapirstop i scannerens udføringsområde

- Illustrationerne i denne brugerhåndbog kan være anderledes end på din maskine, afhængigt af model eller indstillinger. Kontroller din maskintype (se ["Set forfra" på side](#page-18-0)  [19](#page-18-0)).
	- Denne fejlfinding er muligvis ikke tilgængelig, afhængigt af model og valgfrie elementer (se ["Set forfra" på side 19](#page-18-0)).
- 1 Fjern eventuelle resterende sider fra dokumentføderen.
- 2 Fjern forsigtigt det fastklemte papir fra dokumentføderen.

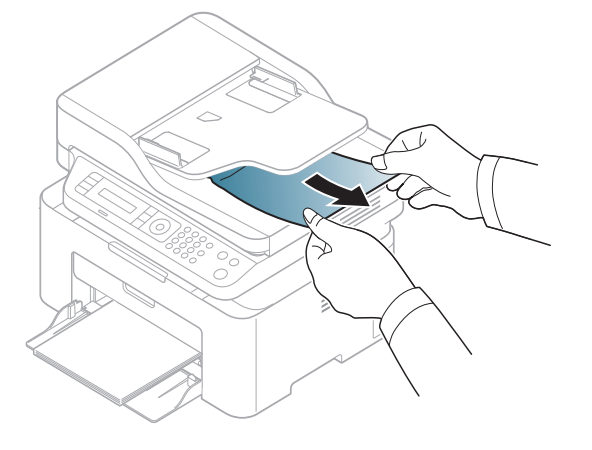

# <span id="page-145-0"></span>Udbedre papirstop

 $\mathscr{D}$ 

Træk fastklemt papir langsomt og forsigtigt ud, så det ikke rives i stykker.

#### <span id="page-145-1"></span>I bakken

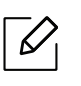

Illustrationerne i denne brugerhåndbog kan være anderledes end på din maskine, afhængigt af model eller indstillinger. Kontroller din maskintype (se ["Set forfra" på side](#page-18-0)  [19\)](#page-18-0).

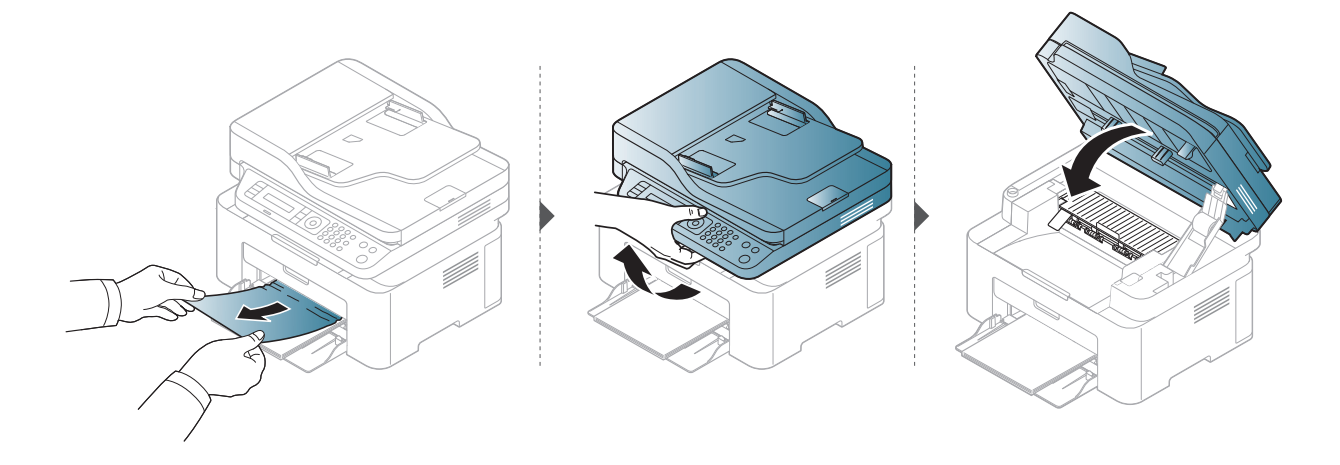

### <span id="page-146-0"></span>Inde i maskinen

 $\mathscr{L}_{\mathsf{L}}$ 

- Fikseringsområdet er meget varmt. Vær forsigtig, når du fjerner papir fra maskinen.
- Illustrationerne i denne brugerhåndbog kan være anderledes end på din maskine, afhængigt af model eller indstillinger. Kontroller din maskintype (se ["Set forfra" på side](#page-18-0)  [19](#page-18-0)).

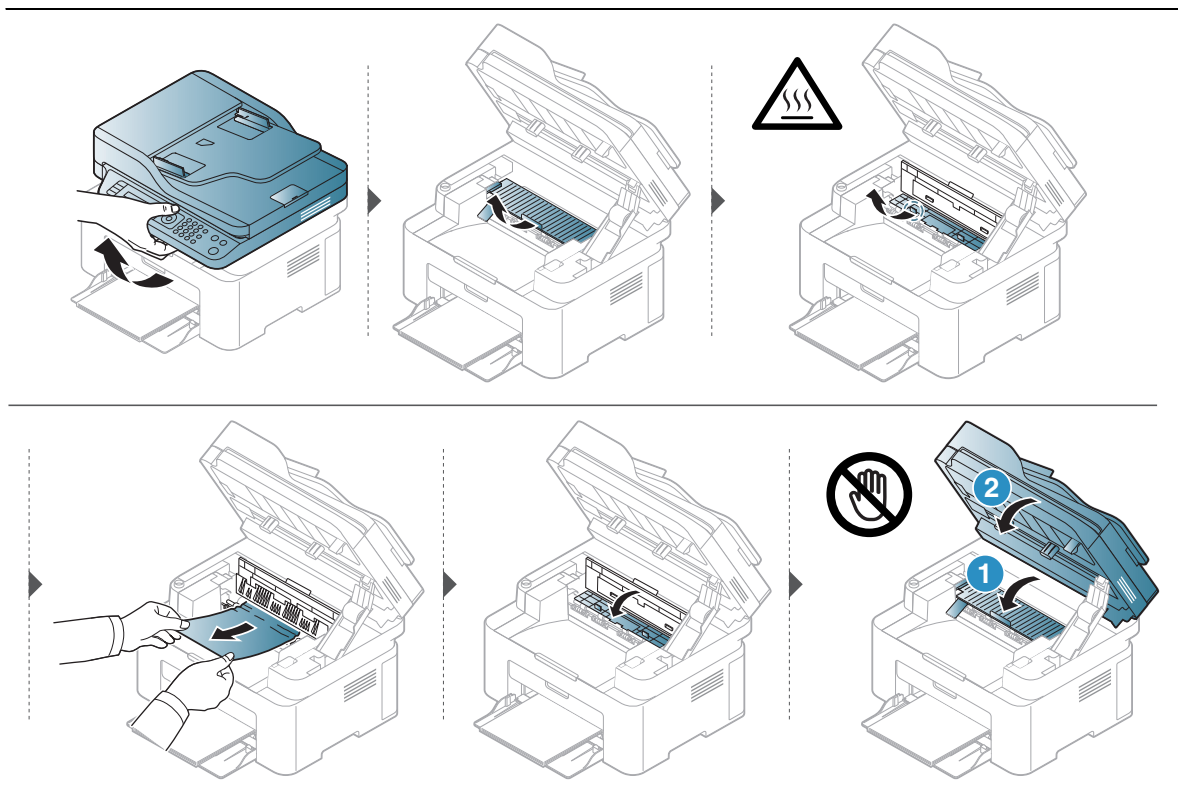

Hvis du ikke kan se papiret i dette område, skal du stoppe og gå til næste trin:

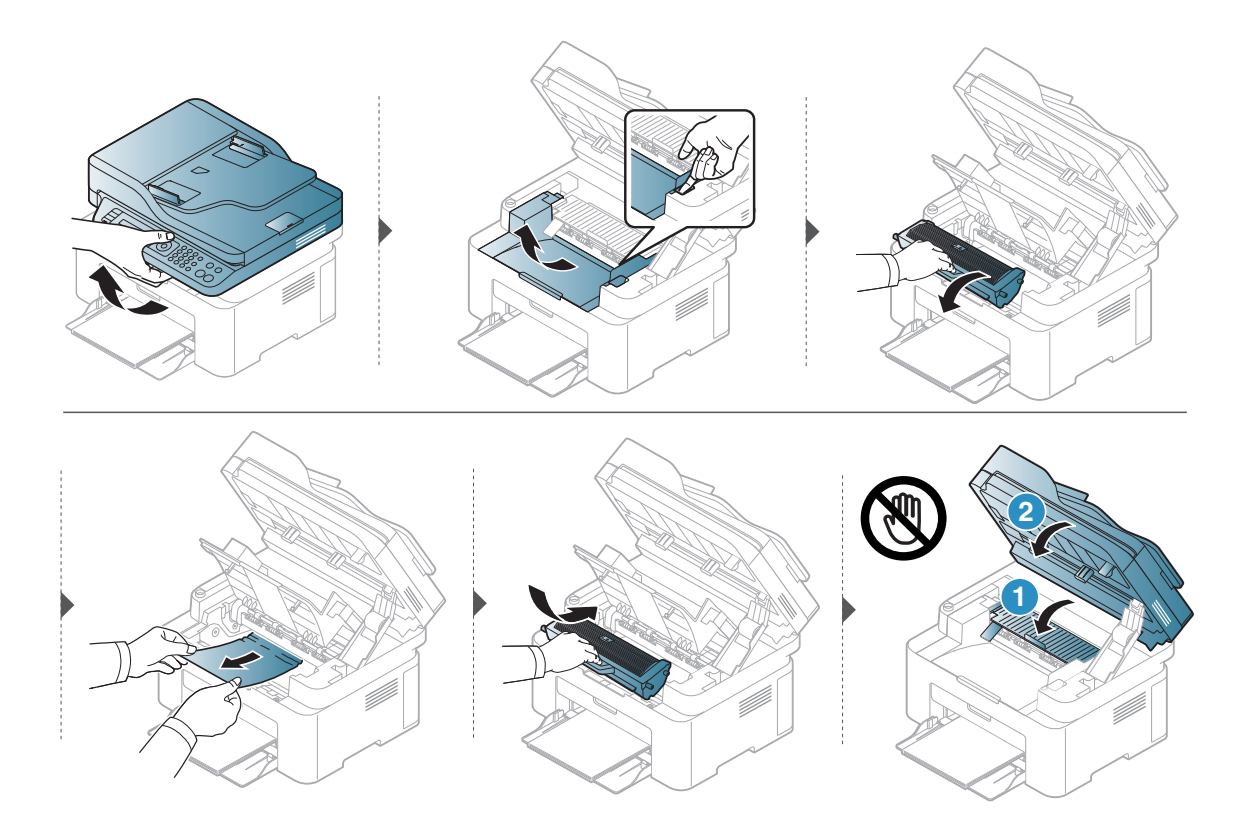

# Om indikatorer

Farven på LED angiver maskinens aktuelle adfærd.

- Nogle indikatorer er ikke tilgængelige afhængigt af model eller land (se ["Oversigt over](#page-21-0)  [kontrolpanelet" på side 22\)](#page-21-0).
	- Læs fejlmeddelelsen og dens instruktioner i fejlfindingsdelen for at løse problemet (se ["Displaymeddelelsernes betydning" på side 153\)](#page-151-0).
	- Kontakt en servicerepræsentant, hvis problemet fortsætter.

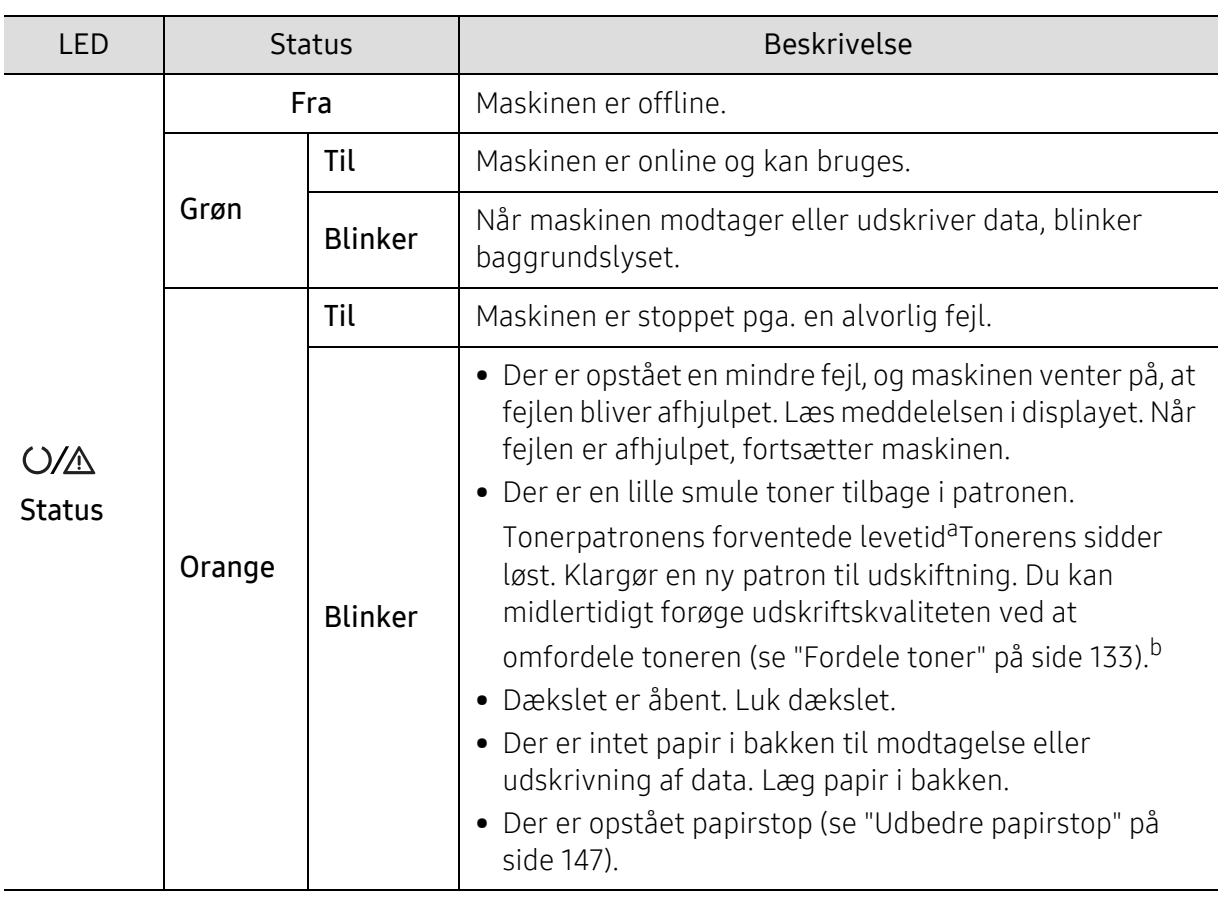

#### Statusindikator

a.Den estimerede patronlevetid betyder den forventede eller estimerede patronlevetid, der angiver den gennemsnitlige kapacitet af udskrifter og er designet i henhold til ISO/IEC 19752. Antallet af sider kan påvirkes af driftsmiljøet, procentdel af udskriftsområde, udskrivningsintervalltet, grafik, medier og mediestørrelse. Der kan være en vis mængde toner tilbage i patronen, selv om den orange indikator lyser og printeren holder op med at udskrive.

b.Nogle indikatorer er ikke tilgængelige afhængigt af model eller land (se ["Oversigt over kontrolpanelet"](#page-21-0)  [på side 22](#page-21-0)).

## Trådløs LED / Power LED

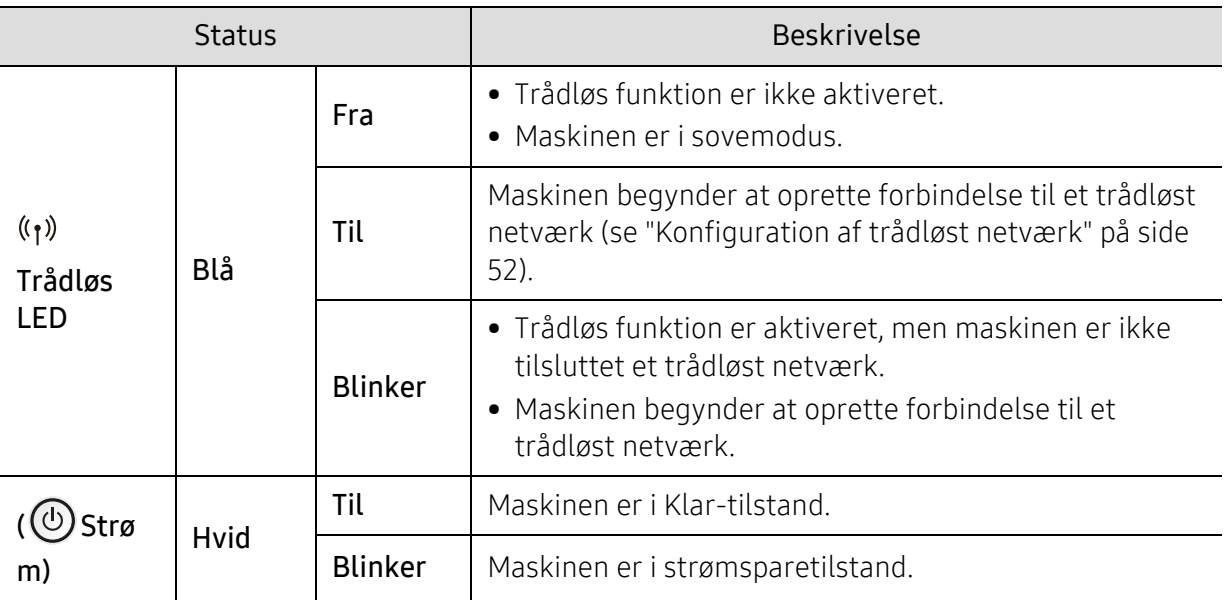

# En "Low Toner" eller "Very Low Toner" vises i forbrugsstoffer rapport oplysninger

Low Toner: Printeren angiver, når et tonerpatronniveau er lavt. Faktisk levetid for patroner kan variere. Overvej at have en udskiftning tilgængelig til at installere, når udskriftskvaliteten ikke længere er acceptabel. Patronen behøver ikke udskiftes nu.

Fortsæt udskrivningen med den aktuelle patron, indtil omfordeling af toner ikke længere giver en acceptabel udskriftskvalitet. Fjern tonerpatronen fra printeren for at omfordele toneren, og vip forsigtigt patronen frem og tilbage om dens vandrette akse. Se vejledningen til udskiftning af patroner for en grafisk illustration. Sæt tonerpatronen tilbage i printeren, og luk dækslet.

Very Low Toner: Printeren angiver, når tonerpatronniveauet er meget lavt. Faktisk levetid for patroner kan variere. Overvej at have en udskiftning tilgængelig til at installere, når udskriftskvaliteten ikke længere er acceptabel. Patronen behøver ikke udskiftes, medmindre udskriftskvaliteten ikke længere er acceptabel.

Når en HP tonerpatron har nået Meget lav toner, er HPs præmiebeskyttelsesgaranti på den pågældende tonerpatron afsluttet.

#### Til maskinen udskriver forsyningsinformationsrapport:

- $\overline{1}$  Vælg ••• (Menu) > Systemkonfig. > Rapport > Frb.stof. Info på kontrolpanelet.
- 2 Trykke OK

Maskinen begynder at udskrive.

# <span id="page-151-0"></span>Displaymeddelelsernes betydning

I displayet på kontrolpanelet vises en række meddelelser, der angiver maskinens status eller fejl. Du kan finde en oversigt over de enkelte meddelelser og deres betydning i nedenstående tabel.

- $\sqrt{2}$ • Hvis meddelelsen ikke vises i tabellen, skal du slukke og tænde for strømmen og prøve at udskrive jobbet igen. Kontakt en servicerepræsentant, hvis problemet fortsætter.
	- Når du tilkalder service, skal du oplyse, hvilken meddelelse der vises i displayet.
	- Nogle meddelelser vises muligvis ikke, afhængigt af model og indstillinger.
	- [fejlnummer] angiver fejlnummeret.

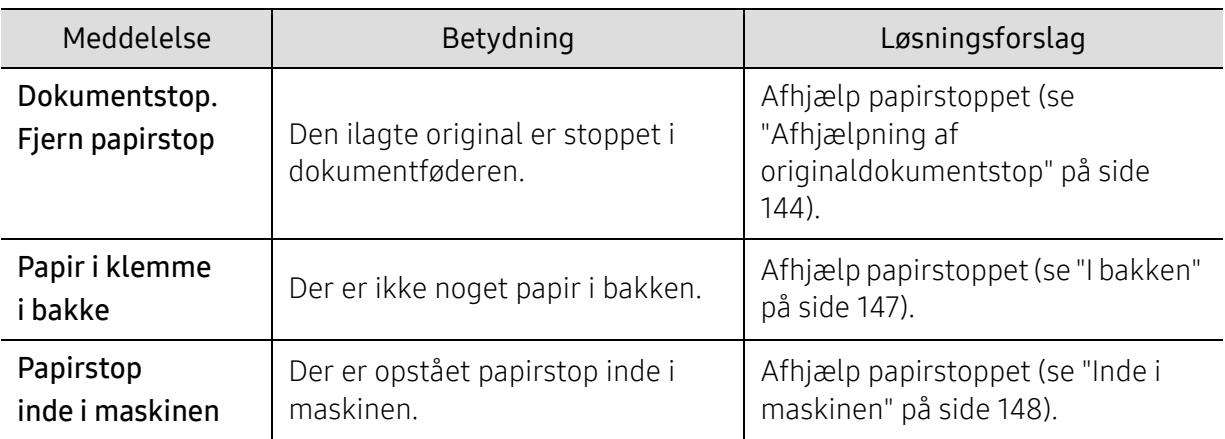

#### Papirstop-relaterede meddelelser

## Toner-relaterede meddelelser

<span id="page-152-0"></span>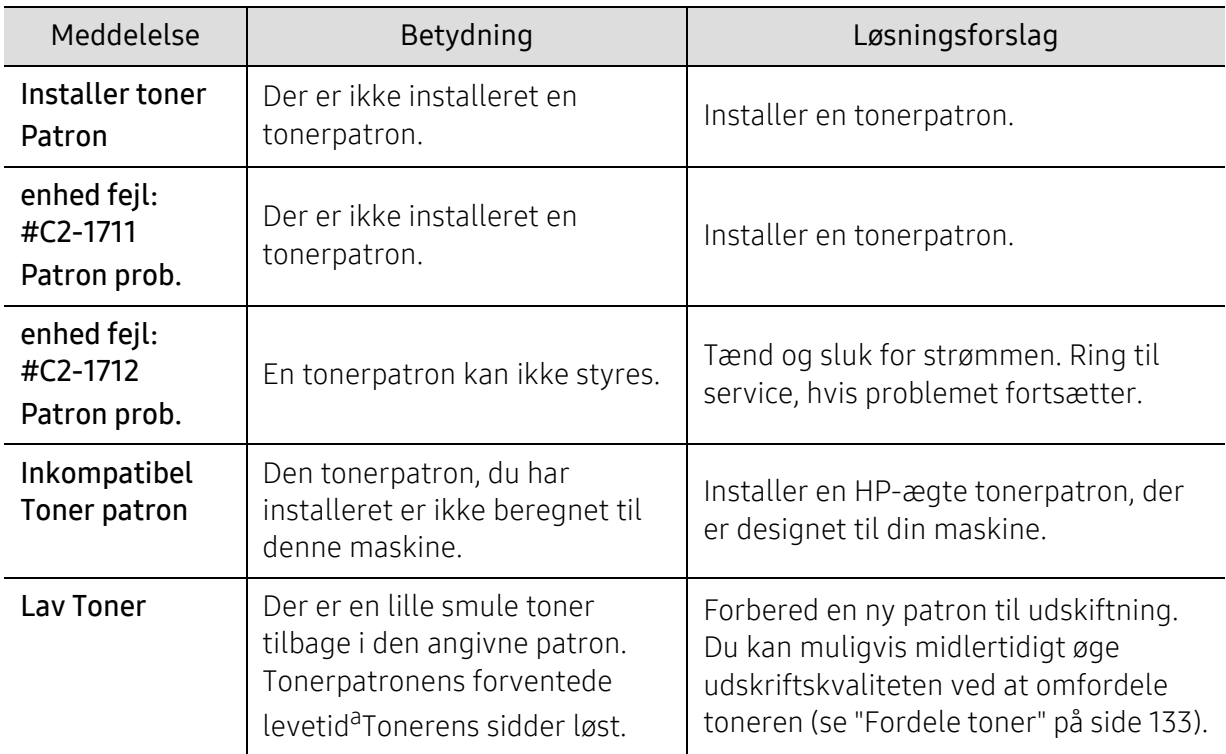

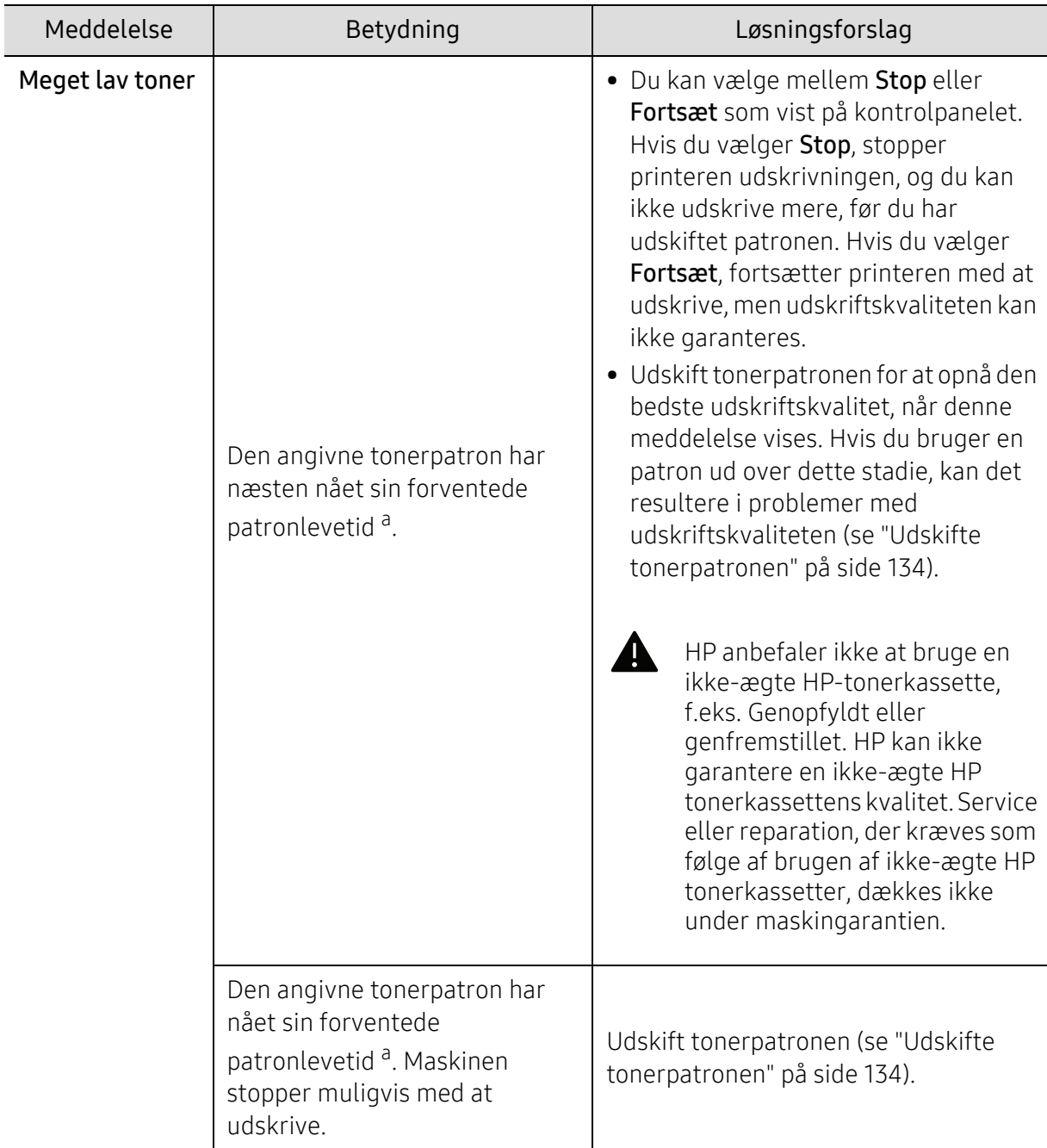

a.Den forventede patronlevetid er den forventede eller anslåede levetid for tonerpatronen, som angiver den gennemsnitlige kapacitet for udskrifter og er udviklet i henhold til ISO/IEC 19752.(se ["Tilgængelige](#page-127-0)  [forbrugsstoffer" på side 129\)](#page-127-0). Antallet af sider kan påvirkes af driftsmiljøet, procentdelen af billedområdet, udskrivningsintervallet, mediet, procentdelen af billedområdet og mediestørrelsen. Der kan være en vis mængde toner tilbage i patronen, selvom udskift med ny patron vises, og maskinen holder op med at udskrive.

## Bakke-relaterede meddelelser

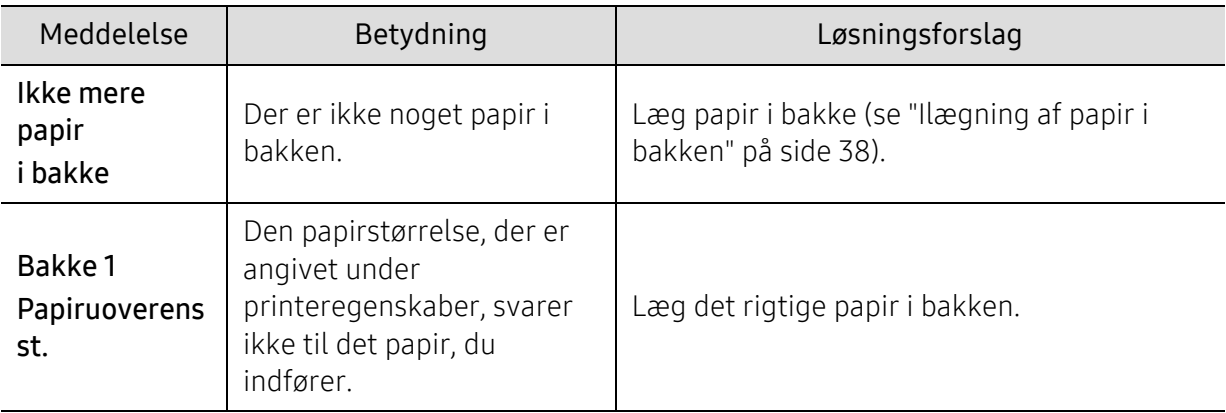

#### Netværks-relaterede meddelelser

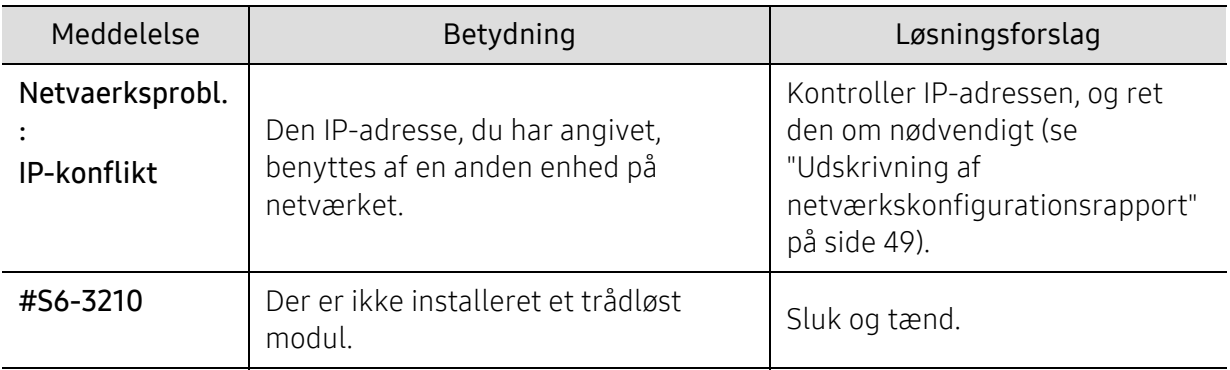

### Diverse meddelelser

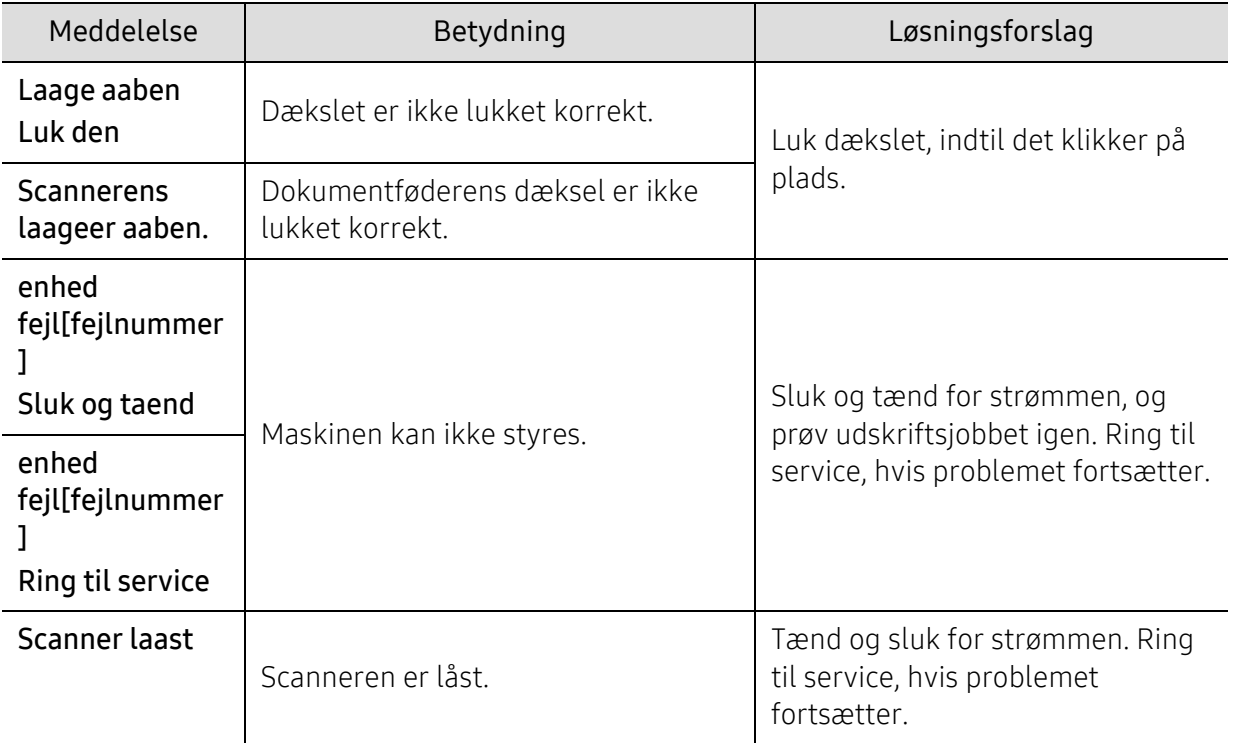

# Problemer med papirindføring

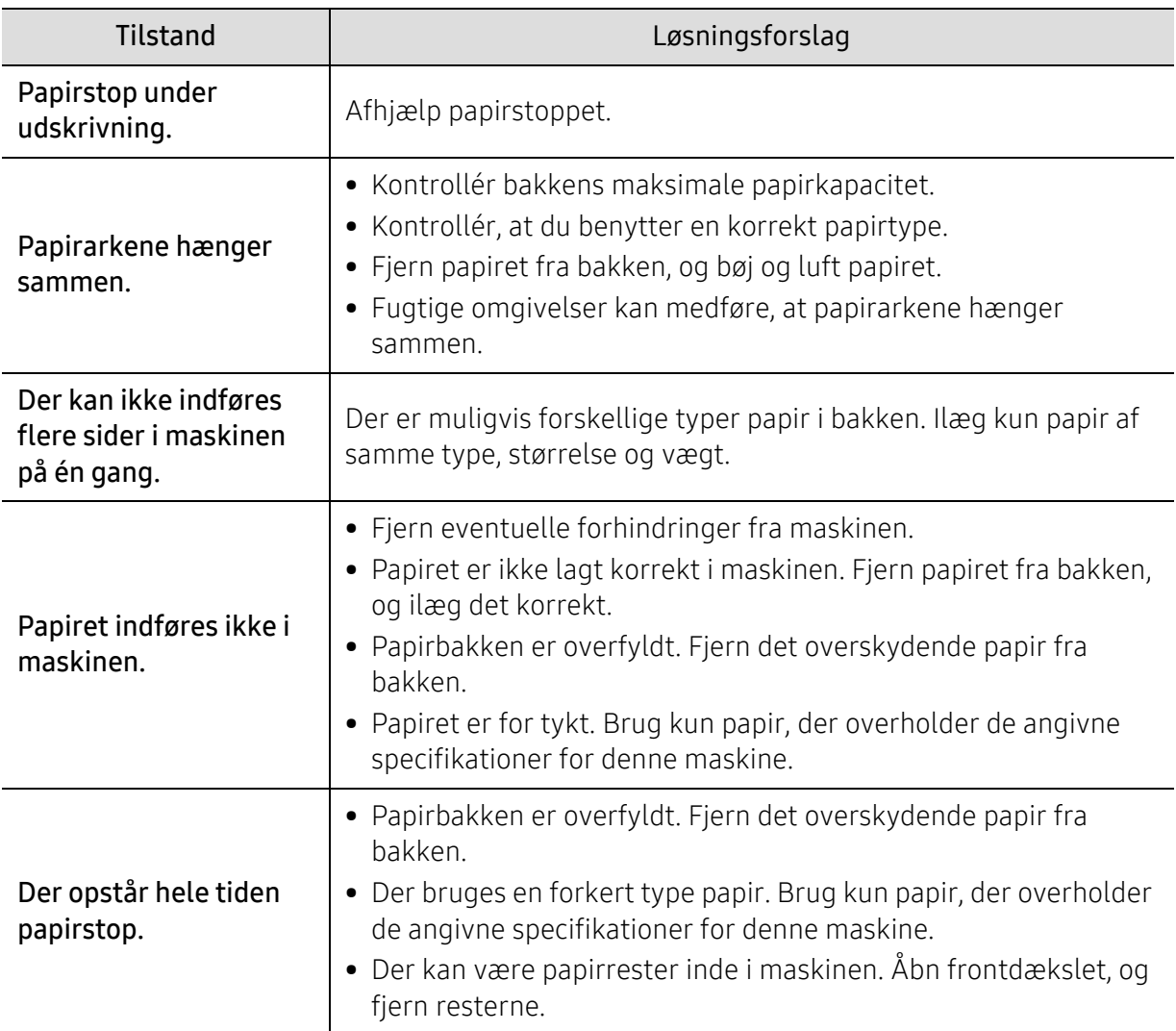

# Problemer med strøm- og kabeltilslutninger

Tænd og sluk for strømmen. Ring til service, hvis problemet fortsætter.

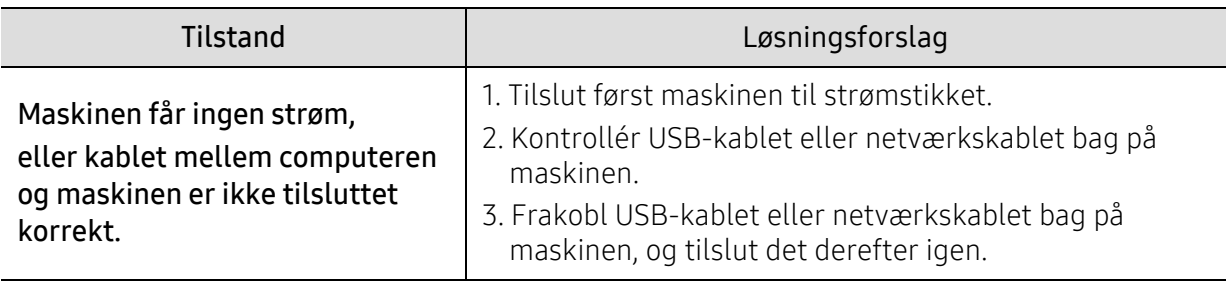

# Løsning af andre problemer

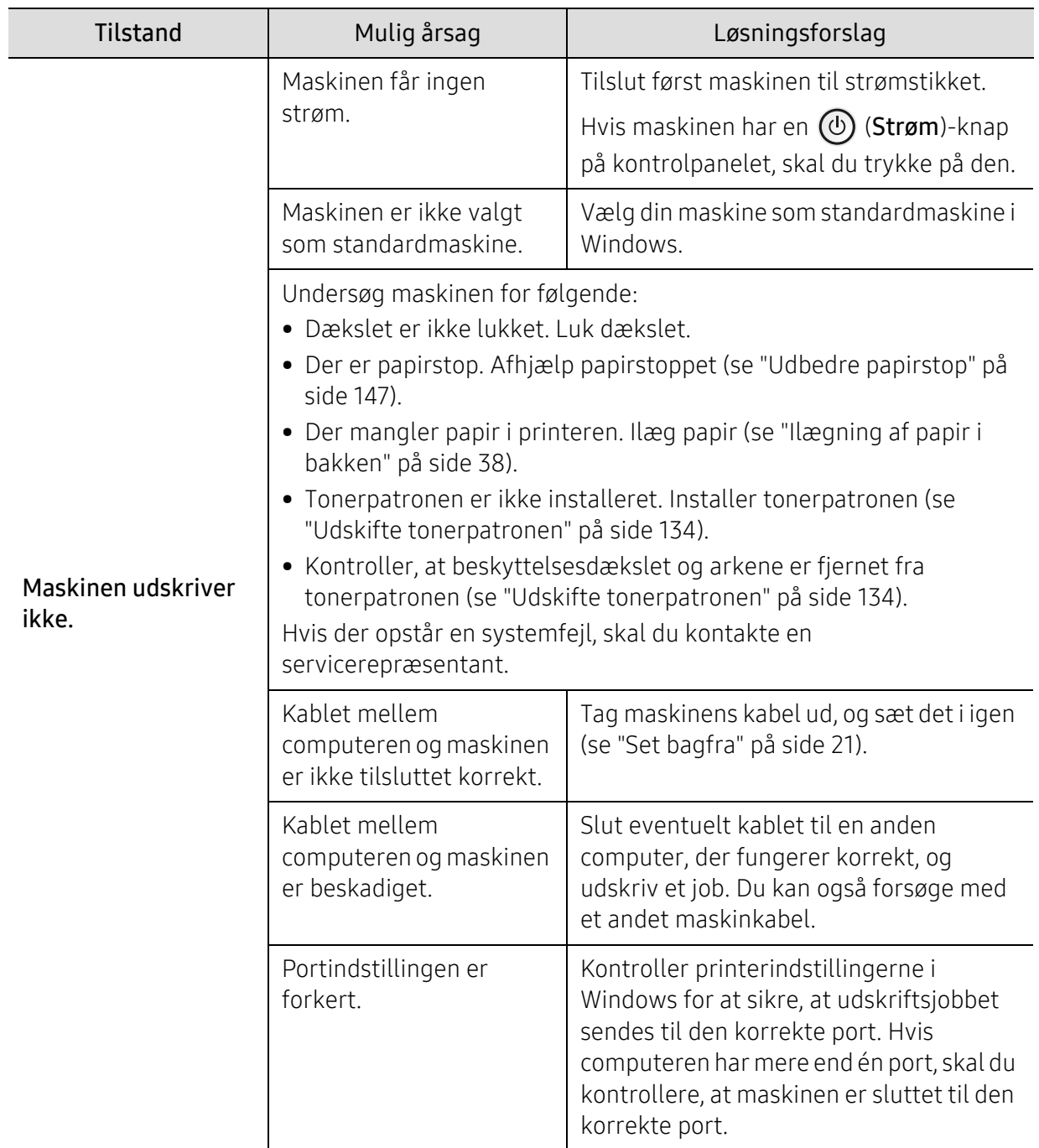

## Udskrivningsproblemer

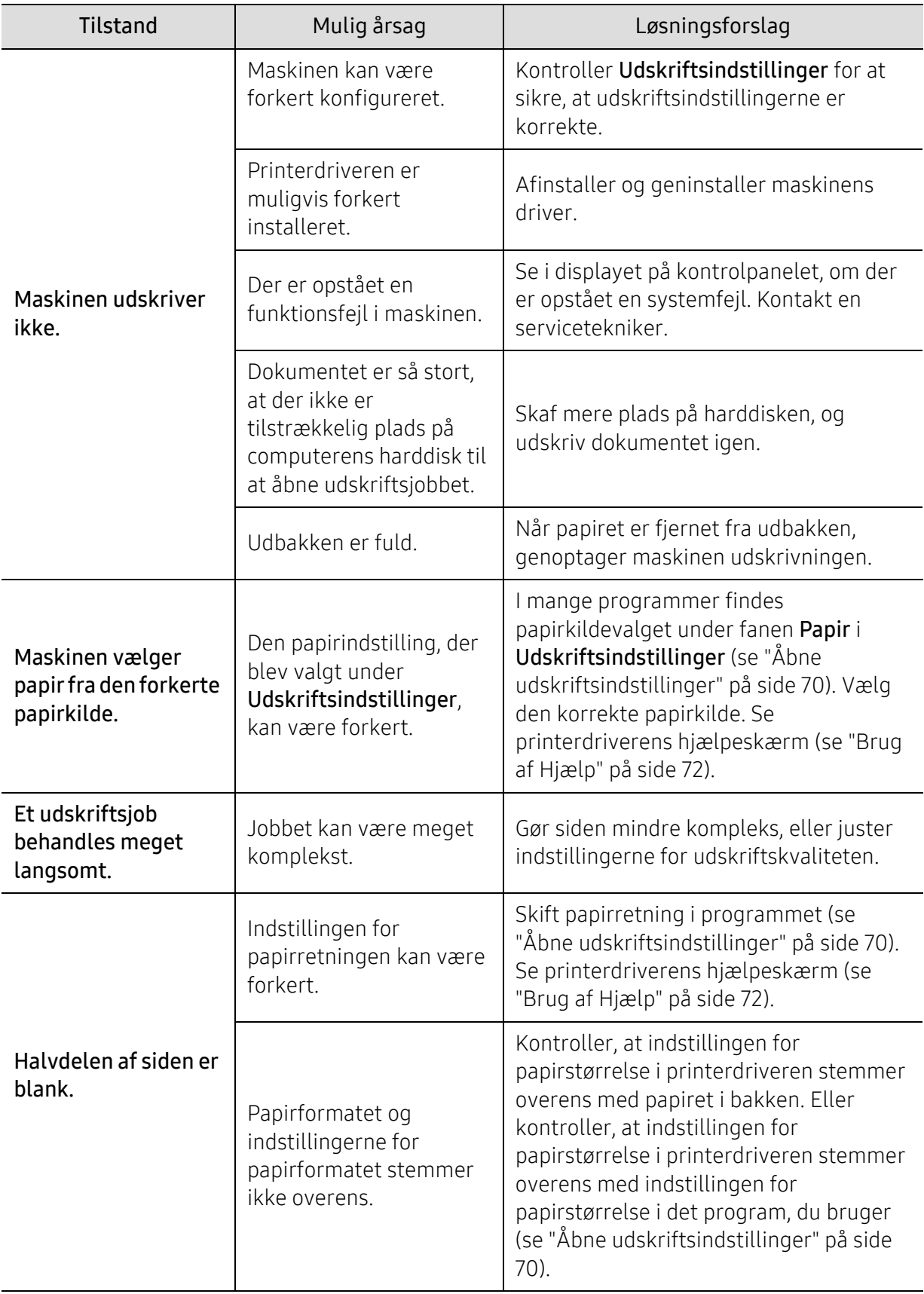

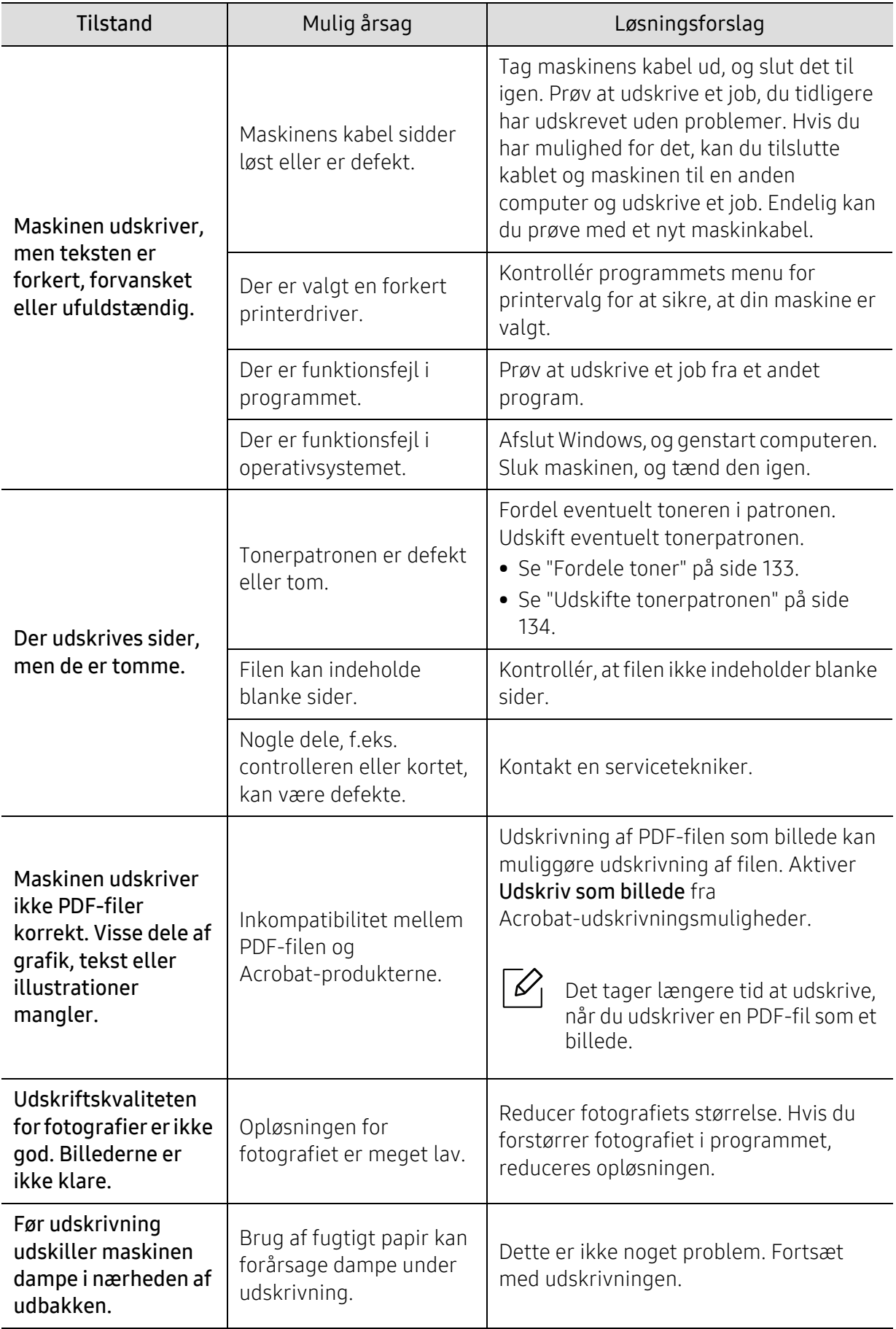

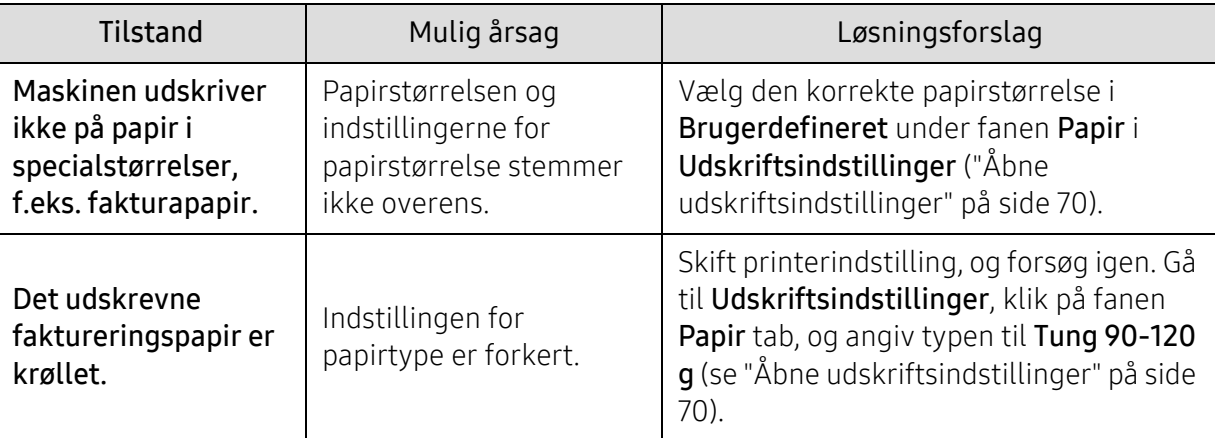

### Problemer med udskriftskvaliteten

Hvis den indvendige del af maskinen er snavset, eller hvis papiret er indført forkert, kan det forringe udskriftskvaliteten. Se i tabellen nedenfor, hvordan du kan løse problemet.

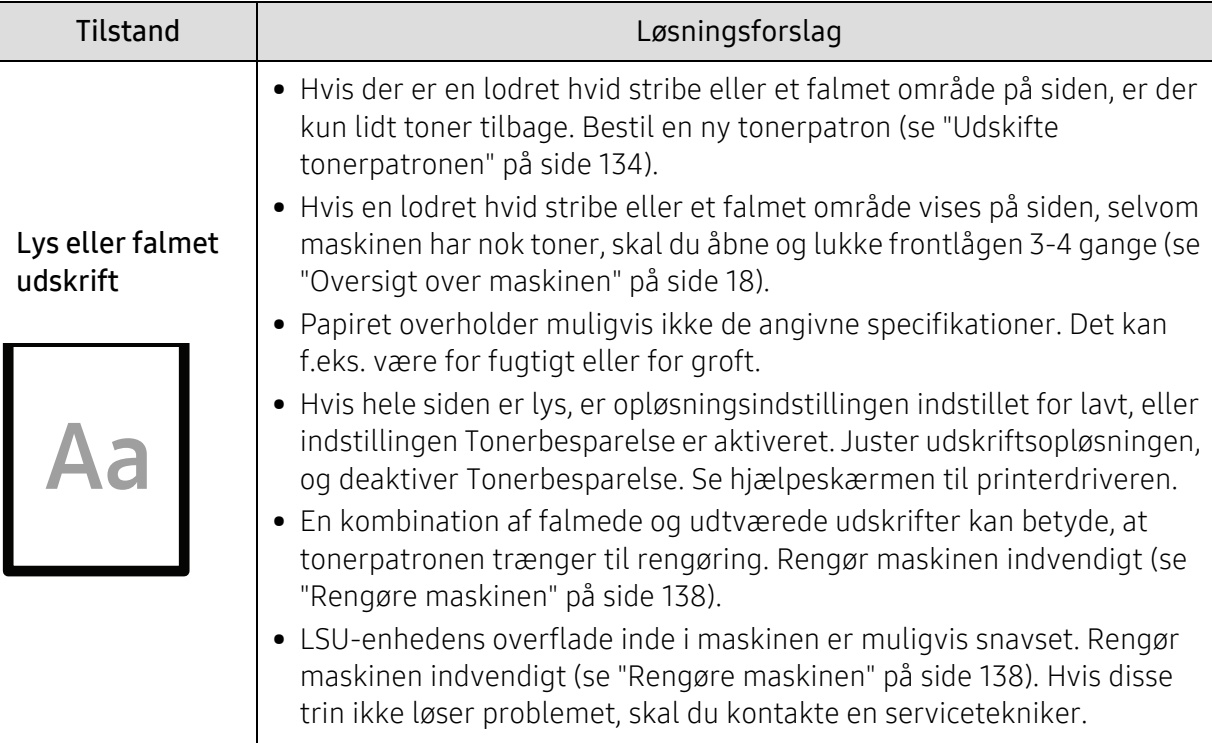

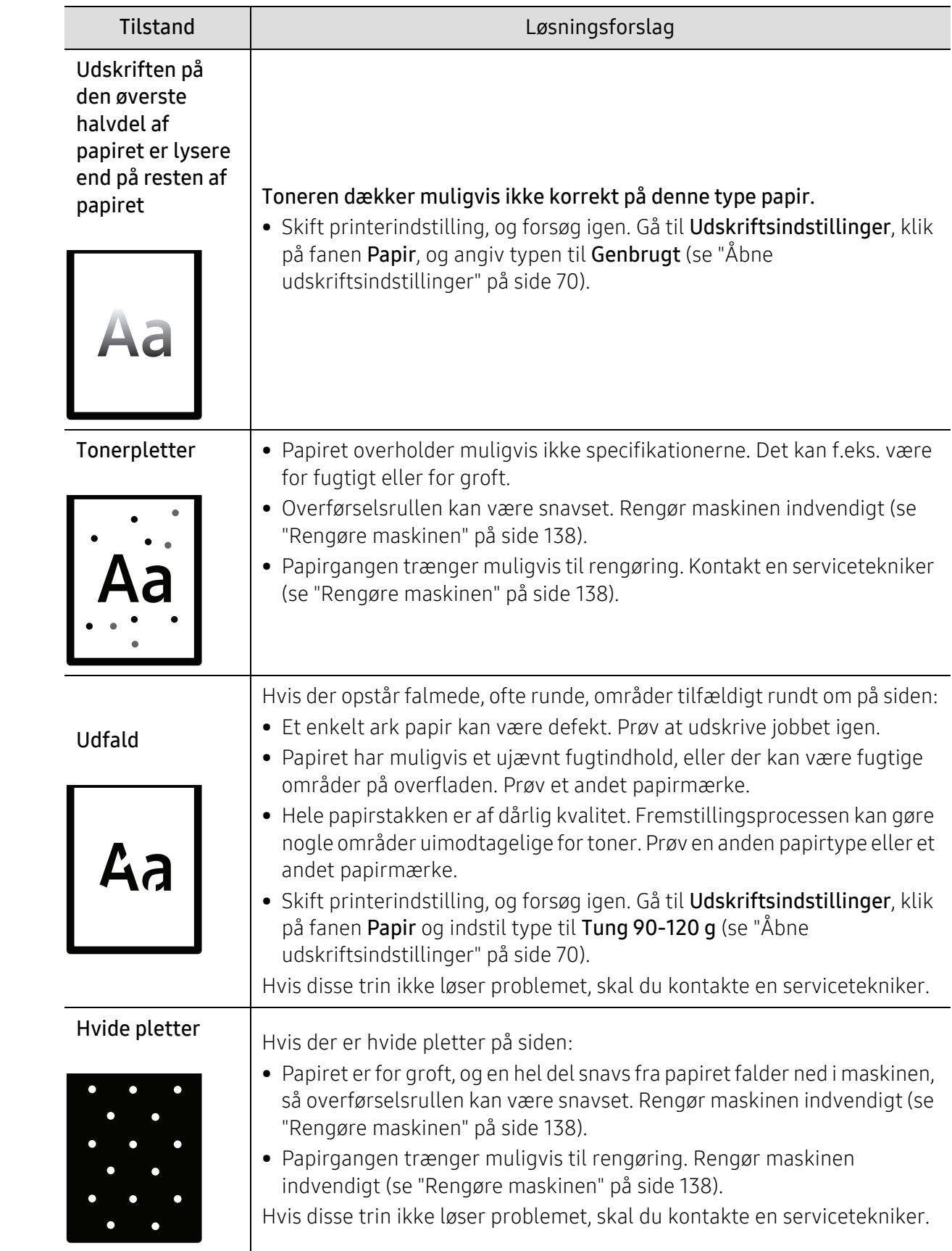

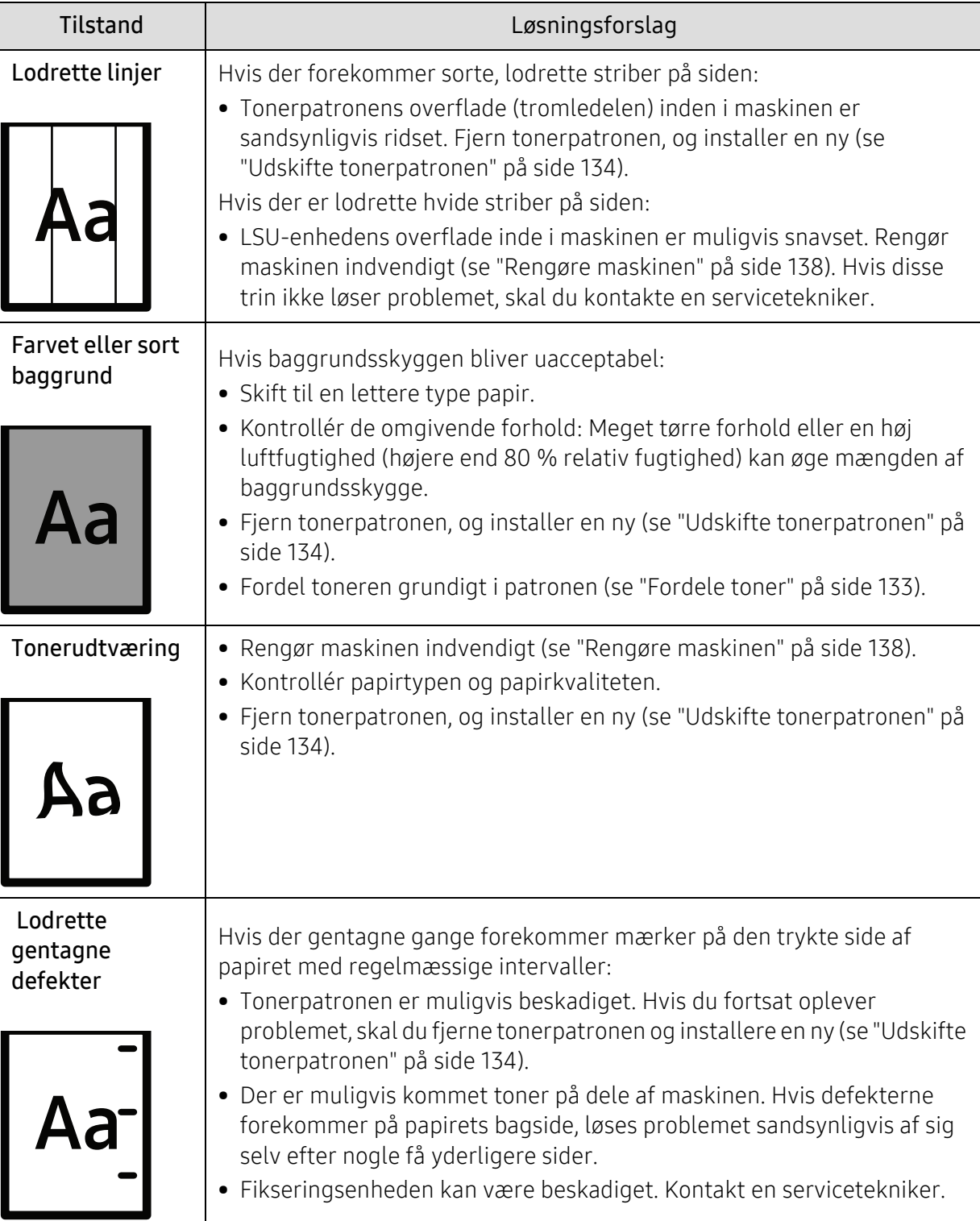

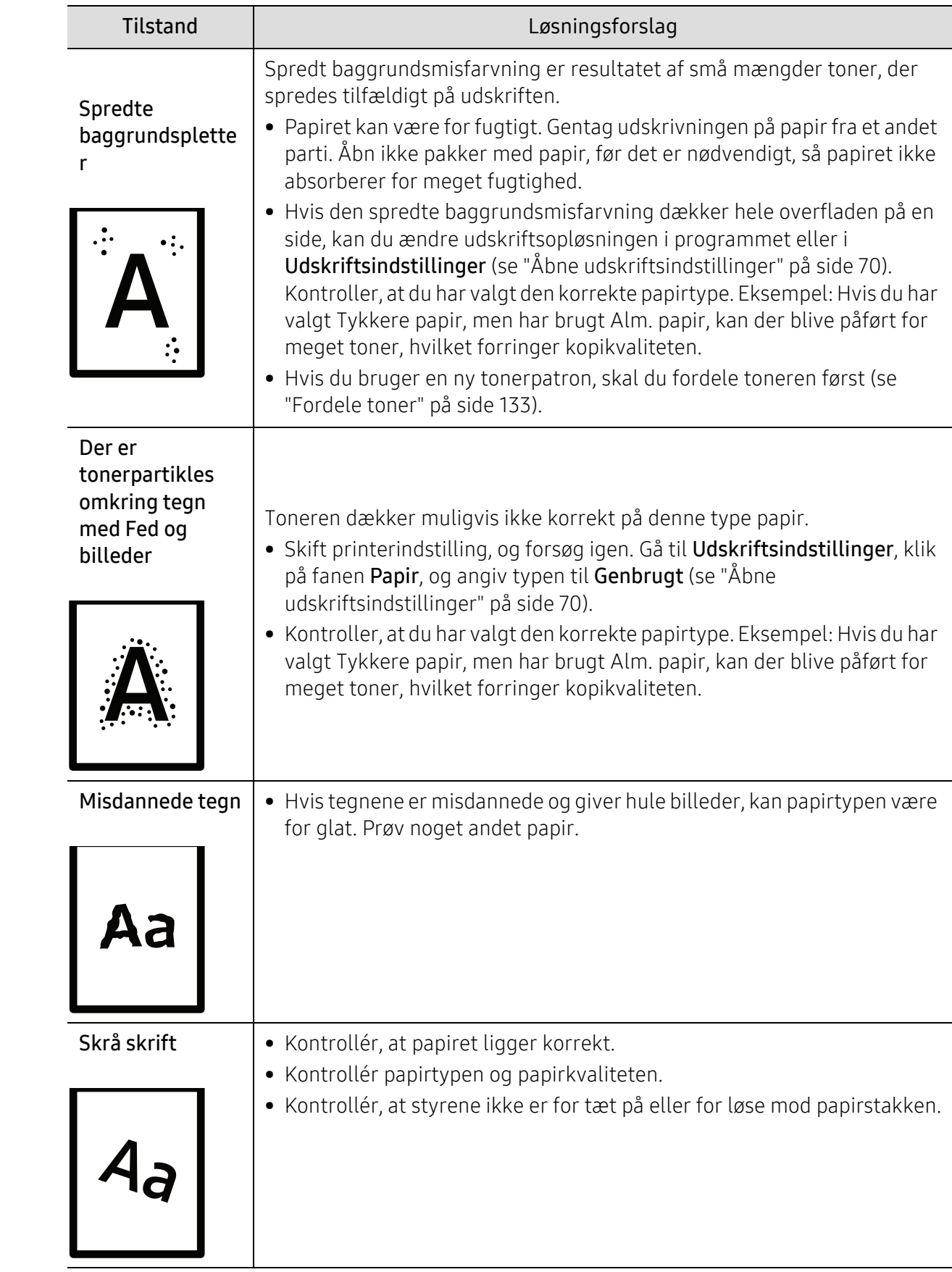

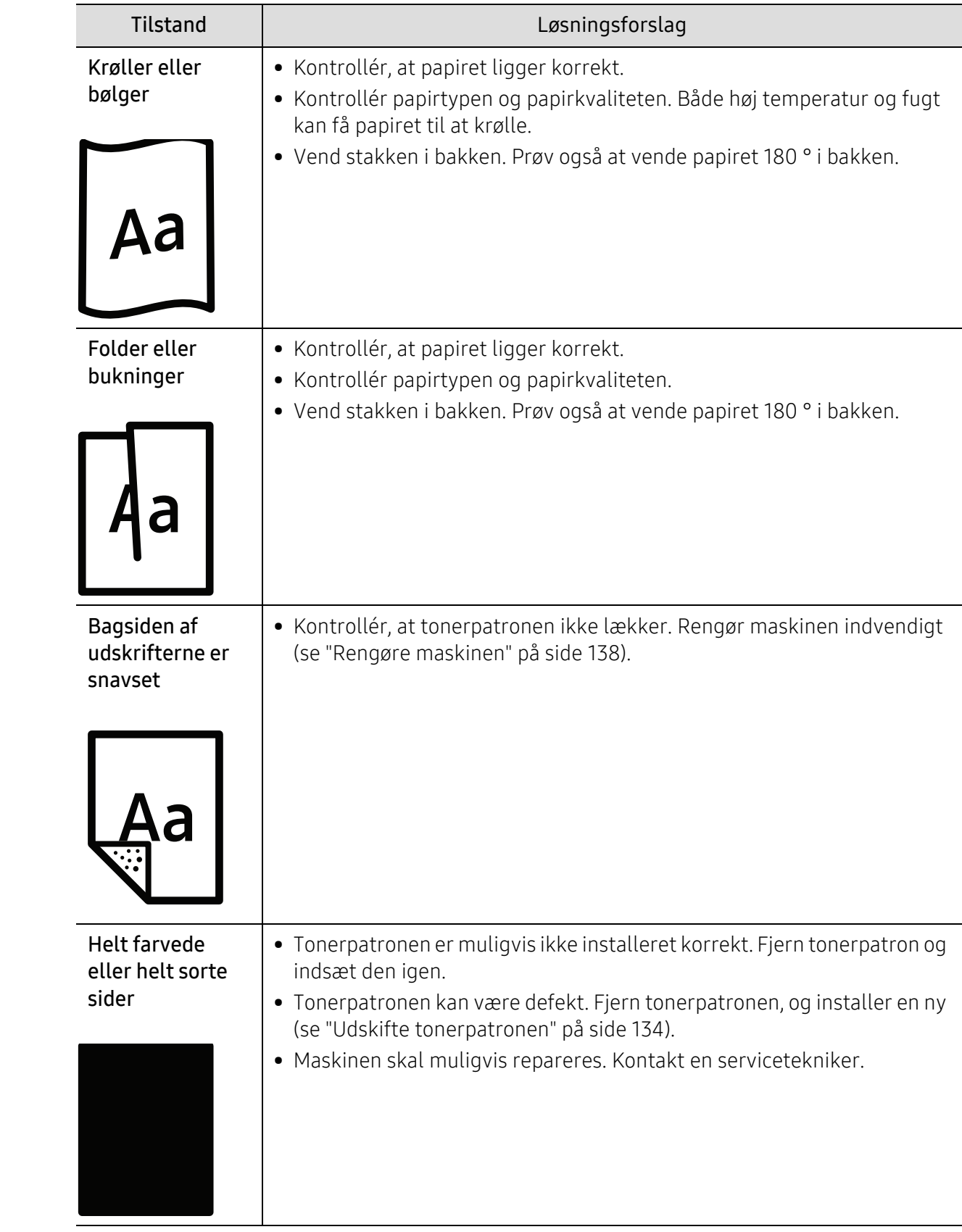

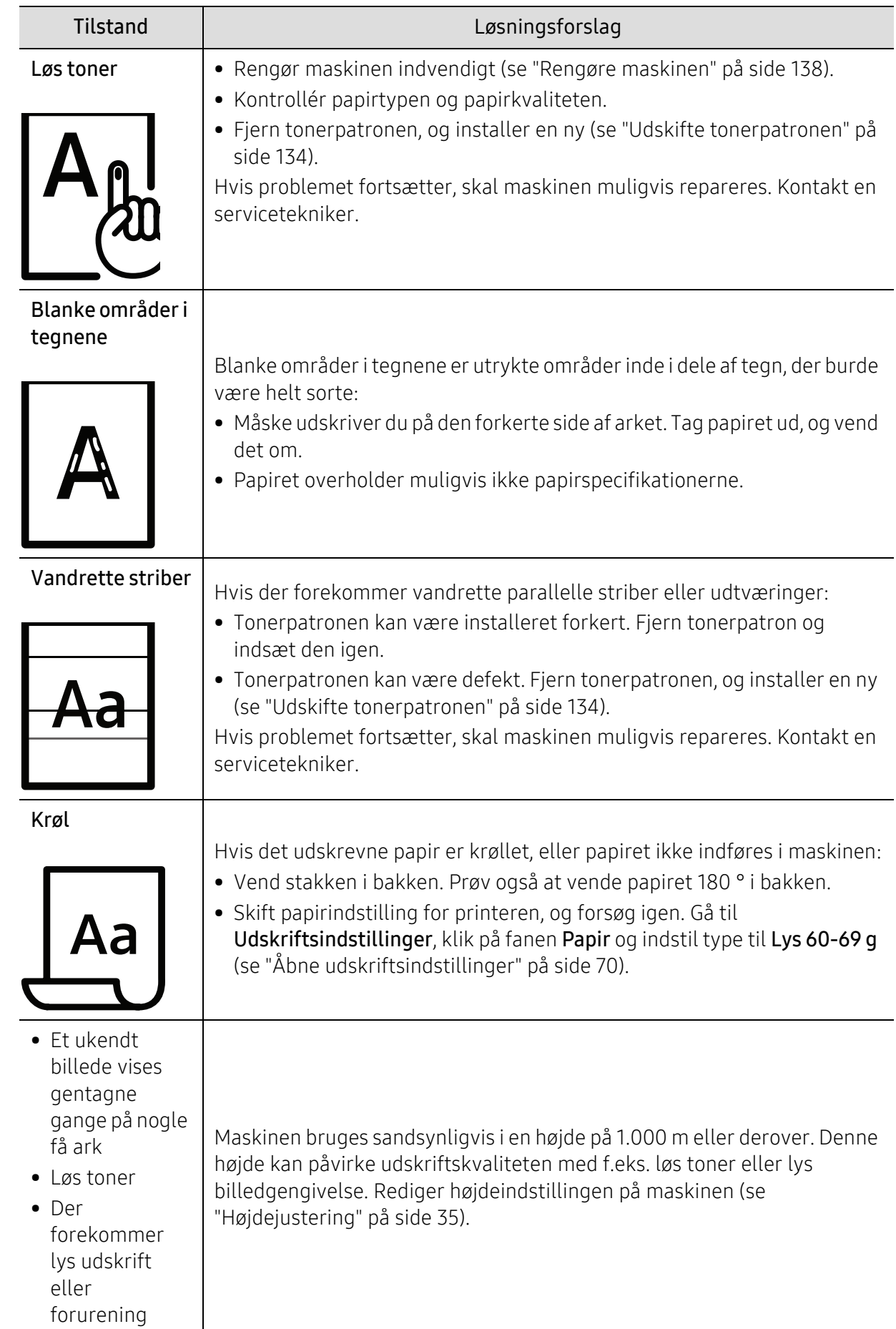

## Kopieringsproblemer

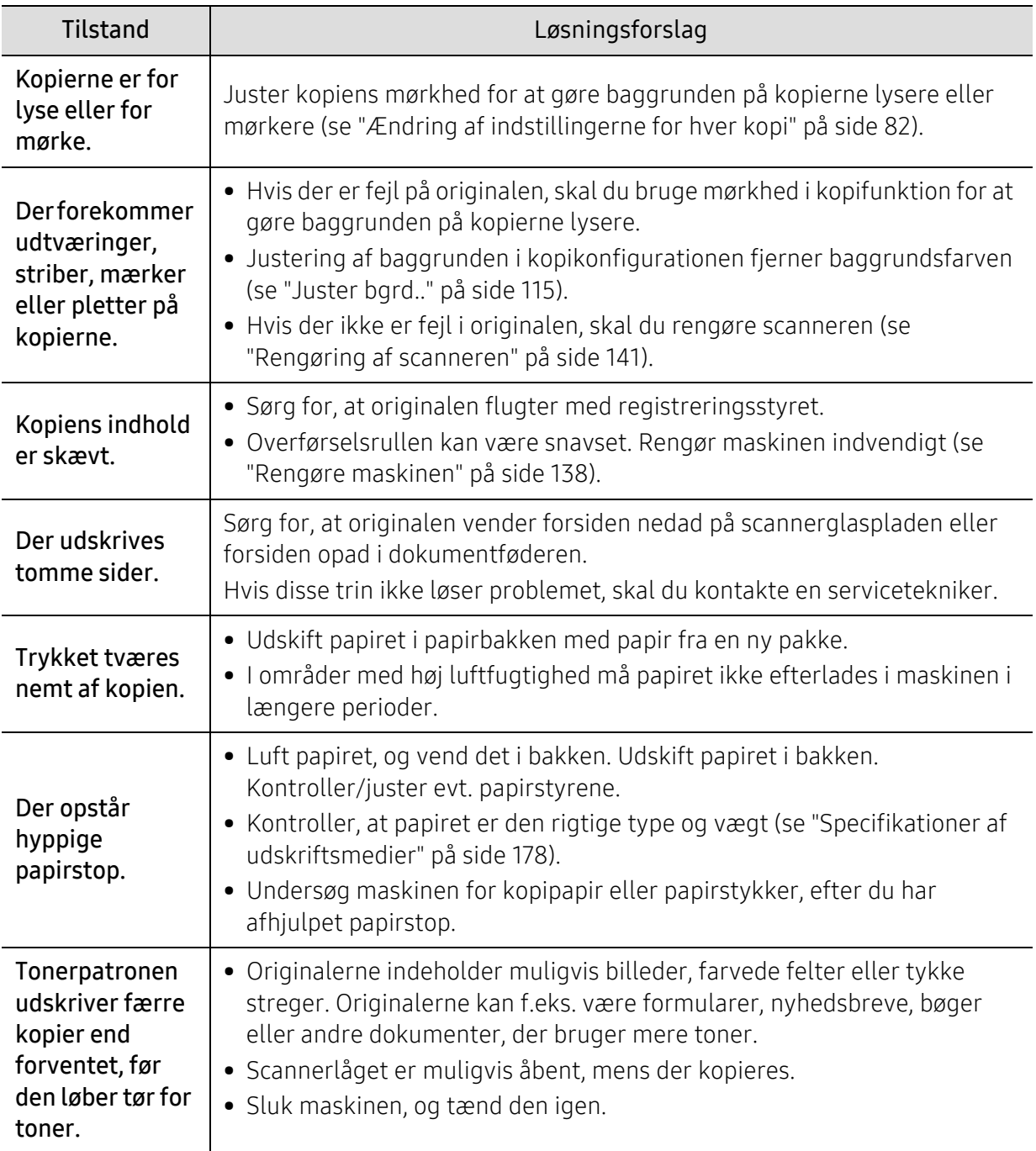

## Scanningsproblemer

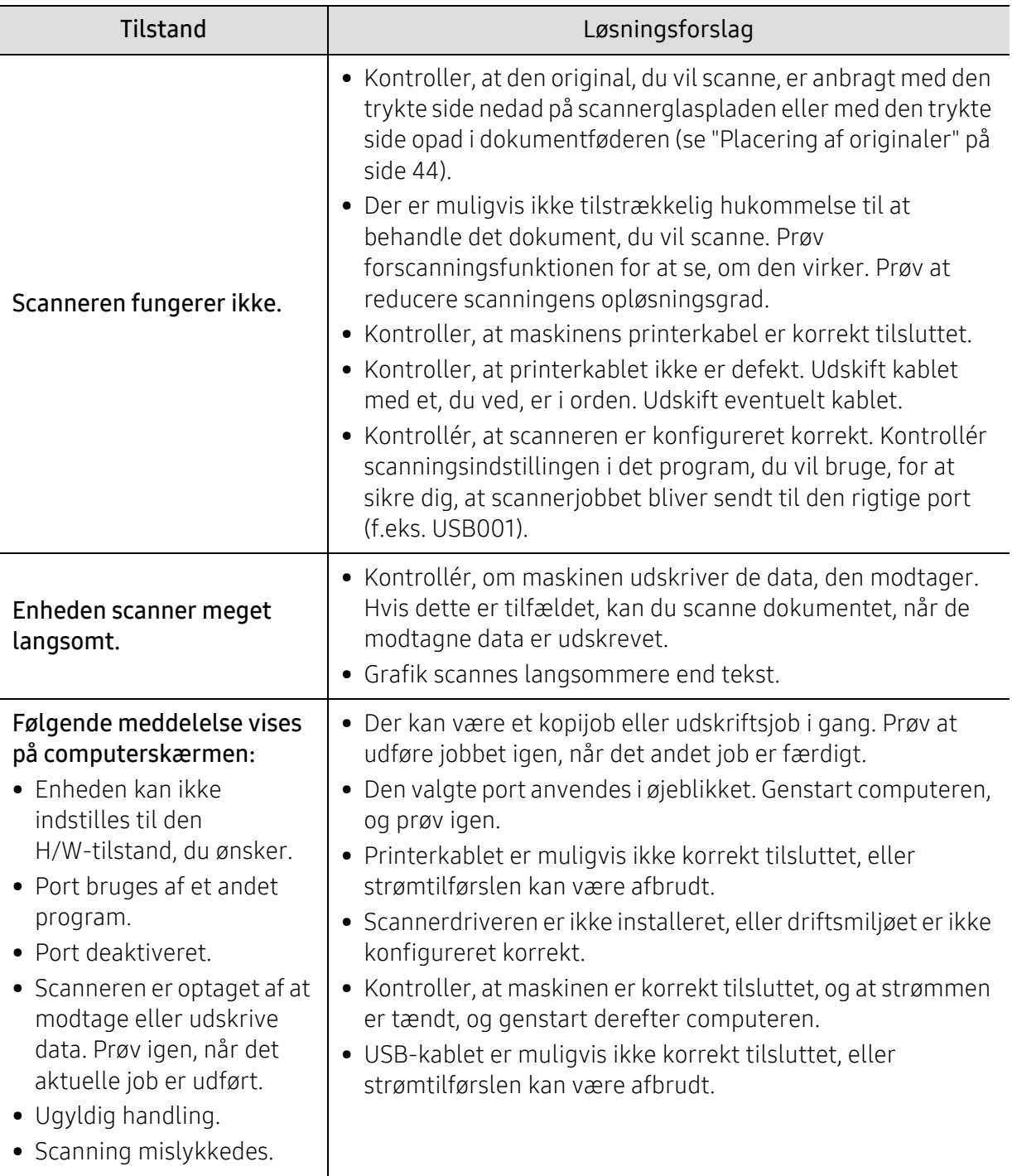

## Faxproblemer

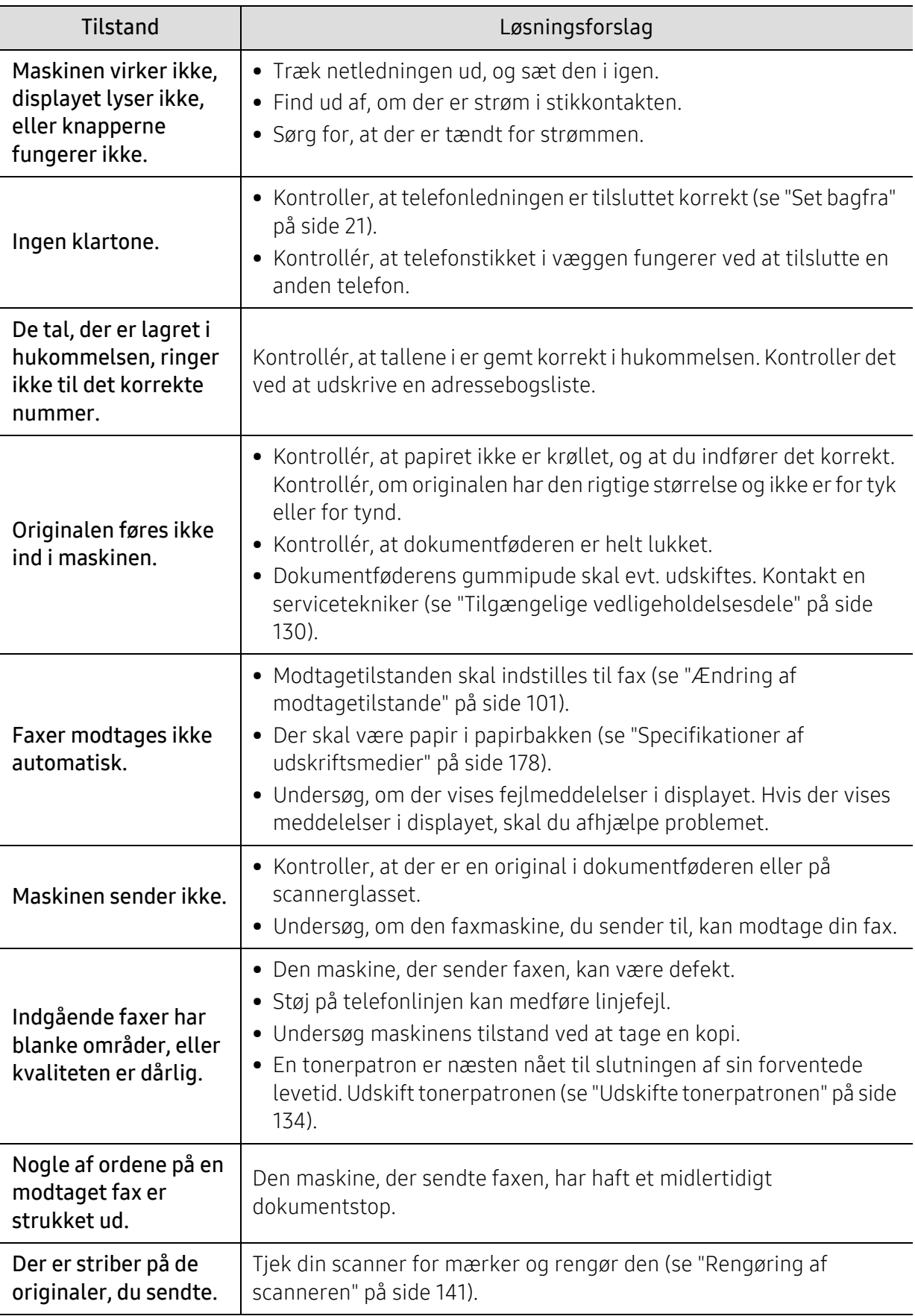

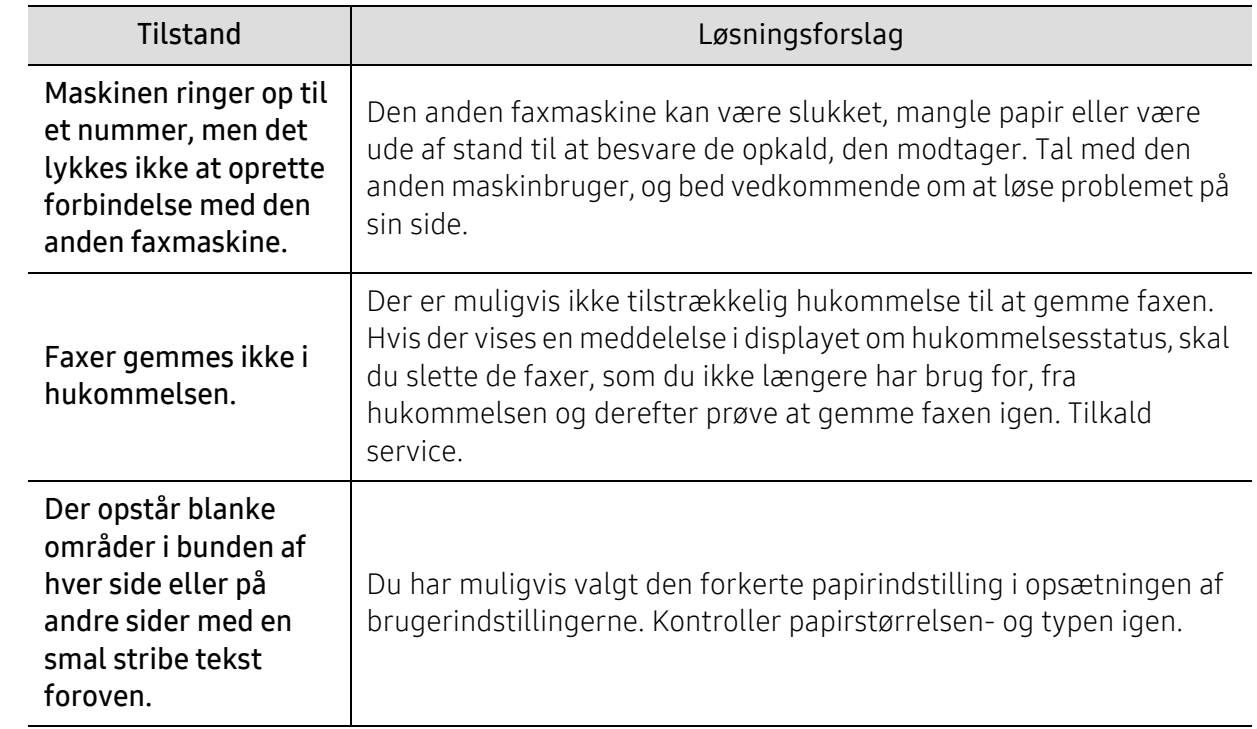

## Problemer vedrørende operativsystem

#### Ofte forekommende Windows-problemer

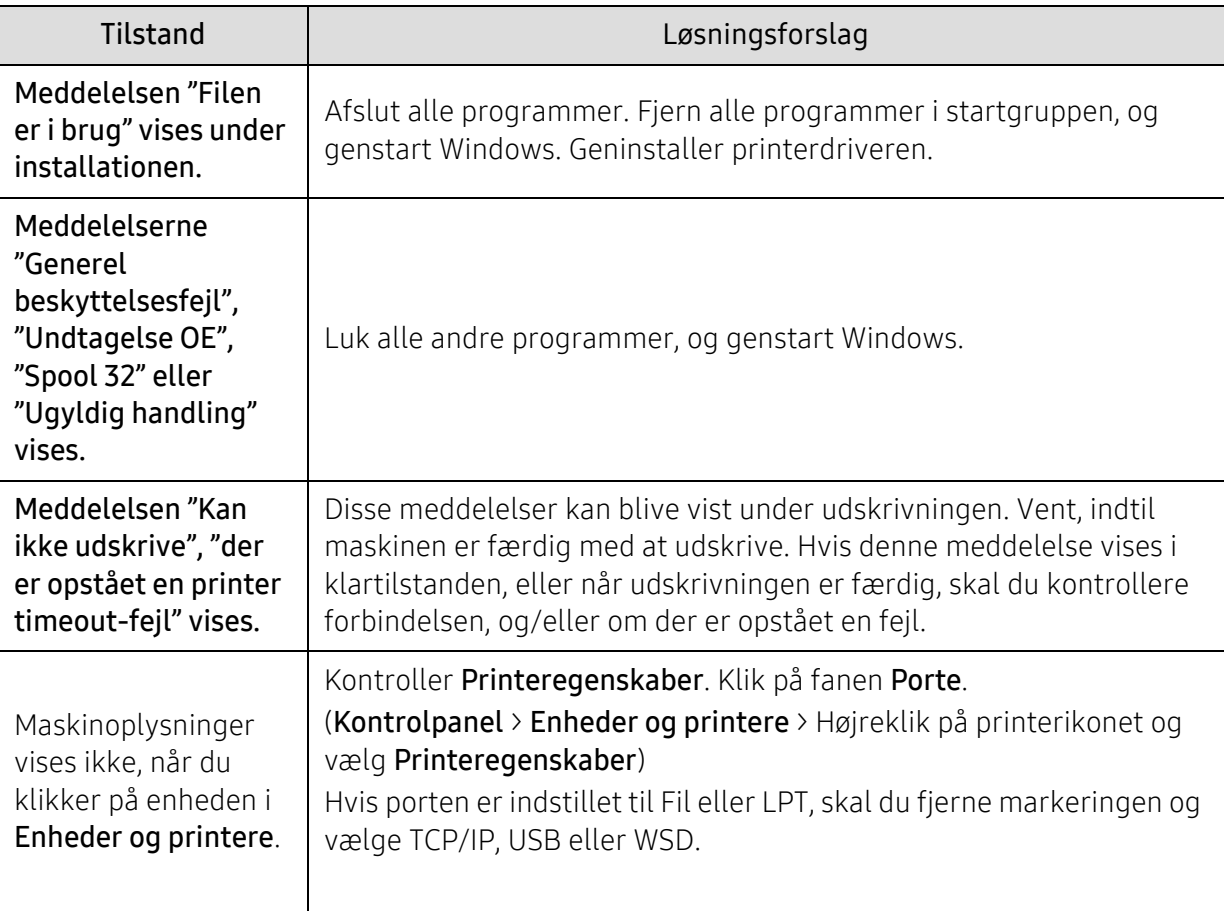

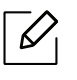

Du kan finde oplysninger om Windows-fejlmeddelelser i den brugervejledning til<br>Microsoft Windows, der fulgte med din ps Microsoft Windows, der fulgte med din pc.

# Løs problemer med trådløse netværk

Brug fejlfindingsoplysningerne til at hjælpe med at løse problemer.

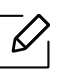

For at afgøre, om Wi-Fi Direct Printing er aktiveret på din printer, skal du udskrive en konfigurationsside fra printerens kontrolpanel.

## Trådløs forbindelse tjekliste

- Bekræft, at printeren og den trådløse router er tændt og har strøm. Sørg også for, at den trådløse radio i printeren er tændt.
- Bekræft, at servicesætidentifikatoren (SSID) er korrekt. Udskriv en konfigurationsside for at bestemme SSID'et (se ["Udskrivning af netværkskonfigurationsrapport" på side 49](#page-48-0)).
- Med sikrede netværk skal du kontrollere, at sikkerhedsoplysningerne er korrekte. Hvis sikkerhedsoplysningerne er forkerte, skal du køre den trådløse opsætning igen.
- Hvis det trådløse netværk fungerer korrekt, skal du prøve at få adgang til andre computere på det trådløse netværk. Hvis netværket har internetadgang, skal du prøve at oprette forbindelse til internettet via en trådløs forbindelse.
- Bekræft, at krypteringsmetoden (AES eller TKIP) er den samme for printeren som den for det trådløse adgangspunkt (på netværk, der bruger WPA-sikkerhed).
- Bekræft, at printeren er inden for rækkevidden af det trådløse netværk. For de fleste netværk, skal printeren være inden for 30 m (100 ft) af det trådløse adgangspunkt (trådløs router).
- Bekræft, at forhindringer ikke blokerer for det trådløse signal. Fjern eventuelle store metalgenstande mellem adgangspunktet og printeren. Sørg for, at poler, vægge eller supportkolonner, der indeholder metal eller beton, ikke adskiller printeren og det trådløse adgangspunkt.
- Bekræft, at printeren er placeret væk fra elektroniske enheder, der kan interferere med det trådløse signal. Mange enheder kan forstyrre det trådløse signal, herunder motorer, trådløse telefoner, sikkerhedssystemkameraer, andre trådløse netværk og nogle Bluetooth-enheder. Bekræft, at printerdriveren er installeret på computeren.
- Bekræft, at du har valgt den korrekte printerport.
- Bekræft, at computeren og printeren er tilsluttet det samme trådløse netværk.
- For OS X skal du kontrollere, at den trådløse router understøtter Bonjour.

#### Printeren udskriver ikke, efter at den trådløse konfiguration er fuldført

- 1. Sørg for, at printeren er tændt og i klar tilstand.
- 2. Sluk for eventuelle tredjeparts firewalls på din computer.
- 3. Sørg for, at det trådløse netværk fungerer korrekt.
- 4. Sørg for, at din computer fungerer korrekt. Hvis det er nødvendigt, skal du genstarte computeren.
- 5. Bekræft, at du kan åbne printeren HP Embedded Web Server fra en computer på netværket.

#### Printeren udskriver ikke, og computeren har en firewall til tredjepart installeret

- 1. Opdater firewallen med den seneste opdatering tilgængelig fra producenten.
- 2. Hvis programmer kræver firewalladgang, når du installerer printeren eller forsøger at udskrive, skal du sørge for, at programmerne kan køre.
- 3. Sluk brandwaren midlertidigt, og installer derefter den trådløse printer på computeren. Aktivér firewallen, når du har afsluttet den trådløse installation.

#### Den trådløse forbindelse fungerer ikke, når du har flyttet den trådløse router eller printer

- 1. Sørg for, at routeren eller printeren forbinder det samme netværk, som din computer forbinder til.
- 2. Udskriv en konfigurationsside.
- 3. Sammenlign servicesætidentifikatoren (SSID) på konfigurationssiden til SSID'en i printerkonfigurationen til computeren.
- 4. Hvis serviceindstillingsidentifikatoren (SSID) ikke er den samme, forbinder enhederne ikke med det samme netværk. Genkonfigurer den trådløse opsætning til printeren.

#### Kan ikke forbinde flere computere til den trådløse printer

- 1. Sørg for, at de andre computere er inden for det trådløse område, og at der ikke er nogen hindringer for signalet. For de fleste netværk er det trådløse område inden for 30 m (100 ft) af det trådløse adgangspunkt.
- 2. Sørg for, at printeren er tændt og i klar tilstand.
- 3. Sørg for, at der ikke er mere end 5 samtidige Wi-Fi Direct-brugere.
- 4. Sluk for eventuelle tredjeparts firewalls på din computer.
- 5. Sørg for, at det trådløse netværk fungerer korrekt.
- 6. Sørg for, at din computer fungerer korrekt. Hvis det er nødvendigt, skal du genstarte computeren.

#### Den trådløse printer mister kommunikation, når den er tilsluttet en VPN

• Du kan typisk ikke oprette forbindelse til et VPN og andre netværk på samme tid.

#### Netværket vises ikke i listen over trådløse netværk

- Sørg for, at den trådløse router er tændt og har strøm.
- Netværket kan være skjult. Du kan dog stadig oprette forbindelse til et skjult netværk.

#### Det trådløse netværk virker ikke

- 1. For at kontrollere, om netværket har mistet kommunikation, skal du prøve at forbinde andre enheder til netværket.
- 2. Test netværkskommunikationen ved at pinge netværket.
	- a. Åbn en kommandolinjeprompt på din computer.
		- For Windows skal du klikke på Start, klikke på Kør, og tryk derefter på Enter.
		- For OS X skal du gå til Programmer, derefter Hjælpeprogrammer, og åbne Terminal.
	- b. Skriv ping efterfulgt af routerens IP-adresse.
	- c. Hvis vinduet viser rundrejsetider, arbejder netværket.
- 3. Sørg for, at routeren eller printeren forbinder det samme netværk, som computeren forbinder til.
	- a. Udskriv en konfigurationsside (se ["Udskrivning af netværkskonfigurationsrapport" på side](#page-48-0)  [49\)](#page-48-0).
	- b. Sammenlign servicesætidentifikatoren (SSID) i konfigurationsrapporten til SSID'en i printerkonfigurationen til computeren.
	- c. Hvis numrene ikke er de samme, forbinder enhederne ikke med det samme netværk. Genkonfigurer den trådløse opsætning til printeren.

## Udfør en diagnostisk test for trådløst netværk

Fra printerens kontrolpanel kan du køre en diagnostisk test, der indeholder oplysninger om de trådløse netværksindstillinger (se ["Udskrivning af netværkskonfigurationsrapport" på side 49](#page-48-0)).

# Appendiks

Dette kapitel indeholder produktspecifikationer og information om gældende regler.

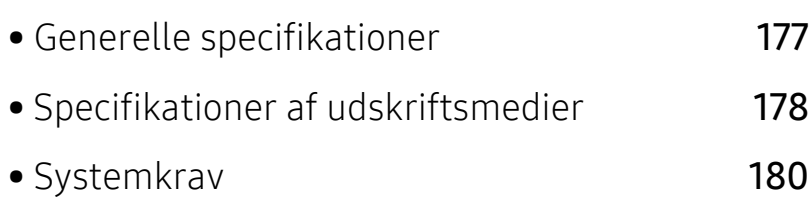

# <span id="page-175-0"></span>Generelle specifikationer

 $\overline{\mathscr{L}}_1$ 

[Specifikationsværdierne, der er anført nedenfor, kan ændres uden varsel. Se](http://www.hp.com/support/laser130MFP)  [www.hp.com/support/laser130MFP](http://www.hp.com/support/laser130MFP) for mulige ændringer af oplysninger.

<span id="page-175-1"></span>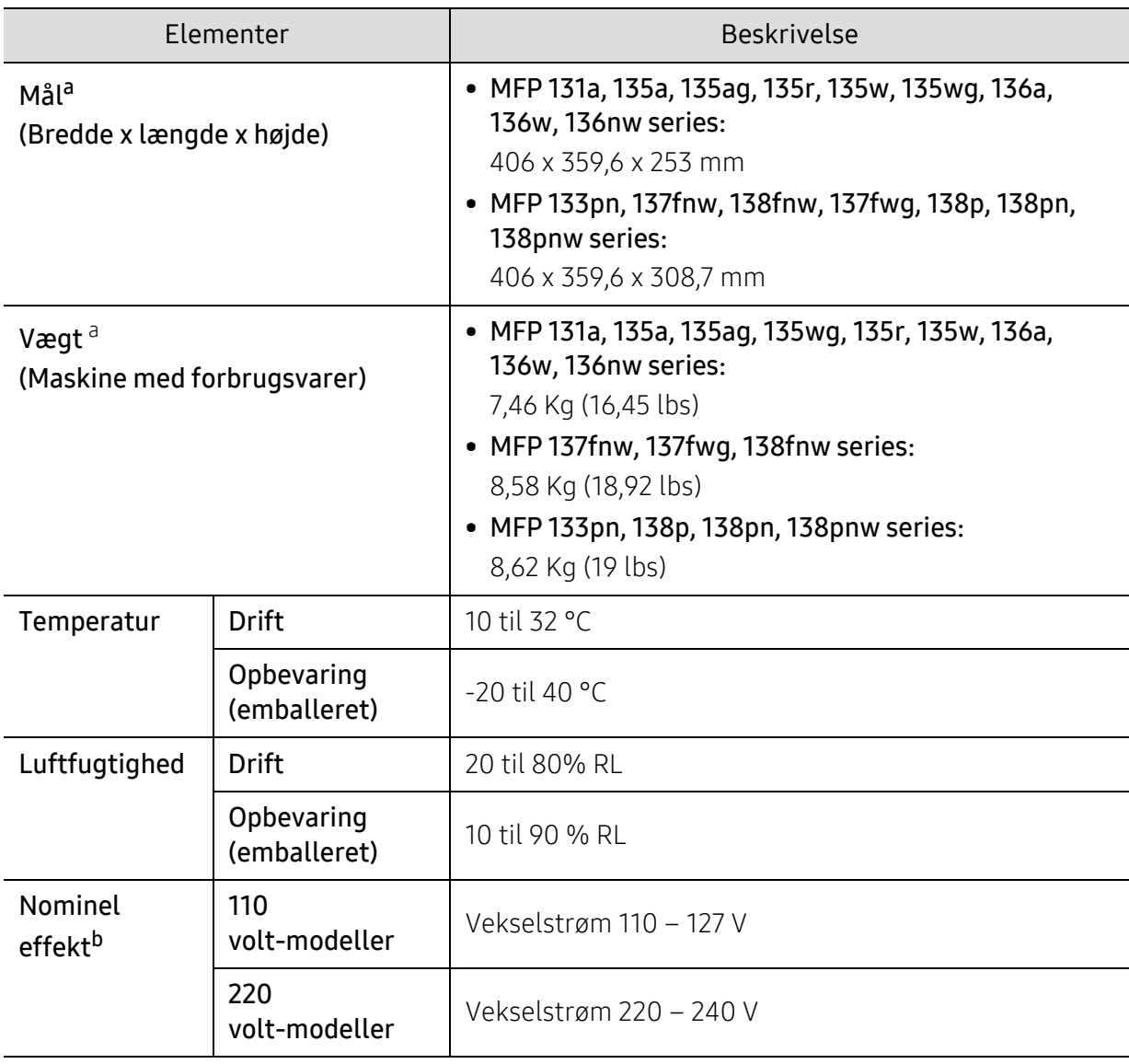

a.Mål og vægt måles uden telefonrør og andet tilbehør.

b.Se klassificeringsetiketten på maskinen for at få oplysninger om den korrekte spænding (V), frekvens (Hertz) og strøm (A).

# <span id="page-176-1"></span><span id="page-176-0"></span>Specifikationer af udskriftsmedier

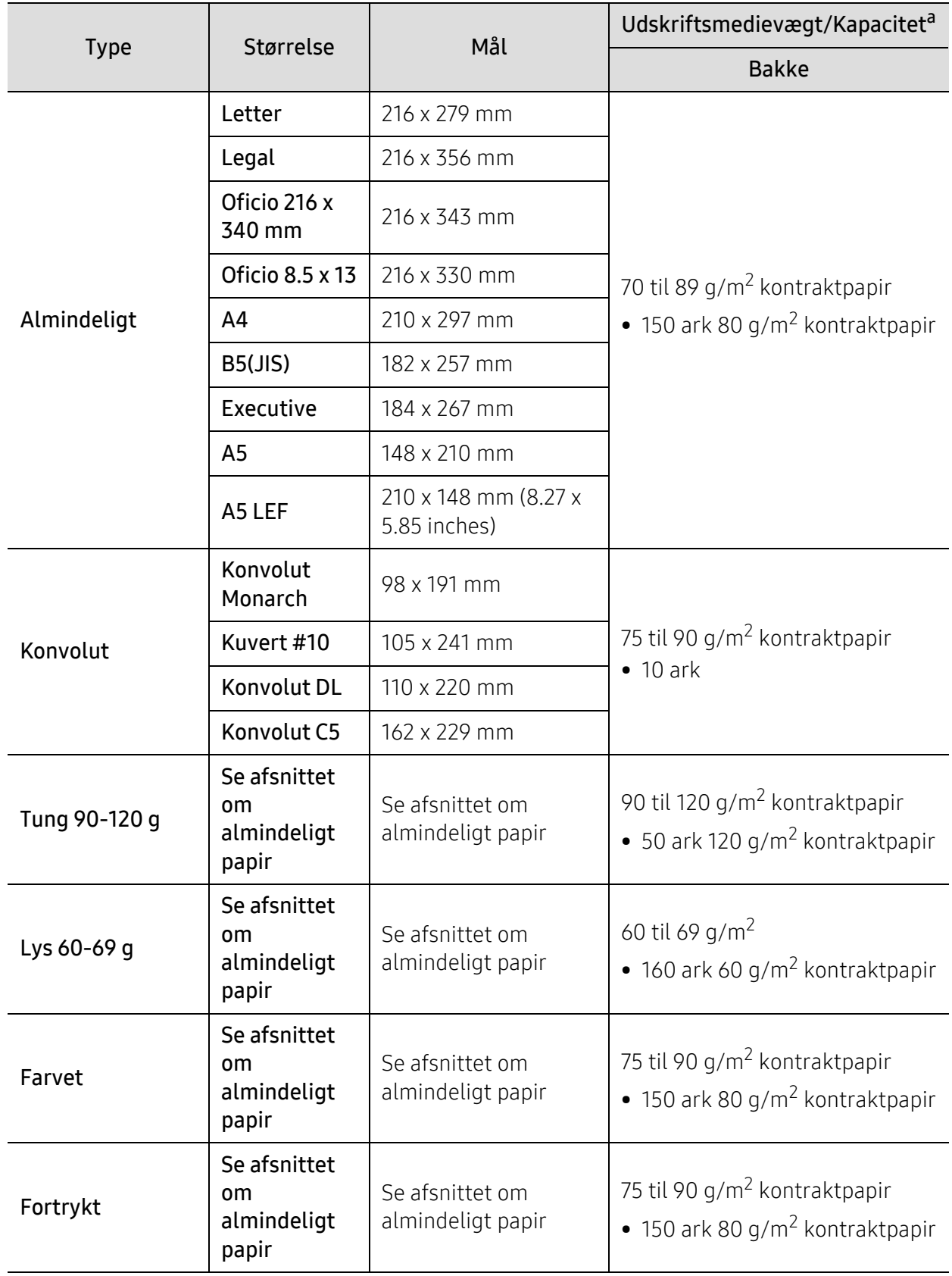

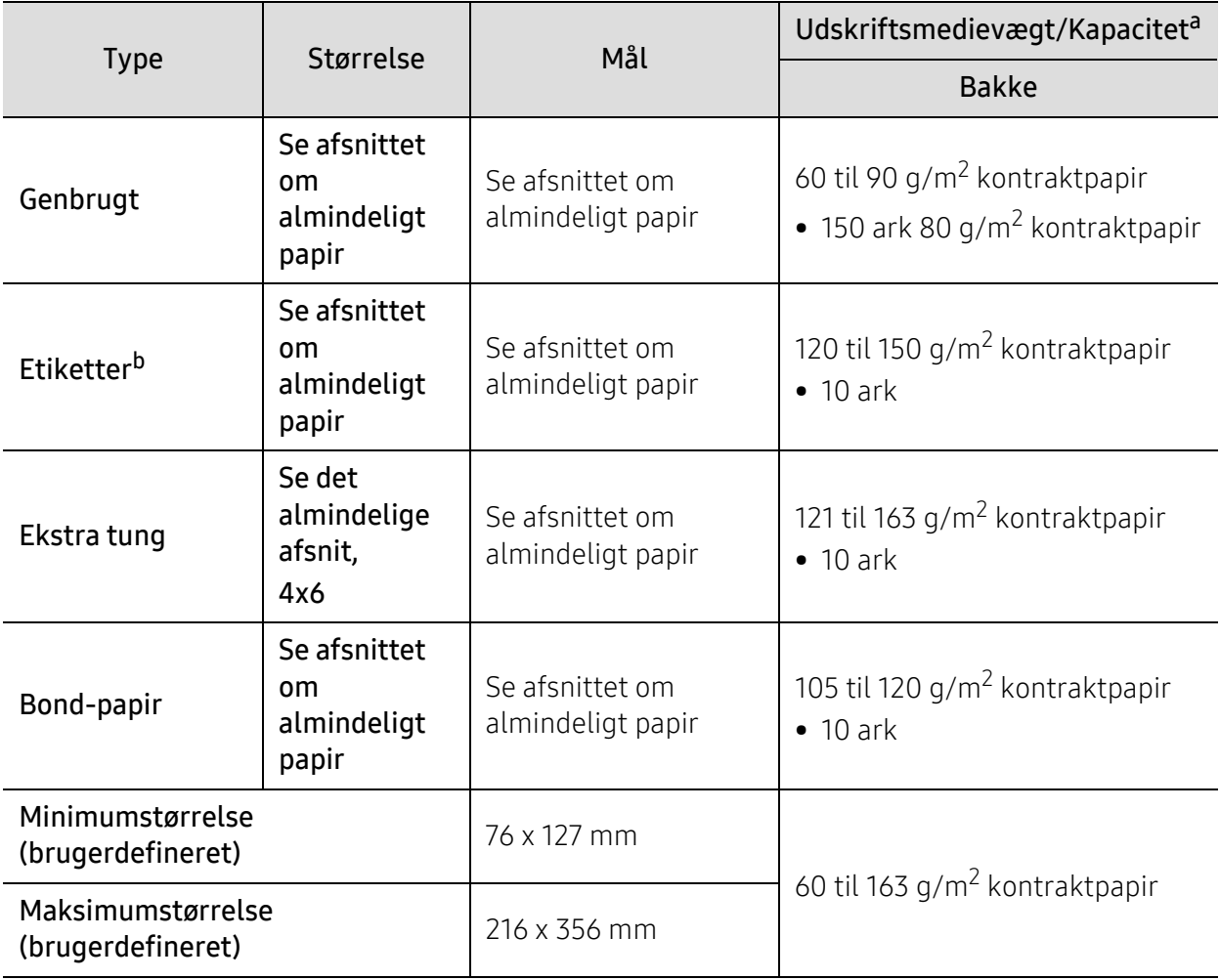

a.Den maksimale kapacitet kan variere afhængigt af materialets vægt, tykkelse og de omgivende forhold. b.Glatheden af de etiketter, der anvendes i denne maskine, er 100 til 250 (Sheffield). Det betyder det numeriske niveau af glathed.

# <span id="page-178-0"></span>Systemkrav

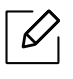

Printersoftware opdateres lejlighedsvis på grund af udgivelse af nyt operativsystem og osv. Hvis det er nødvendigt, skal du downloade den nyeste version fra HPs websted([www.hp.com/support/laser130MFP](http://www.hp.com/support/laser130MFP)).

#### Microsoft® Windows®

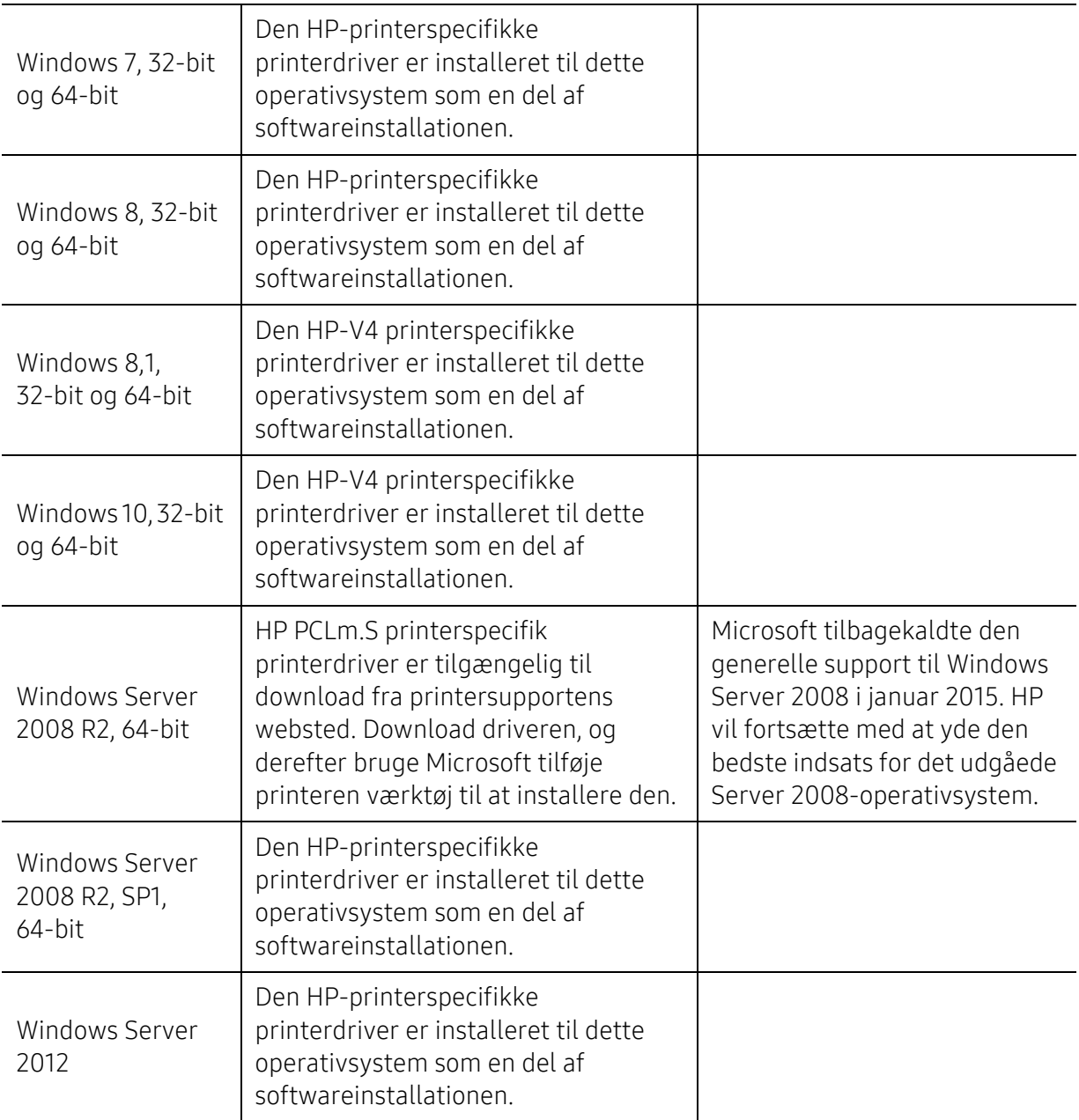

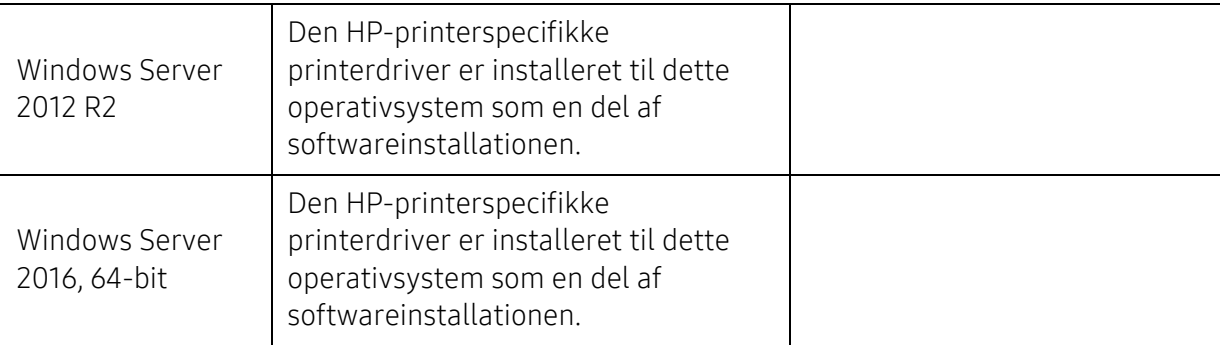

#### Mac OS

Direkte udskrivning ved hjælp af Apples AirPrint er understøttet til iOS og fra Mac-computere, der kører OS X 10.7 Lion og nyere. Brug AirPrint til at udskrive direkte til printeren fra en iPad, iPhone (3GS eller nyere), eller iPod touch (tredje generation eller nyere) i de mobile applikationer (E-mail, Fotos, Safari, iBooks, udvalgte tredjeparts-programmer)

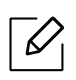

• USB-only-modellerne uden kabel eller Wi-Fi-netværksfunktionalitet understøtter ikke Mac OS.

- For at bruge AirPrint, skal printeren være tilsluttet det samme netværk (sub-net) som Apple-enheden.
- Inden du bruger AirPrint med en USB-forbindelse, skal du kontrollere versionsnummeret. AirPrint-versioner 1.3 og tidligere understøtter ikke USB-forbindelser.
# <span id="page-180-0"></span>**Ordliste**

Nedenstående ordliste hjælper dig med at få kendskab til produktet ved at give dig en forståelse af den terminologi, der bruges i forbindelse med udskrivning, og som anvendes i denne brugerhåndbog.

#### 802,11

 $\varnothing$ 

802.11 er et sæt standarder til kommunikation via trådløse lokalnetværk (WLAN), og det er udviklet af IEEE LAN/MAN Standards Committee (IEEE 802).

#### 802.11b/g/n

802.11b/g/n kan dele hardware og benytte 2,4 GHz-båndet. 802.11b understøtter båndbredde op til 11 Mbps, 802.11n understøtter båndbredde op til 150 Mbps. 802.11b/g/n-enheder kan være udsat for interferens fra mikrobølgeovne, trådløse telefoner og Bluetooth-enheder.

#### Adgangspunkt

AP (Access Point) eller WAP (Wireless Access Point) er en enhed, som forbinder udstyr til trådløs kommunikation på et trådløst lokalnetværk (WLAN) og fungerer som en central sender/modtager af WLAN-radiosignaler.

#### ADF

En automatisk dokumentføder (ADF) er en scanningsenhed, der automatisk indfører en papiroriginal, så maskinen kan scanne noget af papiret med det samme.

#### AppleTalk

AppleTalk er en samling varemærkebeskyttede protokoller, der er udviklet af Apple, Inc til computernetværk. Den var medtaget i den oprindelige Mac (1984), og Apple er nu gået bort fra den til fordel for TCP/IP-netværk.

#### Bitdybde

En betegnelse i forbindelse med computergrafik, som beskriver antallet af bits, der bruges til at repræsentere farven på en enkelt pixel i et bitmapbillede. En større farvedybde giver et større spektrum af klare farver. Når antallet af bits forøges, bliver antallet af mulige farver upraktisk stort til et farveskema. 1-bit-farve kaldes normalt monokrom eller sort-hvid.

#### BMP

Et bitmapgrafikformat, der bruges internt af Microsoft Windows-grafikundersystemet (GDI), og som normalt bruges som et filformat til enkle grafikfiler på denne platform.

### BOOTP

Bootstrap-protokol. En netværksprotokol, som en netværksklient benytter til automatisk at hente en IP-adresse. Dette foregår normalt i bootstrap-processen på en computer eller det operativsystem, der kører på den. BOOTP-serverne tildeler IP-adressen til hver klient fra en pulje med adresser. BOOTP gør det muligt for arbejdsstationscomputere uden harddisk at hente en IP-adresse, inden der indlæses et avanceret operativsystem.

#### **CCD**

CCD (Charge Coupled Device) er en hardwareenhed, der gør det muligt at foretage en scanning. CCD-låsemekanismen bruges også til at fastholde CCD-modulet for at forhindre beskadigelse, når maskinen flyttes.

#### Sortering

Sortering er en proces, hvor et kopijob med flere kopier udskrives i sæt. Når sortering er valgt, udskriver enheden et helt sæt, før der udskrives yderligere kopier.

#### Kontrolpanel

Et kontrolpanel er et fladt og som regel lodret område, hvor der er placeret knapper eller indikatorer. Det findes normalt foran på maskinen.

#### Dækning

Dette er et udskrivningsbegreb, der bruges i forbindelse med målingen af tonerforbrug ved udskrivning. F.eks. betyder 5 % dækning, at der på et stykke A4-papir er ca. 5 % billeder eller tekst. Hvis papiret eller originalen indeholder komplicerede billeder eller en stor mængde tekst, er dækningen derfor højere, og tonerforbruget stiger tilsvarende.

#### **CSV**

Kommaseparerede værdier (CSV). En type filformat. CSV bruges til at udveksle data mellem inkompatible programmer. Filformatet, som det bruges i Microsoft Excel, er blevet en slags de facto-standard i hele branchen, selv på andre platforme end Microsoft.

#### DADF

En automatisk duplexdokumentføder er en scanningsenhed, der automatisk indfører og vender en papiroriginal, så maskinen kan scanne begge sider af papiret.

#### **Standard**

Den værdi eller indstilling, der er gældende, når en printer pakkes ud, nulstilles eller initialiseres.

#### DHCP

En DHCP (Dynamic Host Configuration Protocol) er en klient/server-netværksprotokol. En DHCP-server sender specifikke konfigurationsparametre til den anmodende DHCP-klientvært – generelt oplysninger, som klientværten skal bruge for at kommunikere med andre computere på et IP-netværk. DHCP indeholder også en mekanisme til allokering af IP-adresser til klientværter.

#### DIMM

DIMM (Dual Inline Memory Module) er et lille trykt kredsløb, der indeholder hukommelse. DIMM gemmer alle data i maskinen, f.eks. udskriftsdata og modtagne faxdata.

#### DLNA

DLNA (Digital Living Network Alliance) er en standard, der gør det muligt for enheder i et hjemmenetværk at dele oplysninger med hinanden på tværs af netværket.

#### **DNS**

DNS (Domain Name Server) er et system, der gemmer oplysninger i forbindelse med domænenavne i en distribueret database på et netværk, f.eks. internettet.

#### Matrixprinter

En matrixprinter er en type computerprinter med et printhoved, der kører frem og tilbage på siden og skriver med anslag ved at slå et tekstilfarvebånd mod papiret, meget lig en skrivemaskine.

#### DPI

DPI (Dots Per Inch) er et mål for opløsning, der bruges i forbindelse med scanning og udskrivning. Generelt resulterer et højere DPI-tal i en højere opløsning, flere synlige detaljer i billedet og større filer.

#### DRPD

DRPD (Distinctive Ring Pattern Detection). "Distinctive Ring" er en tjeneste, der giver brugeren mulighed for at bruge en enkelt telefonlinje til at besvare opkald til flere forskellige telefonnumre.

#### Duplex

En mekanisme, der omdanner et ark papir, så maskinen kan udskrive (eller scanne) på begge sider af papiret. En printer med duplexenhed kan udskrive på begge sider af papiret samtidigt.

#### Driftscyklus

Driftscyklus er det antal sider pr. måned, der ikke påvirker printerens ydeevne. Generelt har printeren en levetidsbegrænsning, f.eks. antal sider pr. år. Levetiden betyder den gennemsnitlige udskriftskapacitet, normalt inden for garantiperioden. Hvis driftscyklussen f.eks. er 48.000 sider pr. måned, idet der regnes med 20 arbejdsdage, har printeren en grænse på 2.400 sider om dagen.

#### **FCM**

ECM (Error Correction Mode) er en valgfri transmissionstilstand, der er indbygget i Class 1-faxmaskiner eller faxmodemmer. Når tilstanden er slået til, sker der automatisk registrering og korrektion af de fejl i faxtransmissionsprocessen, der nogle gange opstår på grund af støj på telefonlinjen.

#### Emulering

Emulering er en teknik, hvor én maskine opnår de samme resultater som en anden.

En emulator duplikerer funktionerne i et system til et andet system, så det andet system fungerer som det første system. Emulering fokuserer på nøjagtig reproduktion af den eksterne funktion i modsætning til simulering, hvor en abstrakt model af systemet simuleres, ofte under hensyn til systemets interne tilstand.

#### Ethernet

Ethernet er en rammebaseret computernetværksteknologi til LAN-netværk (Local Area Network). Der fastlægges ledningsføring og signaler på det fysiske lag samt rammeformater og protokoller på MAC-laget (Media Access Control Layer) og dataforbindelseslaget (Data Link Layer) i OSI-modellen. Ethernet er for det meste standardiseret som IEEE 802.3. Det er blevet den mest udbredte LAN-teknologi siden 1990'erne og frem til i dag.

#### EtherTalk

En samling af protokoller, der er udviklet af Apple Computer til computernetværk. Den var medtaget i den oprindelige Mac (1984), og Apple er nu gået bort fra den til fordel for TCP/IP-netværk.

#### FDI

FDI (Foreign Device Interface) er et kort, der er installeret inde i maskinen, og som gør det muligt at anvende enheder fra en tredjepart, f.eks. en møntbetjent enhed eller en kortlæser. Med disse enheder kan maskinen bruges til udskrivning mod betaling.

#### FTP

FTP (File Transfer Protocol) er en almindeligt brugt protokol til udveksling af filer over alle netværk, der understøtter TCP/IP-protokollen (f.eks. internettet eller et intranet).

#### Fikseringsenhed

Den del af en laserprinter, der fikserer toneren på udskriftsmediet. Den består af en varmerulle og en trykrulle. Når toneren er overført til papiret, bruger fikseringsenheden varme og tryk til at sikre, at toneren bliver på papiret permanent. Det er årsagen til, at papiret er varmt, når det kommer ud af en laserprinter.

#### Gateway

En forbindelse mellem computernetværk eller mellem et computernetværk og en telefonlinje. Metoden er særdeles populær, eftersom det er en computer eller et netværk, der giver adgang til andre computere eller netværk.

#### Gråtoner

Forskellige grå nuancer, der repræsenterer lyse og mørke dele af et billede, når farvebilleder konverteres til gråtoner. Farverne repræsenteres af de forskellige grå nuancer.

#### Halvtone

En billedtype, der simulerer gråtoner ved, at antallet af punkter varieres. Områder med megen farve består af et stort antal punkter, mens lysere områder består af et mindre antal punkter.

#### Masselagringsenhed (harddisk)

Masselagringsenheden er en permanent lagerenhed, hvor digitalt kodede data lagres på hurtigt roterende plader med magnetiske overflader.

#### IEEE

IEEE (Institute of Electrical and Electronics Engineers) er en international, almennyttig faglig organisation, hvis formål er at udbrede teknologi, der er relateret til elektricitet.

#### IEEE 1284

Standarden for 1284-parallelporten er udviklet af IEEE (Institute of Electrical and Electronics Engineers). Betegnelsen "1284-B" refererer til en specifik stiktype i enden af det parallelkabel, der sluttes til perifere enheder (f.eks. en printer).

#### Intranet

Et privat netværk, der benytter internetprotokoller, netværksforbindelser og eventuelt det offentlige telekommunikationssystem til sikkert at dele en del af en organisations oplysninger eller drift med medarbejderne. Begrebet henviser undertiden kun til den mest synlige tjeneste, som er det interne websted.

#### IP-adresse

En IP-adresse (Internet Protocol) er et entydigt tal, som enheder benytter til at identificere og kommunikere med hinanden på et netværk ved hjælp af IP-standarden.

#### IPM

IPM (Images Per Minute) er en metode til måling af en printers hastighed. En IPM-hastighed viser, hvor mange enkeltsidede ark en printer kan producere i løbet af et minut.

#### IPP

IPP (Internet Printing Protocol) definerer en standardprotokol for udskrivning samt styring af udskriftsjob, mediestørrelser, opløsning osv. IPP kan bruges lokalt eller over internettet til hundredvis af printere og understøtter også adgangskontrol, godkendelse og kryptering, hvilket gør det til en meget mere anvendelig og sikker udskrivningsløsning end ældre løsninger.

#### IPX/SPX

IPX/SPX står for Internet Packet Exchange/Sequenced Packet Exchange. Det er en netværksprotokol, der bruger af Novell NetWare-operativsystemerne. IPX og SPX er begge forbindelsestjenester, der ligner TCP/IP, hvor IPX-protokollen ligner IP, og SPX ligner TCP. IPX/SPX er primært udviklet til lokale netværk (LAN), og det er en meget effektiv protokol til dette formål (typisk har den en bedre ydeevne end TCP/IP på et LAN).

#### ISO

ISO (International Organization for Standardization) er en international organisation til fastlæggelse af standarder, og den er sammensat af repræsentanter fra de nationale standardiseringsorganisationer. Den udarbejder globale branche- og handelsstandarder.

### ITU-T

ITU (International Telecommunication Union) er en international organisation, der blev etableret for at standardisere og regulere den internationale radio- og telekommunikation. Dens hovedopgaver omfatter standardisering, allokering af radiospektrum og organisering af forbindelsesaftaler mellem forskellige lande for at muliggøre internationale telefonopkald. Det sidste T i ITU-T henviser til telekommunikation.

#### ITU-T's testark nr. 1

Et standardiseret testark, der er udgivet af ITU-T til faxtransmissioner af dokumenter.

#### JBIG

JBIG (Joint Bi-level Image Experts Group) er en standard for billedkomprimering, hvor nøjagtigheden og kvaliteten ikke forringes. Den er beregnet til komprimering af binære billeder, specielt til faxer, men den kan også bruges til andre billeder.

#### JPEG

JPEG (Joint Photographic Experts Group) er den hyppigst brugte standardmetode til komprimering af fotografier med kvalitetsforringelse. Det er det format, der bruges til lagring og transmission af fotografier på internettet.

#### LDAP

LDAP (Lightweight Directory Access Protocol) er en netværksprotokol til forespørgsel på og redigering af katalogtjenester, der kører via TCP/IP.

#### LED

En lysdiode (LED) er en halvlederenhed, der viser en maskines status.

#### MAC-adresse

MAC-adressen (Media Access Control) er et entydigt id, der er knyttet til en netværksadapter. MAC-adressen er et entydigt 48-bit-id, der normalt skrives som 12 hexadecimale tegn grupperet i par (f.eks. 00-00-0c-34-11-4e). Denne adresse er normalt hårdkodet på et netværkskort af fabrikanten, og den bruges som en hjælp til routere, der prøver at lokalisere lokale maskiner i store netværk.

#### MFP

MFP (Multi Function Peripheral) er en kontormaskine, der omfatter flere funktioner i én fysisk enhed, f.eks. en printer, en kopimaskine, en fax, en scanner osv.

#### MH

MH (Modified Huffman) er en komprimeringsmetode til nedsættelse af den mængde data, der skal transmitteres mellem faxmaskiner for at overføre det billede, der anbefales i ITU-T T.4. MH er et kodebogsbaseret RLE-skema (run-length encoding), der er optimeret til effektiv komprimering af blanke områder. Da de fleste faxer mest består af blanke områder, minimerer dette transmissionstiden for de fleste faxer.

#### MMR

MMR (Modified Modified READ) er en komprimeringsmetode, der er anbefalet i ITU-T T.6.

#### Modem

En enhed, der modulerer et bæresignal til at kode digitale oplysninger og demodulerer bæresignalet for at afkode de transmitterede oplysninger.

#### MR

MR (Modified READ) er en komprimeringsmetode, der er anbefalet i ITU-T T.4. Ved MR kodes den første scannede linje ved hjælp af MH. Den næste linje sammenlignes med den første, forskellene bestemmes, og derefter kodes og sendes forskellene.

#### NetWare

Et netværksoperativsystem, der er udviklet af Novell, Inc. Der blev oprindeligt brugt kooperativ multitasking til at køre forskellige tjenester på en pc, og netværksprotokollerne var baseret på den typiske Xerox XNS-stak. I dag understøtter NetWare TCP/IP og IPX/SPX.

#### OPC

OPC (Organic Photo Conductor) er en mekanisme, der fremstiller et virtuelt billede til udskrivning ved hjælp af en laserstråle fra en laserprinter. Den er normalt grøn eller rustrød og cylinderformet. En tonerpatron, der indeholder en tromle, bærer langsomt tromlens overflade ved brug i printeren, og den skal udskiftes på passende vis, da den bliver slidt fra kontakt med patronens udviklingsbørste, rengøringsmekanisme og papir.

#### Originaler

Det første eksemplar af noget, f.eks. et dokument, et fotografi eller en tekst, der kopieres, reproduceres eller oversættes for at producere flere eksemplarer, men som ikke selv er kopieret fra eller afledt af noget andet.

#### OSI

OSI (Open Systems Interconnection) er en kommunikationsmodel, der er udviklet af ISO (International Organization for Standardization). OSI er en standardiseret, modulær tilgang til netværksdesign, hvor det nødvendige sæt af komplekse funktioner opdeles i håndterbare, selvstændige funktionelle lag. Lagene er fra top til bund: program, præsentation, session, transport, netværk, dataforbindelse og fysisk lag.

#### PABX

En PABX (privat automatisk omstilling) er et automatisk telefonomstillingsanlæg i en privat virksomhed.

#### **PCL**

PCL (Printer Command Language) er et PDL (Page Description Language – sidebeskrivelsessprog), der er udviklet af HP som en printerprotokol og er blevet en branchestandard. PCL blev oprindeligt udviklet til de tidlige inkjetprintere og er siden udgivet i forskellige udgaver til termiske printere, matrixprintere og laserprintere.

#### PDF

PDF (Portable Document Format) er et varemærkebeskyttet filformat, der er udviklet af Adobe Systems, til repræsentation af todimensionelle dokumenter i et format, som er uafhængigt af enheder og opløsning.

#### PostScript

PS (PostScript) er et sidebeskrivelses- og programmeringssprog, der primært benyttes inden for elektronik og DTP. , og som køres i et tolkningsprogram for at generere et billede.

#### **Printerdriver**

Et program, der bruges til at sende kommandoer og overføre data fra computeren til printeren.

#### Udskriftsmedie

Et medie, der kan bruges i en printer, en scanner, en fax eller en kopimaskine, f.eks. papir, kuverter, etiketter og transparenter.

#### PPM

PPM (sider pr. minut) er en målemetode til bestemmelse af, hvor hurtigt en printer arbejder, dvs. hvor mange sider den kan producere pr. minut.

#### PRN-fil

En grænseflade til en enhedsdriver, der tillader softwaren at kommunikere med enhedsdriveren ved hjælp af standardsystemkald til input/output, hvilket forenkler mange opgaver.

#### Protokol

En konvention eller standard, der kontrollerer eller muliggør forbindelse, kommunikation og dataoverførsel mellem to computere.

#### PS

Se PostScript.

#### PSTN

PSTN (det offentlige analoge kabelforbundne telefonnet) er det netværk, der består af verdens offentlige analoge telefonnetværk og normalt ledes gennem en omstilling i virksomheder.

#### RADIUS

RADIUS (Remote Authentication Dial In User Service) er en protokol til godkendelse og registrering af eksterne brugere. RADIUS muliggør central styring af godkendelsesdata, f.eks. brugernavne og adgangskoder, ved hjælp af et AAA-koncept (godkendelse, autorisation og registrering) til styring af adgang til netværket.

#### Opløsning

Et billedes skarphed målt i punkter pr. tommer (DPI). Jo højere DPI-tal, jo højere opløsning.

#### SMB

SMB (Server Message Block) er en netværksprotokol, der især anvendes til at dele filer, printere, serielle porte og forskellige former for kommunikation mellem noder i et netværk. Den indeholder også en mekanisme til godkendelse af kommunikation mellem processer.

#### SMTP

SMTP (Simple Mail Transfer Protocol) er standarden for transmission af e-mail over internettet. SMTP er en relativt enkel tekstbaseret protokol, hvor der angives en eller flere modtagere af en meddelelse, og derefter overføres meddelelsesteksten. Det er en klient/server-protokol, hvor klienten overfører en e-mail-meddelelse til serveren.

#### **SSID**

SSID (Service Set Identifier) et et navn på et trådløst lokalnetværk (WLAN). Alle trådløse enheder på et WLAN anvender det samme SSID for at kommunikere med hinanden. Der skelnes mellem store og små bogstaver i SSID'er, og maksimumlængden er 32 tegn.

#### Undernetmaske

Undernetmasken bruges i forbindelse med netværksadressen til at bestemme, hvilken del af adressen der er netværksadressen, og hvilken del der er værtsadressen.

#### TCP/IP

TCP (Transmission Control Protocol) og IP (Internet Protocol) er det sæt kommunikationsprotokoller, der implementerer den protokolstak, som internettet og de fleste kommercielle netværk kører på.

#### **TCR**

TCR (Transmission Confirmation Report) indeholder oplysninger om hver transmission, f.eks. jobstatus, transmissionsresultat og antal sendte sider. Rapporten kan indstilles til at blive udskrevet efter hvert job eller kun efter mislykkede transmissioner.

#### TIFF

TIFF (Tagged Image File Format) er et bitmapbilledformat med variabel opløsning. TIFF beskriver billeddata, der typisk kommer fra scannere. I TIFF-billeder bruges der mærker, dvs. nøgleord, som definerer egenskaberne for det billede, der er inkluderet i filen. Dette fleksible og platformsuafhængige format kan bruges til billeder, der er oprettet i forskellige billedbehandlingsprogrammer.

#### Tonerpatron

En slags flaske eller beholder med toner, der anvendes i en maskine, f.eks. en printer. Toner er et pulver, der bruges i laserprintere og fotokopieringsmaskiner, og som danner teksten og billederne på det udskrevne papir. Toneren fikseres med en kombination af varme og tryk fra fikseringsenheden, så den klæber til papirets fibre.

#### **TWAIN**

En branchestandard for scannere og software. Hvis der bruges en TWAIN-kompatibel scanner og et TWAIN-kompatibelt program, kan en scanning startes fra programmet. TWAIN er en API, der kan bruges til at hente billeder under operativsystemerne Microsoft Windows og Apple Mac.

#### UNC-sti

UNC (Uniform Naming Convention) er en standardiseret metode til at oprette adgang til netværksshares i Windows NT og andre Microsoft-produkter. Formatet for en UNC-sti er: \\<servernavn>\<sharenavn>\<Yderligere mapper>

#### URL

URL (Uniform Resource Locator) er den globale adresse på dokumenter og ressourcer på internettet. Den første del af adressen angiver, hvilken protokol der skal bruges, og den anden del angiver den IP-adresse eller det domænenavn, hvor ressourcen er placeret.

#### USB

USB (Universal Serial Bus) er en standard for tilslutning af perifere enheder til computere, og den er udviklet af USB Implementers Forum, Inc. I modsætning til parallelporte er USB udviklet til, at der på samme tid kan tilsluttes flere perifere enheder til en enkelt USB-port på computeren.

#### Vandmærke

Et vandmærke er et genkendeligt billede eller mønster i papiret, der virker lysere, når det holdes op imod lyset. Vandmærker blev første gang introduceret i Bologna i Italien i 1282. De er blevet brugt af papirfabrikanter til at identificere deres produkter, og de bruges også i frimærker, pengesedler og andre officielle dokumenter for at forhindre forfalskninger.

#### WEP

WEP (Wired Equivalent Privacy) er en sikkerhedsprotokol, der er defineret i IEEE 802.11. Den giver det samme sikkerhedsniveau som et kabelforbundet LAN. Sikkerheden i WEP er baseret på kryptering af trådløst overførte data, så de er beskyttet under transmissionen.

#### WIA

WIA (Windows Imaging Architecture) er en billedbehandlingsarkitektur, der oprindeligt blev introduceret i Windows Me og Windows XP. Hvis der bruges en WIA-kompatibel scanner, kan en scanning startes fra disse operativsystemer.

#### **WPA**

WPA (Wi-Fi Protected Access) er en klasse af systemer til sikring af trådløse (Wi-Fi) computernetværk. Det blev oprettet for at forbedre sikkerheden i WEP.

#### WPA-PSK

WPA-PSK (WPA Pre-Shared Key) er en særlig udgave af WPA til mindre virksomheder og hjemmebrugere. En delt nøgle, eller adgangskode, konfigureres på det trådløse adgangspunkt (WAP) og på alle trådløse bærbare eller stationære enheder. WPA-PSK genererer en entydig nøgle til hver session mellem en trådløs klient og det tilhørende trådløse adgangspunkt, hvilket øger sikkerheden.

#### WPS

WPS (Wi-Fi Protected Setup) er en standard til oprettelse af et trådløst hjemmenetværk. Hvis det trådløse adgangspunkt understøtter WPS, er det nemt at konfigurere den trådløse netværksforbindelse uden at bruge en computer.

#### XPS

XPS (XML Paper Specification) er en specifikation af et PDL (sidebeskrivelsessprog) og et nyt dokumentformat, som er nyttigt til transportable og elektroniske dokumenter. Det er udviklet af Microsoft. Det er en XML-baseret specifikation, som er baseret på en ny udskriftssti og et vektorbaseret dokumentformat, der er uafhængigt af enheden.

# Indeks

# A

#### Adrkartotek

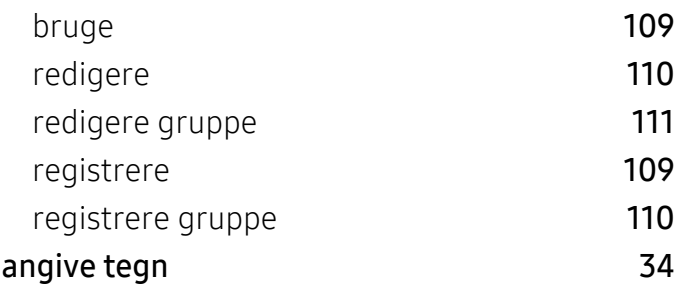

# B

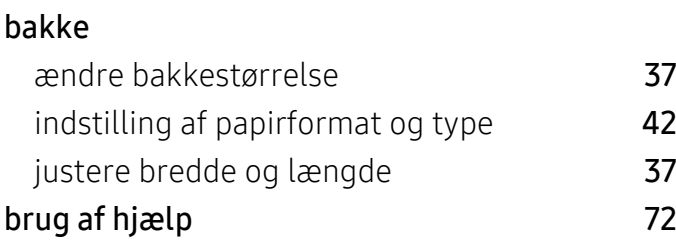

# D

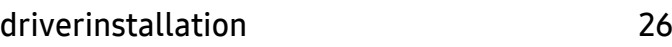

# F

#### fax afsendelse af en fax fra computeren [95](#page-93-0) annullering af et reserveret faxjob [100](#page-98-0) automatisk genkald automatisk genkald av 1[98](#page-96-0) ændring af modtagetilstande [101](#page-99-0) generel konfiguration [117](#page-115-0) genopkald til det senest kaldte nummer [98](#page-96-1) modtage i DRPDtilstand [102](#page-100-0) modtage i sikker tilstand [103](#page-101-0)

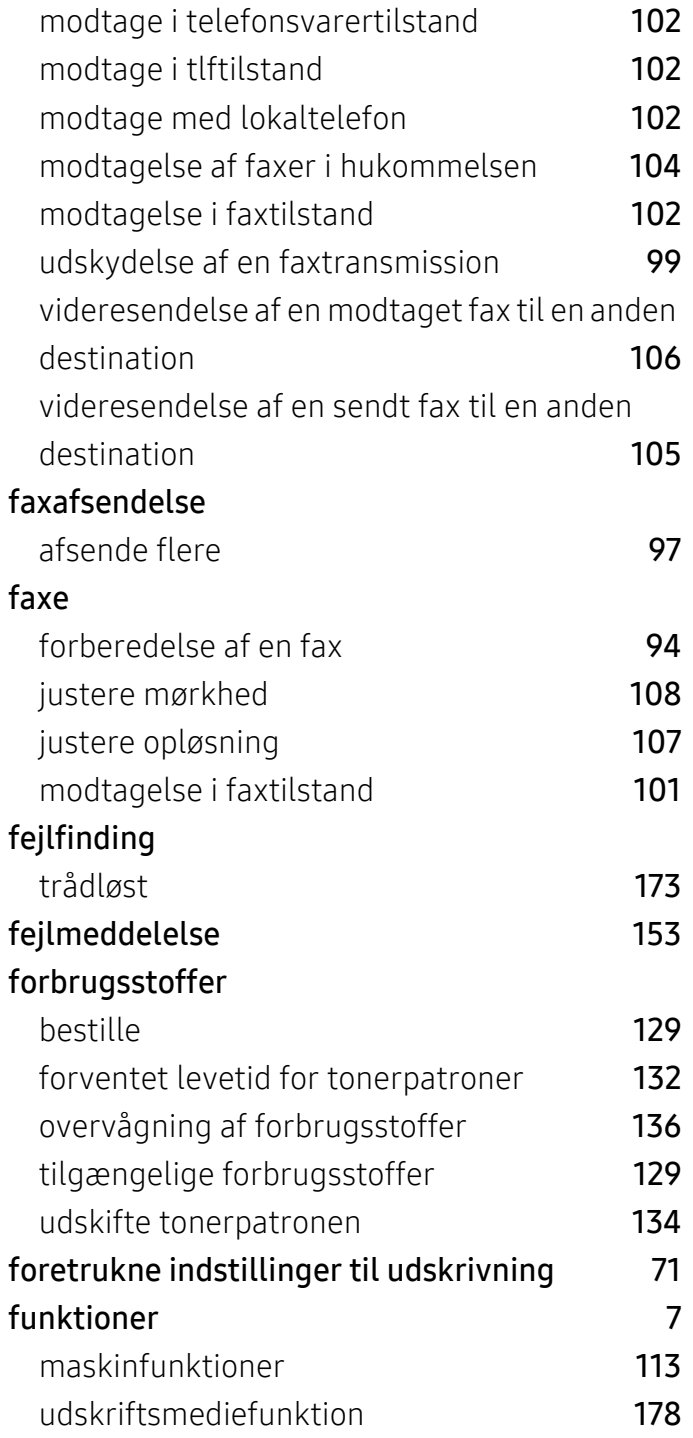

G

generelle ikoner [11](#page-10-0)

# H

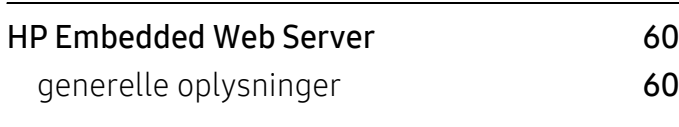

### I

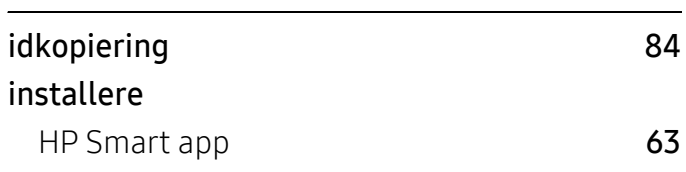

# K

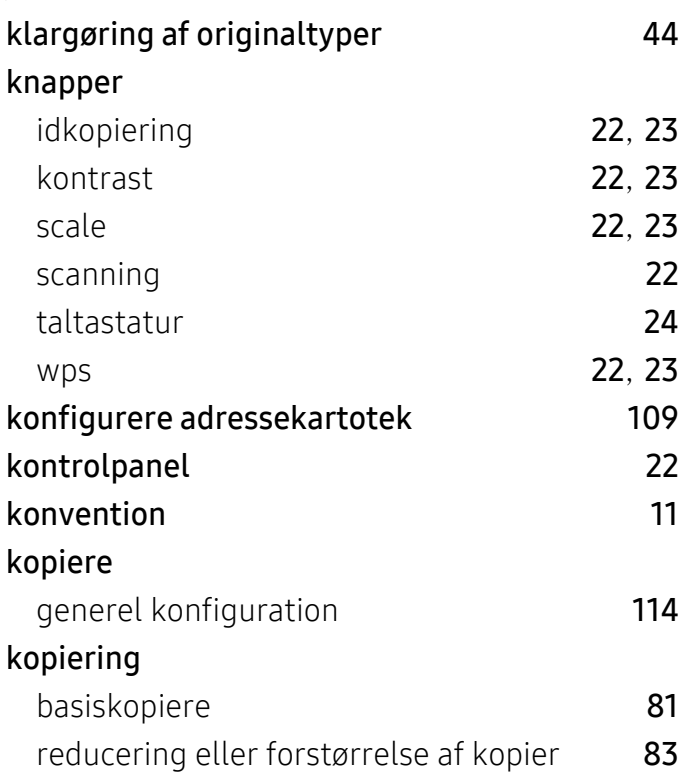

### L

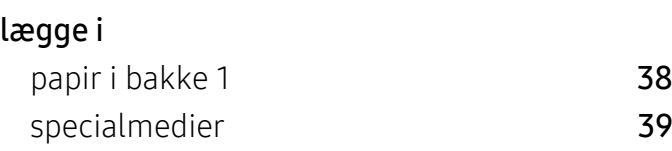

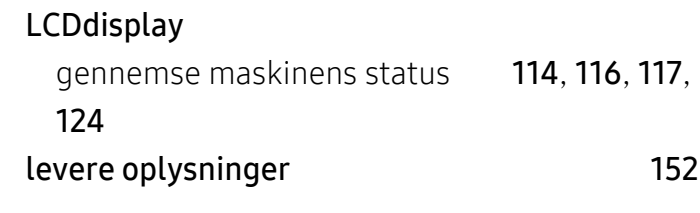

### M

#### maskinkonfig

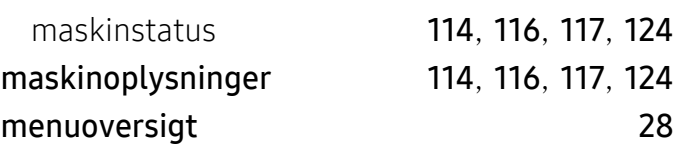

### N

#### netværk driverinstallation Windows [51](#page-50-0) generel konfiguration [126](#page-124-0) IPv6konfiguration [50](#page-49-0) kabelbaseret netværkskonfiguration [49](#page-48-0) konfiguration af trådløst netværk [52](#page-51-0)

### O

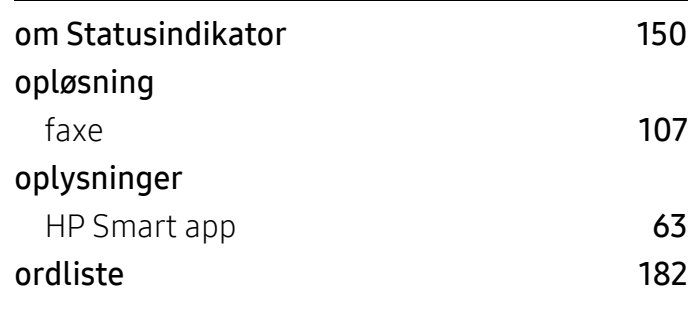

### P

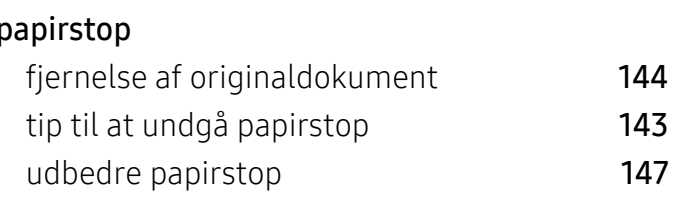

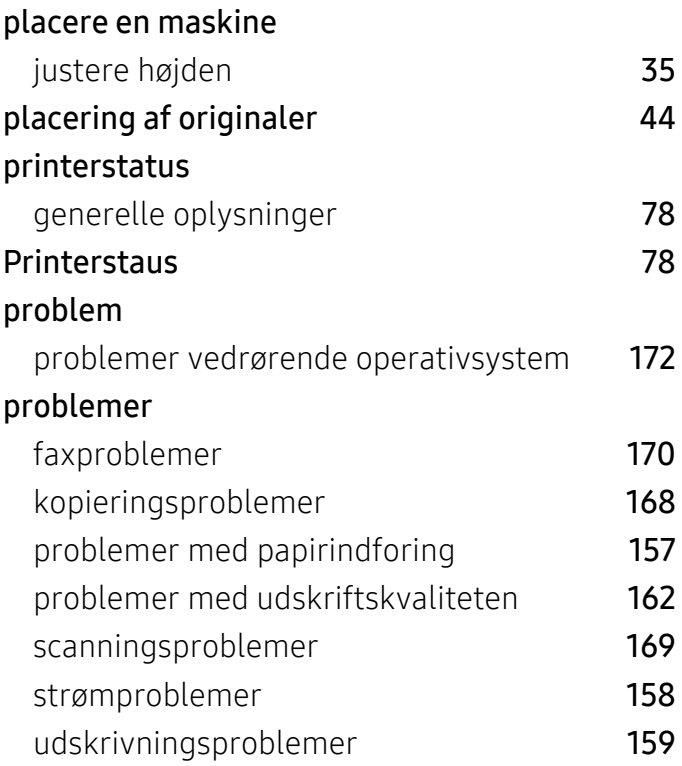

# R

#### rapporter

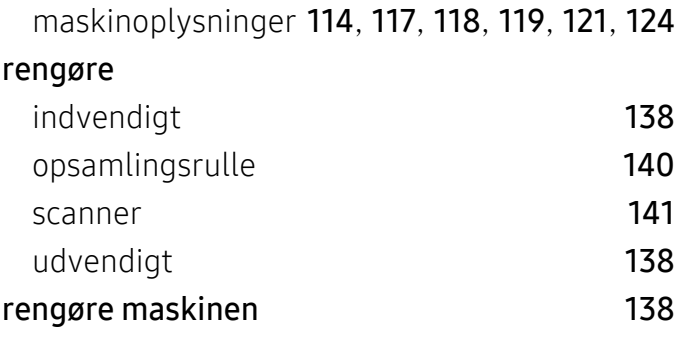

# S

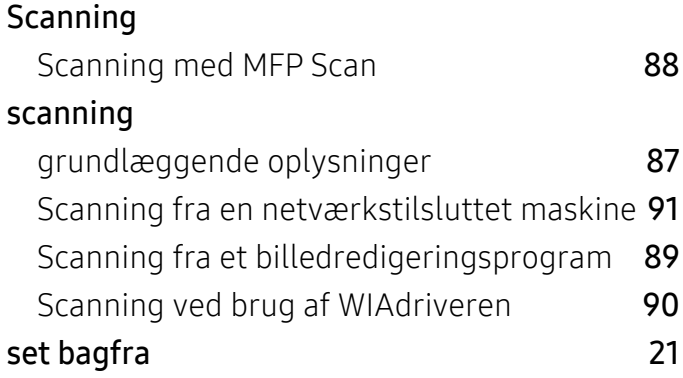

### set forfra [19](#page-18-0) sikkerhed oplysninger [12](#page-11-0) symboler [12](#page-11-1) Smart app [63](#page-62-2) specifikationer udskriftsmedie [178](#page-176-0) standardindstillinger bakkeindstilling **[42](#page-41-0)** status [22](#page-21-6), [24](#page-23-1)

### T

#### tonerpatron

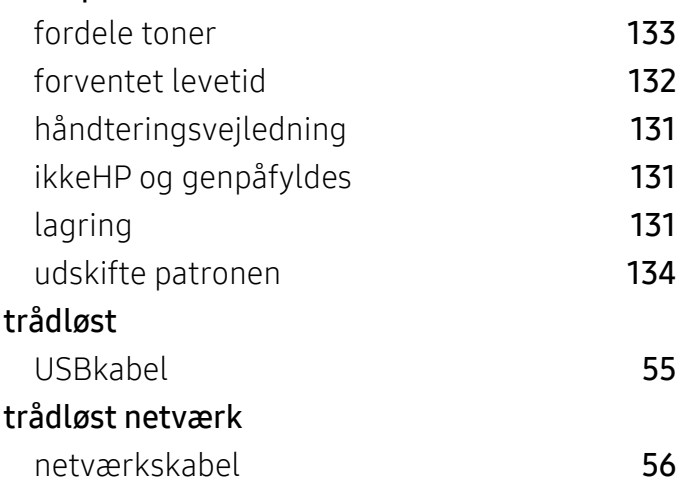

### U

#### udskriftsmedie etiketter [41](#page-40-0) fortrykt papir [42](#page-41-1) indstilling af papirformatet [42](#page-41-0) indstilling af papirtypen **[42](#page-41-0)** karton **[41](#page-40-1)** konvolut [40](#page-39-0) retningslinjer [36](#page-35-0) specialmedier [39](#page-38-0) udskriftsstøtte [178](#page-176-0) udskriftsstøtte [43](#page-42-0)

#### udskrive overlay

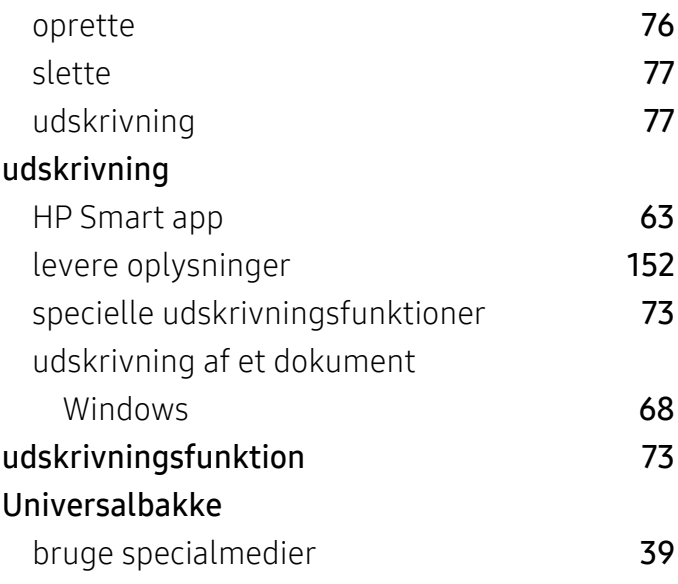

# V

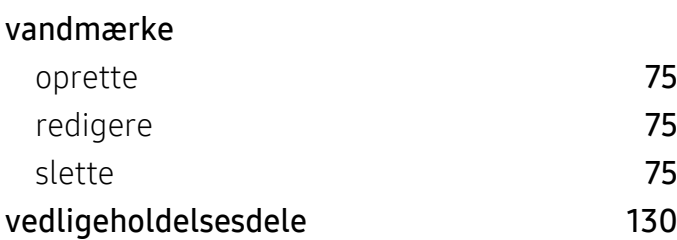

# W

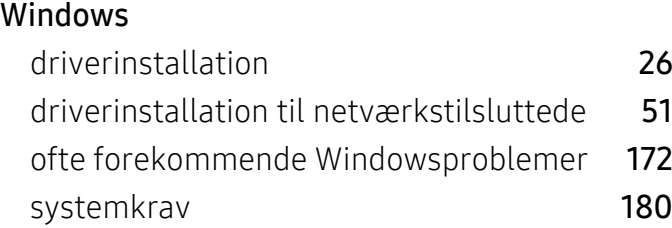